# HD Video Recorder

Chirurgische Version

# Gebrauchsanweisung

Bitte lesen Sie dieses Handbuch vor der Benutzung des Geräts sorgfältig durch und bewahren Sie es zum späteren Nachschlagen auf.

HVO-500MD/550MD

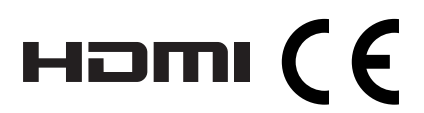

### **Anwendungsbereich/Vorgesehener Gebrauch**

Der HD-Videorecorder HVO-500MD/550MD ist dazu vorgesehen, HD-Videos und Standbilder von Endoskopie-, Laparoskopie- und anderen kompatiblen bildgebenden Diagnosesystemen sowie von bildgebenden chirurgischen Systemen aufzunehmen. Mit diesem Videorecorder speziell für medizinische Zwecke können Sie aufgezeichnete Bilder auf der internen Festplatte, auf externen USB-Datenträgern, auf optischen Datenträgern (nur HVO-550MD) oder auf einem kompatiblen Netzwerkserver speichern. Der Videorecorder eignet sich für den Einsatz im Operationssaal, in bildgebenden Diagnostikzentren, Chirurgiezentren, Kliniken, Arztpraxen und ähnlichen medizinischen Umgebungen.

### **Hinweise**

- Mit diesem Gerät aufgezeichnete Bilder können nicht für Diagnosezwecke verwendet werden.
- Dieses Gerät ist für medizinische Fachkräfte.
- Dieses Gerät ist zum Gebrauch in medizinischen Umgebungen wie Kliniken, Laborräumen und Operationsräumen konzipiert.

## **WARNUNG**

**Um die Gefahr von Bränden oder elektrischen Schlägen zu verringern, darf dieses Gerät nicht Regen oder Feuchtigkeit ausgesetzt werden.**

**Um einen elektrischen Schlag zu vermeiden, darf das Gehäuse nicht geöffnet werden. Überlassen Sie Wartungsarbeiten stets nur qualifiziertem Fachpersonal.**

**Veränderungen dieser Geräte sind nicht erlaubt.**

### **Symbole auf den Produkten**

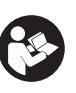

### **Sicherheitssymbol**

Beachten Sie die in der Gebrauchsanweisung enthaltenen Warnhinweise für die Teile des Geräts, auf denen sich ein solches Symbol Aufkleber befindet.

HINWEIS Hintergrundfarbe: Blau Symbol: Weiß

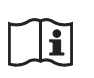

### **Gebrauchsanweisung hinzuziehen**

Falls dieses Symbol erscheint, gehen Sie nach den in der Gebrauchsanweisung enthaltenen Anweisungen für die entsprechenden Teile des Geräts vor.

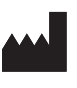

Mit diesem Symbol wird der Hersteller angegeben, und es erscheint neben dem Namen und der Anschrift des Herstellers.

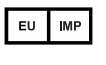

Dieses Symbol kennzeichnet den EU-Importeur und wird neben dem Namen und der Anschrift des EU-Importeurs angezeigt.

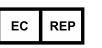

Dieses Symbol gibt den Vertreter der Europäischen Gemeinschaft an und wird neben dem Namen und der Anschrift des Vertreters der Europäischen Gemeinschaft angezeigt.

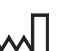

Dieses Symbol kennzeichnet das Baujahr.

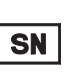

Dieses Symbol kennzeichnet die Seriennummer.

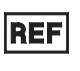

Dieses Symbol kennzeichnet die Version des begleitenden Dokuments.

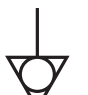

Dieses Symbol kennzeichnet den Potenzialausgleichsanschluss, über den die verschiedenen Teile eines Systems auf das gleiche elektrische Potenzial gebracht werden.

**Lager- und Transporttemperatur**

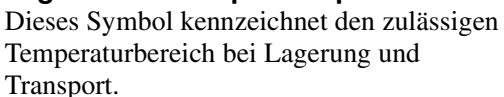

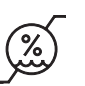

**Lager- und Transportluftfeuchte**

Dieses Symbol kennzeichnet den zulässigen Luftfeuchtebereich bei Lagerung und Transport.

### **Lager- und Transportluftdruck**

Dieses Symbol kennzeichnet den zulässigen Luftdruckbereich bei Lagerung und Transport.

### **Wichtige Sicherheitsmaßnahmen und Hinweise für den Gebrauch in der Medizin**

- 1. Alle Geräte, die an diese Einheit angeschlossen sind, müssen den Standards IEC 60601-1, IEC 60950-1, IEC 60065 und anderen IEC/ISO-Standards entsprechen, die für die Geräte gelten.
- 2. Des Weiteren muss das Gesamtsystem dem Standard IEC 60601-1 entsprechen. Jede Person, die weitere Geräte an das Signaleingangsfeld oder Signalausgangsfeld anschließt, konfiguriert damit ein medizinisches System und hat daher Sorge dafür zu tragen, dass das System den Anforderungen des Standards IEC 60601-1 entspricht. Wenden Sie sich im Zweifelsfall an qualifiziertes Kundendienstpersonal von Sony.
- 3. Der Fehlerstrom kann beim Anschluss der Einheit an andere Geräte ansteigen.
- 4. Alle mit dieser Einheit verbundenen Peripheriegeräte mit handelsüblicher Stromversorgung, die nicht den Standards IEC 60601-1 entsprechen, müssen über einen Trenntransformator nach IEC 60601-1 betrieben werden.
- 5. Dieses Gerät erzeugt und verwendet Hochfrequenzenergie und kann diese auch abstrahlen. Wenn das Gerät nicht entsprechend den Anweisungen in dieser Anleitung installiert und verwendet wird, kann es Interferenzen mit anderen Geräten hervorrufen. Dies können Sie feststellen, indem Sie das Netzkabel vom Gerät abtrennen. Versuchen Sie bei Interferenzen Folgendes:
	- − Stellen Sie das Gerät weiter entfernt von gestörten Geräten auf.
	- − Schließen Sie dieses Gerät und gestörte Geräte an verschiedene Stromkreise an.

Wenden Sie sich für weitere Informationen an qualifiziertes Kundendienstpersonal von Sony. (Gültiger Standard: IEC 60601-1-2)

### **Wichtige EMV-Hinweise für den Gebrauch in medizinischen Umgebungen**

- Für das Produkt HVO-500MD/550MD müssen bezüglich der EMV spezielle Vorkehrungen getroffen werden, daher muss es entsprechend der in der Gebrauchsanweisung dargestellten EMV-Informationen installiert und in Betrieb genommen werden.
- Das Produkt HVO-500MD/550MD ist für den Einsatz in professionellen Gesundheitseinrichtungen vorgesehen.
- Tragbare und mobile HF-Kommunikationsgeräte, wie z. B. Mobiltelefone, können die Funktionsweise des Produkts HVO-500MD/550MD beeinträchtigen.

### **Warnung**

- Der Abstand zwischen tragbaren HF-Kommunikationsgeräten und Teilen des Produkts HVO-500MD/550MD darf 30 cm nicht unterschreiten. Andernfalls kann sich die Leistung des Geräts verschlechtern.
- Falls das Produkt HVO-500MD/550MD im Betrieb direkt neben bzw. über oder unter anderen Geräten angeordnet wird, ist zu prüfen, ob es in der vorgesehenen Konfiguration ordnungsgemäß funktioniert.
- Die Verwendung anderer Teile als der angegebenen Kabel oder sonstigen Zubehörteile kann, mit Ausnahme von bei der Sony Corporation erworbenen Ersatzteilen, zu erhöhter Strahlung oder herabgesetzter Störfestigkeit des Produkts HVO-500MD/550MD führen.

### **Richtlinien und Herstellererklärung – elektromagnetische Strahlung**

Das Produkt HVO-500MD/550MD ist für den Gebrauch in der unten beschriebenen elektromagnetischen Umgebung konzipiert. Der Kunde oder Betreiber des Produkts HVO-500MD/550MD hat dafür Sorge zu tragen, dass es in einer solchen Umgebung verwendet wird.

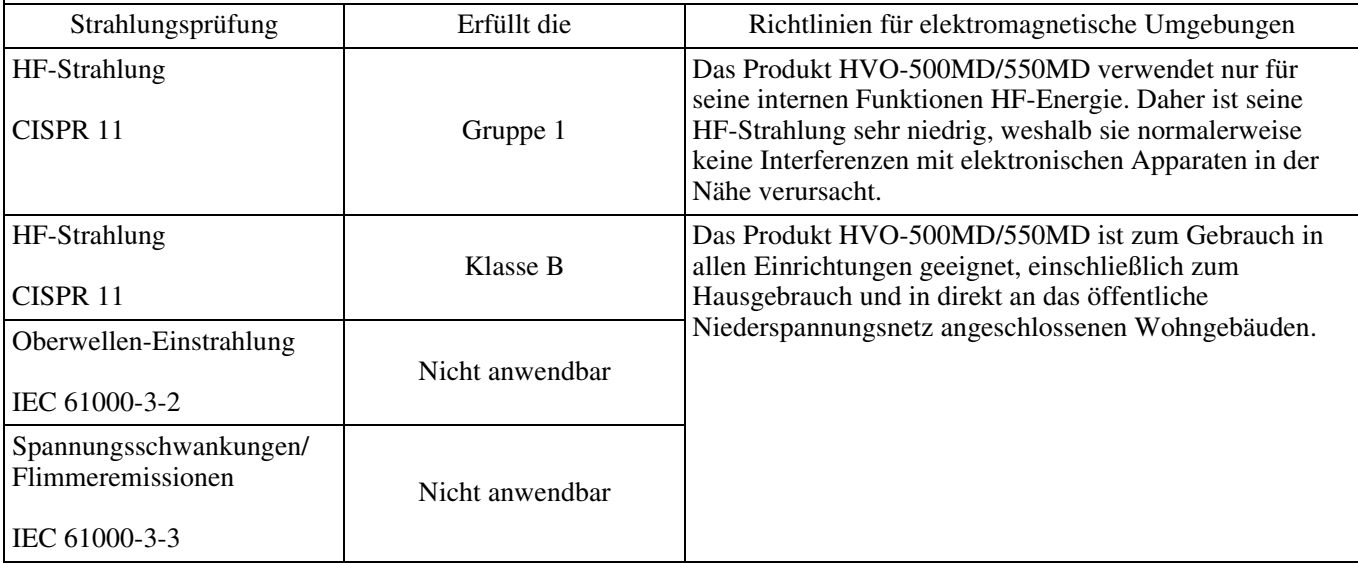

### **Richtlinien und Herstellererklärung – elektromagnetische Störfestigkeit**

Das Produkt HVO-500MD/550MD ist für den Gebrauch in der unten beschriebenen elektromagnetischen Umgebung konzipiert. Der Kunde oder Betreiber des Produkts HVO-500MD/550MD hat dafür Sorge zu tragen, dass es in einer solchen Umgebung verwendet wird.

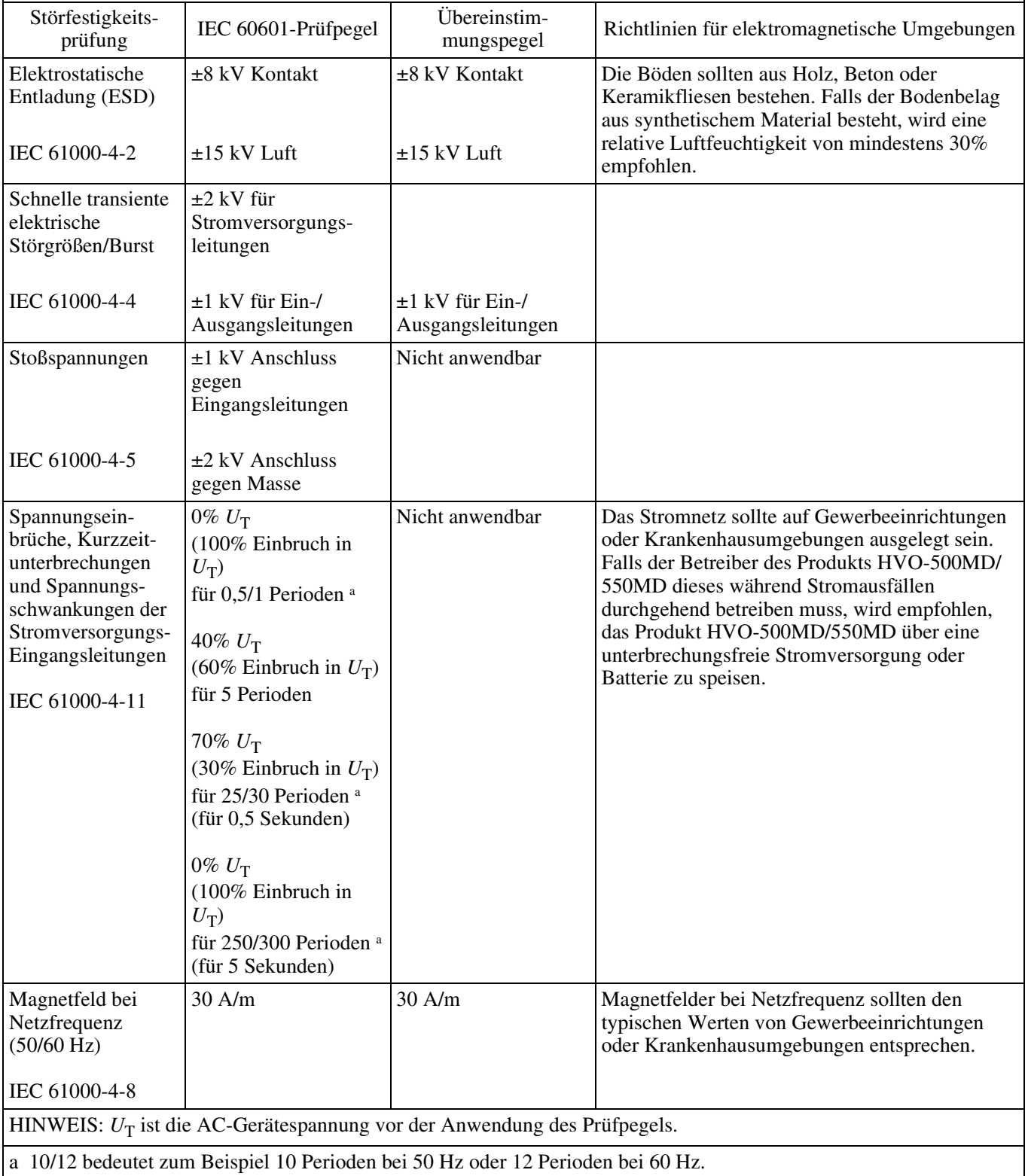

### **Richtlinien und Herstellererklärung – elektromagnetische Störfestigkeit**

Das Produkt HVO-500MD/550MD ist für den Gebrauch in der unten beschriebenen elektromagnetischen Umgebung konzipiert. Der Kunde oder Betreiber des Produkts HVO-500MD/550MD hat dafür Sorge zu tragen, dass es in einer solchen Umgebung verwendet wird.

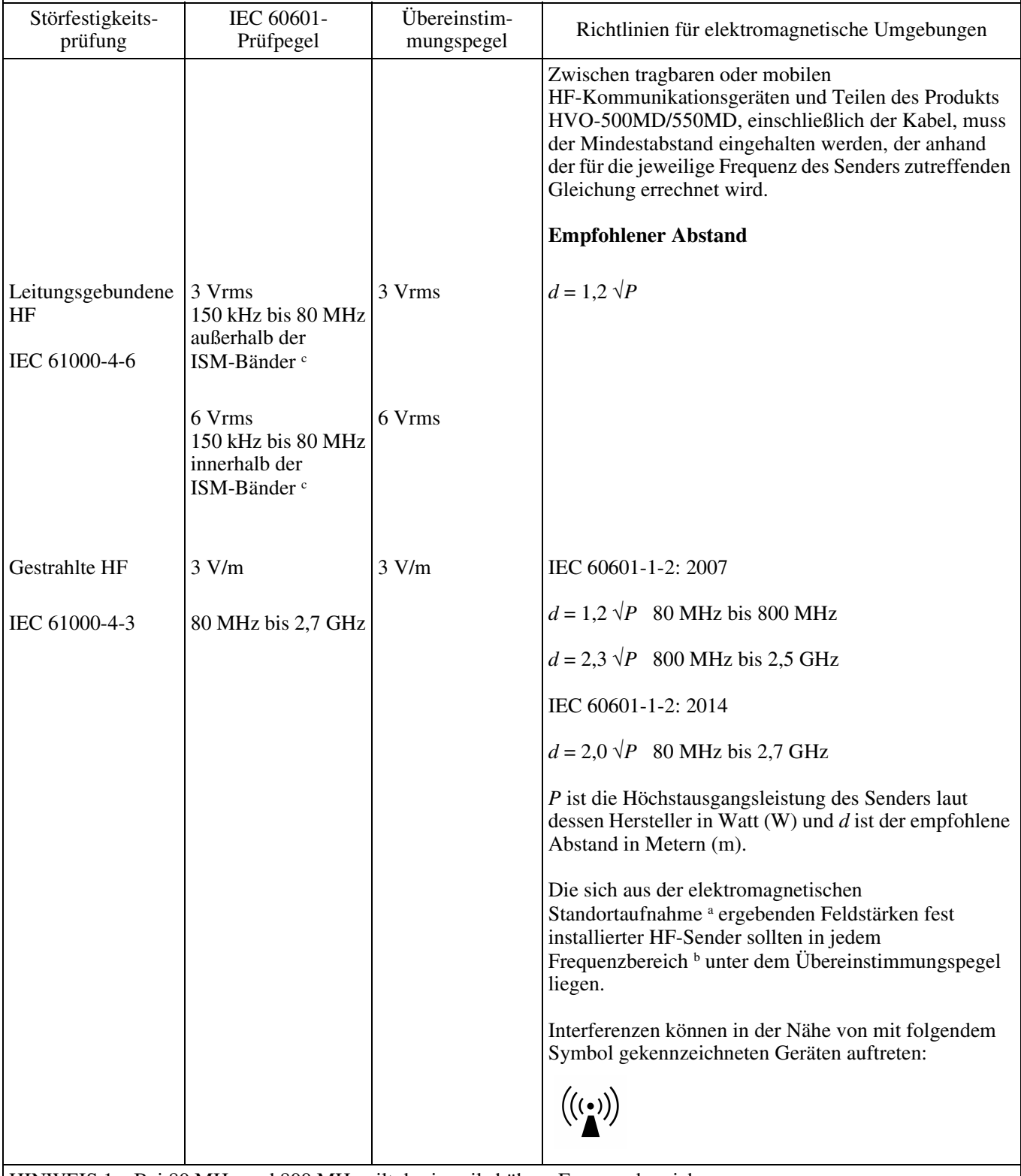

HINWEIS 1: Bei 80 MHz und 800 MHz gilt der jeweils höhere Frequenzbereich.

HINWEIS 2: Diese Richtlinien gelten evtl. nicht in allen Fällen. Die elektromagnetische Ausstrahlung hängt von der Absorption und Reflexion von Gebäuden, Objekten und Menschen ab.

a Feldstärken von fest aufgestellten Sendern wie Sendestationen für Funktelefone (Handys/schnurlose Telefone) und mobile Landfunkgeräte, Amateurfunkstationen, AM- und FM-Radiosendern sowie Fernsehsendern können theoretisch nicht genau bestimmt werden. Zur Bestimmung einer elektromagnetischen Umgebung mit fest installierten HF-Sendern sollte eine elektromagnetische Standortaufnahme in Betracht gezogen werden. Falls die gemessene Feldstärke an dem Ort, an dem das Produkt HVO-500MD/550MD verwendet wird, den geltenden HF-Übereinstimmungspegel überschreitet, sollte der ordnungsgemäße Betrieb des Produkts HVO-500MD/550MD überprüft werden. Sollten Betriebsstörungen auftreten, könnten zusätzliche Maßnahmen erforderlich werden, beispielsweise eine andere Ausrichtung oder Umstellung des Produkts HVO-500MD/550MD.

b In einem Frequenzbereich von 150 kHz bis 80 MHz sollten die Feldstärken unter 3 V/m betragen.

c Die ISM-Bänder (Frequenzbänder für industrielle, wissenschaftliche und medizinische Anwendungen) zwischen 150 kHz und 80 MHz sind 6,765 MHz bis 6,795 MHz; 13,553 MHz bis 13,567 MHz; 26,957 MHz bis 27,283 MHz; und 40,66 MHz bis 40,70 MHz.

### **Empfohlene Abstände zwischen tragbaren und mobilen HF-Kommunikationsgeräten und dem Produkt HVO-500MD/550MD**

Das Produkt HVO-500MD/550MD ist zum Gebrauch in einer elektromagnetischen Umgebung konzipiert, in der gestrahlte HF-Störgrößen kontrolliert werden. Der Kunde oder Betreiber des Produkts HVO-500MD/550MD kann elektromagnetische Interferenzen auch vermeiden, indem er den unten empfohlenen Mindestabstand zwischen tragbaren oder mobilen HF-Kommunikationsgeräten (Sendern) und dem Produkt HVO-500MD/550MD einhält. Dieser richtet sich nach der Höchstausgangsleistung der Kommunikationsgeräte.

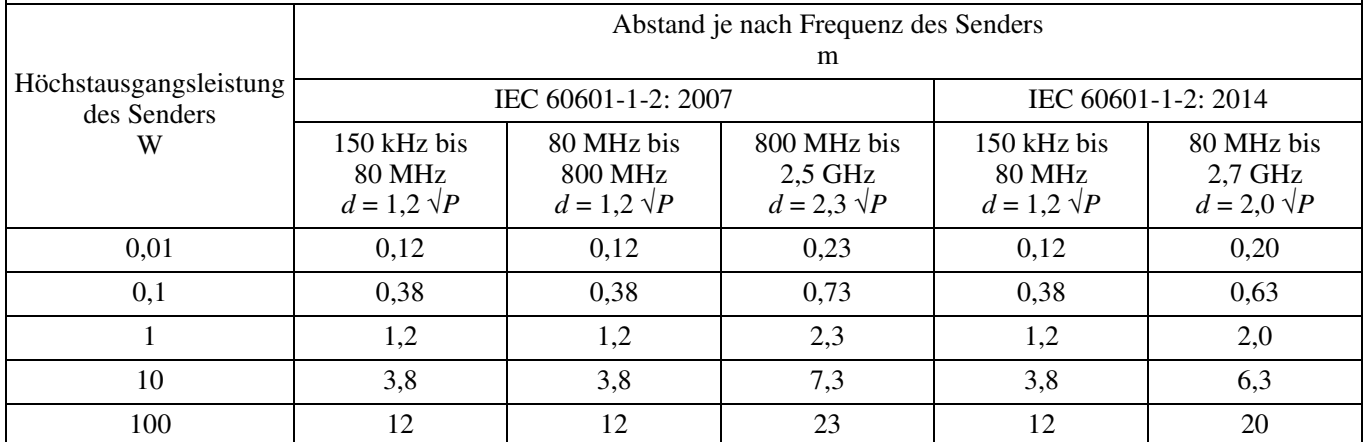

Bei Sendern mit einer anderen als der oben aufgeführten Höchstausgangsleistung kann der empfohlene Abstand *d* in Metern (m) mit der auf die Frequenz des Senders anwendbaren Gleichung berechnet werden, wobei *P* die Höchstausgangsleistung des Senders in Watt (W) laut dessen Hersteller ist.

HINWEIS 1: Bei 80 MHz und 800 MHz gilt der Abstand für den jeweils höheren Frequenzbereich.

HINWEIS 2: Diese Richtlinien gelten evtl. nicht in allen Fällen. Die elektromagnetische Ausstrahlung hängt von der Absorption und Reflexion von Gebäuden, Objekten und Menschen ab.

### **Richtlinien und Herstellererklärung – elektromagnetische Störfestigkeit**

Das Produkt HVO-500MD/550MD ist zum Gebrauch in einer elektromagnetischen Umgebung konzipiert, in der gestrahlte HF-Störgrößen kontrolliert werden. Der Abstand zwischen tragbaren HF-Kommunikationsgeräten und Teilen des Produkts HVO-500MD/550MD darf 30 cm nicht unterschreiten. Andernfalls kann sich die Leistung des Geräts verschlechtern.

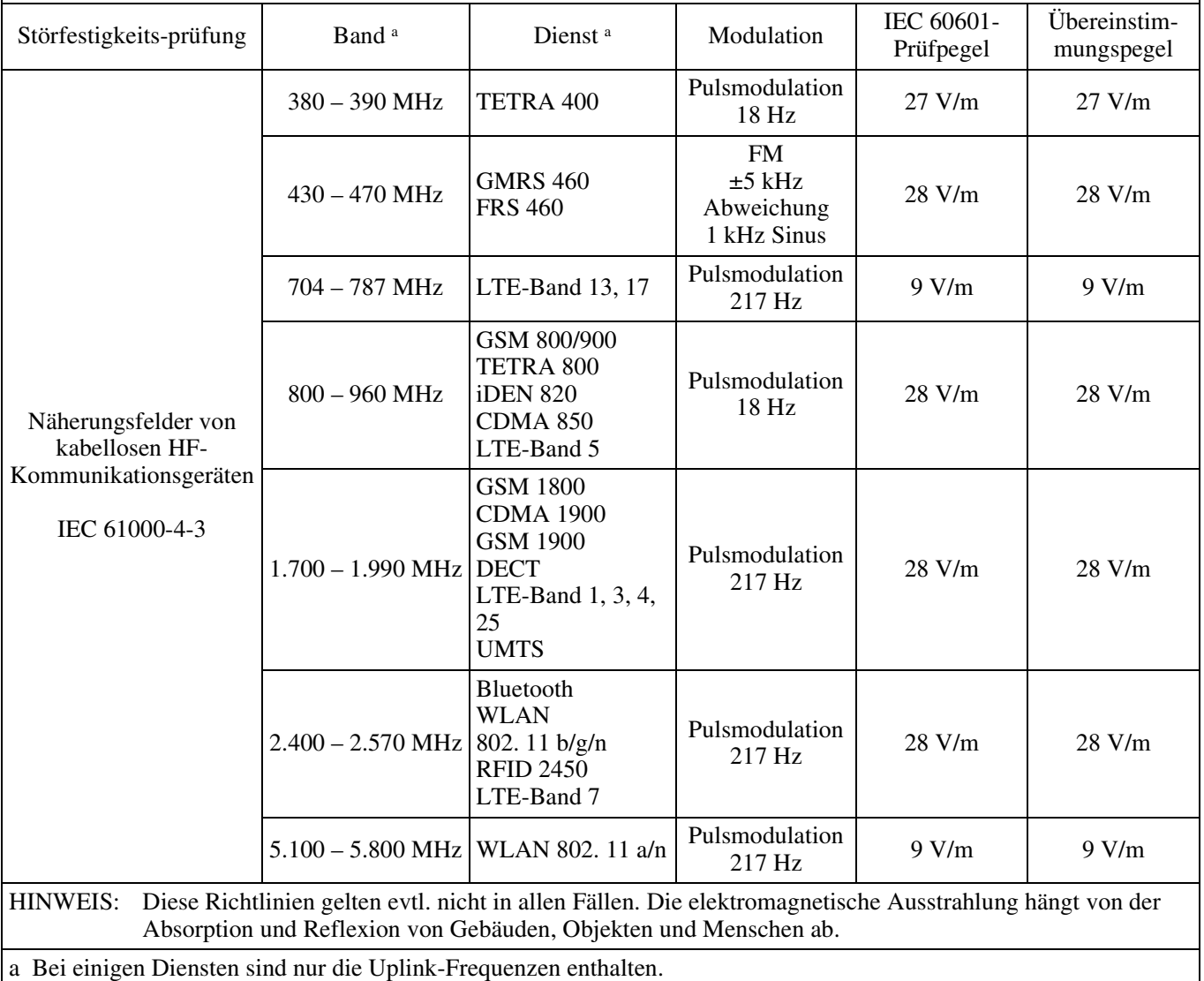

### **Vorsicht**

Beachten Sie bei der Entsorgung des Geräts bzw. des Zubehörs die gesetzlichen Vorschriften des jeweiligen Landes oder der Region und die Vorschriften im betreffenden Krankenhaus zum Umweltschutz.

### **Nur HVO-550MD**

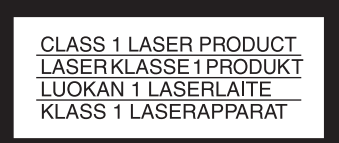

Dieses Modell (HVO-550MD) ist als LASERPRODUKT DER KLASSE 1 eingestuft. (IEC 60825-1: 2007)

### **Vorsicht**

### **Nur HVO-550MD**

Bei Betätigung von Bedien- und Einstellteilen oder Ausführung von Bedienvorgängen, die nicht ausdrücklich in dieser Bedienungsanleitung aufgeführt sind, droht u.U. die Einwirkung gefährlicher Laserstrahlung.

### **Vorsicht**

### **Nur HVO-550MD**

Der Einsatz von optischen Hilfen bei Benutzung dieses Produktes verstärkt die Gefahr von Augenschäden.

### **WARNUNG**

Das Gerät ist nicht tropf- und spritzwassergeschützt. Es dürfen keine mit Flüssigkeiten gefüllten Gegenstände, z. B. Vasen, darauf abgestellt werden.

### **Vorsicht**

Stellen Sie bei der Installation sicher, dass rund um das Gerät zwecks Lüftung und Wartung folgende Freiräume eingehalten werden.

- − Rückseite: mindestens 10 cm
- − Linke/rechte Seite: mindestens 10 cm
- − Oberseite: mindestens 10 cm

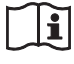

### **Vorsicht**

Verwenden Sie das Gerät nicht in einer MR (Magnetresonanz)-Umgebung. Andernfalls kann dies zu Fehlfunktionen, Bränden und unerwünschten Bewegungen führen.

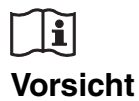

Verbinden Sie zuerst den Gleichstromstecker mit dem Gerät und schließen Sie dann das Netzkabel des Netzteils an.

Wenn Sie den Gleichstromstecker trennen wollen, lösen Sie zuerst das Netzkabel des Netzteils und dann den Gleichstromstecker.

Berühren Sie nicht gleichzeitig den Patienten und den Stift des Gleichstromsteckers.

Am Stift des Gleichstromsteckers liegt eine Spannung von 24 V an, die dem Patienten schaden könnte.

### **WARNUNG**

Zu hoher Schalldruck von Ohrhörern und Kopfhörern kann Gehörschäden verursachen.

Um dieses Produkt sicher zu verwenden, vermeiden Sie längeres Hören bei sehr hohen Schalldruckpegeln.

# **Inhaltsverzeichnis**

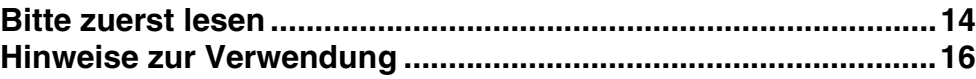

# **[Kapitel 1 Überblick](#page-16-0)**

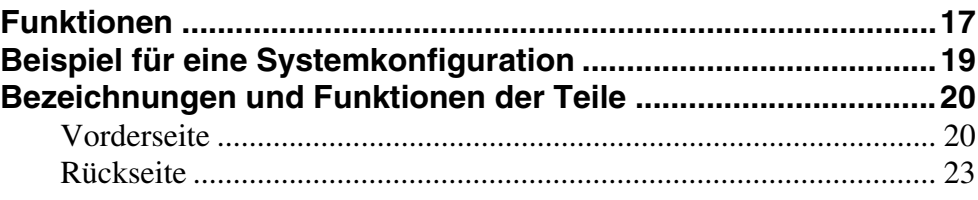

# **[Kapitel 2 Vorbereitung](#page-25-0)**

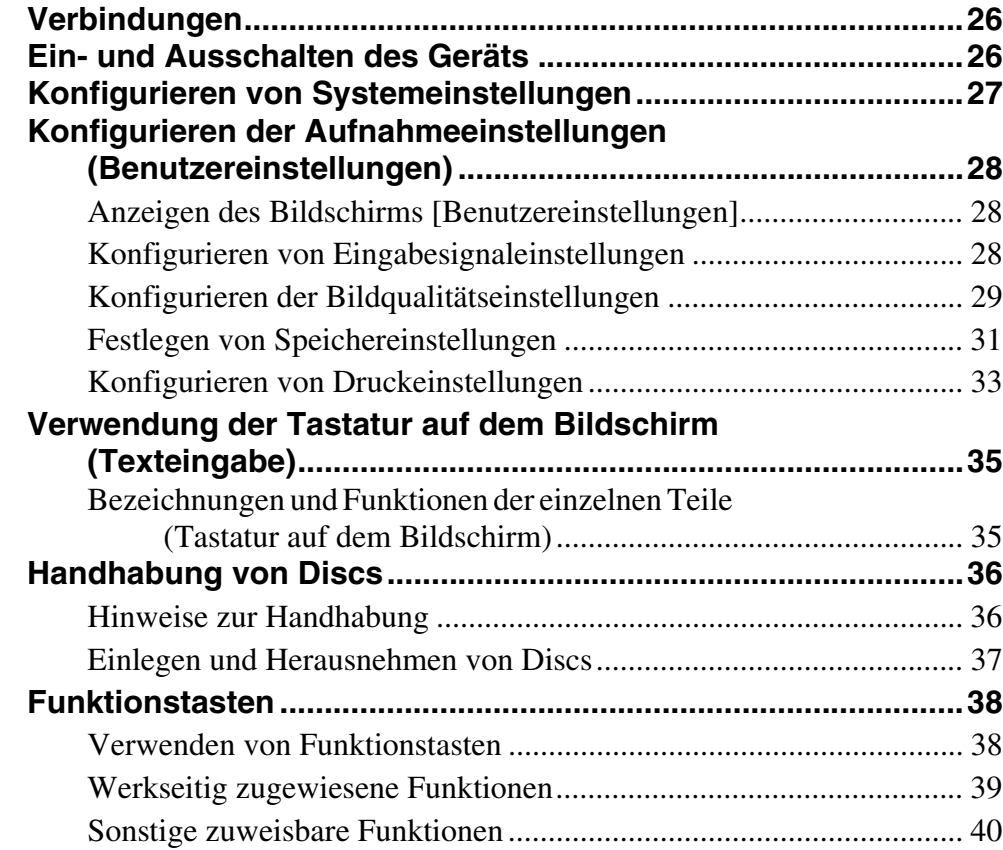

# **[Kapitel 3 Grundlegende Bedienvorgänge beim Videorecorder](#page-40-0)**

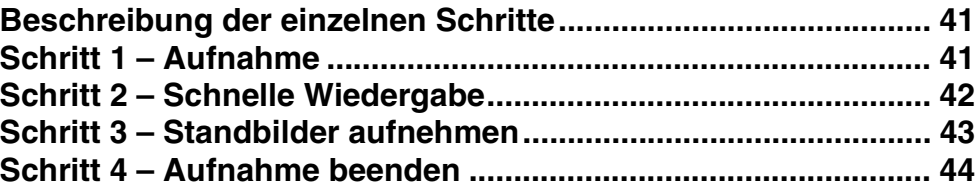

## **[Kapitel 4 Aufnahme und Wiedergabe](#page-44-0)**

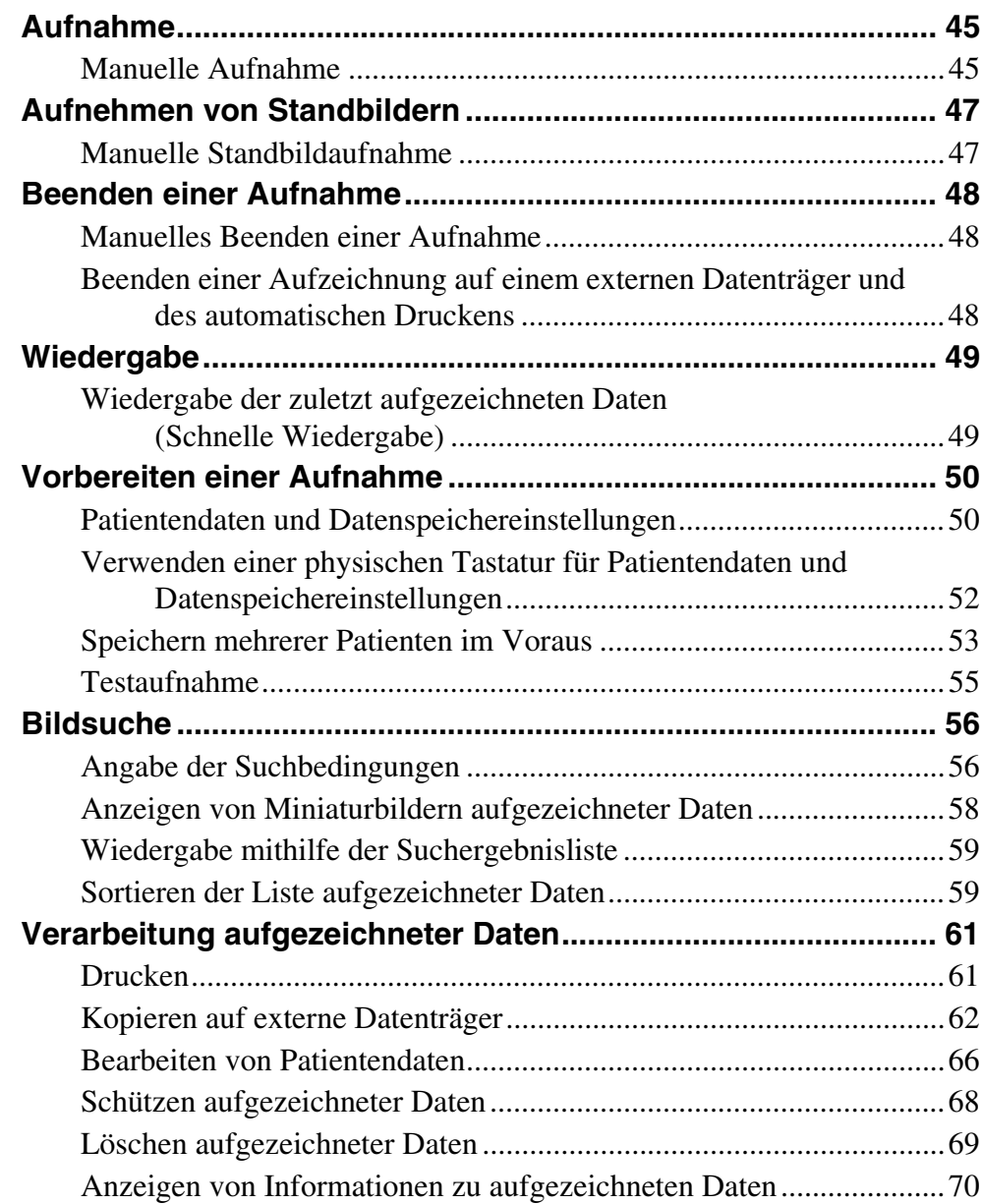

# Kapitel 5 Systemverwaltereinstellungen

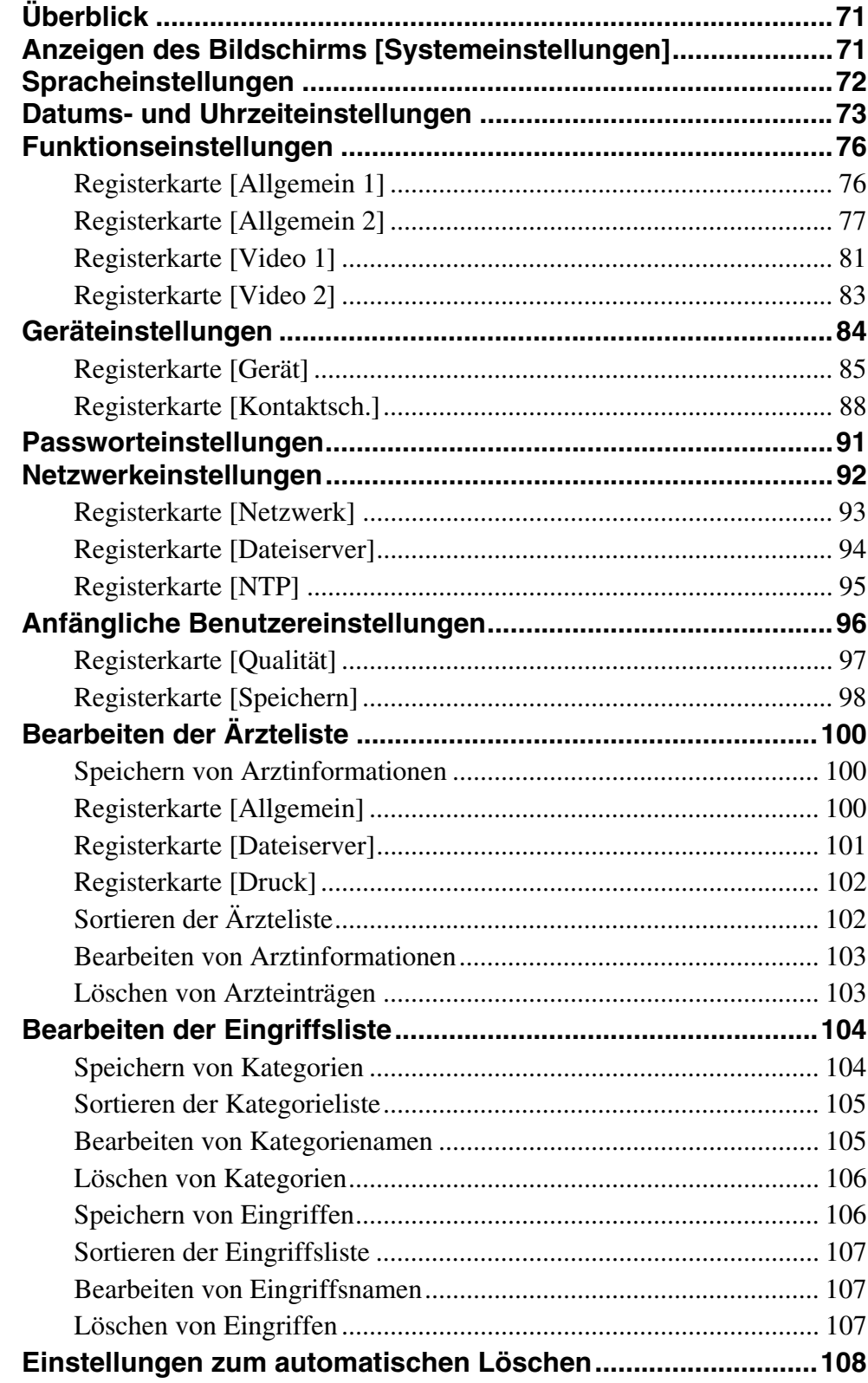

### **[Kapitel 6 Sonstiges](#page-109-0)**

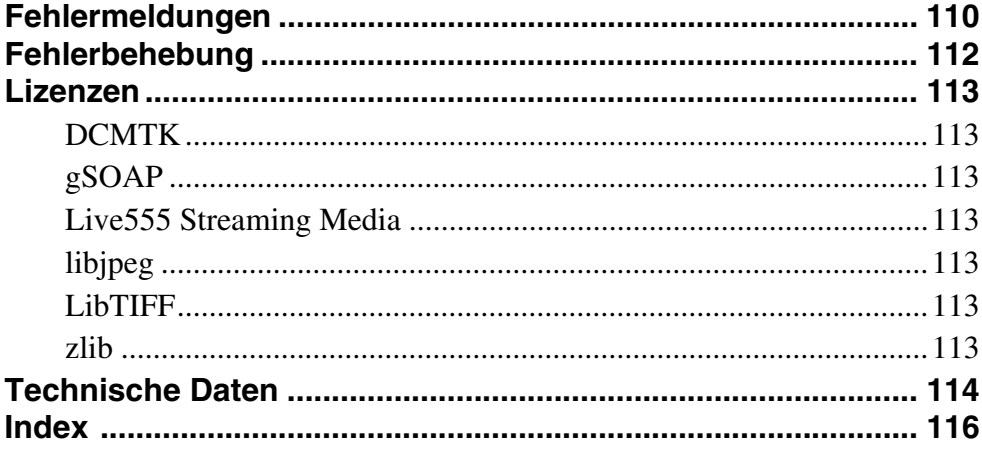

### **Warenzeichen**

- Die Bezeichnungen HDMI und HDMI High-Definition Multimedia Interface und das HDMI-Logo sind Marken oder eingetragene Marken von HDMI Licensing LLC in den Vereinigten Staaten und anderen Ländern.
- Andere in diesem Dokument erwähnte Produkt- oder Systemnamen sind -Warenzeichen oder eingetragene Warenzeichen ihrer jeweiligen Eigentümer.

In den Textabschnitten werden die Symbole ® und ™ nicht verwendet.

- Die im Lieferumfang enthaltene Software ist nicht für die Verwendung mit anderen Recordern geeignet. Es ist nicht möglich, andere als die von Sony mitgelieferte, speziell für den Gebrauch mit diesem Gerät vorgesehene
- Software im Gerät zu installieren.
- Die technischen Daten des Recorders und der mitgelieferten Software können aus Gründen des technischen Fortschritts jederzeit ohne Ankündigung geändert werden.

<sup>•</sup> Die vollständige oder auszugsweise Reproduktion und Vervielfältigung der Software und des mit dem Recorder gelieferten Handbuchs ohne Zustimmung des Rechteinhabers ist urheberrechtlich verboten. Gleiches gilt für Vermietung und Verleih.

<sup>•</sup> Sony haftet nicht für Schäden, entgangene Gewinne oder andere Ansprüche Dritter, die sich aus der Verwendung des Recorders oder der mitgelieferten Software- ergeben.

<sup>•</sup> Die vollständigen Garantiebedingungen des Recorders befinden sich auf der beiliegenden Garantiekarte.

# <span id="page-13-0"></span>**Bitte zuerst lesen**

### **Urheberrecht**

Bei Verwendung dieses Geräts für Video- und/oder Tonaufnahmen oder für die Verteilung über das Netzwerk oder auf andere Weise kann in einigen Fällen die Genehmigung des Inhabers der Urheberrechte zu Videooder Audioaufnahmen erforderlich sein. Bitte beachten Sie zur Wahrung des Urheberrechts bei der Verwendung des Geräts die folgenden Punkte.

- Beachten Sie beim Anschließen eines Aufnahmegeräts an dieses Gerät zu dem Zweck, Audio- oder Videoinformationen aufzuzeichnen und beim Aufzeichnen von Audio- und Videoinformationen die urheberrechtlichen Gesetze.
- Es ist gesetzlich verboten, ohne die Genehmigung des Inhabers des Urheberrechts urheberrechtlich geschütztes Audio- oder Videomaterial vorzuführen oder zu übertragen, es auf der Festplatte dieses Geräts zu speichern, Ordner freizugeben und Privatpersonen bzw. der Öffentlichkeit Zugriff darauf zu gewähren.
- Wird eine Software-Aktualisierung oder Erweiterung der Funktionalität mit dem Ziel durchgeführt, das Urheberrecht zu schützen, kann es zu einer unangekündigten Änderung der Spezifikationen der einspeisbaren Video- und Audiosignale kommen.
- Es ist urheberrechtlich vorgeschrieben, dass aufgezeichnete Audio- und Videoinformationen ohne Genehmigung des Urhebers nicht zu einem anderen Zweck als der privaten Unterhaltung verwendet werden dürfen. Beachten Sie, dass bei Live-Shows, Vorführungen und Ausstellungen die Aufzeichnung, auch für den ausschließlich privaten Zweck, möglicherweise verboten ist.

### **Haftungsausschluss bezüglich aufgenommener Inhalte**

Sony Corporation lehnt jegliche Haftung für Konsequenzen ab, die aus nicht erfolgter Aufzeichung oder aus Beschädigung bzw. Löschung von Aufnahmen auf diesem Gerät gleich aus welchem Grund resultieren.- Dies umfasst auch Schadensersatzansprüche, die sich auf das aufgezeichnete Material beziehen sowie auf gleichzeitig einhergehende und Folgeschäden.- Sony Corporation leistet keine Wiederherstellung, Reparatur oder Vervielfältigung von aufgezeichneten Inhalten. Der Gebrauch des Produkts unterliegt diesen Bedingungen. Bei folgenden Vorgängen treten möglicherweise Schwierigkeiten auf:

• Verwendung einer Disc in diesem Gerät, die mit einem anderen DVD-Recorder oder dem DVD-Laufwerk eines Computers aufgenommen wurde. Zusätzliches Aufzeichnen auf DVDs, auf die mit anderen

DVD-Recordern oder Computern aufgezeichnet wurde, wird nicht unterstützt.

### **Löschen von Daten bei der Entsorgung des Geräts**

Bevor Sie das Gerät entsorgen, müssen Sie zunächst darin gespeicherte Patientendaten und andere vertrauliche Daten löschen.

Werden gespeicherte Daten nicht gelöscht, bevor das Gerät entsorgt wird, können Dritte möglicherweise auf vertrauliche Daten zugreifen. Bei Fragen in diesem Zusammenhang wenden Sie sich an Ihren Sony-Händler.

### **Auf Sicherheit**

SONY KANN KEINE HAFTUNG FÜR SCHÄDEN JEDER ART DURCH UNTERLASSENE GEEIGNETE SICHERHEITSMASSNAHMEN AN ÜBERTRAGUNGSGERÄTEN, DURCH UNVERMEIDBARE DATENPREISGABE AUFGRUND DER ÜBERTRAGUNGSSPEZIFIKATIONEN ODER DURCH SICHERHEITSPROBLEME JEGLICHER ART ÜBERNEHMEN.

Je nach Betriebsumgebung können unbefugte Dritte im Netzwerk unter Umständen auf dieses Gerät zugreifen. Achten Sie beim Verbinden des Geräts mit dem Netzwerk darauf, dass das Netzwerk gut abgesichert ist.

### **Hinweis zur Kondensation**

Wenn das Gerät aus einer kalten Umgebung in einen warmen Raum gebracht wird oder die Umgebungstemperatur schnell ansteigt, kann sich auf der Oberfläche des Geräts bzw. im Inneren des Geräts Feuchtigkeit ansammeln (Kondensation). Schalten Sie in diesem Fall das Gerät aus, und warten Sie, bis die Kondensation verdunstet ist, ehe Sie das Gerät verwenden. Die Verwendung des Gerätes bei gebildetem Kondenswasser kann zu Beschädigungen führen.

### **Auf Verschleißteile**

- Festplatte, Lüfter, Batterie und DVD-Laufwerk sind Verschleißteile, die regelmäßig ersetzt werden müssen. Wenn das Gerät bei Raumtemperatur betrieben wird, sollten die Teile ca. alle 2 bis 3 Jahre ersetzt werden. Diese Ersatzfristen stellen jedoch nur eine allgemeine Richtlinie und keine Garantie der Lebensdauer dieser Teile dar. Weitere Informationen zum Austausch von Komponenten erhalten Sie bei Ihrem Händler.
- Die Lebensdauer des Netzteils und des Elektrolytkondensators beträgt bei normalen Betriebstemperaturen und normaler Verwendung etwa 5 Jahre (8 Stunden pro Tag; 25 Tage pro Monat). Falls die Nutzung die normale Nutzungshäufigkeit überschreitet, ist die Lebensdauer ggf. entsprechend geringer.

### **Sicherheitshinweise für Produkte mit eingebauter Festplatte**

Dieses Gerät ist mit einer eingebauten Festplatte ausgestattet. Die Festplatte ist ein Präzisionsgerät. Wenn sie Stößen, Vibrationen, statischer Elektrizität, hohen Temperaturen oder hoher Luftfeuchtigkeit ausgesetzt wird, kann es zu Datenverlusten kommen. Beachten Sie beim Installieren und Verwenden des Geräts unbedingt folgende Sicherheitshinweise.

### **Schutz vor Stößen und Vibrationen**

Wenn die Festplatte Stößen und Vibrationen ausgesetzt wird, kann sie beschädigt werden und Daten können verloren gehen.

- Verwenden Sie zum Transport des Geräts das angegebene Verpackungsmaterial. Beim Transport auf einem fahrbaren Rollwagen oder ähnlichem dürfen keine übermäßigen Vibrationen auftreten. Bei starken Stößen und Erschütterungen kann die Festplatte beschädigt werden.
- Stellen Sie das Gerät nie um, solange es eingeschaltet ist.
- Nehmen Sie keine Abdeckungen oder äußeren Teile vom Gerät ab.
- Wenn Sie das Gerät auf den Boden oder eine andere Oberfläche stellen, vergewissern Sie sich, dass die zugehörigen Unterlagen angebracht sind, und setzen Sie das Gerät vorsichtig ab. Sind keine Unterlagen angebracht, montieren Sie zunächst die erforderlichen Unterlagen.
- Stellen Sie das Gerät nicht in die Nähe anderer Geräte, die Vibrationen verursachen könnten.

### **Warten Sie nach dem Ausschalten des Geräts 30 Sekunden lang**

Nach dem Ausschalten des Geräts drehen sich die Platten im Festplattenlaufwerk eine kurze Weile weiter und die Köpfe befinden sich in einer instabilen Position. In dieser Zeit ist das Gerät bei Stößen und Vibrationen noch empfindlicher als im normalen Betrieb. Schützen Sie das Gerät nach dem Ausschalten mindestens 30 Sekunden lang selbst vor äußerst geringen Erschütterungen. Danach befindet sich die Festplatte vollständig im Ruhezustand und das Gerät kann transportiert werden.

### **Sicherheitshinweise hinsichtlich Temperatur und Luftfeuchtigkeit**

Verwenden und lagern Sie das Gerät nur an Orten, an denen die angegebenen Temperatur- und Luftfeuchtigkeitswerte nicht über- oder unterschritten werden. (Ich folge den genauen Angabe dieses Gerätes und benutze es bitte.)

### **Bei defekter Festplatte**

Beachten Sie bitte alle oben genannten Sicherheitshinweise, auch wenn die Festplatte bereits Fehlfunktionen aufweist. Damit lassen sich weitere Schäden verhindern, bis das Problem festgestellt und behoben werden kann.

### **Ersetzen der Festplatte und anderer Verbrauchsmaterialien**

Festplatte, und Batterie sind Verbrauchsmaterialien, die regelmäßig ersetzt werden müssen. Wenn das Gerät bei Raumtemperatur betrieben wird, sollten die Teile ca. alle zwei bis drei Jahre ersetzt werden. Diese Ersatzfristen stellen jedoch nur eine allgemeine Richtlinie und keine Garantie der Lebensdauer dieser Teile dar. Weitere Informationen zum Austausch von Komponenten erhalten Sie bei Ihrem Händler.

### **Im AVCHD-Format aufgezeichnete DVDs**

Verwenden Sie die im AVCHD-Format aufgezeichnete DVD nicht bei Geräten, die nicht mit AVCHD kompatibel sind. Diese Geräte funktionieren dann möglicherweise nicht richtig.

Außerdem unterstützen die nicht mit AVCHD kompatiblen Geräte nicht die Wiedergabe der im AVCHD-Format aufgezeichneten DVD.

### **Hinweise zu Speichermedien**

Eine ordnungsgemäße Funktion kann nicht bei allen optischen Speichermedien oder USB-Medien garantiert werden. Lassen Sie sich von Ihrem Händler in Bezug auf die Art des Speichermediums, das Sie verwenden möchten, beraten.

### **HDMI/DVI-D-Eingänge**

Wenn eingegebene HDMI/DVI-D-Bildsignale nicht angezeigt werden, schalten Sie das Gerät ein und stellen Sie sicher, dass der Startvorgang abgeschlossen ist (d. h. auf dem Frontdisplay die Statusmeldung "READY" steht), ehe Sie das an den Videoeingang angeschlossene Gerät einschalten.

### **Das Gerät ist zur Verwendung mit elektrochirurgischen Skalpellen und ähnlichen Geräten vorgesehen**

Wenn dieses Gerät zusammen mit einem elektrochirurgischen Skalpell o. Ä. eingesetzt wird, kann das Bild aufgrund der starken Hochfrequenzwellen oder einer Störspannung vom anderen Gerät verrauscht, verformt oder anderweitig gestört sein. Dies ist keine Fehlfunktion.

Wenn Sie dieses Gerät zusammen mit einem anderen Gerät verwenden, von dem starke Hochfrequenzwellen oder hohe Spannungen ausgehen, prüfen Sie die Auswirkungen vor dem Einsatz solcher Geräte und installieren Sie dieses Gerät so, dass die Interferenzen durch die Hochfrequenzwellen möglichst gering sind.

# <span id="page-15-0"></span>**Hinweise zur Verwendung**

### **Belüftung nicht behindern**

Stellen Sie bei der Installation sicher, dass rund um das Gerät zwecks Lüftung und Wartung folgende Freiräume eingehalten werden.

- − Rückseite: mindestens 10 cm
- − Linke/rechte Seite: mindestens 10 cm
- − Oberseite: mindestens 10 cm

### **Schützen Sie das Gerät vor Stößen**

Der interne Mechanismus könnte beschädigt oder das Gehäuse verzogen werden.

### **Das Gerät während des Betriebs nicht abdecken**

Eine Abdeckung des Geräts hat eine Erhöhung der Temperatur im Inneren des Geräts zur Folge. Dies kann zu Fehlfunktionen führen.

### **Nach dem Gebrauch**

Drücken Sie den  $\bigcirc$  (Ein/Standby)-Schalter, um in den Standby-Modus zu wechseln. Wenn Sie nicht auf das Gerät für längere Zeit nicht verwenden möchten, ziehen Sie das Netzteil als auch.

### **Transport**

- Nehmen Sie vor dem Transport die Disc heraus.
- Wird das Gerät in einem LKW, Schiff, Flugzeug oder sonstigen Transportmittel transportiert, packen Sie es wieder in seine Transportverpackung ein.

### **Pflege des Gerätes**

Wischen Sie das Gehäuse, das Bedienfeld oder das Kamerakabel bei Bedarf vorsichtig mit einem weichen, trockenen Tuch ab.

Verwenden Sie bei hartnäckigem Schmutz ein Tuch und ein mildes Reinigungsmittel und trocknen Sie das Gerät anschließend mit einem trockenen Tuch ab. Alkohol, Verdünnungsmittel, Insektizide oder andere flüchtige Substanzen können die Oberfläche des Geräts beschädigen oder die Oberflächenbeschichtung ablösen. Verwenden Sie zum Säubern des Geräts Isopropylalkohol mit einer Konzentration von 50% bis 70% (V/V) oder

Ethanol mit einer Konzentration von 76,9% bis 81,4% (V/V).

### **Im Fall von Betriebsproblemen**

Sollten Sie Probleme mit dem Gerät haben, wenden Sie sich an Ihren Sony-Händler.

# <span id="page-16-0"></span>*Überblick* Kapitel*1*

# <span id="page-16-1"></span>**Funktionen**

Der Sony HVO-500MD/550MD besitzt Video-Ein- und Ausgänge, sowie eine interne Festplatte.

Videoeingangssignale können auf der internen Festplatte aufgezeichnet und über die Ausgänge wiedergegeben werden.

Dieses System besitzt ein DVD-Laufwerk (\*nur HVO-550MD), so dass der Benutzer die aufgezeichneten Daten auf DVD-R-Discs verschieben kann.

### **Erhöhte Effizienz bei und nach medizinischen Eingriffen**

### **Video- und Standbildaufnahme**

Zeichnen Sie Videos und Standbilder von endoskopischen Geräten und Kameras auf, die im Operationssaal verwendet werden. HD/SD-Kompatibilität ermöglicht die Aufnahme und Wiedergabe in hoher Auflösung.

### **Gleichzeitiges Speichern auf externen Speichermedien**

Daten werden etwa gleichzeitig mit der Beendigung des chirurgischen Eingriffes bzw. der Untersuchung auf externen Datenträgern gespeichert.

### **Druckerverbindung**

Schließen Sie das Gerät an einen Drucker an und drucken Sie Bilder für medizinische Berichte zum Beispiel über einfache Steuerungen am Bildschirm [Aufnahmeliste] oder mit einem Fußschalter. Sie können außerdem Einstellungen festlegen, um Bilder zu drucken, wenn sie aufgenommen werden.

### **Unterstützung für verschiedene externe Speichermedien**

Zeichnen Sie gleichzeitig auf USB-kompatiblen externen Festplattenlaufwerken und USB-Speichergeräten über einfache Steuerungen auf, oder kopieren Sie die Daten zu einem späteren Zeitpunkt. Diese Funktion ist nützlich, wenn Sie aufgezeichnete Bilder auf einem Computer bearbeiten möchten.

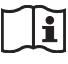

### **WARNUNG**

### **Verwendung dieses Geräts zu medizinischen Zwecken.**

Die Anschlüsse an diesem Gerät sind nicht isoliert. Verwenden Sie stets USB-kompatible externe Festplatten und USB-Speichergeräte, die ausschließlich die Stromversorgung durch das Gerät nutzen. Das Anschließen von Geräten, die über ein eigenes Netzteil betrieben werden, kann zu Leckströmen aus dem angeschlossenen Gerät führen, die wiederum beim Patienten oder Bediener einen Stromschlag verursachen können.

Wenn die Verwendung derartiger Geräte nicht vermieden werden kann, muss ein Trenntransformator an die Stromversorgung des angeschlossenen Geräts angeschlossen oder ein Isolator zwischen die Anschlusskabel geschaltet werden, um die Stromversorgung zu isolieren. Überprüfen Sie weiterhin, ob die Gefahr eines elektrischen Schlags durch das System auf ein dem Standard IEC 60601-1 entsprechendes Niveau gesenkt wurde.

### **Bearbeiten aufgezeichneter Daten**

Sie können Bilder auf externen Datenträgern aufnehmen und mit handelsüblicher Software auf einem Computer wiedergeben oder bearbeiten.

### **Netzwerkdateiübertragung**

Übertragen Sie aufgezeichnete Daten vom Operationssaal direkt auf Computer im Krankenhausnetzwerk.

### **Verwendung dieses Geräts zu medizinischen Zwecken.**

Die Anschlüsse dieses Geräts sind nicht isoliert. Schließen Sie nur Geräte an, die der Norm IEC 60601-1 entsprechen.

Beim Anschluss eines Geräts zur Datenverarbeitung oder eines AV-Geräts, das Wechselstrom verwendet, können Patienten oder Bedienpersonal durch Leckstrom einen elektrischen Schlag bekommen.

Wenn die Verwendung eines solchen Gerätes unvermeidbar ist, isolieren Sie dessen Stromversorgung durch den Anschluss eines Trenntransformators oder durch einen Isolator zwischen den Verbindungskabeln. Stellen Sie danach sicher, dass das geringere Risiko jetzt der Norm IEC 60601-1 entspricht.

# <span id="page-18-0"></span>**Beispiel für eine Systemkonfiguration**

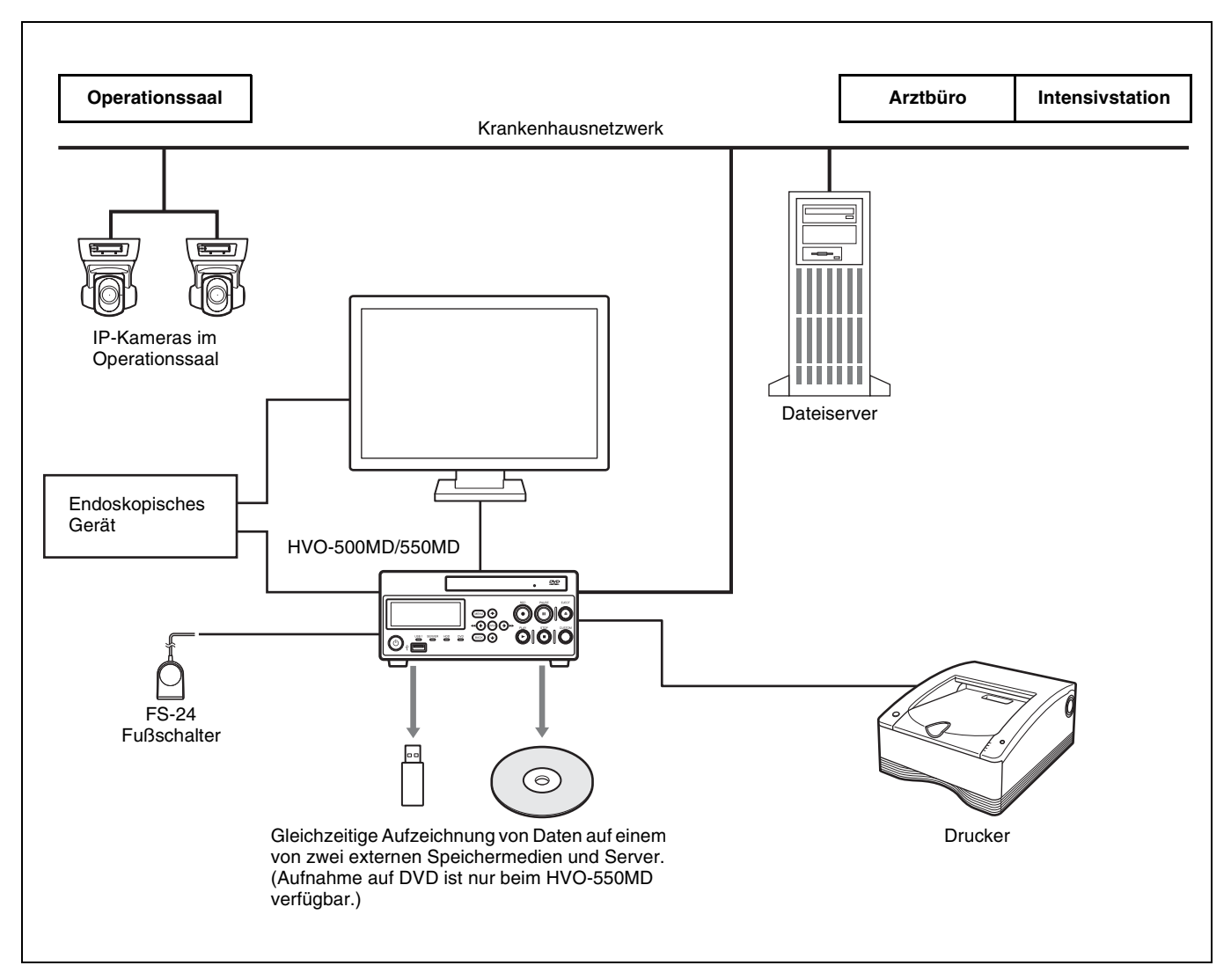

### **Vorsicht**

Der FS-24 Fußschalter hat den IPSchutzgrad (Ingress Protection) IPX3. Verwenden Sie den Fußschalter daher nicht in Umgebungen, in denen er spritzenden Flüssigkeiten ausgesetzt ist (z. B. in OP-Räumen). Verwenden Sie aus Sicherheitsgründen ein Gerät mit einem Schutzgrad von mindestens IPX6, wenn Sie das Gerät in solchen Umgebungen verwenden möchten.

# <span id="page-19-0"></span>**Bezeichnungen und Funktionen der Teile**

### <span id="page-19-1"></span>**Vorderseite**

### **HVO-500MD**

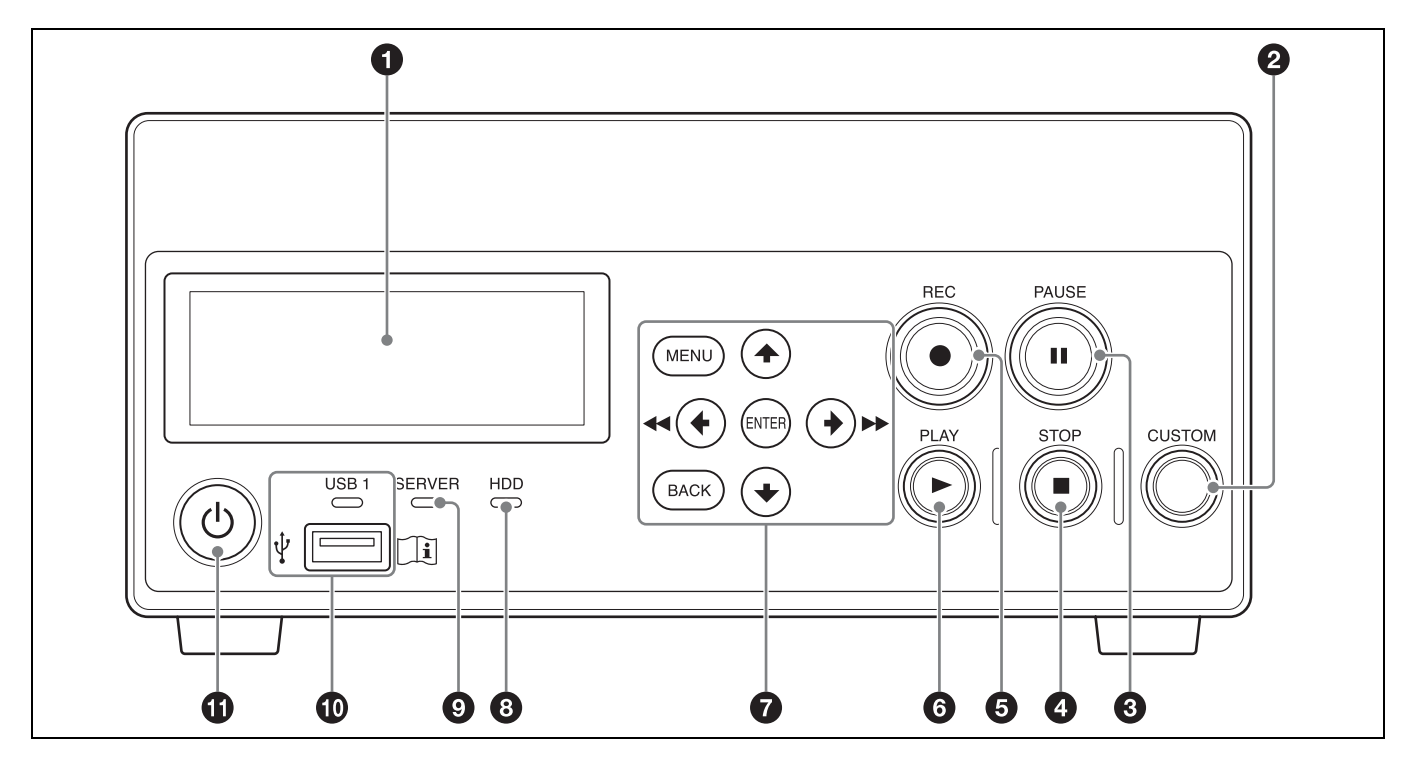

### **HVO-550MD**

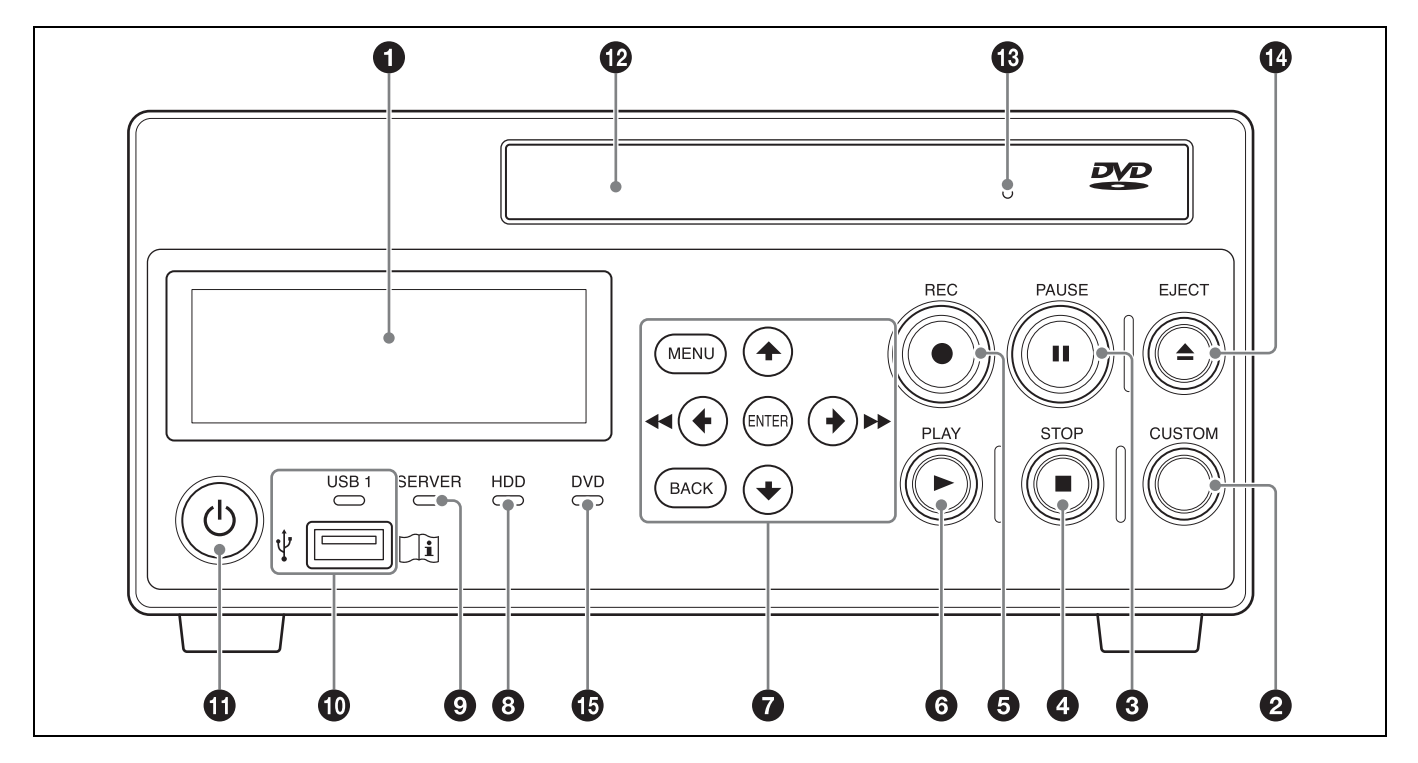

### **Hinweis**

(nur HVO-550MD)

### **Berühren Sie nicht den Lasersensor im DVD-Laufwerk**

Bei der Berührung des Sensors kann es zu einer Entladung statischer Elektrizität kommen. Diese kann dazu führen, dass das Laufwerk abstürzt und keine Daten mehr schreiben kann. Schalten Sie in einem solchen Fall den Rekorder aus und wieder ein.

### $\bullet$  Frontdisplay

Zeigt den aktuellen Status sowie Meldungen an.

### **a** CUSTOM-Taste

Zum Ausführen der dieser Taste zugewiesenen Funktion.

*Ausführliche Informationen zum Zuweisen von Funktionen finden Sie unter "[Benutzerdef. Tasten]" im Abschnitt "Registerkarte [Allgemein 2]" [\(Seite 77\)](#page-76-1).*

### **8 II PAUSE-Taste**

Mit dieser Taste können Sie während einer Aufnahme die Aufzeichnung unterbrechen. Drücken Sie diese Taste noch einmal, um die Aufnahme fortzusetzen. An der Stelle, an der die Aufnahme unterbrochen wurde, wird ein Abschnittstrennzeichen erstellt.

Sie können mit dieser Taste auch eine Wiedergabe unterbrechen.

Um die Wiedergabe fortzusetzen, drücken Sie diese Taste erneut oder drücken die Taste  $\blacktriangleright$  PLAY.

Während der Unterbrechung wird "PAUSE" auf dem Frontdisplay eingeblendet.

### **<sup>△</sup>** ■STOP-Taste

Mit dieser Taste halten Sie die Wiedergabe oder Aufnahme an.

An der Stelle, an der die Aufnahme angehalten wurde, wird ein Trennzeichen für aufgenommene Daten erstellt.

### **e e** REC-Taste

Verwenden Sie diese Taste zur manuellen Video-/ Tonaufnahme.

Während einer Aufnahme wird "REC" auf dem Frontdisplay zusätzlich zur Aufnahmezeit angezeigt.

*Ausführliche Informationen zur Verwendung finden Sie unter ["Manuelle Aufnahme" \(Seite 45\)](#page-44-3).*

### **6** PLAY-Taste

- Diese Taste dient zur Wiedergabe der zuletzt aufgezeichneten und auf der internen Festplatte gespeicherten Daten.
- Drücken Sie diese Taste, während die Wiedergabe unterbrochen wurde, um die Wiedergabe fortzusetzen.

### $\Omega$  Menütasten

Über diese Tasten greifen Sie auf die Menüs zu.

### **Taste MENU**

Zum Ein- oder Ausblenden des Menüs.

### Taste  $\triangle$

Verwenden Sie diese Taste, um den Cursor nach oben zu verschieben oder ein Element über dem aktuellen Element auszuwählen.

### Taste  $\div$  /  $\blacktriangleleft$

Verwenden Sie diese Taste, um den Cursor nach links zu verschieben oder ein Element links vom aktuellen Element auszuwählen.

Mit dieser Taste können Sie auch während der Wiedergabe aufgezeichneter Daten den Schnellrücklauf starten.

### **Taste** v

Verwenden Sie diese Taste, um den Cursor nach oben zu verschieben oder ein Element über dem aktuellen Element auszuwählen.

### Taste  $\rightarrow$  / $\rightarrow$

Verwenden Sie diese Taste, um den Cursor nach rechts zu verschieben oder ein Element rechts vom aktuellen Element auszuwählen.

Mit dieser Taste können Sie auch während der Wiedergabe aufgezeichneter Daten den Schnellvorlauf starten.

### **ENTER-Taste**

Verwenden Sie diese Taste zum Bestätigen eines aktuell ausgewählten Menüs oder Elements und zum Ausführen von Bedienvorgängen. Wenn Sie diese Taste 5 Sekunden lang gedrückt halten, während nichts aufgezeichnet oder wiedergegeben wird, wird das Eingabesignal bei jedem langen Drücken wie folgt gewechselt:  $DVI-D \rightarrow HDMI \rightarrow VIDEO \rightarrow$ S VIDEO

### **BACK-Taste**

Damit können Sie zum vorherigen Bildschirm wechseln, wenn ein Menü oder Funktionsbildschirm angezeigt wird.

### **a** HDD-Anzeige

Zeigt den Status der internen Festplatte an.

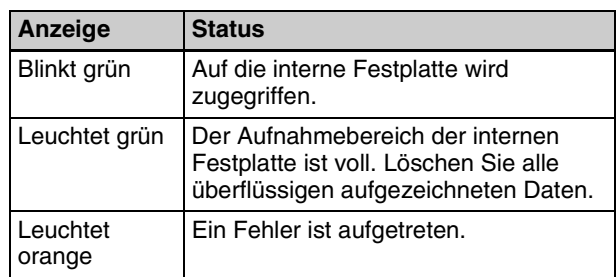

### $\odot$  **SERVER-Anzeige**

Zeigt den Serverzugriffstatus an.

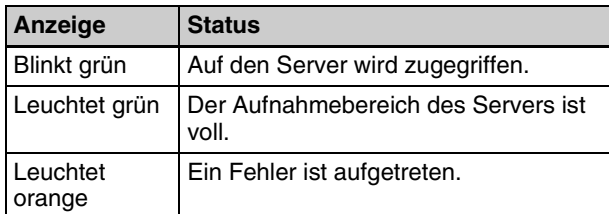

### *i* $\div$  **USB 1-Anschluss/Anzeige**

Hier schließen Sie USB-Speichergeräte, externe Festplatten und andere USB-Datenträger an. Außerdem wird hier der Status des USB-Datenträgerzugriffs angezeigt.

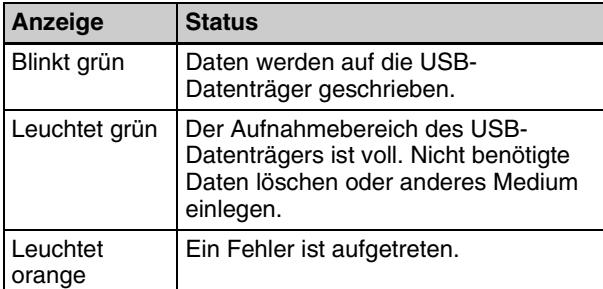

### **Hinweis**

Entfernen Sie den USB-Datenträger nicht, wenn diese Anzeige grün blinkt.

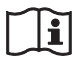

### **WARNUNG**

### **Verwendung dieses Geräts zu medizinischen Zwecken.**

Die Anschlüsse an diesem Gerät sind nicht isoliert. Verwenden Sie stets USB-kompatible externe Festplatten und USB-Speichergeräte, die ausschließlich die Stromversorgung durch das Gerät nutzen.

Das Anschließen von Geräten, die über ein eigenes Netzteil betrieben werden, kann zu Leckströmen aus dem angeschlossenen Gerät führen, die wiederum beim Patienten oder Bediener einen Stromschlag verursachen können.

Wenn die Verwendung derartiger Geräte nicht vermieden werden kann, muss ein Trenntransformator an die Stromversorgung des angeschlossenen Geräts angeschlossen oder ein Isolator zwischen die Anschlusskabel geschaltet werden, um die Stromversorgung zu isolieren. Überprüfen Sie weiterhin, ob die Gefahr eines elektrischen Schlags durch das System auf ein dem Standard IEC 60601-1 entsprechendes Niveau gesenkt wurde.

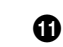

### **f** (b) (Ein/Standby)-Schalter

Verwenden Sie diese Taste zum Einschalten des Geräts und Frontdisplays.

### **Tipp**

Um die Stromversorgung vollständig auszuschalten, ziehen Sie das Netzkabel des Netzteils ab.

l **Datenträgerfach (nur HVO-550MD)** Hier legen Sie die Disc ein.

### $\bullet$  Notauswurföffnung (nur HVO-550MD)

Wenn das Datenträgerfach durch Drücken der Taste EJECT nicht geöffnet werden kann, schieben Sie ein langes, dünnes Objekt, wie zum Beispiel eine gerade gebogene Büroklammer, in diese Öffnung, um das Datenträgerfach zu öffnen.

### $\mathbf{\Phi} \triangleq$  Taste EJECT (nur HVO-550MD)

Verwenden Sie diese Taste zum Öffnen des Datenträgerfaches.

### o **DVD-Anzeige (nur HVO-550MD)**

Zeigt den Status des DVD-Laufwerks an.

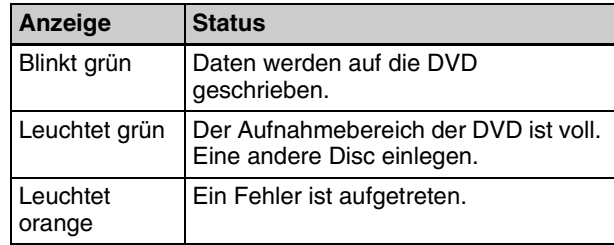

### **Hinweis**

Sie können das Medium nicht entnehmen, wenn diese LED grün blinkt.

### <span id="page-22-0"></span>**Rückseite**

### **HVO-500MD/550MD**

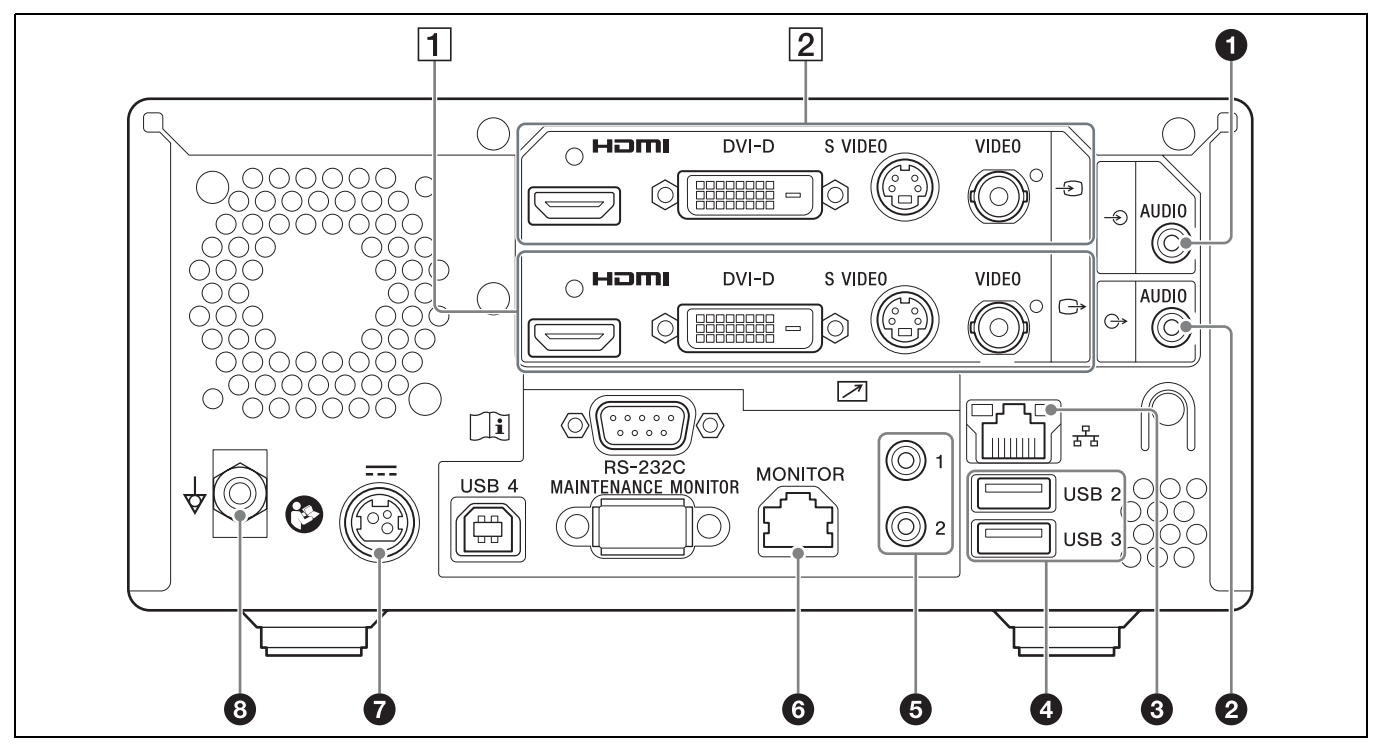

# $|\mathbf{i}|$

### **WARNUNG**

### **Verwendung dieses Geräts zu medizinischen Zwecken.**

Die Anschlüsse dieses Geräts sind nicht isoliert. Schließen Sie nur Geräte an, die der Norm IEC 60601-1 entsprechen.

Beim Anschluss eines Geräts zur Datenverarbeitung oder eines AV-Geräts, das Wechselstrom verwendet, können Patienten oder Bedienpersonal durch Leckstrom einen elektrischen Schlag bekommen.

Wenn die Verwendung eines solchen Gerätes unvermeidbar ist, isolieren Sie dessen Stromversorgung durch den Anschluss eines Trenntransformators oder durch einen Isolator zwischen den Verbindungskabeln. Stellen Sie danach sicher, dass das geringere Risiko jetzt der Norm IEC 60601-1 entspricht.

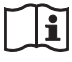

### **Vorsicht**

Berühren Sie die Anschlüsse an der Rückwand und Patienten nicht gleichzeitig.

Andernfalls kann es bei einer Fehlfunktion des Geräts zu einer Spannungserzeugung kommen, die Patienten verletzen könnte.

Trennen Sie immer das Netzkabel, bevor Sie Anschlüsse trennen und anschließen.

a **AUDIO (analoges Audiosignal)-Eingang (Stereo-Minibuchse)** Zur Eingabe analoger Tonsignale.

 $\bigcirc$  $\rightarrow$  **AUDIO** (analoges Audiosignal)-Ausgang **(Stereo-Minibuchse)**

Zur Ausgabe analoger Tonsignale.

### **c**  $\frac{P}{d}$  Netzwerkanschluss (RJ-45)

Hier können Sie ein 1000 Base-T- oder 100 Base-TX-Netzwerkkabel anschließen.

### **Vorsicht**

Aus Sicherheitsgründen nicht mit Peripheriegeräten verbinden, die zu hohe Spannung aufweisen könnten. Folgen Sie der Gebrauchsanweisung für diese Buchse.

### d **USB 2- und 3- Anschlüsse**

Schließen Sie USB-Geräte hier an.

### **Tipp**

### **Unterstützte USB-Geräte**

- Verwenden Sie Sony-USB-Datenträger, die im FAT32-Dateisystem formatiert sind.
- Die Anschlüsse unterstützen nicht alle USB-Geräte.
- USB-Hubs und Geräte mit integrierten Hubs werden nicht unterstützt.

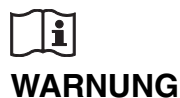

### **Verwendung dieses Geräts zu medizinischen Zwecken.**

Die Anschlüsse an diesem Gerät sind nicht isoliert. Verwenden Sie stets USB-kompatible externe Festplatten und USB-Speichergeräte, die ausschließlich die Stromversorgung durch das Gerät nutzen.

Das Anschließen von Geräten, die über ein eigenes Netzteil betrieben werden, kann zu Leckströmen aus dem angeschlossenen Gerät führen, die wiederum beim Patienten oder Bediener einen Stromschlag verursachen können.

Wenn die Verwendung derartiger Geräte nicht vermieden werden kann, muss ein Trenntransformator an die Stromversorgung des angeschlossenen Geräts angeschlossen oder ein Isolator zwischen die Anschlusskabel geschaltet werden, um die Stromversorgung zu isolieren. Überprüfen Sie weiterhin, ob die Gefahr eines elektrischen Schlags durch das System auf ein dem Standard IEC 60601-1 entsprechendes Niveau gesenkt wurde.

### e **REMOTE-Kontaktschalterbuchsen 1 bis 2 (Stereo-Minibuchse)**

Verwenden Sie diese Buchsen zum Steuern des Geräts über Kontaktschalter.

*Ausführliche Informationen zu Kontaktschaltern finden Sie unter ["Registerkarte \[Kontaktsch.\]"](#page-87-1)  [\(Seite 88\).](#page-87-1)*

### **6 Z** REMOTE MONITOR-Anschluss (RJ-45) Dient zur Steuerung des Monitors.

*Ausführliche Informationen zur Monitorsteuerung finden Sie unter ["Registerkarte \[Kontaktsch.\]"](#page-87-1)  [\(Seite 88\).](#page-87-1)*

### $\Omega = DCDN-Anschluss$

Schließen Sie hier das Gleichspannungskabel des mitgelieferten Netzteils an.

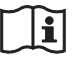

### **Vorsicht**

Verbinden Sie zuerst den Gleichstromstecker mit dem Gerät und schließen Sie dann das Netzkabel des Netzteils an.

Wenn Sie den Gleichstromstecker trennen wollen, lösen Sie zuerst das Netzkabel des Netzteils und dann den Gleichstromstecker.

Berühren Sie nicht gleichzeitig den Patienten und den Stift des Gleichstromsteckers.

Am Stift des Gleichstromsteckers liegt eine Spannung von 24 V an, die dem Patienten schaden könnte.

### **Nur HVO-500MD**

# **Warnung bezüglich Stromversorgungsgeräten**

Verwenden Sie zur Gleichstromversorgung nur das mitgelieferte Wechselstromnetzteil oder ein empfohlenes oder ein Gerät, das der Norm IEC 60601- 1 entspricht und doppelt oder verstärkt isoliert ist. Verwenden Sie ein Gleichstromversorgungskabel, das höchstens 3 m lang ist.

Verwenden Sie ein Stromversorgungsgerät, das eine Spannung von 12 V bis 24 V und mindestens einen Strom von 3,2 A (bei 12 V) bis 1,6 A (bei 24 V) liefert. Das Gerät sollte jedoch nicht 240 VA für mehr als 60 Sekunden liefern können (20 A oder weniger bei 12 V, 10 A oder weniger bei 24 V).

Die Verwendung von anderen als den oben aufgeführten Stromversorgungsgeräten kann zu Bränden oder Stromschlägen führen.

Geräte der Klasse I dürfen nur an eine ordnungsgemäß mit Schutzleiter versehene Steckdose angeschlossen werden, um die Gefahr von Stromschlägen zu vermeiden.

Wie die Hauptstromversorgung zu unterbrechen ist, entnehmen Sie der zum Stromversorgungsgerät mitgelieferten Gebrauchsanweisung. Falls diese Informationen nicht verfügbar sind, beachten Sie die folgenden Hinweise.

- Zum Trennen des Gerätes vom Stromnetz ist der Netzstecker zu ziehen.
- Beim Einbau des Geräts ist im Festkabel ein leicht zugänglicher Unterbrecher einzufügen, oder der Netzstecker muss mit einer in der Nähe des Geräts befindlichen, leicht zugänglichen Steckdose verbunden werden.
- Das medizinisch-elektrische Gerät darf nicht in einer Lage installiert werden, in der es schwierig ist, den Netzstecker zu ziehen.
- Wenn während des Betriebs eine Funktionsstörung auftritt, ist die Stromversorgung zu unterbrechen, indem der Unterbrecher betätigt bzw. der Netzstecker aus der Steckdose gezogen wird.

### **Nur HVO-550MD**

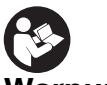

### **Warnung bezüglich Stromversorgungsgeräten**

Verwenden Sie zur Gleichstromversorgung nur das mitgelieferte Wechselstromnetzteil oder ein

empfohlenes oder ein Gerät, das der Norm IEC 60601- 1 entspricht und doppelt oder verstärkt isoliert ist. Verwenden Sie ein Gleichstromversorgungskabel, das höchstens 3 m lang ist.

Verwenden Sie ein Stromversorgungsgerät, das eine Spannung von 12 V bis 24 V und mindestens einen Strom von 3,5 A (bei 12 V) bis 1,8 A (bei 24 V) liefert. Das Gerät sollte jedoch nicht 240 VA für mehr als 60 Sekunden liefern können (20 A oder weniger bei 12 V, 10 A oder weniger bei 24 V).

Die Verwendung von anderen als den oben aufgeführten Stromversorgungsgeräten kann zu Bränden oder Stromschlägen führen.

Geräte der Klasse I dürfen nur an eine ordnungsgemäß mit Schutzleiter versehene Steckdose angeschlossen werden, um die Gefahr von Stromschlägen zu vermeiden.

Wie die Hauptstromversorgung zu unterbrechen ist, entnehmen Sie der zum Stromversorgungsgerät mitgelieferten Gebrauchsanweisung. Falls diese Informationen nicht verfügbar sind, beachten Sie die folgenden Hinweise.

- Zum Trennen des Gerätes vom Stromnetz ist der Netzstecker zu ziehen.
- Beim Einbau des Geräts ist im Festkabel ein leicht zugänglicher Unterbrecher einzufügen, oder der Netzstecker muss mit einer in der Nähe des Geräts befindlichen, leicht zugänglichen Steckdose verbunden werden.
- Das medizinisch-elektrische Gerät darf nicht in einer Lage installiert werden, in der es schwierig ist, den Netzstecker zu ziehen.
- Wenn während des Betriebs eine Funktionsstörung auftritt, ist die Stromversorgung zu unterbrechen, indem der Unterbrecher betätigt bzw. der Netzstecker aus der Steckdose gezogen wird.

### **<b>a**  $\frac{1}{2}$  Potenzialausgleichsklemme

Dieser Anschluss dient zum Potenzialausgleich.

### A**Videoausgabeblock**

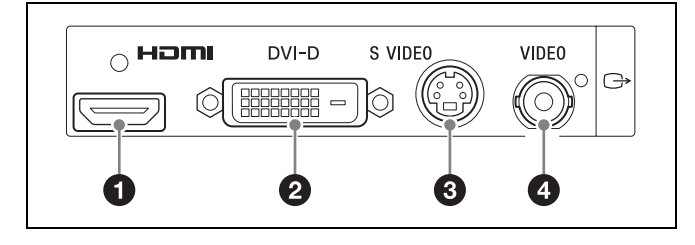

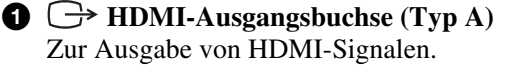

### **Hinweis**

Es wird empfohlen, ein HDMI-Kabel von Sony zu verwenden (nicht mitgeliefert).

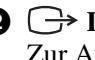

 $\bullet \rightarrow \text{DVI-D-Ausgang } (19\text{-}poliq, \text{DVI})$ Zur Ausgabe von DVI-D-Signalen.

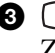

- **<sup><b>a**</sup>  $\rightarrow$  S VIDEO-Ausgang (4-polig, Mini-DIN) Zur Ausgabe analoger S-Video-Signale.
- d **VIDEO-Ausgang (BNC-Typ)**

### Zur Ausgabe analoger Composite-Video-Signale.

### B**Videoeingabeblock**

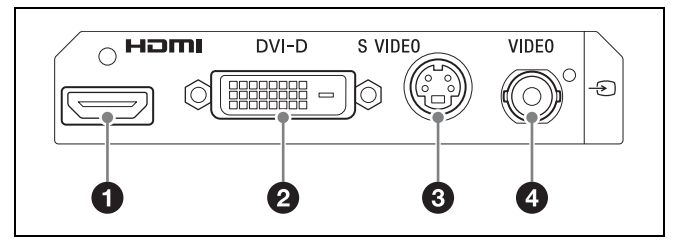

 $\bigcirc$   $\bigcirc$  HDMI-Eingangsbuchse (Typ A) Zur Eingabe von HDMI-Signalen.

### **Hinweis**

Es wird empfohlen, ein HDMI-Kabel von Sony zu verwenden (nicht mitgeliefert).

- $\mathbf{\Theta} \oplus \mathbf{D}$  DVI-D-Eingang (19-polig, DVI) Zur Eingabe von DVI-D-Signalen.
- $\odot$   $\odot$  S VIDEO-Eingang (4-polig, Mini-DIN) Zur Eingabe analoger S-Video-Signale.

d **VIDEO-Eingang (BNC-Typ)** Zur Eingabe analoger Composite-Video-Signale.

### **Tipp**

Wenn eingegebene HDMI/DVI-D-Bildsignale nicht angezeigt werden, schalten Sie das Gerät ein und stellen Sie sicher, dass der Startvorgang abgeschlossen ist (d. h. auf dem Frontdisplay die Statusmeldung "READY" steht), ehe Sie das an den Videoeingang angeschlossene Gerät einschalten.

# <span id="page-25-0"></span>**Vorbereitung**<br>22 Kapitel

# <span id="page-25-1"></span>**Verbindungen**

- **1** Schließen Sie das Gleichspannungskabel des mitgelieferten Netzteils an den Anschluss DC IN auf der Rückseite des Geräts an.
- **2** Schließen Sie das Ausgangssignalkabel des medizinischen Geräts an eine Videoeingangsbuchse auf der Rückseite des Videorecorders an.

Schließen Sie das Kabel je nach Signaltyp an der entsprechenden Buchse an (HDMI, DVI-D, S-Video, Composite Video).

### **Tipp**

DVI-D ist die Standardeinstellung beim erstmaligen Starten des Geräts. Wenn der Monitor eine DVI-D-Eingabe nicht unterstützt, halten Sie die ENTER-Taste mindestens 5 Sekunden lang gedrückt, um das Eingangssignal zu wechseln, während Sie Auswahlelemente am Frontdisplay prüfen.

- **3** Schließen Sie das Wechselstrom-Netzkabel des Netzteils an eine Wechselstromquelle an.
- **4** Schalten Sie das medizinische Gerät ein, das als Signalquelle dienen wird.

# <span id="page-25-2"></span>**Ein- und Ausschalten des Geräts**

### **Einschalten des Geräts**

Drücken Sie die  $\bigcup$  (Ein/Standby)-Schalter auf der Vorderseite des Geräts.

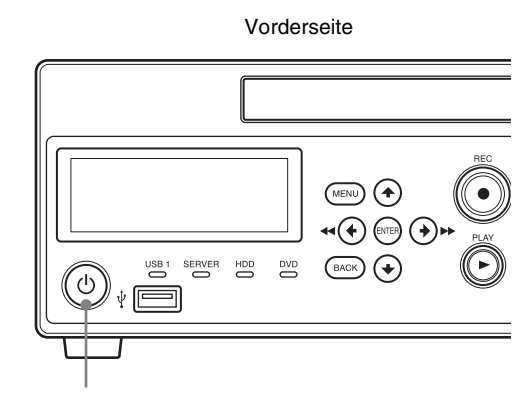

1 (Ein/Standby)-Schalter

Wenn das Gerät eingeschaltet wird, leuchtet das Frontdisplay und "WELCOME" (Willkommen) wird eingeblendet.

Wenn am Frontdisplay statt "BOOTING..." die Meldung "READY" angezeigt wird, können Sie die folgenden Bedienvorgänge ausführen.

### **Ein-/Ausschalten des Geräts oder Aktivieren des Standby-Modus im Normalbetrieb**

Verwenden Sie die (<sup>I</sup>) (Ein/Standby)-Schalter, um das Gerät ein- oder in den Standby-Modus zu schalten. Wenn Sie das Gerät ausschalten, wird "FINISHING" auf dem Frontdisplay eingeblendet, während der Abschaltvorgang ausgeführt wird. "GOODBYE" wird eingeblendet und nach Beendigung des Abschaltvorgangs sind Display und Gerät ausgeschaltet.

### **Tipp**

Um die Stromversorgung vollständig auszuschalten, ziehen Sie das Netzkabel des Netzteils ab.

# <span id="page-26-0"></span>**Konfigurieren von Systemeinstellungen**

Die Systemeinstellungen müssen vor dem Einsatz des Geräts konfiguriert werden. Die Systemeinstellungen sollten durch den Systemverwalter konfiguriert werden.

*Ausführliche Informationen zu den Systemeinstellungen finden Sie unter ["Systemverwaltereinstellungen"](#page-70-3)  [\(Seite 71\).](#page-70-3)*

# <span id="page-27-0"></span>**Konfigurieren der Aufnahmeeinstellungen (Benutzereinstellungen)**

Im Bildschirm [Benutzereinstellungen] wählen Sie Bildeingaben aus und konfigurieren Bildqualitätseinstellungen. Sie können mit den Navigationstasten auf der Vorderseite des Geräts Menüs anwählen.

### **Tipp**

Nach dem Ausschalten des Geräts werden alle Einstellungen, die im Bildschirm [Benutzereinstellungen] konfiguriert wurden, auf die Werte zurückgesetzt, die unter [Systemeinstellungen] konfiguriert wurden.

### <span id="page-27-1"></span>**Anzeigen des Bildschirms [Benutzereinstellungen]**

**1** Drücken Sie die MENU-Taste.

Der Bildschirm [MENÜ] wird angezeigt.

**2** Verwenden Sie die Tasten ♦ und ♦ zum Auswählen von [Einstellungen], und drücken Sie die ENTER-Taste.

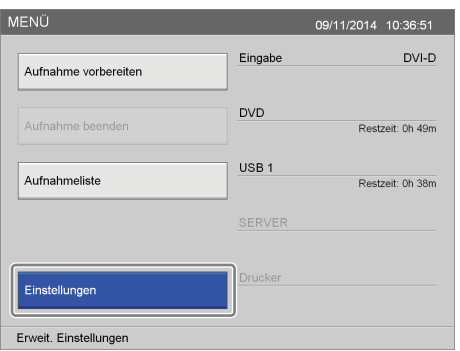

Der Bildschirm [Einstellungen] wird angezeigt.

**3** Verwenden Sie die Tasten  $\triangle$  und  $\triangle$  zum Auswählen von [Benutzereinstellungen], und drücken Sie die ENTER-Taste.

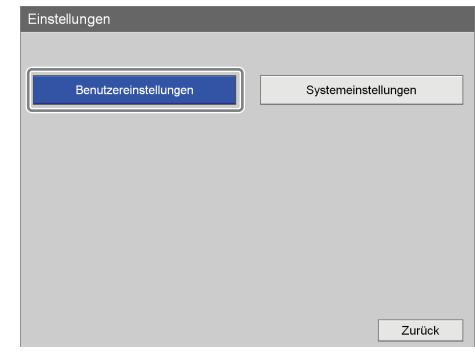

Der Bildschirm [Benutzereinstellungen] wird angezeigt.

**4** Verwenden Sie die Tasten  $\triangle$  und  $\triangleright$  zum Auswählen einer Registerkarte, und drücken Sie die ENTER-Taste.

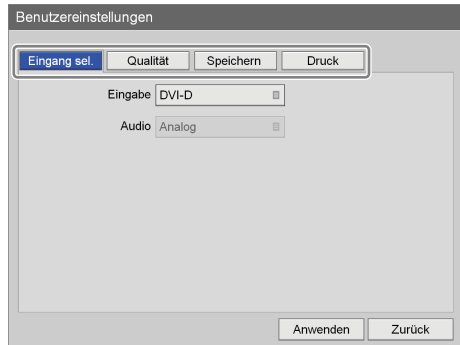

- **5** Konfigurieren Sie die Einstellungen auf den einzelnen Registerkarten, soweit erforderlich.
- **6** Verwenden Sie nach Abschluss der Konfiguration die Tasten  $\triangle$ ,  $\blacklozenge$ ,  $\blacklozenge$  und  $\blacktriangleright$  zum Auswählen von [Anwenden], und drücken Sie die ENTER-Taste.

Der Bildschirm [Einstellungen] wird wieder angezeigt.

### <span id="page-27-2"></span>**Konfigurieren von Eingabesignaleinstellungen**

Wählen Sie die Video- und Audioeingangssignale aus.

**1** Verwenden Sie die Tasten  $\triangle$  und  $\triangleright$ , um die Registerkarte [Eingang sel.] auszuwählen.

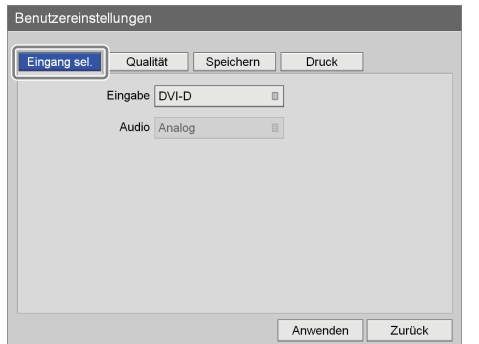

**2** Konfigurieren Sie die einzelnen Einstellungen.

Wählen Sie ein Element mithilfe der Tasten  $\triangle$ ,  $\blacklozenge$ ,  $\blacklozenge$ und b aus, und drücken Sie die ENTER-Taste, um den Einstellungsbildschirm für dieses Element anzuzeigen.

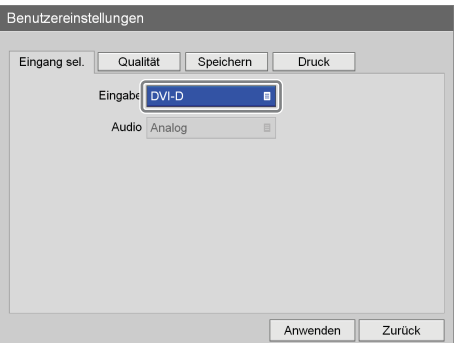

### **[Eingabe]**

Wählen Sie ein Videoeingabesignal im eingeblendeten Einstellungsbildschirm aus und drücken Sie die ENTER-Taste.

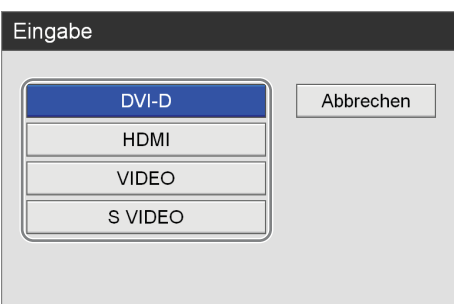

Ausführliche Informationen zu den Auflösungen, die bei den einzelnen Eingangssignaltypen unterstützt werden, erhalten Sie von Ihrem örtlichen Sony-Vertreter.

### **[Audio]**

Wenn das Eingabesignal auf [HDMI] eingestellt ist, wählen Sie das aufzunehmende Audioeingabesignal im eingeblendeten Einstellungsbildschirm aus, und drücken Sie die ENTER-Taste.

Die Standardeinstellung ist [HDMI].

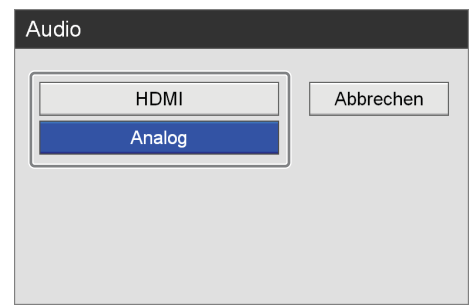

**3** Um die Einstellungen der Bildqualität zu konfigurieren, gehen Sie zum Abschnitt *["Konfigurieren der Bildqualitätseinstellungen"](#page-28-0)  [\(Seite 29\)](#page-28-0)*.

Verwenden Sie nach Abschluss der Konfiguration die Tasten  $\triangle$ ,  $\blacklozenge$ ,  $\blacklozenge$  und  $\blacktriangleright$  zum Auswählen von [Anwenden], und drücken Sie die ENTER-Taste.

### <span id="page-28-0"></span>**Konfigurieren der Bildqualitätseinstellungen**

Konfigurieren Sie Bildqualitätseinstellungen für Videos.

**1** Verwenden Sie die Tasten  $\triangle$  und  $\triangleright$ , um die Registerkarte [Qualität] auszuwählen.

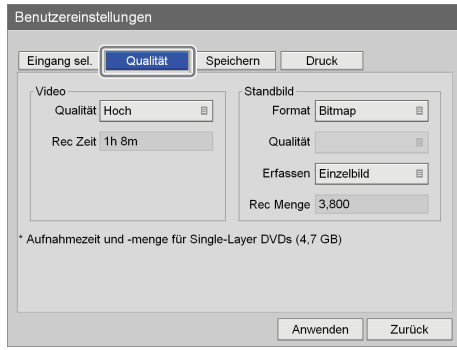

### **Tipp**

Unter [Rec Zeit] und [Rec Menge] werden die folgenden Informationen angezeigt.

- Für den HVO-500MD: Geschätzte verfügbare Aufnahmezeit für USB-Medien (500 GB).
- Für den HVO-550MD: Geschätzte verfügbare Aufnahmezeit für Single-Layer-DVD-R1-Discs (4,7 GB).
- **2** Konfigurieren Sie die Videoeinstellungen.
	- 1Verwenden Sie die Taste v zum Auswählen des Felds [Qualität], und drücken Sie die ENTER-Taste.

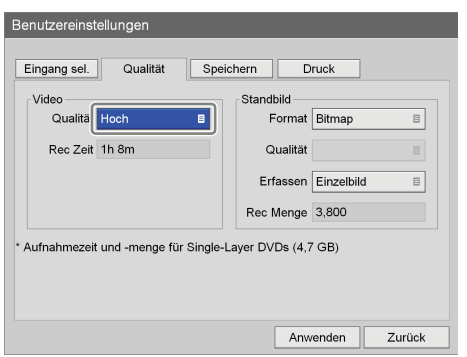

Der Bildschirm [Qualität] wird angezeigt.

 $\ddot{2}$  Verwenden Sie die Tasten  $\triangle$  und  $\blacktriangledown$  zum Auswählen der Bildqualität, und drücken Sie die ENTER-Taste.

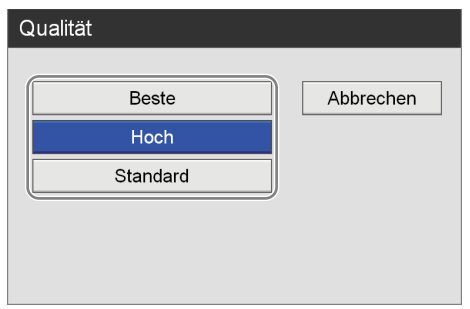

Der Bildschirm [Qualität] wird geschlossen, und die Registerkarte [Qualität] wird wieder eingeblendet.

### **Tipp**

Die hier festgelegte Einstellung wird als Anfangswert für die Einstellung [Videoqualität] im Bildschirm [Aufnahme vorbereiten] verwendet.

- **3** Konfigurieren Sie die Standbildeinstellungen.
	- 1Verwenden Sie die Taste b zum Auswählen des Felds [Format], und drücken Sie die ENTER-Taste.

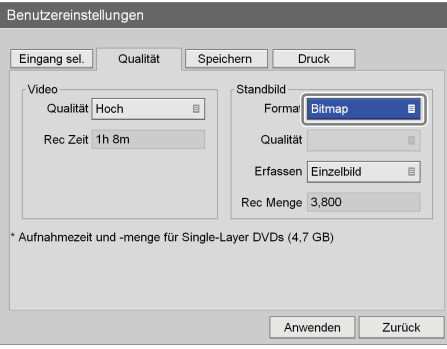

Der Bildschirm [Format] wird angezeigt.

 $(2)$  Verwenden Sie die Tasten  $\triangle$  und  $\blacktriangledown$  zum Auswählen eines Formats für die Standbilddateien, und drücken Sie die ENTER-Taste.

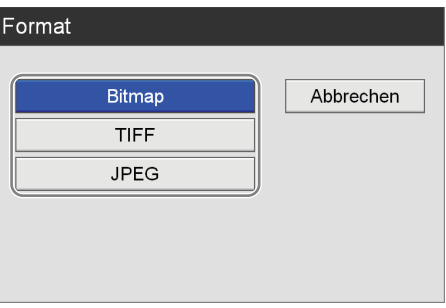

Der Bildschirm [Format] wird geschlossen, und die Registerkarte [Qualität] wird wieder eingeblendet.

3 Wenn Sie [JPEG] im Schritt 2 ausgewählt haben, verwenden Sie die Taste ↓ zum Auswählen des Felds [Qualität], und drücken Sie die ENTER-Taste.

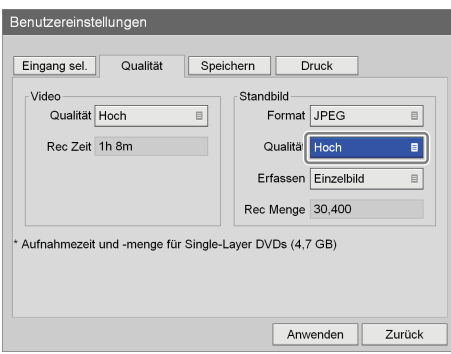

Der Bildschirm [Qualität] wird angezeigt.

4) Verwenden Sie die Tasten  $\triangle$  und  $\triangle$  zum Auswählen der Bildqualität, und drücken Sie die ENTER-Taste.

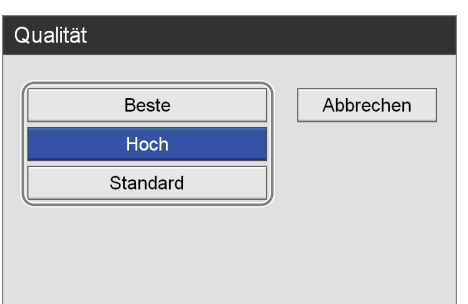

Der Bildschirm [Qualität] wird geschlossen, und die Registerkarte [Qualität] wird wieder eingeblendet.

5Verwenden Sie die Taste v zum Auswählen des Felds [Erfassen], und drücken Sie die ENTER-Taste.

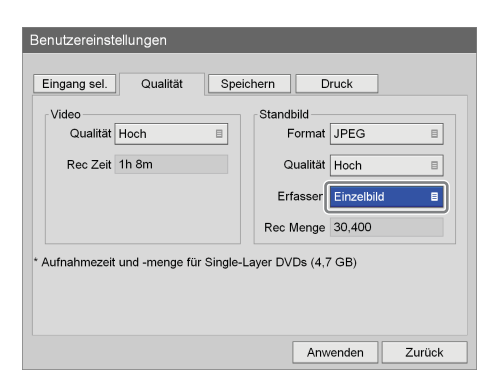

Der Bildschirm [Erfassen] wird angezeigt.

6 Verwenden Sie die Tasten  $\triangle$  und  $\triangle$  zum Auswählen des Aufnahmemodus "Einzelbild" oder "Feld", und drücken Sie die ENTER-Taste.

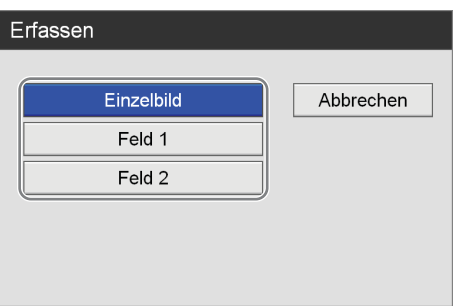

Der Bildschirm [Erfassen] wird geschlossen, und die Registerkarte [Qualität] wird wieder eingeblendet.

**4** Um Speichereinstellungen zu konfigurieren, gehen Sie zum Abschnitt *["Festlegen von](#page-30-0)  [Speichereinstellungen" \(Seite 31\)](#page-30-0)*.

Verwenden Sie nach Abschluss der Konfiguration die Tasten  $\triangle$ ,  $\blacklozenge$ ,  $\blacklozenge$  und  $\blacktriangleright$  zum Auswählen von [Anwenden], und drücken Sie die ENTER-Taste.

### <span id="page-30-0"></span>**Festlegen von Speichereinstellungen**

Legen Sie Einstellungen für externe Datenträger fest, die zum Speichern aufgezeichneter Daten verwendet werden, und geben Sie an, ob Metadaten ausgegeben werden sollen.

**1** Verwenden Sie die Tasten  $\triangle$  und  $\triangleright$ , um die Registerkarte [Speichern] auszuwählen.

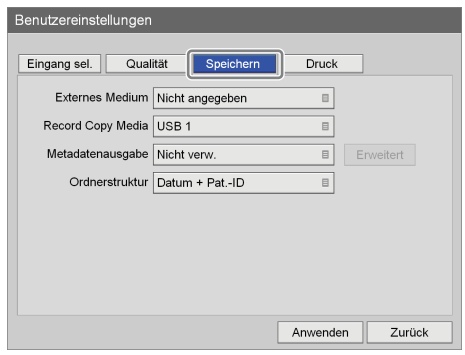

**2** Konfigurieren Sie die einzelnen Einstellungen.

Wählen Sie ein Element mithilfe der Tasten  $\triangle$  und  $\blacklozenge$ aus, und drücken Sie die ENTER-Taste, um den Einstellungsbildschirm für dieses Element anzuzeigen.

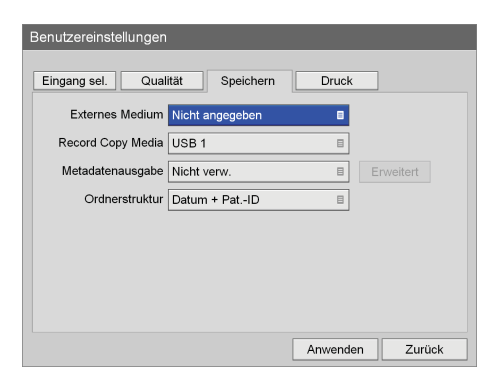

### **[Externes Medium]**

Wählen Sie die externen Speicherziele in den eingeblendeten Bildschirmen aus und drücken Sie die ENTER-Taste.

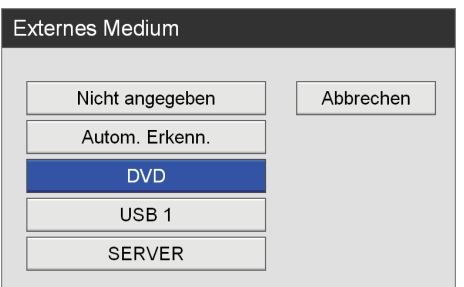

### **[Record Copy Media]**

Wählen Sie im eingeblendeten Einstellungsbildschirm die externen Speichermedien aus, auf die die Aufnahmeliste kopiert werden soll, und drücken Sie die ENTER-Taste.

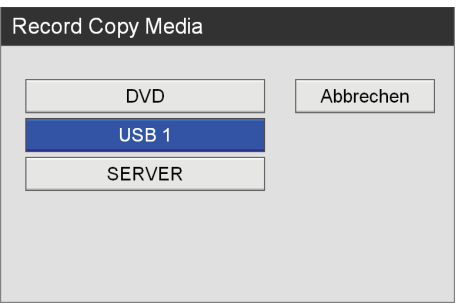

### **[Metadatenausgabe]**

Wählen Sie im eingeblendeten Einstellungsbildschirm aus, ob Metadaten beim Kopieren aufgezeichneter Daten auf externe Datenträger enthalten sein sollen, und drücken Sie die ENTER-Taste. Die Standardeinstellung lautet [Nicht verw.].

### **Tipp**

Metadaten werden im obersten Verzeichnis des aufgezeichneten Datenordners gespeichert.

### **[Ordnerstruktur]**

Wählen Sie im eingeblendeten Einstellungsbildschirm die Verzeichnisstruktur aus, die beim Schreiben auf externe Datenträger verwendet wird, und drücken Sie die ENTER-Taste.

Die Standardeinstellung lautet [Datum + Pat.-ID].

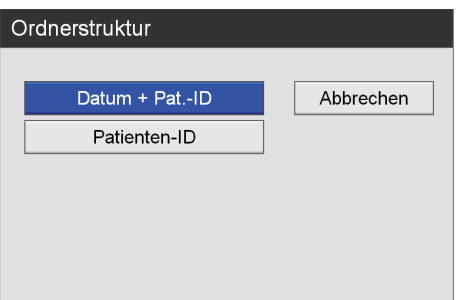

Wenn Daten mit derselben Patienten-ID aufgezeichnet werden, wird ein neuer Ordner für das Aufnahmedatum unter dem Patienten-ID-Ordner erstellt, und die aufgezeichneten Daten werden in dem neuen Ordner gespeichert.

**3** Wenn Sie [Metadatenausgabe] auf [Verwenden] setzen, verwenden Sie die Tasten  $\triangle$  und  $\triangleright$  zum Auswählen von [Erweitert], und drücken Sie die ENTER-Taste.

Der Bildschirm [Erweitert] wird angezeigt.

**4** Legen Sie die Art der auszugebenden Metadaten fest.

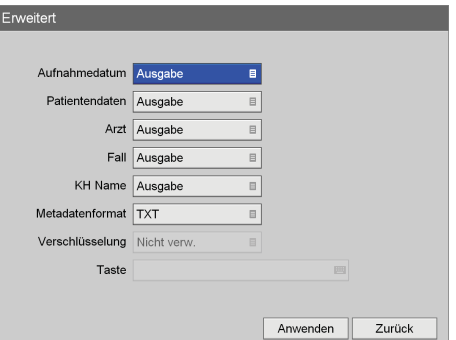

### **[Aufnahmedatum]**

Wählen Sie aus, ob das Datum und die Uhrzeit der Aufnahme als Metadaten ausgegeben werden sollen.

### **[Patientendaten]**

Wählen Sie aus, ob Patientendaten (Patient ID, Patientenname, Geschlecht, Geburtstag) als Metadaten ausgegeben werden sollen.

### **[Arzt]**

Wählen Sie aus, ob der Name des Arztes als Metadaten ausgegeben werden soll.

### **[Fall]**

Wählen Sie aus, ob die Eingriffsinformationen als Metadaten ausgegeben werden sollen.

### **[KH Name]**

Wählen Sie aus, ob der Name der Einrichtung als Metadaten ausgegeben werden soll.

### **[Metadatenformat]**

Wählen Sie [XML] oder [TXT] aus. Die Standardeinstellung ist [TXT].

### **[Verschlüsselung]**

Zeigt an, ob die ausgegebenen Metadaten verschlüsselt werden (entsprechend der Einstellung in [System Admin Settings]).

### **[Taste]**

Zeigt die Eingaben in Form von Sternchen (\*) an, wenn die Option [Verschlüsselung] in [Systemeinstellungen] auf [Verwenden] eingestellt ist. **5** Verwenden Sie nach Abschluss der Konfiguration die Tasten  $\triangle$ ,  $\triangle$ ,  $\Rightarrow$  und  $\triangle$  zum Auswählen von [Anwenden], und drücken Sie die ENTER-Taste.

Der Bildschirm [Benutzereinstellungen] wird wieder angezeigt.

### <span id="page-32-0"></span>**Konfigurieren von Druckeinstellungen**

Konfigurieren Sie Druckeinstellungen für Standbilder. Der HVO-500MD/550MD unterstützt den Anschluss und die Verwendung des Druckers UP-DR80MD von Sony.

### **Tipp**

Sie können den zu verwendenden Drucker im Bildschirm [Systemeinstellungen] – [Gerätseinstellungen] auf der Registerkarte [Gerät] auswählen.

*Ausführliche Informationen zu dieser Einstellung finden Sie unter ["Registerkarte \[Gerät\]" \(Seite 85\)](#page-84-1).*

**1** Verwenden Sie die Tasten  $\triangle$  und  $\triangleright$ , um die Registerkarte [Druck] auszuwählen.

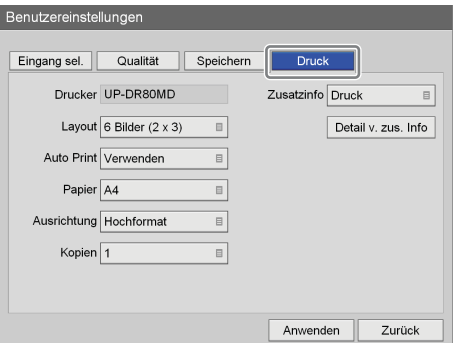

Der Name des ausgewählten Druckers wird im Feld [Drucker] eingeblendet.

**2** Konfigurieren Sie die einzelnen Einstellungen.

Wählen Sie ein Element mithilfe der Tasten  $\blacklozenge, \blacklozenge, \blacktriangleright$ und ↓ aus, und drücken Sie die ENTER-Taste, um den Einstellungsbildschirm für dieses Element anzuzeigen.

### **[Layout]**

Wählen Sie die Anzahl der Standbilder aus, die auf den einzelnen Blättern gedruckt werden sollen. Sie haben die Auswahl zwischen 1 Bild  $(1 \times 1)$ , 2 Bilder (1  $\times$  2), 4 Bilder (2  $\times$  2), 6 Bilder (2  $\times$  3), 8 Bilder (2 × 4), 9 Bilder (3 × 3), 12 Bilder (3 × 4), 15 Bilder ( $3 \times 5$ ) und 18 Bilder ( $3 \times 6$ ). Die Standardeinstellung ist [6 Bilder  $(2 \times 3)$ ].

*Nähere Informationen über einen Videodrucker entnehmen Sie der Betriebsanleitung des Druckers.*

### **[Auto Print]**

Wenn Sie ein Standbild aufnehmen, während diese Option auf [Verwenden] eingestellt ist, und einen USB-Drucker verwenden, wird das Standbild automatisch gedruckt.

### **[Papier]**

Legen Sie die Papiergröße des Druckers fest.

### **[Ausrichtung]**

Geben Sie die Ausrichtung für den Druckvorgang an. Die Standardeinstellung ist [Hochformat].

### **[Kopien]**

Legen Sie die Anzahl der zu druckenden Exemplare fest.

Die Standardeinstellung ist [1].

### **[Zusatzinfo]**

Wählen Sie aus, ob die folgenden zusätzlichen Daten (Aufnahmedatum, Patientendaten usw.) gedruckt werden sollen.

Sie können außerdem individuell festgelegen, ob jedes zusätzliche Informationselement im Bildschirm [Detail v. zus. Info] gedruckt werden soll. Die Standardeinstellung für alle Einstellungen außer [Aufz.-Zeitstempel] ist [Nicht gedruckt].

### **Tipp**

Zum Drucken von Wasserzeichen oder Logos müssen Sie die Wasserzeichen- und Logodateien im Voraus in das Gerät importieren.

Die folgenden Optionen können im Bildschirm [Detail v. zus. Info] festgelegt werden.

### **[Logo]**

Wählen Sie aus, ob Logos gedruckt werden sollen.

### **[Aufnahmedatum]**

Wählen Sie aus, ob das Aufnahmedatum des Bilds gedruckt werden soll.

### **[Patientendaten]**

Wählen Sie aus, ob Patientinformationen gedruckt werden sollen.

### **[Arzt]**

Wählen Sie aus, ob der Name des Arztes gedruckt werden soll.

### **[Fall]**

Wählen Sie aus, ob der Name des Eingriffs gedruckt werden soll.

### **[KH Name]**

Wählen Sie aus, ob der Name der Einrichtung gedruckt werden soll.

### **[Aufz.-Zeitstempel]**

Wählen Sie aus, ob die Aufnahmezeit des Bilds gedruckt werden soll.

### **[Wasserzeichen]**

Wählen Sie aus, ob Wasserzeichen gedruckt werden sollen.

### **Tipps**

- Um Wasserzeichen drucken zu können, müssen Sie eine Wasserzeichendatei importieren, die zuvor im korrekten Format erstellt wurde. Sie können die Wasserzeichendatei von der Registerkarte [Gerät] im Fenster [Geräteinstellungen] des Bildschirms [Systemeinstellungen] importieren.
- Um Logos drucken zu können, müssen Sie eine Logodatei importieren, die zuvor im korrekten Format erstellt wurde. Sie können die Logodatei von der Registerkarte [Gerät] im Fenster [Geräteinstellungen] des Bildschirms [Systemeinstellungen] importieren.

*Ausführliche Informationen zum Importieren finden Sie unter ["\[Wasserzeichen importieren\]" \(Seite 87\)](#page-86-0)  und ["\[Logo importieren\]" \(Seite 87\)](#page-86-1).*

**3** Verwenden Sie nach Abschluss der Konfiguration die Tasten  $\triangle$ ,  $\blacklozenge$ ,  $\blacklozenge$  und  $\blacktriangleright$  zum Auswählen von [Anwenden], und drücken Sie die ENTER-Taste.

Der Bildschirm [Benutzereinstellungen] wird wieder angezeigt.

# <span id="page-34-0"></span>**Verwendung der Tastatur auf dem Bildschirm (Texteingabe)**

Wenn Text eingegeben werden muss, wird eine Tastatur auf dem Bildschirm eingeblendet.

### <span id="page-34-1"></span>**Bezeichnungen und Funktionen der einzelnen Teile (Tastatur auf dem Bildschirm)**

Sie können alphanumerische Zeichen, Symbole oder Umlaute auf der Tastatur auf dem Bildschirm anzeigen.

Die Bezeichnungen und Funktionen der einzelnen Teile der Tastatur werden im Folgenden beschrieben.

### **Beispiel: Tastatur auf dem Bildschirm bei Anzeige der alphanumerischen Zeichen**

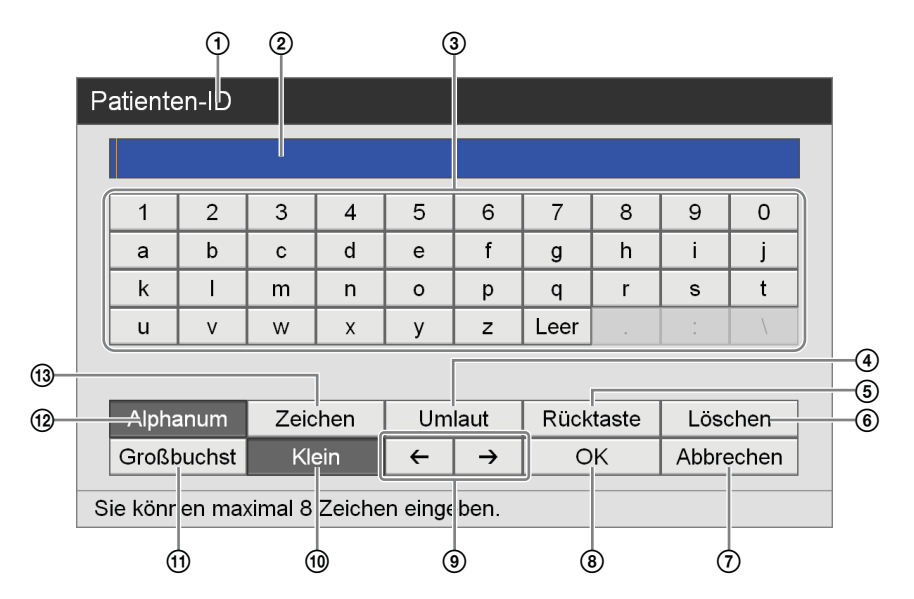

### A **Titelleiste**

Der Name des Einstellungselements, für das die Tastatur auf dem Bildschirm geöffnet wurde, wird hier angezeigt.

### **(2)** Eingabefeld

Auf der Tastatur ausgewählte Zeichen werden hier eingegeben.

### **Tipp**

Auch auf einer echten Tastatur eingegebene Zeichen werden hier angezeigt.

### **(3)** Tastatur

Wenn Sie mit den Tasten  $\triangle$ ,  $\blacklozenge$ ,  $\blacklozenge$  und  $\blacktriangleright$  ein Zeichen zum Eingeben auswählen und dann die ENTER-Taste drücken, wird dieses Zeichen im Eingabefeld 2 eingegeben.

### D **[Umlaut]**

Wählen Sie diese Option aus und drücken Sie die ENTER-Taste, um die Tastatur auf die Anzeige von Umlauten umzuschalten.

### E **[Rücktaste]**

Wählen Sie diese Option aus und drücken Sie die ENTER-Taste, um das Zeichen direkt vor dem Cursor zu löschen.

### $6$  [Löschen]

Wählen Sie diese Option aus und drücken Sie die ENTER-Taste, um das Zeichen direkt nach dem Cursor zu löschen.

### G **[Abbrechen]**

Wählen Sie diese Option aus und drücken Sie die ENTER-Taste, um die Texteingabe abzubrechen und die Tastatur auf dem Bildschirm auszublenden.

### **(8) [OK]**

Wenn Sie diese Option auswählen und die ENTER-Taste drücken, wird der im Eingabefeld eingeblendete Text angewendet und in den Einstellungenbildschirm eingegeben.

### $\circledcirc$   $\leftrightarrow$  /  $\leftrightarrow$

Wählen Sie diese Option aus und drücken Sie die ENTER-Taste, um den Cursor eine Stelle nach links oder rechts zu verschieben.

### **(10) [Klein]**

Wählen Sie diese Option aus und drücken Sie die ENTER-Taste, um die Tastatur auf die Anzeige von Kleinbuchstaben umzuschalten.

### K **[Großbuchst]**

Wählen Sie diese Option aus und drücken Sie die ENTER-Taste, um die Tastatur auf die Anzeige von Großbuchstaben umzuschalten.

### L **[Alphanum]**

Wählen Sie diese Option aus und drücken Sie die ENTER-Taste, um die Tastatur auf die Anzeige von alphanumerischen Zeichen umzuschalten.

### M **[Zeichen]**

Wählen Sie diese Option aus und drücken Sie die ENTER-Taste, um die Tastatur auf die Anzeige von Symbolen umzuschalten.

# <span id="page-35-0"></span>**Handhabung von Discs**

### **Kompatible Discs**

Dieses Gerät unterstützt den folgenden DVD-Typ: • DVD-R (Single-Layer)

### **Hinweis**

Wenn Sie eine DVD, auf der mit diesem Gerät Daten aufgezeichnet wurden, auf einem Computer unter Windows XP wiedergeben, können andere Aufnahmen auf dieser DVD gelöscht werden.

### **Formatieren von Discs**

Dieses Gerät formatiert neue und unbenutzte Discs automatisch.

### <span id="page-35-1"></span>**Hinweise zur Handhabung**

### **Handhabung**

• Berühren Sie nicht die Aufnahme- bzw. Wiedergabe-Oberfläche der Disc. Halten Sie die Disc am Rand.

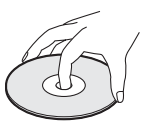

- Verwenden Sie nicht die folgenden Disc-Typen, andernfalls können Fehlfunktionen des Geräts auftreten.
	- Mit einem Papieretikett oder Stempel versehene Discs
	- Discs, auf denen Klebstoffreste bzw. Reste von Klebeband oder Aufklebern vorhanden sind
	- Zerbrochene Discs
	- Zerbrochene Discs, die mit Klebstoff (oder ähnlichem Hilfsmittel) repariert wurden

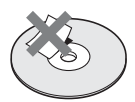

### **Aufbewahrung**

- Bewahren Sie Discs nicht an Stellen auf, wo sie direktem Sonnenlicht, hohen Temperaturen oder hoher Luftfeuchtigkeit ausgesetzt sind.
- Bewahren Sie Discs in den entsprechenden Hüllen auf.
- Fingerabdrücke und Staubansammlungen auf der Disc beeinträchtigen die Bildqualität. Halten Sie die Disc frei von Verunreinigungen.
#### **Reinigung**

• Reinigen Sie die Disc von der Mitte ausgehend mit einem weichen Tuch. Wischen Sie die Disc bei hartnäckigen Staubansammlungen mit einem mit Wasser getränkten weichen Tuch ab und trocknen Sie sie dann mit einem trockenen Tuch.

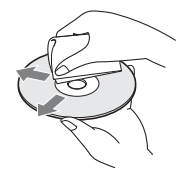

• Verwenden Sie keine Lösungsmittel wie Benzol, Verdünner, handelsübliche Schallplattenreiniger oder antistatische Sprays. Diese Produkte können die Discs beschädigen.

## **Einlegen und Herausnehmen von Discs**

#### **Einlegen einer Disc**

**1** Drücken Sie die  $\bigcirc$  (Ein/Standby)-Schalter, um den Standby-Modus zu beenden.

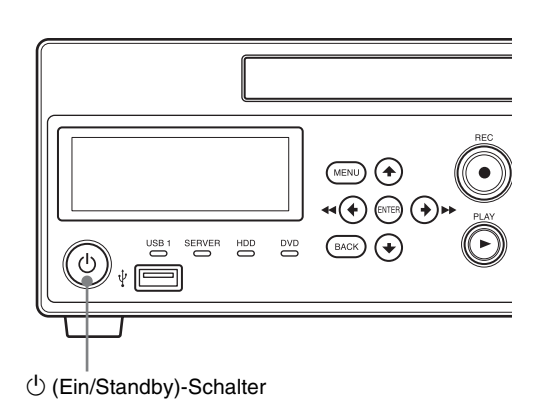

Die Meldung "WELCOME" (Willkommen) wird auf dem Frontdisplay eingeblendet.

Wenn die Meldung "READY" (Bereit) eingeblendet wird, fahren Sie mit den folgenden Schritten fort.

2 Drücken Sie die Taste  $\triangle$  EJECT.

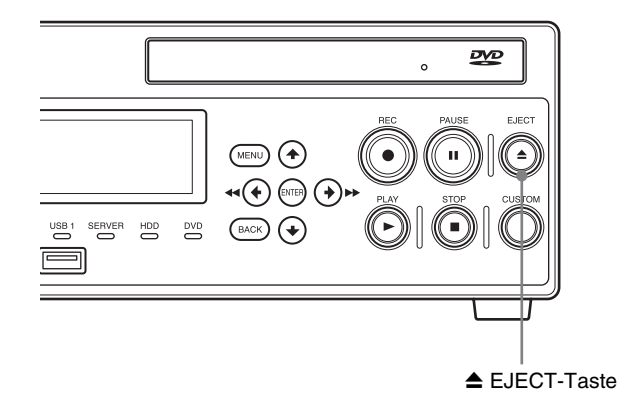

Das Datenträgerfach wird geöffnet.

**3** Legen Sie die Disc in das Datenträgerfach.

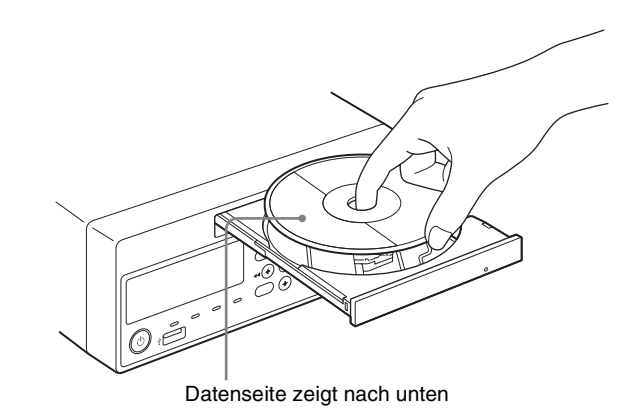

**4** Drücken Sie behutsam auf das Datenträgerfach.

Das Datenträgerfach wird geschlossen.

#### **Wenn eine inkompatible Disc eingelegt wird**

Die DVD-Anzeige leuchtet orange und auf dem Menübildschirm wird in einer Meldung auf den inkompatiblen Datenträger hingewiesen. Nehmen Sie die Disc heraus und legen Sie eine kompatible Disc ein.

#### **Herausnehmen einer Disc**

**1** Drücken Sie die Taste **A** EJECT, wenn das Gerät eingeschaltet ist.

Das Datenträgerfach wird geöffnet.

- **2** Nehmen Sie die Disc heraus.
- **3** Drücken Sie behutsam auf das Datenträgerfach, um es zu schließen.

#### **Tipp**

Das Datenträgerfach wird eventuell erst nach einiger Zeit geöffnet, wenn eine Finalisierung ausgeführt wird. Warten Sie einen Moment, bis die Finalisierung abgeschlossen ist.

# **Funktionstasten**

Bei Verwendung des HVO-500MD/550MD können Sie bestimmte Funktionen (Aufnahme, Wiedergabe usw.) den Funktionstasten (F1 bis F12) im oberen Bereich der Tastatur zuweisen und diese Funktionen ausführen. Es wird empfohlen, häufig verwendete Funktionen in Abhängigkeit von Ihrer Arbeitsumgebung zuzuweisen.

#### **Tipp**

Wenden Sie sich an Ihren örtlichen Sony-Vertreter, wenn Sie die Funktionszuweisungen ändern möchten. Sie können nicht von allgemeinen Benutzern geändert werden.

## **Verwenden von Funktionstasten**

Um die Funktionstasten verwenden zu können, setzen Sie im Bildschirm [Systemeinstellungen] - [Geräteinstellungen] die Option [Tastaturmodus] auf [Phys. Tastatur].

#### **Tipp**

Die Funktionstasten sind nur aktiviert, wenn auch der Modus der phys. Tastatur aktiviert ist.

**1** Drücken Sie die MENU-Taste.

Der Bildschirm [MENÜ] wird angezeigt.

**2** Verwenden Sie die Tasten ↑ und ↓ zum Auswählen von [Einstellungen], und drücken Sie die ENTER-Taste.

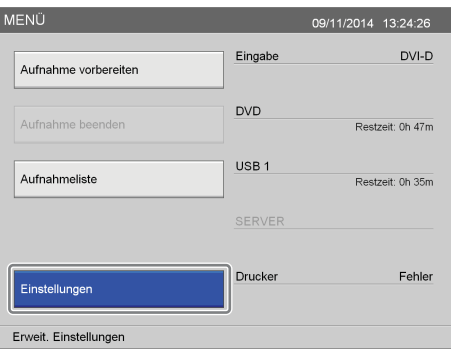

Der Bildschirm [Einstellungen] wird angezeigt.

**3** Verwenden Sie die Tasten ◆ und → zum Auswählen von [Systemeinstellungen], und drücken Sie die ENTER-Taste.

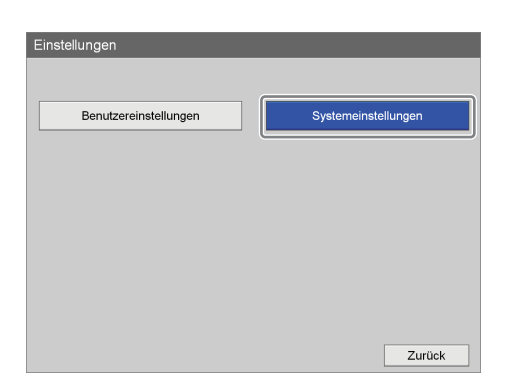

Der Bildschirm [Systemeinstellungen] wird angezeigt.

**4** Verwenden Sie die Tasten  $\triangle$ ,  $\blacklozenge$ ,  $\blacklozenge$  und  $\blacktriangleright$  zum Auswählen von [Geräteinstellungen], und drücken Sie die ENTER-Taste.

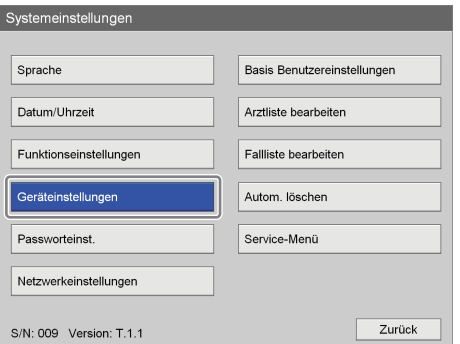

Der Bildschirm [Geräteinstellungen] wird angezeigt.

**5** Verwenden Sie die Tasten  $\triangleleft$  und  $\triangleright$ , um die Registerkarte [Gerät] auszuwählen.

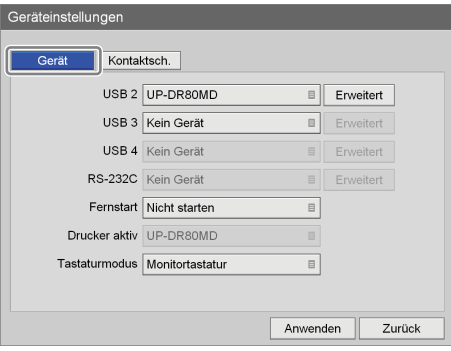

**6** Verwenden Sie die Taste ◆ zum Auswählen des Felds [Tastaturmodus], und drücken Sie die ENTER-Taste.

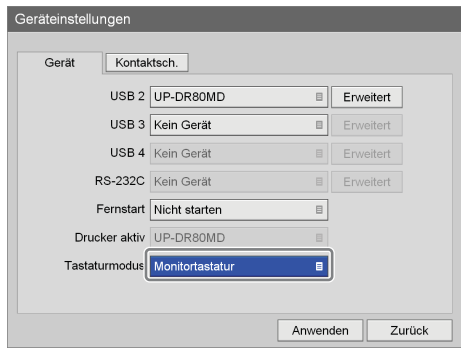

Der Bildschirm [Tastaturmodus] wird eingeblendet.

**7** Verwenden Sie die Tasten ♦ und ♦ zum Auswählen von [Phys. Tastatur], und drücken Sie die ENTER-Taste.

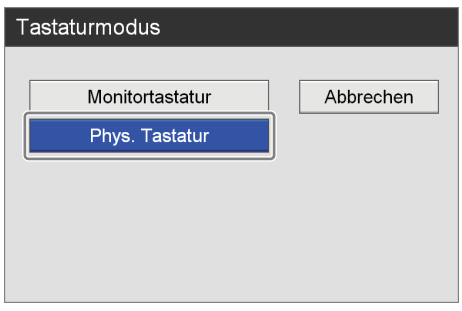

Der Bildschirm [Tastaturmodus] wird geschlossen, und die Registerkarte [Gerät] wird wieder eingeblendet.

# **Werkseitig zugewiesene Funktionen**

Die folgenden Funktionen sind den Funktionstasten werkseitig zugewiesen.

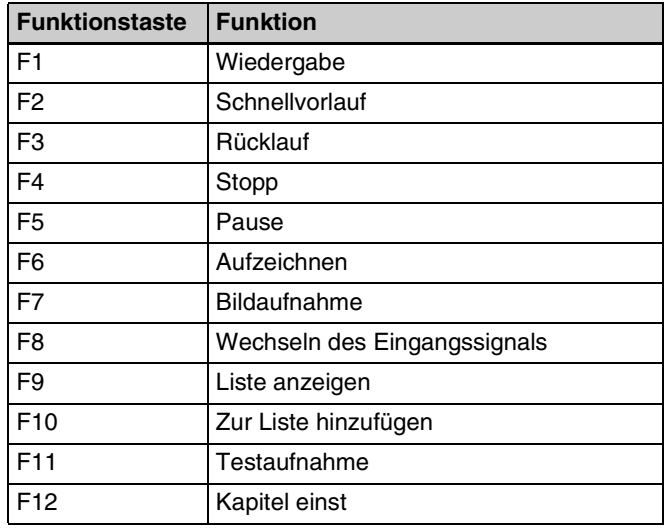

• Wiedergabe: Aufgezeichnete Daten wiedergeben.

- Schnellvorlauf: Schnellvorlauf bei der Wiedergabe.
- Rücklauf: Rücklauf bei der Wiedergabe.
- Stopp: Aufnahme oder Wiedergabe beenden.
- Pause: Aufnahme oder Wiedergabe unterbrechen.
- Aufzeichnen: Video aufnehmen.
- Bildaufnahme: Standbilder aufnehmen.
- Wechseln des Eingangssignals: Wechsel des Eingangssignal auf Tastendruck zwischen DVI-D, HDMI, VIDEO und S VIDEO.
- Liste anzeigen: Patientenliste anzeigen.
- Zur Liste hinzufügen: Patienten zur Patientenliste hinzufügen.
- Testaufnahme: Perform a test recording.
- Kapitel festlegen: Kapiteltrennung ohne Speichern eines Standbilds der Aufzeichnung einfügen.

## **Sonstige zuweisbare Funktionen**

Neben den werkseitig zugewiesenen Funktionen können auch die folgenden Funktionen den Funktionstasten zugewiesen werden.

- Audioaufnahme EIN: Ton aufnehmen.
- Audioaufnahme AUS: Tonaufnahme beenden.
- Eingangssignal auswählen (DVI-D): Eingangssignal auf DVI-D umschalten.
- Eingangssignalauswahl (HDMI): Eingangssignal auf HDMI umschalten.
- Eingangssignal auswählen (S VIDEO): Eingangssignal auf S VIDEO umschalten.
- [MENÜ]-Anzeige: Anzeige des Bildschirms [MENÜ].
- Nächstes Kapitel: Vorwärts zum nächsten Kapitel springen.
- Vorheriges Kapitel: Zurück zum vorherigen Kapitel springen.
- Nächste Bildergruppe: Vorwärts zur nächsten Bildergruppe springen.
- Vorherige Bildergruppe: Zurück zur vorherigen Bildergruppe springen.
- Auswerfen: Auswerfen der eingesetzten Disc.
- Anzeige von [Aufnahme vorbereiten]: Anzeige des Bildschirms [Aufnahme vorbereiten].
- Anzeige von [Aufnahmeliste]: Anzeige des Bildschirms [Aufnahmeliste].
- Statusanzeige EIN: Anzeige des Betriebsstatus des Geräts (d. h. Aufnahme, Wiedergabe, Pause).
- Statusanzeige AUS: Ausblenden des Betriebsstatus des Geräts (d. h. Aufnahme, Wiedergabe, Pause).

# *Grundlegende Bedienvorgänge beim Videorecorder* Kapitel

**Beschreibung der einzelnen Schritte**

In diesem Kapitel wird beschrieben, wie Sie Videos aufnehmen und wiedergeben sowie Standbilder aufnehmen und dabei nur die Tasten auf der Vorderseite sowie das Display auf der Vorderseite des Geräts verwenden.

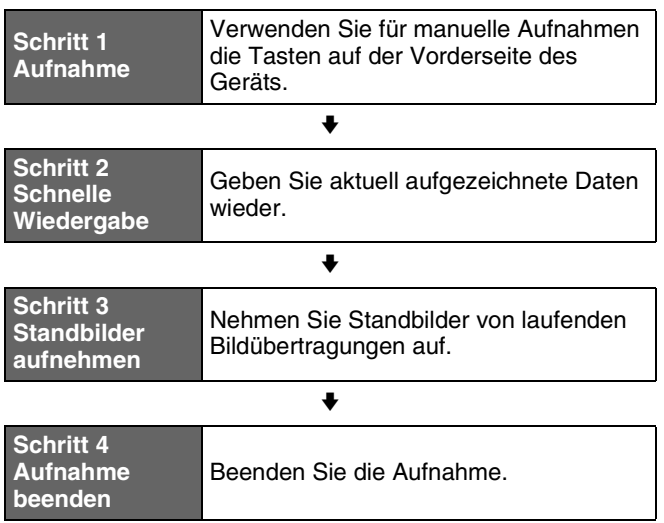

*Ausführliche Informationen zu den Bedienvorgängen bei Anzeige des Bildschirms [MENÜ] finden Sie unter ["Kapitel 4 Aufnahme und Wiedergabe" \(Seite 45\).](#page-44-0)*

## **Tipp**

Um Standbilder manuell aufzunehmen, muss der Taste CUSTOM die Erfassungsfunktion zugewiesen sein. (Die Standardeinstellung für die Taste CUSTOM lautet [Erfassen].)

*Einzelheiten zum Zuweisen von Funktionen siehe*  "*[Benutzerdef. Tasten]*" *unter* "*Registerkarte [Allgemein 2]*" *[\(Seite 77\)](#page-76-0).*

# **Schritt 1 – Aufnahme**

**1** Drücken Sie die ● REC-Taste.

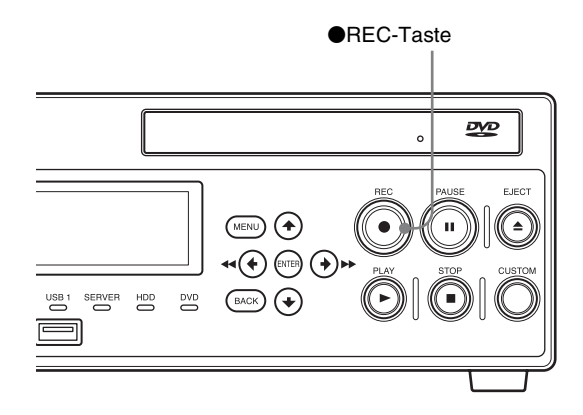

Die Aufnahme wird gestartet. Während einer Aufnahme wird "REC" eingeblendet.

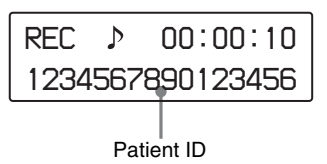

# **Tipp**

Wenn Bilder aufgezeichnet werden, aber keine Patienteninformationen im Bildschirm [Aufnahme vorbereiten] eingegeben wurden, werden Patientenkennungen nacheinander automatisch zugewiesen. Am Anfang einer automatisch zugewiesenen Patientenkennung wird der Buchstabe "U" angezeigt.

**2** Drücken Sie die ■ STOP-Taste, um die Aufnahme zu beenden.

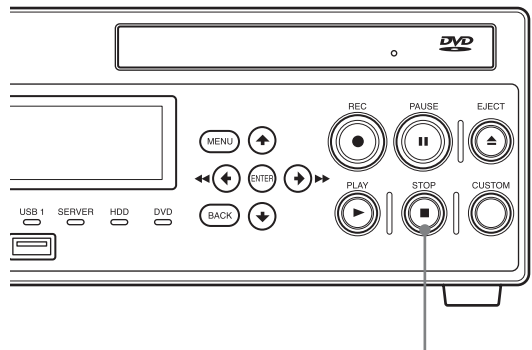

 $\blacksquare$ STOP-Taste

Die Aufnahme wird beendet und die folgende Meldung wird eingeblendet:

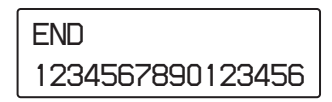

#### **Tipp**

Wenn Sie die  $\bullet$  REC-Taste erneut drücken, beginnt die Aufnahme wieder als neue aufgezeichnete Dateneingabe.

# **Schritt 2 – Schnelle Wiedergabe**

Geben Sie in Schritt 1 aufgezeichnete Daten wieder.

#### **Was ist schnelle Wiedergabe?**

"Schnelle Wiedergabe" ist eine Funktion, die die Wiedergabe der zuletzt auf der internen Festplatte aufgezeichneten Daten durch einfaches Drücken der B PLAY-Taste ermöglicht.

#### **Tipp**

Wenn es sich bei den zuletzt aufgezeichneten Daten um ein Standbild handelt, erfolgt keine Wiedergabe.

Drücken Sie die ▶ PLAY-Taste.

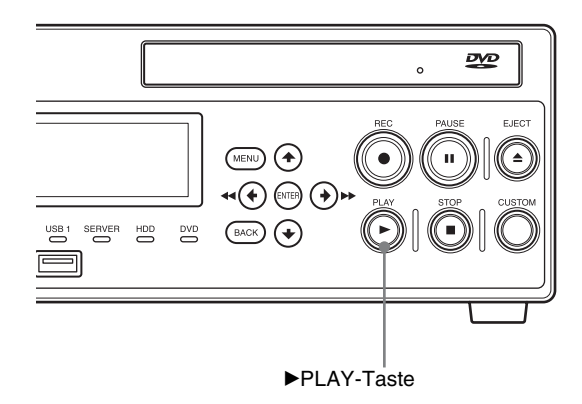

Die zuletzt aufgezeichneten Daten werden wiedergegeben. Während der Wiedergabe werden die folgenden Daten angezeigt.

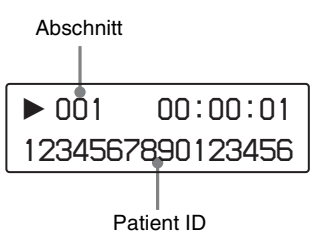

Während der Wiedergabe können Sie auch folgende Bedienvorgänge ausführen.

#### **Schnellvorlauf bei der Wiedergabe**

Drücken Sie die  $\blacktriangleright$  FF-Taste.

#### **Tipp**

Je nach der Struktur der Daten ist ein Schnellvorlauf bei der Wiedergabe eventuell für die ganze Aufnahme nicht möglich.

#### **Rücklauf bei der Wiedergabe**

Drücken Sie die <<<<a>REW-Taste.

#### **Wiedergabe unterbrechen**

Drücken Sie die II PAUSE-Taste. Um die Wiedergabe fortzusetzen, drücken Sie die II PAUSE-Taste erneut oder drücken die Taste ▶ PLAY.

#### **Wiedergabe beenden**

Drücken Sie die ■ STOP-Taste.

Nach Beenden der Wiedergabe wird die folgende Information eingeblendet:

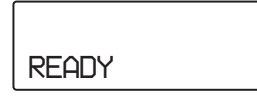

#### **Tipps**

- Wenn Sie die MENÜ-Taste während der Wiedergabe drücken, wird die Wiedergabe beendet.
- Wenn in den Systemverwaltereinstellungen NTSC als Videoformat gewählt ist, können im PAL-Format aufgezeichnete Daten nicht ordnungsgemäß wiedergegeben werden. Wenn umgekehrt PAL gewählt ist, können im NTSC-Format aufgezeichnete Daten nicht ordnungsgemäß wiedergegeben werden.

# **Schritt 3 – Standbilder aufnehmen**

Nehmen Sie Standbilder von laufenden Bildübertragungen auf.

#### **Tipp**

Um Standbilder manuell aufzunehmen, muss der Taste CUSTOM die Erfassungsfunktion zugewiesen sein. (Die Standardeinstellung für die Taste CUSTOM lautet [Erfassen].)

*Einzelheiten zum Zuweisen von Funktionen siehe*  "*[Benutzerdef. Tasten]*" *unter* "*Registerkarte [Allgemein 2]*" *[\(Seite 77\)](#page-76-0).*

Drücken Sie die **CUSTOM**-Taste.

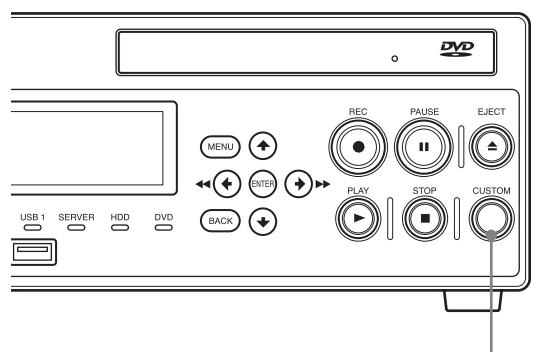

CUSTOM-Taste

Während der Bildaufnahme werden die folgenden Informationen angezeigt.

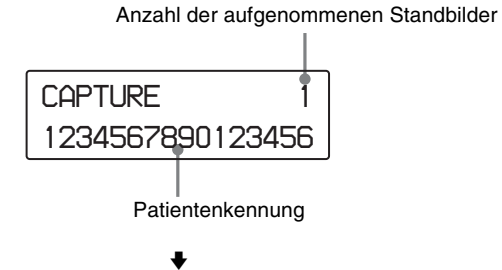

Die Standbilddaten werden gespeichert.

Beim Aufnehmen von Standbildern werden Einträge aufgezeichneter Daten erstellt.

Sie müssen dann zu Schritt 4 gehen, um die Aufnahme zu beenden.

*Ausführliche Informationen zum Aufnehmen von Standbildern finden Sie unter ["Aufnehmen von](#page-46-0)  [Standbildern" \(Seite 47\)](#page-46-0).*

# **Schritt 4 – Aufnahme beenden**

Drücken Sie die ■ STOP-Taste.

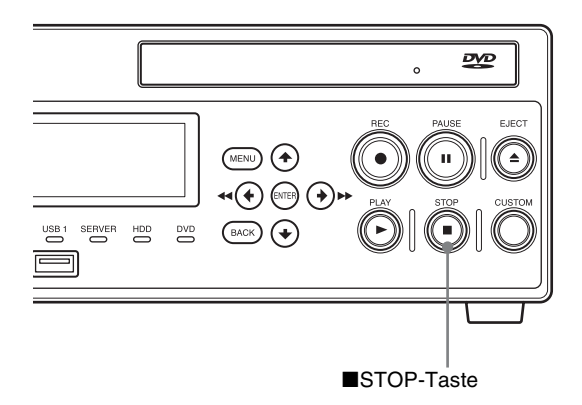

Die Aufnahme wird beendet und die folgende Meldung wird eingeblendet:

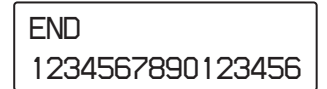

## **Tipp**

Das Beenden der Aufnahme dauert länger, wenn Daten nicht nur auf der internen Festplatte, sondern auch auf externen Medien gespeichert werden. Warten Sie einen Moment, bis der Speichervorgang abgeschlossen ist.

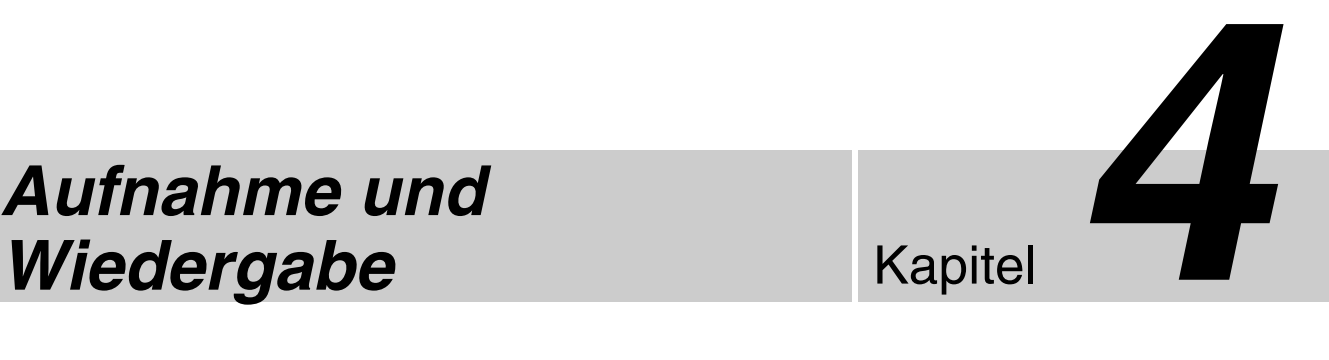

# <span id="page-44-0"></span>*Aufnahme und*

# **Aufnahme**

Bilder können manuell oder über einen Kontaktschalter aufgenommen werden. In diesem Abschnitt wird die manuelle Aufnahme beschrieben.

*Ausführliche Informationen zum Konfigurieren von Patientinformationen und Speicherzielen für aufgezeichnete Daten im Voraus finden Sie unter ["Vorbereiten einer Aufnahme" \(Seite 50\)](#page-49-0).*

#### **Tipp**

Ausführliche Informationen zum Aufnehmen über einen Kontaktschalter erhalten Sie von Ihrem örtlichen Sony-Vertreter.

#### **Hinweis zur automatischen Löschfunktion für aufgezeichnete Daten**

Die Restkapazität auf der internen Festplatte des Geräts zu klein wird, werden aufgezeichnete Daten automatisch gelöscht. Dabei werden die Daten auf externen Datenträgern mit dem ältesten Aufnahmedatum zuerst gelöscht. Diese Löschung erfolgt, um auf der internen Festplatte des Geräts immer freien Platz zu haben.

# **Manuelle Aufnahme**

**1** Drücken Sie die Taste **REC.** 

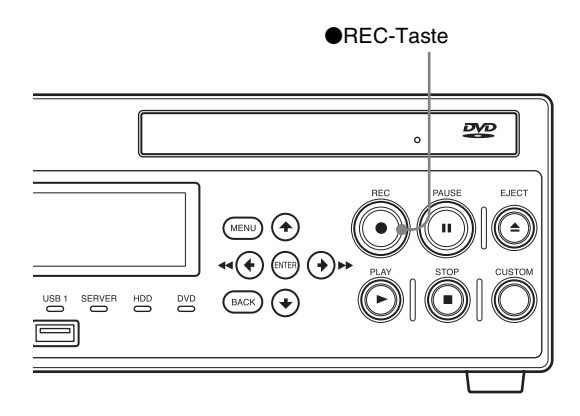

Die Aufnahme wird gestartet.

Wenn Sie während einer Aufnahme die MENU-Taste drücken, wird der folgende Bildschirm eingeblendet.

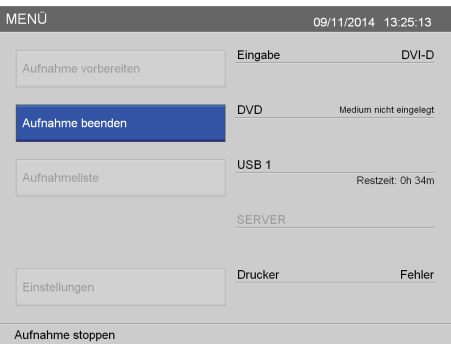

Außerdem wird während einer Aufnahme "REC" auf dem Frontdisplay eingeblendet.

*REC 00:00:10 1234567890123456* Dieses Zeichen wird bei einer Tonaufnahme eingeblendet. Patientenkennung

2 Um die Aufnahme zu beenden, drücken Sie die STOP-Taste.

Wenn der [MENÜ]-Bildschirm angezeigt wird, können Sie auch die ENTER-Taste drücken, um die Aufnahme zu beenden. Fahren Sie in diesem Fall wie folgt fort.

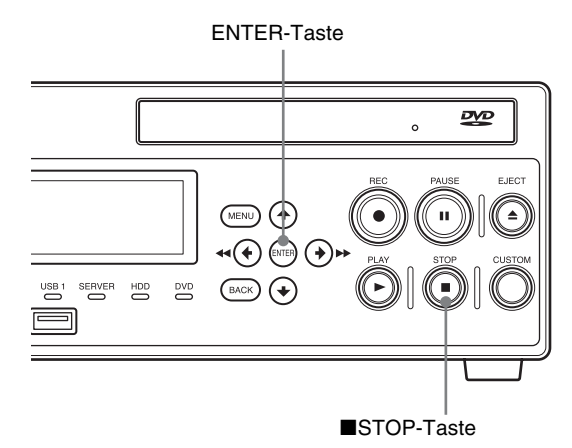

**3** Wenn der [MENÜ]-Bildschirm angezeigt wird, wird eine Bestätigungsnachricht eingeblendet. Wählen Sie mit den Tasten  $\triangleleft$  und  $\rightarrow$  die Option [Ja] aus, und drücken Sie die ENTER-Taste.

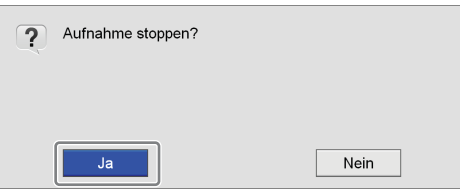

Die Aufnahme wird beendet.

Beim Beenden einer Aufnahme wird ein Trennzeichen für aufgezeichnete Daten erstellt.

Wenn zusätzlich zum Speichern auf der internen Festplatte des Geräts das gleichzeitige Speichern auf einem externen Datenträger aktiviert ist, wird der folgende Bildschirm eingeblendet. Warten Sie einen Moment, bis die Datenübertragung abgeschlossen ist.

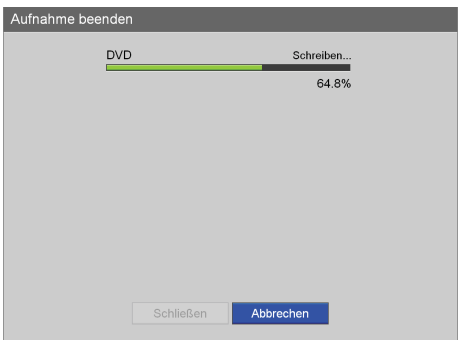

**4** Nach Abschluss der Datenübertragung Wählen Sie [Schließen], und drücken Sie die ENTER-Taste.

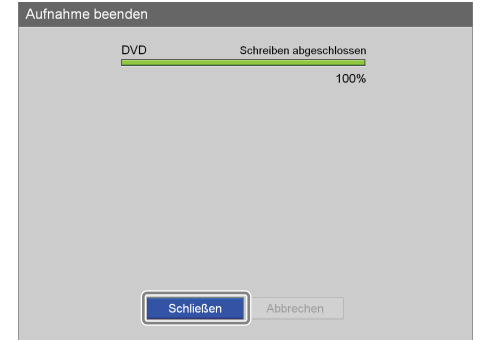

Der Bildschirm [MENÜ] wird wieder angezeigt.

## **Tipp**

Sie können bis zu 24 Stunden (einschließlich Aufnahmevorbereitungszeit) kontinuierlich in einer einzigen Sitzung aufnehmen. Nach 24 Stunden wird die Aufnahme automatisch beendet.

#### **Verzeichnis der aufgezeichneten Daten**

Videodaten werden je nach den Systemverwaltereinstellungen in einem der folgenden Verzeichnisse gespeichert.

#### **Videodatenverzeichnis**

<oberster Ordner des externen Datenträgers>/ <Aufnahmestartdatum (Jahr, Monat, Tag, Stunde, Minute, Sekunde)\_Patienten-ID>/MOVIE/ oder

<oberster Ordner des externen Datenträgers>/<Patienten-ID>/<Aufnahmestartdatum (Jahr, Monat, Tag, Stunde, Minute, Sekunde)>/MOVIE/

#### **Tipps**

- Die Reihenfolge von Jahr, Monat und Tag des im Speicherverzeichnis verwendeten Aufnahmedatums hängt vom Datumsformat der Systemeinstellungen ab.
- Wenn das Netzkabel herausgezogen wird, bevor die Daten vollständig geschrieben wurden, kann die Gültigkeit der geschriebenen Daten nicht garantiert werden.
- Beim Aufzeichnen auf externen Medien kann das Medium bis zu dreimal für ein einzelnes Stück aufgezeichneter Daten gewechselt werden. Wenn dieser Höchstwert überschritten wird, wird die Meldung "Media Limitüberschreitung" auf dem Bildschirm [Aufnahme beenden] eingeblendet.

# <span id="page-46-0"></span>**Aufnehmen von Standbildern**

Bei einer Live-Übertragung können Sie ein bestimmtes Bild aufnehmen und als Standbilddatei speichern. Standbilder können manuell oder über einen Kontaktschalter aufgenommen werden. In diesem Abschnitt wird die manuelle Aufnahme von Standbildern beschrieben.

#### **Tipps**

- Um Standbilder manuell aufzunehmen, muss der Taste CUSTOM die Erfassungsfunktion zugewiesen sein. (Die Standardeinstellung für die Taste CUSTOM lautet [Erfassen].)
- Ausführliche Informationen zu Kontaktschaltersteuerungen erhalten Sie von Ihrem örtlichen Sony-Vertreter.

*Einzelheiten zum Zuweisen von Funktionen siehe*  "*[Benutzerdef. Tasten]*" *unter* "*Registerkarte [Allgemein 2]*" *[\(Seite 77\).](#page-76-0)*

# **Manuelle Standbildaufnahme**

Um ein Standbild aufzunehmen, drücken Sie zum entsprechenden Zeitpunkt die CUSTOM-Taste. An der Stelle, an der das Standbild aufgenommen wurde, wird ein Abschnittstrennzeichen erstellt.

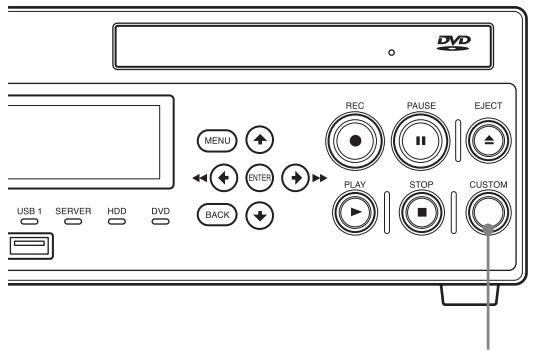

CUSTOM-Taste

#### **Tipp**

Sie können das Format für Standbilddateien im Bildschirm [Benutzereinstellungen] auf der Registerkarte [Qualität] festlegen.

*Ausführliche Informationen zu dieser Einstellung finden Sie unter ["Konfigurieren der Bildqualitätseinstellungen"](#page-28-0)  [\(Seite 29\)](#page-28-0).*

## **Verzeichnis für Standbilddaten**

Standbilddaten werden je nach den Systemverwaltereinstellungen in einem der folgenden Verzeichnisse gespeichert.

#### **Verzeichnis für Standbilder**

<oberster Ordner des externen Datenträgers>/ <Aufnahmestartdatum (Jahr, Monat, Tag, Stunde, Minute, Sekunde)\_Patienten-ID>/STILL/ oder <oberster Ordner des externen Datenträgers>/<Patienten-ID>/<Aufnahmestartdatum (Jahr, Monat, Tag, Stunde, Minute, Sekunde)>/STILL/

#### **Tipp**

Die Reihenfolge von Jahr, Monat und Tag des im Speicherverzeichnis verwendeten Aufnahmedatums hängt vom Datumsformat der Systemeinstellungen ab.

# **Beenden einer Aufnahme**

Daten werden nicht nur bei Videoaufnahmen, sondern auch bei Standbilderaufnahmen aufgezeichnet. Führen Sie die folgenden Schritte zum Beenden einer Aufnahme auch dann aus, wenn nur Standbilder aufgenommen wurden.

# **Manuelles Beenden einer Aufnahme**

**1** Drücken Sie die ■ STOP-Taste.

Wenn der [MENÜ]-Bildschirm angezeigt wird, können Sie auch die ENTER-Taste drücken, um die Aufnahme zu beenden.

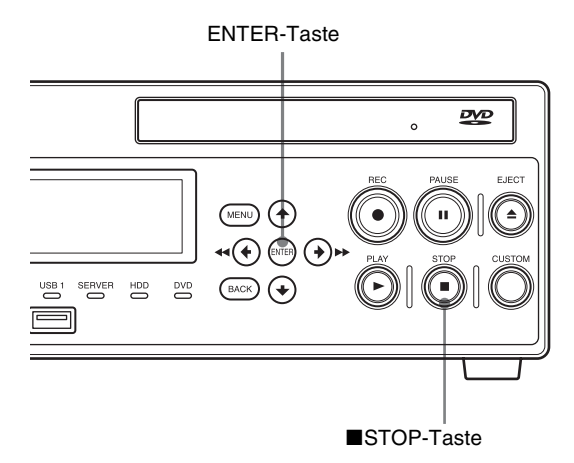

**2** Wenn der [MENÜ]-Bildschirm angezeigt wird, wird eine Bestätigungsnachricht eingeblendet. Verwenden Sie die Tasten  $\triangleleft$  und  $\triangleq$  zum Auswählen von [Ja], und drücken Sie die ENTER-Taste.

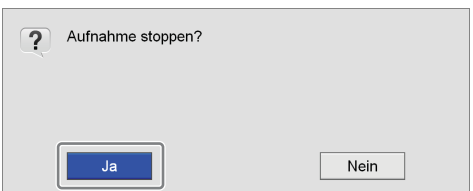

Die Aufnahme wird beendet.

Beim Beenden einer Aufnahme wird ein Trennzeichen für aufgezeichnete Daten erstellt.

Wenn zusätzlich zum Speichern auf der internen Festplatte des Geräts das gleichzeitige Speichern auf einem externen Datenträger aktiviert ist, wird der folgende Bildschirm eingeblendet. Warten Sie einen Moment, bis die Datenübertragung abgeschlossen ist.

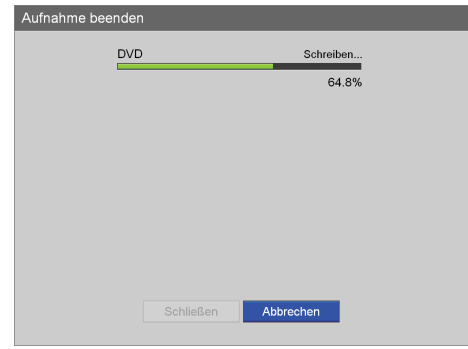

**3** Verwenden Sie nach Abschluss der Datenübertragung die Tasten  $\triangleleft$  und  $\triangleq$  zum Auswählen von [Schließen], und drücken Sie die ENTER-Taste.

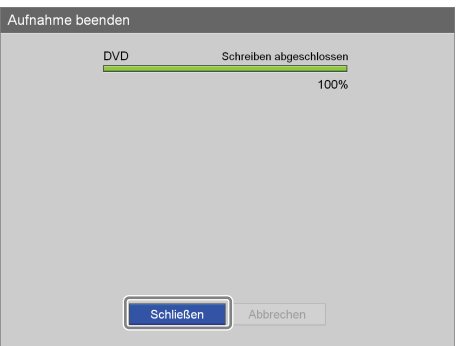

Der Bildschirm [MENÜ] wird wieder angezeigt.

# **Beenden einer Aufzeichnung auf einem externen Datenträger und des automatischen Druckens**

Führen Sie die folgenden Schritte aus, um eine Aufzeichnung auf einem externen Datenträger und einen automatischen Druckvorgang zu beenden.

- **1** Wenn Sie den Bildschirm [MENÜ] anzeigen möchten, drücken Sie die MENU-Taste.
- **2** Drücken Sie die ENTER-Taste.

Die Meldung zur Bestätigung der Beendigung der Aufzeichnung wird auf dem Bildschirm angezeigt. Die Meldung "CANCEL YES/NO" wird auf dem Frontdisplay eingeblendet.

**3** Wählen Sie [Ja] auf dem Bildschirm oder [YES] auf dem Frontdisplay aus.

Die Aufzeichnung auf dem externen Datenträger wird beendet.

#### **Verzeichnis der aufgezeichneten Daten**

Videodaten werden je nach den Systemverwaltereinstellungen in einem der folgenden Verzeichnisse gespeichert.

#### **Videodatenverzeichnis**

<oberster Ordner des externen Datenträgers>/ <Aufnahmestartdatum (Jahr, Monat, Tag, Stunde, Minute, Sekunde)\_Patienten-ID>/MOVIE/ oder

<oberster Ordner des externen Datenträgers>/<Patienten-ID>/<Aufnahmestartdatum (Jahr, Monat, Tag, Stunde, Minute, Sekunde)>/MOVIE/

#### **Tipp**

Die Reihenfolge von Jahr, Monat und Tag des im Speicherverzeichnis verwendeten Aufnahmedatums hängt vom Datumsformat der Systemeinstellungen ab.

# **Wiedergabe**

Sie können die zuletzt aufgezeichneten und auf der internen Festplatte des Geräts gespeicherten Daten mit einfachen Bedienvorgängen wiedergeben.

*Sie können außerdem aufgezeichnete Daten mithilfe von Suchergebnissen wiedergeben. Ausführliche Informationen dazu finden Sie unter ["Bildsuche"](#page-55-0)  [\(Seite 56\).](#page-55-0)*

# **Wiedergabe der zuletzt aufgezeichneten Daten (Schnelle Wiedergabe)**

Wenn Sie die  $\blacktriangleright$  PLAY-Taste drücken, werden die zuletzt aufgezeichneten und auf der internen Festplatte des Geräts gespeicherten Daten wiedergegeben.

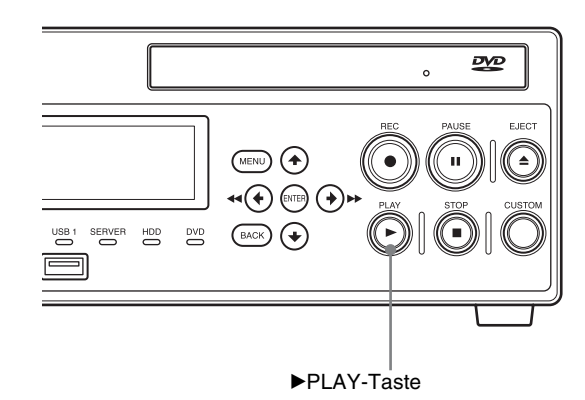

#### **Verschiedene Bedienvorgänge bei der Wiedergabe**

Sie können mit den Tasten auf der Vorderseite des Geräts die folgenden Funktionen bei der Wiedergabe ausführen.

#### **Schnellvorlauf bei der Wiedergabe**

Drücken Sie die **DE FF-Taste.** 

#### **Tipp**

Je nach der Struktur der Daten ist ein Schnellvorlauf bei der Wiedergabe eventuell für die ganze Aufnahme nicht möglich.

#### **Rücklauf bei der Wiedergabe**

Drücken Sie die <<<<a>AREW-Taste.

#### **Unterbrechen der Wiedergabe**

Drücken Sie die II PAUSE-Taste. Um die Wiedergabe fortzusetzen, drücken Sie die II PAUSE-Taste erneut oder drücken die Taste  $\blacktriangleright$  PLAY.

#### **Beenden der Wiedergabe**

Drücken Sie die ■ STOP-Taste.

#### **Tipps**

- Wenn Sie die MENÜ-Taste während der Wiedergabe drücken, wird die Wiedergabe beendet.
- Wenn in den Systemverwaltereinstellungen NTSC als Videoformat gewählt ist, können im PAL-Format aufgezeichnete Daten nicht ordnungsgemäß wiedergegeben werden. Wenn umgekehrt PAL gewählt ist, können im NTSC-Format aufgezeichnete Daten nicht ordnungsgemäß wiedergegeben werden.
- Das Wiedergabevideo wird an dem Anschluss ausgegeben, der dem bei der Aufnahme verwendeten Eingang entspricht. Wenn der für die Aufnahme verwendete Eingang vor dem Starten der Wiedergabe gewechselt wurde, wird kein Wiedergabevideo angezeigt.

# <span id="page-49-0"></span>**Vorbereiten einer Aufnahme**

Geben Sie vor Beginn einer Aufnahme Informationen zu dem Patienten des chirurgischen Eingriffs bzw. der Untersuchung ein, legen Sie das Speicherziel und die Qualitätseinstellungen für aufgezeichnete Daten fest und führen Sie dann eine Testaufnahme aus. Sie können außerdem Daten für mehrere Patienten im Voraus speichern und die entsprechenden Patientendaten am Tag der Operation oder Untersuchung einfach abrufen. Sie können die Vorbereitung für die Aufnahme und die Testaufnahme mit dem Bildschirm [Aufnahme vorbereiten] ausführen.

# <span id="page-49-1"></span>**Patientendaten und Datenspeichereinstellungen**

Geben Sie Informationen zu dem Patienten des chirurgischen Eingriffs bzw. der Untersuchung ein und legen Sie das Speicherziel sowie die Qualitätseinstellungen für aufgezeichnete Daten fest.

**1** Drücken Sie die MENU-Taste.

Der Bildschirm [MENÜ] wird angezeigt.

**2** Verwenden Sie die Tasten ♦ und ♦ zum Auswählen von [Aufnahme vorbereiten] und drücken Sie die ENTER-Taste.

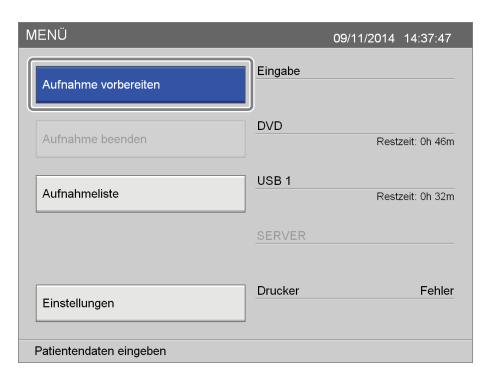

Der Bildschirm [Aufnahme vorbereiten] wird angezeigt.

**3** Geben Sie Patientendaten ein.

Wählen Sie ein Element mithilfe der Tasten  $\blacklozenge, \blacklozenge, \blacklozenge$  $und \rightarrow aus$ , und drücken Sie die ENTER-Taste, um den Einstellungsbildschirm für dieses Element anzuzeigen.

Im Abschnitt [Patientendaten] braucht nicht unbedingt etwas eingegeben zu werden.

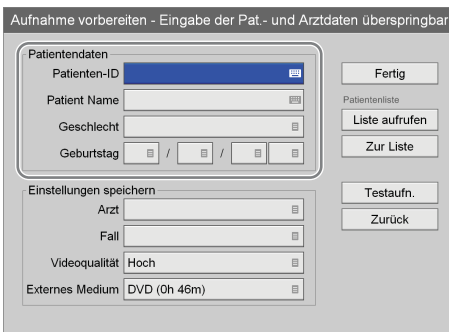

#### **[Patienten-ID]**

Geben Sie eine Kennnummer für den Patienten mithilfe der Tastatur auf dem Bildschirm ein.

*Ausführliche Informationen zur Verwendung der Tastatur auf dem Bildschirm finden Sie unter "Verwendung der Tastatur auf dem Bildschirm" ([Seite 35\)](#page-34-0).*

#### **Tipp**

Bestimmte Symbole (\ / : ? \* " < > | .) können nicht für die Patienten-ID verwendet werden. Auf dem Frontdisplay werden außerdem nur die ASCII-Zeichen 0x20 bis 0x7D für die Anzeige verwendet.

#### **[Patient Name]**

In jedes Feld des Patientennamens können Sie mit der Tastatur auf dem Bildschirm bis zu 20 Zeichen (1 Zeichen für den 2. Vornamen) eingeben.

*Ausführliche Informationen zu den Eingabefeldern für den Patientennamen finden Sie unter ["\[Feld f.](#page-76-1)  [Patientennamen\]" \(Seite 77\).](#page-76-1)*

*Ausführliche Informationen zur Verwendung der Tastatur auf dem Bildschirm finden Sie unter "Verwendung der Tastatur auf dem Bildschirm" ([Seite 35\)](#page-34-0).*

#### **[Geschlecht]**

Wählen Sie das Geschlecht des Patienten im eingeblendeten Bildschirm aus und drücken Sie die ENTER-Taste.

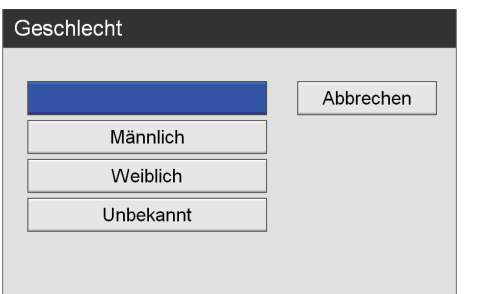

#### **[Geburtstag]**

Wählen Sie das Jahr, den Monat und den Tag in den eingeblendeten Bildschirmen aus und drücken Sie die ENTER-Taste.

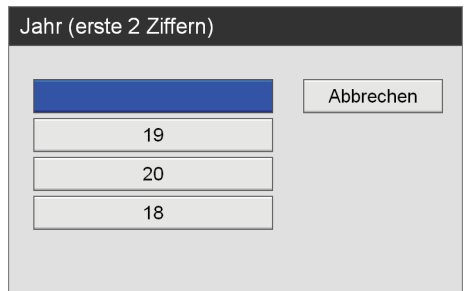

**4** Konfigurieren Sie Speichereinstellungen für aufgezeichnete Daten.

Wählen Sie ein Element mithilfe der Tasten  $\triangle$  und  $\blacktriangleright$ aus, und drücken Sie die ENTER-Taste, um den Einstellungsbildschirm für dieses Element anzuzeigen.

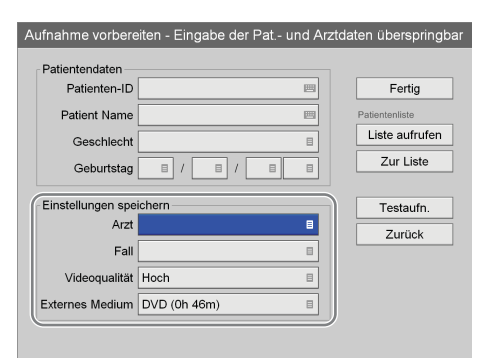

#### **[Arzt]**

Wählen Sie den Namen des Arztes, der den chirurgischen Eingriff bzw. die Untersuchung ausführt, im eingeblendeten Einstellungsbildschirm aus und drücken Sie die ENTER-Taste. Dieser Bildschirm kann übersprungen werden.

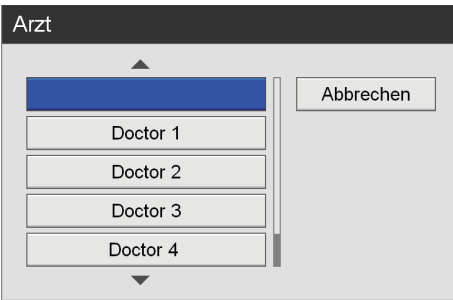

#### **Tipp**

Sie können Ärzte im Bildschirm [Systemeinstellungen] – [Arztliste bearbeiten] eintragen.

*Ausführliche Informationen zu dieser Einstellung finden Sie unter ["Bearbeiten der Ärzteliste"](#page-99-0)  [\(Seite 100\).](#page-99-0)*

#### **[Fall]**

Wählen Sie den entsprechenden Eingriff im eingeblendeten Einstellungsbildschirm aus und drücken Sie die ENTER-Taste.

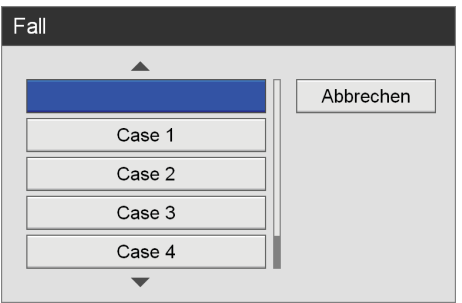

#### **Tipp**

Die Eingriffe müssen im Voraus gespeichert werden.

*Ausführliche Informationen zu dieser Einstellung finden Sie unter ["Speichern von Eingriffen"](#page-105-0)  [\(Seite 106\).](#page-105-0)*

#### **[Videoqualität]**

Wählen Sie die Videobildqualität im eingeblendeten Einstellungsbildschirm aus und drücken Sie die ENTER-Taste.

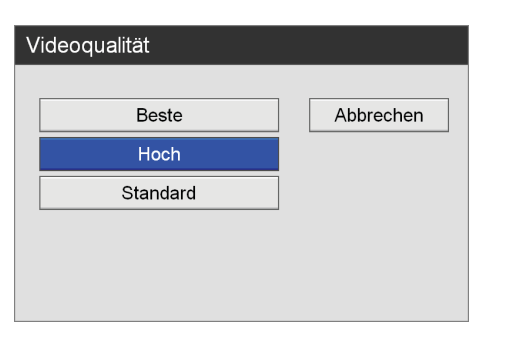

## **Tipp**

Sie können eine Standardeinstellung für dieses Element im Bildschirm [Benutzereinstellungen] auf der Registerkarte [Qualität] festlegen.

*Ausführliche Informationen zu dieser Einstellung finden Sie unter ["Konfigurieren der](#page-28-0)  [Bildqualitätseinstellungen" \(Seite 29\)](#page-28-0).*

#### **[Externes Medium]**

Wenn Sie Daten gleichzeitig auf einem externen Datenträger und auf der internen Festplatte des Geräts speichern möchten, legen Sie mit diesen Einstellungen das Speicherziel für aufgezeichnete Daten fest. Wählen Sie das Speicherziel in den eingeblendeten Bildschirmen aus und drücken Sie die ENTER-Taste. Wenn Sie nicht gleichzeitig auf einem externen Datenträger aufnehmen möchten, wählen Sie [Nicht angegeben] aus.

Wenn das Gerät das eingesetzte Speichermedium automatisch erkennen soll, wählen Sie [Autom. Erkenn.] aus.

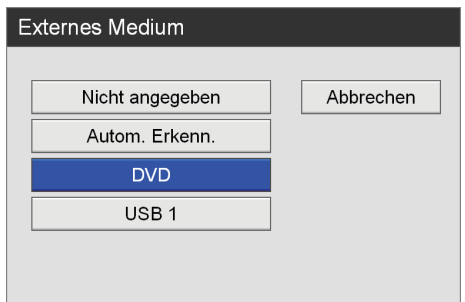

## **Tipps**

- Wenn der externe Datenträger eingelegt ist und erkannt wird, wird die verbleibende Aufnahmezeit angezeigt.
- Server werden nicht automatisch erkannt.
- Wenn [Autom. Erkenn.] aktiviert wird und mehrere Speichermedien eingesetzt werden, werden Daten in der folgenden Reihenfolge auf den Speichermedien aufgezeichnet: USB1  $\rightarrow$  DVD.
- Sie können das Speichermedium während einer Aufnahme nicht wechseln, wenn [Autom. Erkenn.] aktiviert ist.
- **5** Um eine Testaufnahme auszuführen, gehen Sie zum Abschnitt ["Testaufnahme" \(Seite 55\)](#page-54-0).

Verwenden Sie nach Abschluss der Konfiguration die Tasten  $\triangle$ ,  $\blacklozenge$ ,  $\blacklozenge$  und  $\blacktriangleright$  zum Auswählen von [Fertig] und drücken Sie die ENTER-Taste.

# **Verwenden einer physischen Tastatur für Patientendaten und Datenspeichereinstellungen**

Wenn im Bildschirm [Systemeinstellungen] - [Geräteinstellungen] die Option [Tastaturmodus] auf [Phys. Tastatur] gesetzt ist, können Sie Patientendaten und Datenspeichereinstellungen mit der angeschlossenen Tastatur festlegen.

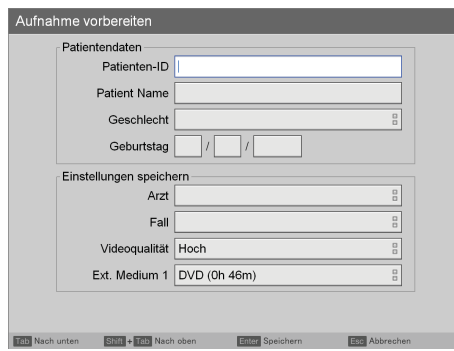

Wenn der Modus der phys. Tastatur aktiviert ist, haben die folgenden Tasten die folgenden Funktionen:

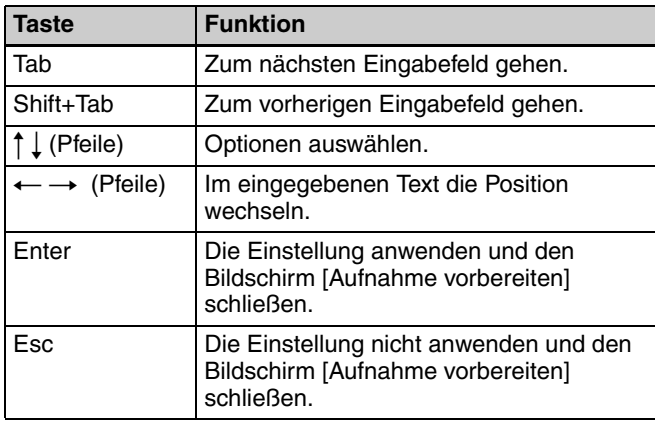

# **Speichern mehrerer Patienten im Voraus**

Sie können Informationen über Eingriffe und Untersuchungen für mehrere Patienten im Voraus speichern. Dann können Sie am Tag der Operation oder Untersuchung den Patienten in der gespeicherten Patientenliste auswählen und Vorbereitungszeit sparen.

## **Speichern von Patientendaten**

Speichern Sie Patientendaten zu Eingriffen und Untersuchungen in der Patientenliste.

**1** Konfigurieren Sie Patientendaten und Speichereinstellungen für die aufgezeichneten Daten.

*Ausführliche Informationen zu Patientendaten und Speichereinstellungen für aufgezeichnete Daten finden Sie unter ["Patientendaten und](#page-49-1)  [Datenspeichereinstellungen" \(Seite 50\).](#page-49-1)*

**2** Verwenden Sie die Tasten  $\triangle$ ,  $\blacklozenge$ ,  $\blacktriangle$  und  $\blacktriangleright$  zum Auswählen von [Zur Liste], und drücken Sie die ENTER-Taste.

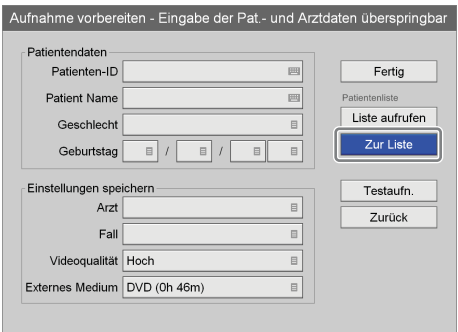

Der Patient wird der Patientenliste hinzugefügt.

**3** Wiederholen Sie die Schritte 1 und 2 zum Hinzufügen weiterer Patienten.

## **Tipp**

Sie können bis zu 100 Patienten in der Patientenliste speichern. Wenn Sie 100 überschreiten, werden vorhandene Patientendaten beginnend mit dem ältesten Patienten automatisch überschrieben.

#### **Abrufen von Patientendaten**

Rufen Sie Daten von Patienten ab, die im Voraus gespeichert wurden.

**1** Verwenden Sie im Bildschirm [Aufnahme vorbereiten] die Tasten  $\triangle$ ,  $\blacklozenge$ ,  $\blacklozenge$  und  $\blacktriangleright$  zum Auswählen von [Liste aufrufen], und drücken Sie die ENTER-Taste.

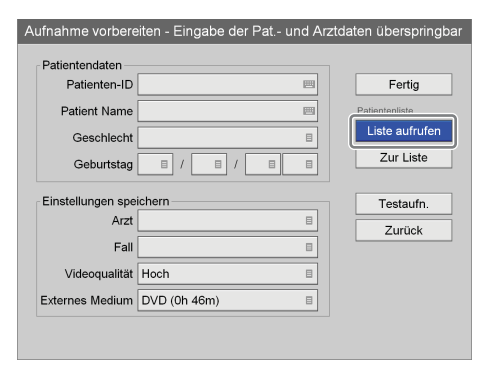

Der Bildschirm [Patientenliste] wird angezeigt.

**2** Verwenden Sie die Tasten ♦ und ♦ zum Auswählen des Patienten, dessen Daten zu laden sind, und drücken Sie die ENTER-Taste.

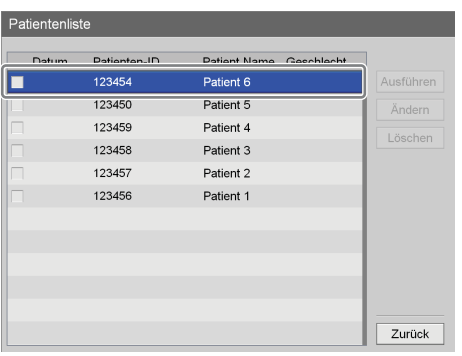

Das Kontrollkästchen des Patienten ist ausgewählt.

**3** Verwenden Sie die Tasten  $\triangle$  und  $\triangle$  zum Auswählen von [Ausführen], und drücken Sie die ENTER-Taste.

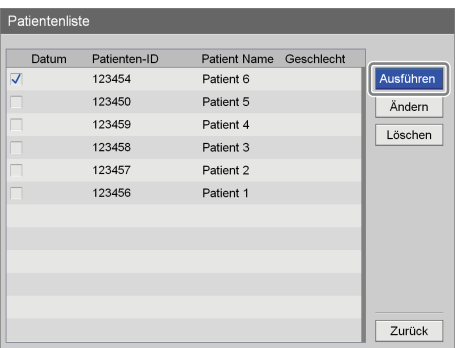

Der Bildschirm [Aufnahme vorbereiten] wird angezeigt. Die im Voraus gespeicherten Patientendaten werden im Bildschirm [Aufnahme vorbereiten] widergespiegelt.

#### **Bearbeiten gespeicherter Patienteneinstellungen**

Bearbeiten Sie im Voraus gespeicherte Patientendaten und Speichereinstellungen für aufgezeichnete Daten.

**1** Verwenden Sie im Bildschirm [Aufnahme vorbereiten] die Tasten $\blacktriangle$ ,  $\blacktriangleright$ ,  $\blacktriangleleft$  und  $\blacktriangleright$  zum Auswählen von [Liste aufrufen], und drücken Sie die ENTER-Taste.

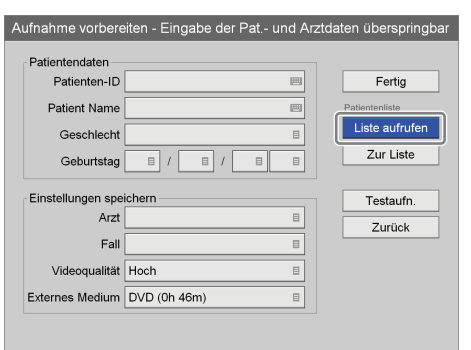

Der Bildschirm [Patientenliste] wird angezeigt.

**2** Verwenden Sie die Tasten ↑ und ↓ zum Auswählen des Patienten, dessen Einstellungen Sie bearbeiten möchten, und drücken Sie die ENTER-Taste.

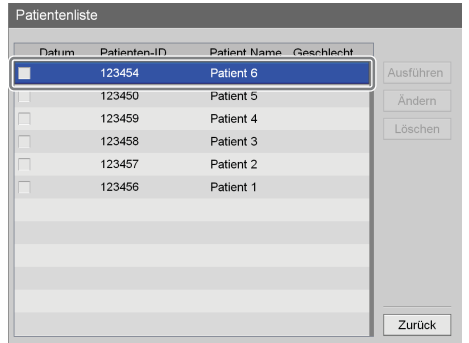

- Das Kontrollkästchen des Patienten ist ausgewählt.
- **3** Verwenden Sie die Tasten  $\uparrow$ ,  $\uparrow$ ,  $\uparrow$  und  $\uparrow$  zum Auswählen von [Ändern], und drücken Sie die ENTER-Taste.

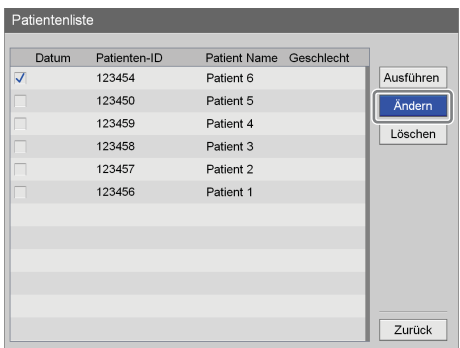

Der Bildschirm [Patientenliste ändern] wird angezeigt.

**4** Verwenden Sie nach Abschluss der Bearbeitung der Einstellungen die Tasten  $\triangle$ ,  $\blacklozenge$ ,  $\blacklozenge$  und  $\blacktriangleright$  zum Auswählen von [Anwenden], und drücken Sie die ENTER-Taste.

Der Bildschirm [Patientenliste] wird wieder angezeigt.

#### **Löschen gespeicherter Patienten in einer Liste**

Löschen Sie im Voraus gespeicherte Patienten in der Liste.

**1** Verwenden Sie im Bildschirm [Aufnahme vorbereiten] die Tasten  $\triangle$ ,  $\blacklozenge$ ,  $\blacklozenge$  und  $\blacktriangleright$  zum Auswählen von [Liste aufrufen], und drücken Sie die ENTER-Taste.

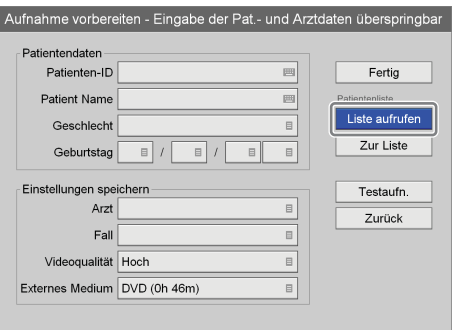

Der Bildschirm [Patientenliste] wird angezeigt.

**2** Verwenden Sie die Tasten ♦ und ♦ zum Auswählen des Patienten, dessen Daten zu löschen sind, und drücken Sie die ENTER-Taste.

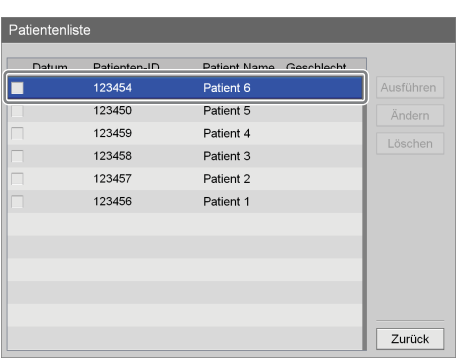

Das Kontrollkästchen des Patienten ist ausgewählt.

**3** Verwenden Sie die Tasten  $\blacklozenge, \blacklozenge, \blacklozenge$  und  $\blacktriangleright$  zum Auswählen von [Löschen], und drücken Sie die ENTER-Taste.

| Patientenliste          |       |              |                     |            |           |  |
|-------------------------|-------|--------------|---------------------|------------|-----------|--|
|                         | Datum | Patienten-ID | <b>Patient Name</b> | Geschlecht |           |  |
| $\overline{\mathsf{v}}$ |       | 123454       | Patient 6           |            | Ausführen |  |
|                         |       | 123450       | Patient 5           |            | Ändern    |  |
|                         |       | 123459       | Patient 4           |            | Löschen   |  |
|                         |       | 123458       | Patient 3           |            |           |  |
|                         |       | 123457       | Patient 2           |            |           |  |
|                         |       | 123456       | Patient 1           |            |           |  |
|                         |       |              |                     |            |           |  |
|                         |       |              |                     |            |           |  |
|                         |       |              |                     |            |           |  |
|                         |       |              |                     |            |           |  |
|                         |       |              |                     |            |           |  |
|                         |       |              |                     |            | Zurück    |  |

Der Name des Patienten wird gelöscht.

# <span id="page-54-0"></span>**Testaufnahme**

Prüfen Sie, ob die Bilder korrekt aufgenommen werden. Bei einer Testaufnahme werden fünf Sekunden lang Bilder aufgenommen und dann automatisch wiedergegeben.

**1** Verwenden Sie im Bildschirm [Aufnahme vorbereiten] die Tasten  $\triangle$ ,  $\blacklozenge$ ,  $\blacklozenge$  und  $\blacktriangleright$  zum Auswählen von [Testaufn.], und drücken Sie die ENTER-Taste.

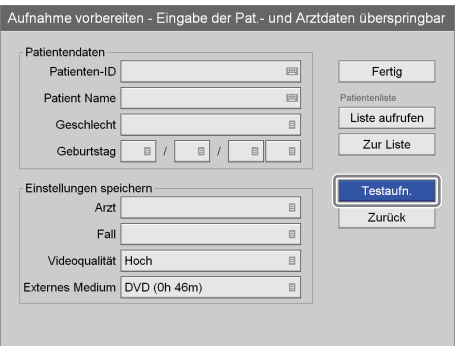

Die folgende Meldung wird eingeblendet.

**2** Verwenden Sie die Tasten ◆ und → zum Auswählen von [Ja], und drücken Sie die ENTER-Taste.

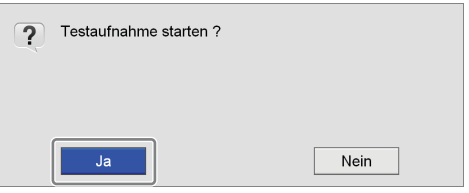

Die Aufnahme wird gestartet, und der folgende Bildschirm wird während der Testaufnahme eingeblendet.

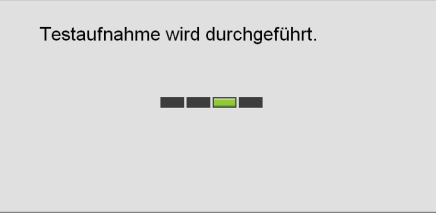

Nachdem fünf Sekunden lang Bilder aufgenommen wurden, wird die Wiedergabe automatisch gestartet. Nach Beendigung der Testaufnahme wird der Bildschirm [Aufnahme vorbereiten] wieder angezeigt. **3** Verwenden Sie die Tasten  $\triangle$ ,  $\triangle$ ,  $\triangle$  und  $\triangle$  zum Auswählen von [Fertig], und drücken Sie die ENTER-Taste.

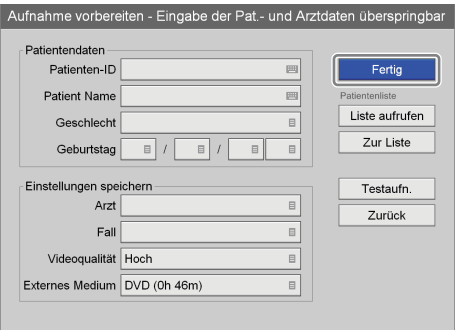

Der Bildschirm [MENÜ] wird wieder angezeigt.

# <span id="page-55-0"></span>**Bildsuche**

Sie können nach aufgezeichneten und auf der internen Festplatte des Geräts gespeicherten Daten suchen.

# **Angabe der Suchbedingungen**

Suchen Sie nach aufgezeichneten Daten durch die Angabe von Bedingungen wie Patientenkennung und Aufnahmedatum.

**1** Drücken Sie die MENU-Taste.

Der Bildschirm [MENÜ] wird angezeigt.

**2** Verwenden Sie die Tasten ◆ und ◆ zum Auswählen von [Aufnahmeliste] und drücken Sie die ENTER-Taste.

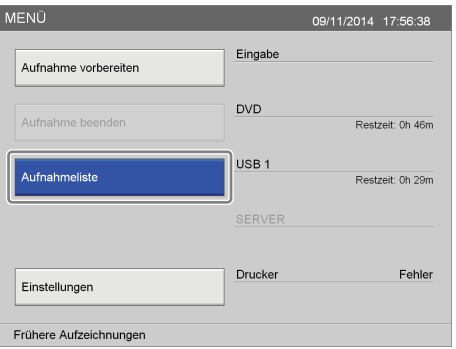

Der Bildschirm [Aufnahmeliste] wird angezeigt.

**3** Verwenden Sie die Tasten  $\blacklozenge$ ,  $\blacklozenge$ ,  $\blacklozenge$  und  $\blacktriangleright$  zum Auswählen von [Suchen], und drücken Sie die ENTER-Taste.

| Aufnahmeliste (16/16)  |                    |                         |          |                  |
|------------------------|--------------------|-------------------------|----------|------------------|
| Aufz.-Datum            | Patient (ID, Name) | Größe                   | Status   |                  |
| 09/11/2014<br>13:55:52 | U1151546           | 00:00:27<br>27MB        | a        | Suchen           |
| 09/11/2014<br>13.49.41 | U1195339           | 00.00.26<br>26MB        |          | Sortieren        |
| 09/11/2014<br>13:44:34 | U1135934           | 00:00:13<br>14MB        |          | Bilderliste<br>目 |
| 09/11/2014<br>13:43:20 | U1117113           | 00:00:19<br>20MB        |          | Ausführen        |
| 09/11/2014<br>13:33:33 | U1114026           | 00:00:23<br><b>23MB</b> | а        | Alle wähl.       |
| 09/11/2014<br>13:25:31 | U1167126           | 00:00:28<br>29MB        |          | Alle lösch       |
| 09/11/2014<br>13:02:12 | U1154609           | 00:00:17<br><b>17MB</b> | a        |                  |
| 09/11/2014<br>13:00:44 | U1146837           | 00:00:15<br>16MB        | $\gamma$ | <b>Zurück</b>    |

Der Bildschirm [Suchen] wird angezeigt.

**4** Legen Sie die Suchbedingungen fest.

Wählen Sie ein Element mithilfe der Tasten  $\blacklozenge, \blacklozenge, \blacklozenge$ und → aus, und drücken Sie die ENTER-Taste, um den Texteingabebildschirm für dieses Element anzuzeigen.

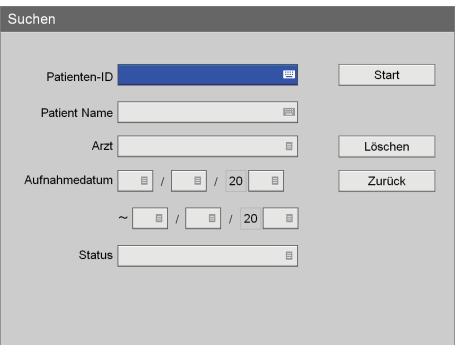

#### **[Patienten-ID]**

Geben Sie eine Kennnummer für den Patienten mithilfe der Tastatur auf dem Bildschirm ein.

*Ausführliche Informationen zur Verwendung der Tastatur auf dem Bildschirm finden Sie unter "Verwendung der Tastatur auf dem Bildschirm" ([Seite 35\)](#page-34-0).*

#### **[Patient Name]**

Geben Sie den Namen des Patienten mithilfe der Tastatur auf dem Bildschirm ein.

*Ausführliche Informationen zur Verwendung der Tastatur auf dem Bildschirm finden Sie unter "Verwendung der Tastatur auf dem Bildschirm" ([Seite 35\)](#page-34-0).*

## **[Arzt]**

Wählen Sie den Namen des Arztes, der den chirurgischen Eingriff bzw. die Untersuchung ausführt, im eingeblendeten Einstellungsbildschirm aus und drücken Sie die ENTER-Taste.

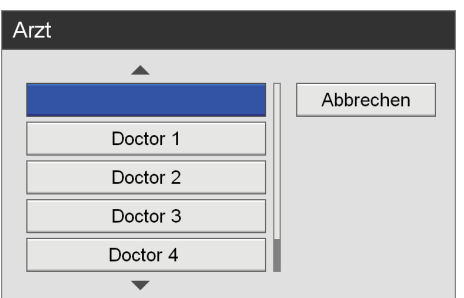

#### **[Aufnahmedatum]**

Wählen Sie das Jahr, den Monat und den Tag der Aufnahme der Bilder in den eingeblendeten Bildschirmen aus und drücken Sie die ENTER-Taste.

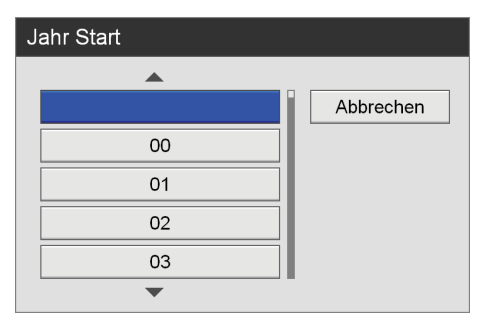

#### **[Status]**

Wählen Sie im eingeblendeten Einstellungsbildschirm aus, ob die aufgezeichneten Daten auf externen Datenträgern gespeichert wurden, und drücken Sie die ENTER-Taste.

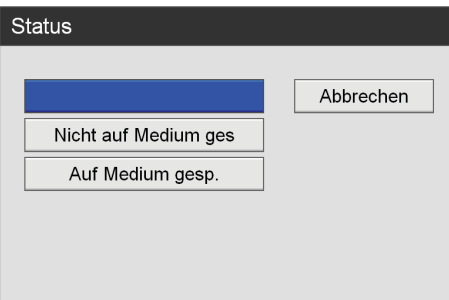

# **Tipp**

Wählen Sie [Löschen] aus und drücken Sie die ENTER-Taste, um alle angegebenen Suchbedingungen zu löschen.

**5** Verwenden Sie nach Angabe der Suchbedingungen die Tasten  $\blacklozenge, \blacklozenge, \blacklozenge$  und  $\blacktriangleright$  zum Auswählen von [Start], und drücken Sie die ENTER-Taste.

Dann wird nach aufgezeichneten Daten gesucht, die die angegebenen Bedingungen erfüllen, und die Ergebnisse werden angezeigt.

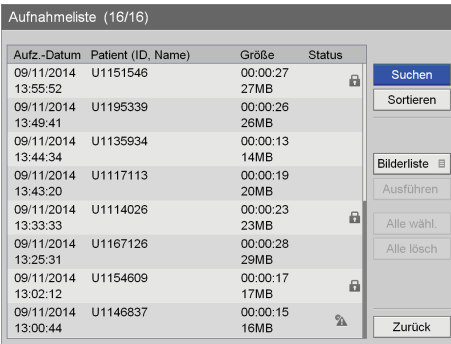

#### **Status der aufgezeichneten Daten**

Je nach dem Status der aufgezeichneten Daten werden die folgenden Symbole angezeigt.

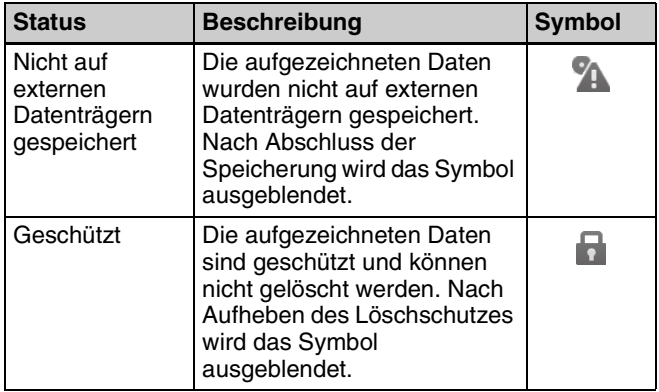

## <span id="page-57-0"></span>**Anzeigen von Miniaturbildern aufgezeichneter Daten**

Sie können Miniaturbilder aufgezeichneter Daten in einer Bildliste anzeigen.

- **1** Wählen Sie [Bilderliste] für den Funktionsfeld im Bildschirm [Aufnahmeliste].
- **2** Verwenden Sie im Bildschirm [Aufnahmeliste] die Tasten ↑ und ↓ zum Auswählen der aufgezeichneten Daten, und drücken Sie die ENTER-Taste.

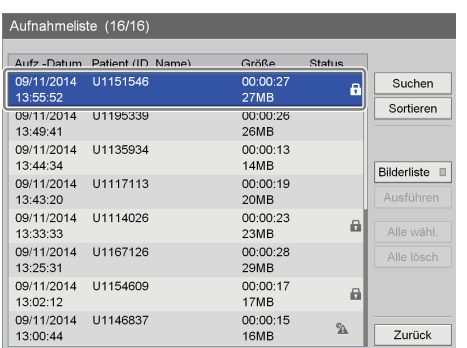

Der Bildschirm [Bilderliste] wird eingeblendet, und Miniaturbilder der aufgezeichneten Daten werden angezeigt.

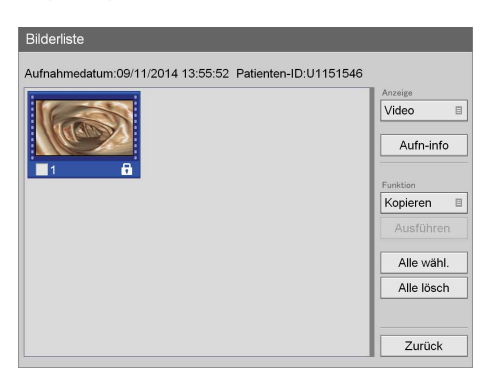

**3** Um zwischen Miniaturvideo- und Miniaturstandbildansicht zu wechseln, verwenden Sie die Tasten  $\triangle$ ,  $\blacklozenge$ ,  $\blacklozenge$  und  $\blacktriangleright$  zum Auswählen von Feld [Anzeige], und drücken Sie die ENTER-Taste.

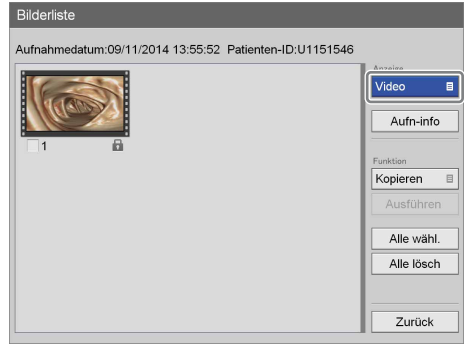

Der Bildschirm [Anzeige] wird angezeigt.

**4** Verwenden Sie die Tasten ♦ und ♦ zum Auswählen von [Video], [Standbild] oder [Alle] und drücken Sie die ENTER-Taste.

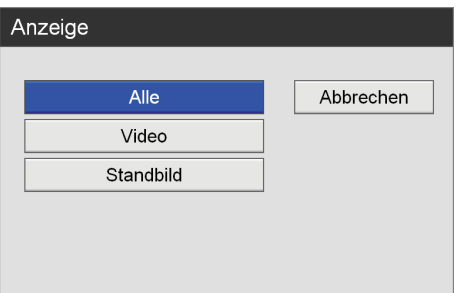

#### Die Anzeige ändert sich.

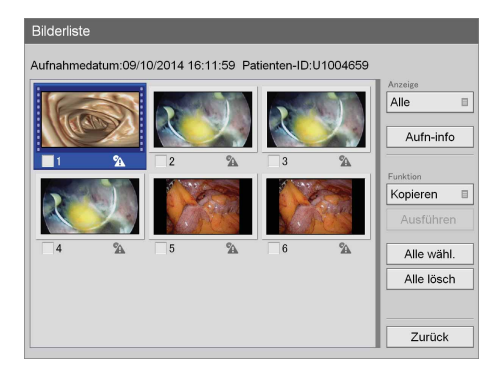

#### **Tipps**

- Wenn [Video] ausgewählt wird, werden die Miniaturbilder nach Titel oder Abschnitt angezeigt, je nach der Einstellung [Anzeige der Bilder] auf der Registerkarte [Allgemein 2] im Bildschirm [Systemeinstellungen] – [Funktionseinstellungen].
- Im Miniaturansichtsbildschirm können Sie auch aufgezeichnete Daten auswählen, die gedruckt oder auf externe Datenträger kopiert werden sollen.

*Ausführliche Informationen zu diesen Einstellungen finden Sie unter ["Verarbeitung aufgezeichneter Daten"](#page-60-0)  [\(Seite 61\)](#page-60-0).*

# **Wiedergabe mithilfe der Suchergebnisliste**

- **1** Wählen Sie [Bilderliste] für den Funktionsfeld im Bildschirm [Aufnahmeliste].
- **2** Um einen ganzen Satz aufgezeichneter Daten wiederzugeben, verwenden Sie die Tasten  $\triangle$  und  $\blacklozenge$ , um die aufgezeichneten Daten, die Sie wiedergeben möchten, im Bildschirm [Aufnahmeliste], auszuwählen, und drücken Sie die  $\blacktriangleright$  PLAY-Taste.

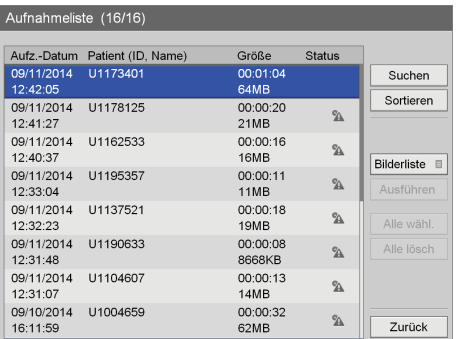

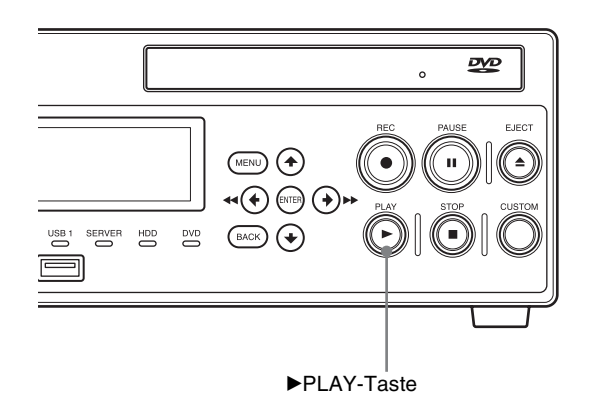

**3** Um Daten abschnittsweise wiederzugeben, wählen Sie die aufgezeichneten Daten, die Sie wiedergeben möchten, aus und drücken die ENTER-Taste.

Der Bildschirm [Bilderliste] wird eingeblendet, und Miniaturbilder der aufgezeichneten Daten werden angezeigt.

#### **Hinweis**

Um aufgezeichnete Daten abschnittsweise anzuzeigen, stellen Sie im Bildschirm [Systemeinstellungen] – [Funktionseinstellungen] die Option [Anzeige der Bilder] auf [Kapitel] ein.

**4** Verwenden Sie die Tasten  $\triangle$ ,  $\triangle$ ,  $\triangle$  und  $\triangle$  zum Auswählen des aufgenommenen Bildes, das Sie wiedergeben möchten.

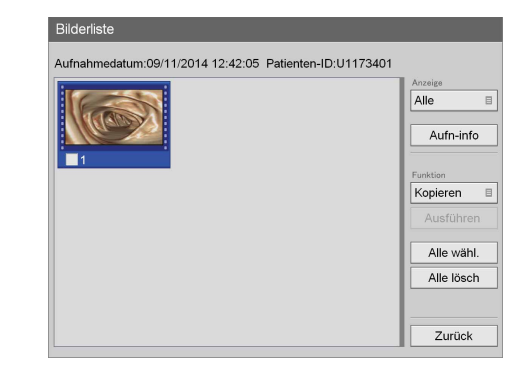

**5** Drücken Sie die **PLAY-Taste.** 

Die aufgezeichneten Daten, die hervorgehoben sind, werden wiedergegeben.

#### **Hinweis**

Es werden nur die hervorgehobenen aufgezeichneten Daten wiedergegeben.

# **Sortieren der Liste aufgezeichneter Daten**

Sie können die Liste aufgezeichneter Daten nach Aufnahmedatum, Patientenkennung, Patientennamen, Größe oder Speicherstatus sortieren.

**1** Verwenden Sie im Bildschirm [Aufnahmeliste] die Tasten  $\triangle$ ,  $\blacklozenge$ ,  $\blacklozenge$  und  $\blacktriangleright$  zum Auswählen von [Sortieren], und drücken Sie die ENTER-Taste.

| Aufnahmeliste (16/16)  |                    |                         |                     |                       |
|------------------------|--------------------|-------------------------|---------------------|-----------------------|
| Aufz - Datum           | Patient (ID, Name) | Größe                   | <b>Status</b>       |                       |
| 09/11/2014<br>12:42:05 | U1173401           | 00:01:04<br>64MB        |                     | Suchen                |
| 09/11/2014<br>12:41:27 | U1178125           | 00:00:20<br>21MB        | $\gamma_{\text{A}}$ | Sortieren             |
| 09/11/2014<br>12.40.37 | U1162533           | 00:00:16<br><b>16MB</b> | $\gamma_{\text{A}}$ | Bilderliste <b>II</b> |
| 09/11/2014<br>12:33:04 | U1195357           | 00:00:11<br><b>11MB</b> | $\%$                | Ausführen             |
| 09/11/2014<br>12.32.23 | U1137521           | 00:00:18<br><b>19MB</b> | $\%$                | Alle wähl             |
| 09/11/2014<br>12.31.48 | U1190633           | 00.00.08<br>8668KB      | $\%$                | Alle lösch            |
| 09/11/2014<br>12.31.07 | U1104607           | 00:00:13<br>14MB        | $\mathcal{L}$       |                       |
| 09/10/2014<br>16:11:59 | U1004659           | 00:00:32<br>62MB        | $\gamma$            | Zurück                |

Der Bildschirm [Sortieren] wird angezeigt.

**2** Verwenden Sie die Tasten ↑ und ↓ zum Auswählen des Feldes [Element], und drücken Sie die ENTER-Taste.

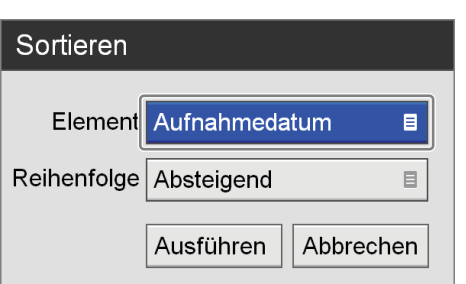

Der Bildschirm [Element] wird angezeigt.

**3** Verwenden Sie die Tasten ↑ und ↓ zum Auswählen einer Kategorie, und drücken Sie die ENTER-Taste.

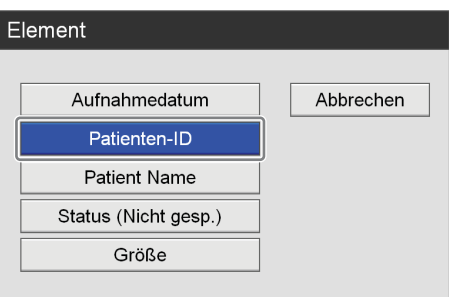

Der Bildschirm [Sortieren] wird wieder angezeigt.

**4** Verwenden Sie die Tasten ♦ und ♦ zum Auswählen des Feldes [Reihenfolge], und drücken Sie die ENTER-Taste.

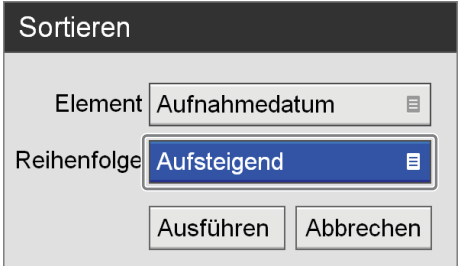

Der Bildschirm [Reihenfolge] wird angezeigt.

**5** Verwenden Sie die Tasten ♦ und ♦ zum Auswählen von [Absteigend] oder [Aufsteigend] und drücken Sie die ENTER-Taste.

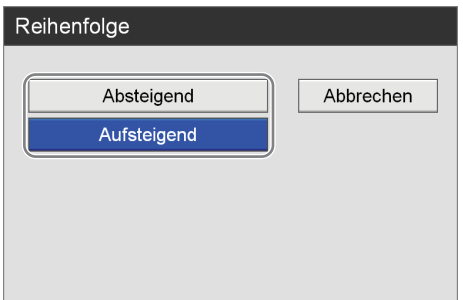

Je nach der ausgewählten Kategorie haben "Absteigend" und "Aufsteigend" folgende Bedeutung.

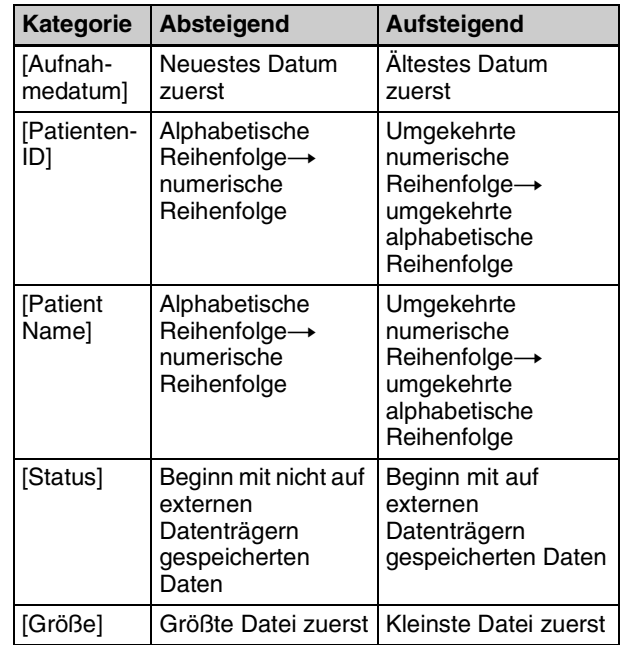

Der Bildschirm [Sortieren] wird wieder angezeigt.

**6** Verwenden Sie die Tasten  $\blacklozenge$ ,  $\blacklozenge$ ,  $\blacklozenge$  und  $\blacktriangleright$  zum Auswählen von [Ausführen], und drücken Sie die ENTER-Taste.

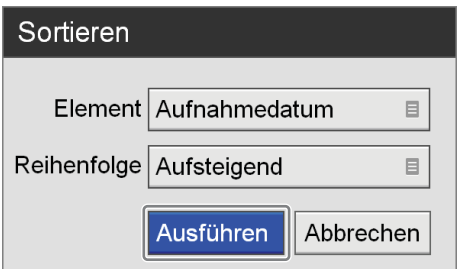

Die aufgezeichneten Daten werden gemäß der festgelegten Reihenfolge sortiert.

# <span id="page-60-0"></span>**Verarbeitung aufgezeichneter Daten**

Sie können aufgezeichnete und auf der internen Festplatte des Geräts gespeicherte Daten auf folgende Weise verarbeiten:

- Drucken *[\(Seite 61\)](#page-60-1)*
- • [Kopieren auf externe Datenträger](#page-61-0) *(Seite 62)*
- • [Bearbeiten von Patientendaten](#page-65-0) *(Seite 66)*
- • [Schützen aufgezeichneter Daten](#page-67-0) *(Seite 68)*
- • [Löschen aufgezeichneter Daten](#page-68-0) *(Seite 69)*
- • [Anzeigen von Informationen zu aufgezeichneten Daten](#page-69-0)  *[\(Seite 70\)](#page-69-0)*

## <span id="page-60-1"></span>**Drucken**

Sie können Standbilder zum Drucken im Bildschirm [Aufnahmeliste] auswählen.

#### **Tipp**

Ausführliche Informationen zum Konfigurieren der Anzahl der Bilder, die auf den einzelnen Blättern gedruckt werden sollen, und anderer Druckeinstellungen finden Sie unter *["Konfigurieren von Druckeinstellungen" \(Seite 33\)](#page-32-0)*.

- **1** Wählen Sie [Bilderliste] für den Funktionsfeld im Bildschirm [Aufnahmeliste].
- **2** Im den Bildschirm [Aufnahmeliste] an, verwenden Sie die Tasten  $\triangle$  und  $\triangle$  zum Auswählen der aufgezeichneten Daten, und drücken Sie die ENTER-Taste.

*Ausführliche Informationen zum Anzeigen des Bildschirms [Aufnahmeliste] finden Sie unter ["Bildsuche" \(Seite 56\).](#page-55-0)*

| Aufnahmeliste (16/16)  |                   |                         |               |                     |
|------------------------|-------------------|-------------------------|---------------|---------------------|
| Aufz-Datum             | Patient (ID Name) | Größe                   | <b>Status</b> |                     |
| 09/11/2014<br>13:55:52 | U1151546          | 00:00:27<br><b>27MB</b> | e             | Suchen<br>Sortieren |
| 09/11/2014<br>13.49.41 | 01195339          | 00:00:26<br>26MB        | a             |                     |
| 09/11/2014<br>13:44:34 | U1135934          | 00:00:13<br>14MB        | a             | Bilderliste<br>目    |
| 09/11/2014<br>13:43:20 | U1117113          | 00:00:19<br>20MB        | a             | Ausführen           |
| 09/11/2014<br>13:33:33 | U1114026          | 00:00:23<br><b>23MB</b> |               | Alle wähl.          |
| 09/11/2014<br>13:25:31 | U1167126          | 00:00:28<br>29MB        |               | Alle lösch          |
| 09/11/2014<br>13.02.12 | U1154609          | 00:00:17<br><b>17MB</b> |               |                     |
| 09/11/2014<br>13:00:44 | U1146837          | 00:00:15<br>16MB        | $\gamma$      | <b>Zurück</b>       |

Der Bildschirm [Bilderliste] wird angezeigt.

**3** Wenn Miniaturbilder von Videodaten angezeigt werden, wechseln Sie zur Anzeige von Standbildern.

*Ausführliche Informationen zum Wechseln der Anzeige finden Sie unter ["Anzeigen von](#page-57-0)  [Miniaturbildern aufgezeichneter Daten" \(Seite 58\)](#page-57-0).*

**4** Wählen Sie die Kontrollkästchen für die aufgezeichneten Daten, die Sie drucken möchten, aus.

Wählen Sie eine Miniaturansicht mithilfe der Tasten  $\blacklozenge, \blacklozenge, \blacklozenge$  aus, und drücken Sie die ENTER-Taste. um das Kontrollkästchen zu aktivieren oder zu deaktivieren.

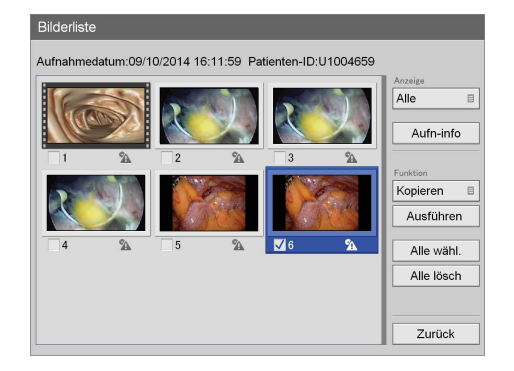

**5** Verwenden Sie die Tasten  $\bullet$ ,  $\bullet$ ,  $\bullet$  und  $\bullet$  zum Auswählen des Feldes [Funktion], und drücken Sie die ENTER-Taste.

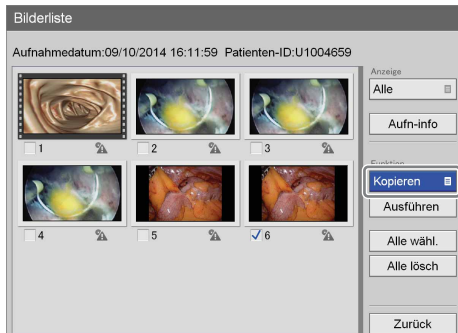

Der Bildschirm [Funktion] wird angezeigt.

**6** Verwenden Sie die Tasten ♦ und ♦ zum Auswählen von [Druck], und drücken Sie die ENTER-Taste.

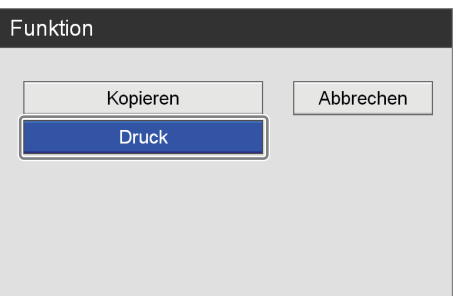

Der Bildschirm [Bilderliste] wird wieder angezeigt.

**7** Verwenden Sie die Tasten  $\triangle$  und  $\triangle$  zum Auswählen von [Ausführen], und drücken Sie die ENTER-Taste.

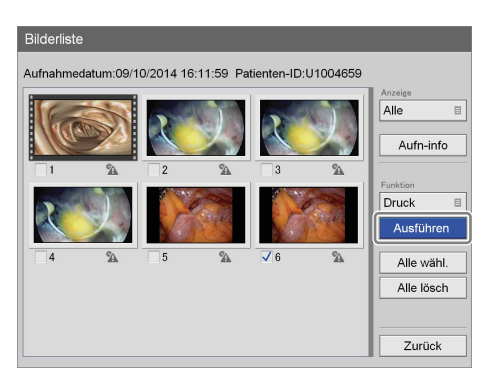

Der Bildschirm [Druck] wird angezeigt.

**8** Ändern Sie die Einstellungen, soweit erforderlich.

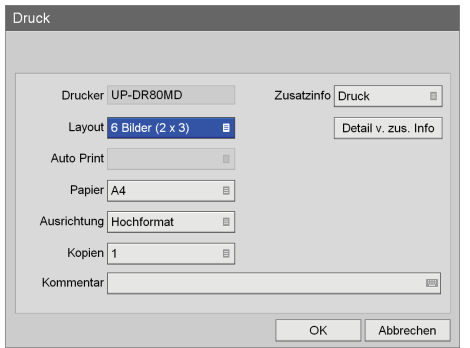

**9** Wenn Sie einen Kommentar eingeben möchten, verwenden Sie die Tasten ↑ und ↓ zum Auswählen des Feldes [Kommentar], und drücken Sie die ENTER-Taste.

Die Tastatur auf dem Bildschirm wird angezeigt.

**10**Geben Sie einen Kommentar mit der Tastatur auf dem Bildschirm ein, wählen Sie [OK] , und drücken Sie die ENTER-Taste.

*Ausführliche Informationen zur Verwendung der Tastatur auf dem Bildschirm finden Sie unter "Verwendung der Tastatur auf dem Bildschirm" [\(Seite 35\)](#page-34-0).*

Der Druckvorgang beginnt. Die verbleibende Papiermenge angezeigt.

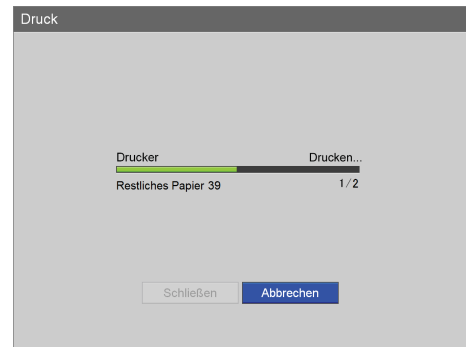

#### **Tipp**

Um den Druckvorgang abzubrechen, wählen Sie [Abbrechen] aus und drücken die ENTER-Taste.

**11**Drücken Sie nach Abschluss des Druckvorgangs die ENTER-Taste, während [Schließen] ausgewählt ist.

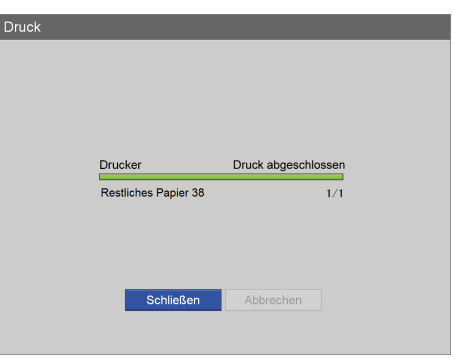

Der Bildschirm [Bilderliste] wird wieder angezeigt.

# <span id="page-61-0"></span>**Kopieren auf externe Datenträger**

Sie können aufgezeichnete und auf der internen Festplatte des Geräts gespeicherte Daten auf eine DVD, ein USB-Speichergerät oder einen Server kopieren. Aufgezeichnete Daten können über den Bildschirm [Aufnahmeliste] oder [Bilderliste] (Miniaturansicht) kopiert werden.

#### **Tipp**

Nur beim HVO-550MD können Daten auf DVDs kopiert werden.

#### **Auswählen von Daten zum Kopieren im Bildschirm [Aufnahmeliste]**

In diesem Abschnitt wird beschrieben, wie Sie aufgezeichnete Daten im Bildschirm [Aufnahmeliste] zum Kopieren auf externe Datenträger auswählen. Sie können mit dieser Methode Videos, Standbilder oder beides kopieren.

#### **Tipps**

- Wenn das Netzkabel herausgezogen wird, bevor die Daten vollständig geschrieben wurden, kann die Gültigkeit der geschriebenen Daten nicht garantiert werden.
- Beim Aufzeichnen auf externen Medien kann das Medium bis zu dreimal für ein einzelnes Stück aufgezeichneter Daten gewechselt werden. Wenn dieser Höchstwert überschritten wird, wird die Meldung "Media Limitüberschreitung" auf dem Bildschirm [Kopieren] eingeblendet.
- **1** Wenn Sie auf eine DVD oder ein USB-Speichergerät kopieren, legen/stecken Sie den Datenträger in das Gerät ein.
- **2** Zeigen Sie den Bildschirm [Aufnahmeliste] an, verwenden Sie die Tasten  $\triangle$ ,  $\blacklozenge$ ,  $\blacklozenge$  und  $\blacktriangleright$  zum Auswählen des Operationsfeldes, und drücken Sie die ENTER-Taste.

*Ausführliche Informationen zum Anzeigen des Bildschirms [Aufnahmeliste] finden Sie unter ["Bildsuche" \(Seite 56\).](#page-55-0)*

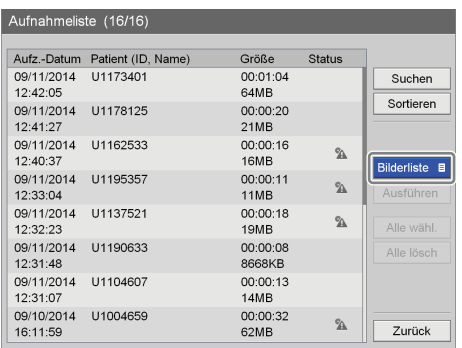

Der folgende Bildschirm wird eingeblendet.

**3** Verwenden Sie die Tasten ↑ und ↓ zum Auswählen von [Kopieren], und drücken Sie die ENTER-Taste.

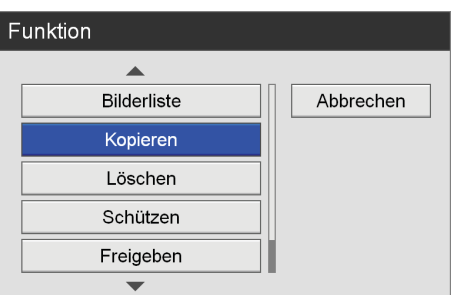

Der Bildschirm [Aufnahmeliste] wird wieder angezeigt.

**4** Wählen Sie die Kontrollkästchen für die aufgezeichneten Daten, die Sie kopieren möchten, aus. Wählen Sie aufgezeichnete Daten mithilfe der Tasten  $\triangle$  und  $\triangle$  aus, und drücken Sie die ENTER-Taste, um das Kontrollkästchen zu aktivieren oder zu deaktivieren.

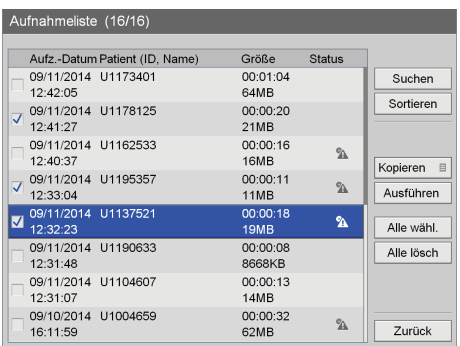

**5** Verwenden Sie die Tasten  $\triangle$ ,  $\blacklozenge$ ,  $\blacklozenge$  und  $\blacktriangleright$  zum Auswählen von [Ausführen], und drücken Sie die ENTER-Taste.

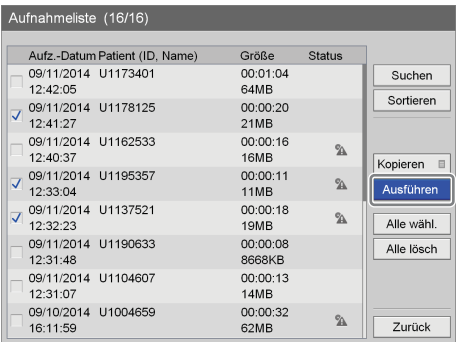

Der Bildschirm [Kopieren] wird angezeigt.

**6** Konfigurieren Sie Speichereinstellungen für die aufgezeichneten Daten.

Wählen Sie ein Element mithilfe der Tasten  $\triangle$  und  $\blacktriangledown$ aus, und drücken Sie die ENTER-Taste, um den Einstellungsbildschirm für dieses Element anzuzeigen.

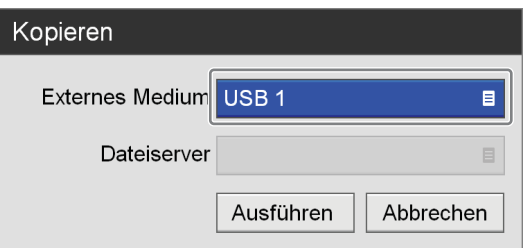

#### **[Externes Medium]**

Wählen Sie das Speicherziel aus und drücken Sie die ENTER-Taste.

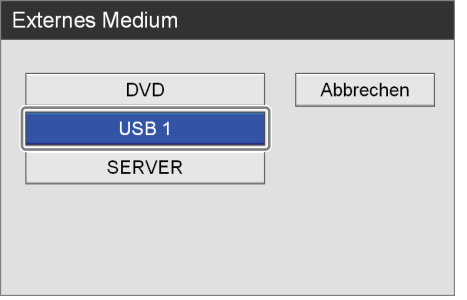

#### **[Dateiserver]**

Wenn [SERVER] als externes Speicherziel ausgewählt ist, wählen Sie einen Dateiserver aus (den für jeden einzelnen Arzt konfigurierten Server), und drücken Sie die Taste ENTER.

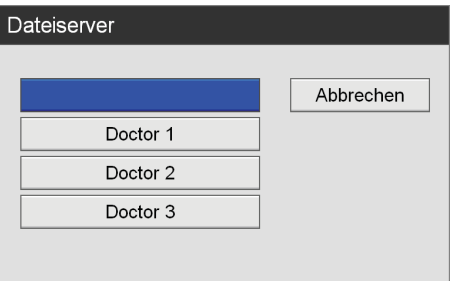

7 Verwenden Sie die Tasten ♦ und ♦ zum Auswählen von [Ausführen], und drücken Sie die ENTER-Taste.

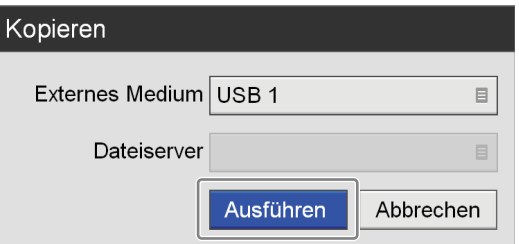

Der Vorgang des Kopierens aufgezeichneter Daten wird gestartet.

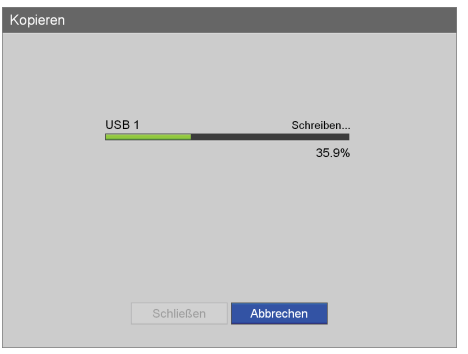

#### **Tipp**

Um den Kopiervorgang abzubrechen, wählen Sie [Abbrechen] aus und drücken die ENTER-Taste.

**8** Wählen Sie [Schließen], und drücken Sie die ENTER-Taste.

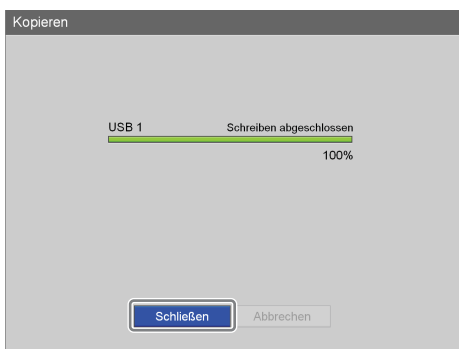

Der Bildschirm [Aufnahmeliste] wird wieder angezeigt.

#### **Auswählen von Daten zum Kopieren im Bildschirm [Bilderliste] (Miniaturansicht)**

In diesem Abschnitt wird beschrieben, wie Sie Miniaturbilder aufgezeichneter Daten im Bildschirm [Bilderliste] zum Kopieren auf externe Datenträger auswählen. Sie können mit dieser Methode Videos oder Standbilder kopieren.

- **1** Wenn Sie auf eine DVD oder ein USB-Speichergerät kopieren, legen/stecken Sie den Datenträger in das Gerät ein.
- **2** Wählen Sie [Bilderliste] für den Funktionsfeld im Bildschirm [Aufnahmeliste].
- **3** Im Sie den Bildschirm [Aufnahmeliste] an, verwenden Sie die Tasten ↑ und ↓ zum Auswählen der aufgezeichneten Daten, und drücken Sie die ENTER-Taste.

*Ausführliche Informationen zum Anzeigen des Bildschirms [Aufnahmeliste] finden Sie unter ["Bildsuche" \(Seite 56\).](#page-55-0)*

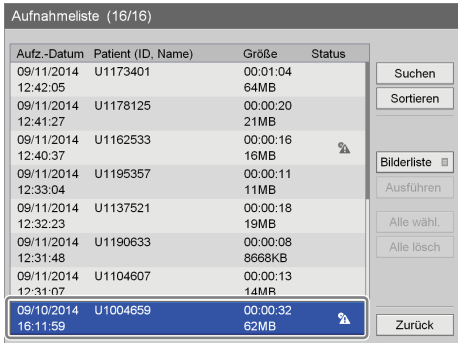

Der Bildschirm [Bilderliste] wird angezeigt.

**4** Wechseln Sie zur Miniaturansicht für Videos, wenn Sie Videodaten kopieren möchten, und wechseln Sie zur Miniaturansicht für Standbilder, wenn Sie Standbilddaten kopieren möchten.

*Ausführliche Informationen zum Wechseln der Anzeige finden Sie unter ["Anzeigen von](#page-57-0)  [Miniaturbildern aufgezeichneter Daten" \(Seite 58\).](#page-57-0)*

**5** Wählen Sie die Kontrollkästchen für die aufgezeichneten Daten, die Sie kopieren möchten, aus.

Wählen Sie eine Miniaturansicht mithilfe der Tasten  $\triangle$ ,  $\blacklozenge$ ,  $\blacklozenge$  und  $\blacktriangleright$  aus, und drücken Sie die ENTER-Taste, um das Kontrollkästchen zu aktivieren oder zu deaktivieren.

#### **Beispiel: Bildschirm für die Anzeige von Standbildern**

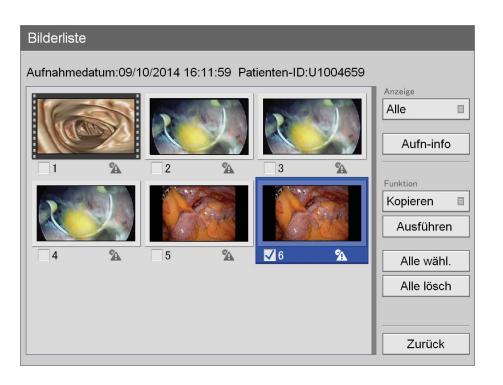

**6** Verwenden Sie die Tasten  $\uparrow$ ,  $\uparrow$ ,  $\uparrow$  und  $\uparrow$  zum Auswählen des Feldes [Funktion], und drücken Sie die ENTER-Taste.

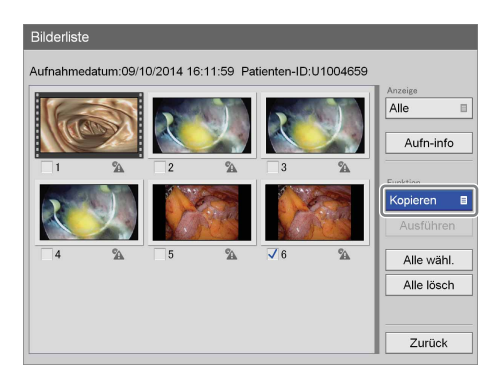

Der Bildschirm [Funktion] wird angezeigt.

**7** Verwenden Sie die Tasten ♠ und ♦ zum Auswählen von [Kopieren], und drücken Sie die ENTER-Taste.

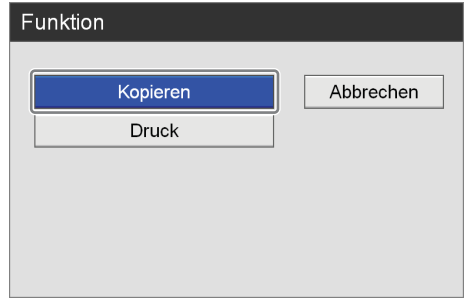

Der Bildschirm [Bilderliste] wird wieder angezeigt.

**8** Verwenden Sie die Tasten ↑ und ↓ zum Auswählen von [Ausführen], und drücken Sie die ENTER-Taste.

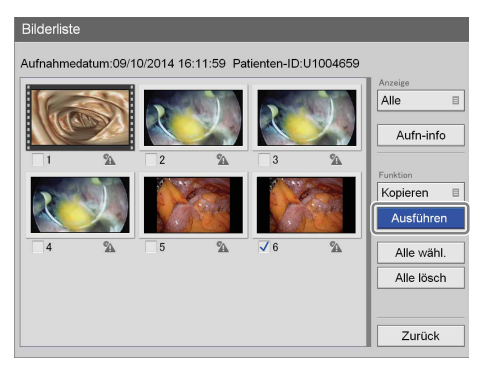

Der Bildschirm [Kopieren] wird angezeigt.

**9** Konfigurieren Sie Speichereinstellungen für die aufgezeichneten Daten.

Wählen Sie ein Element mithilfe der Tasten  $\triangle$  und  $\blacktriangleright$ aus, und drücken Sie die ENTER-Taste, um den Einstellungsbildschirm für dieses Element anzuzeigen.

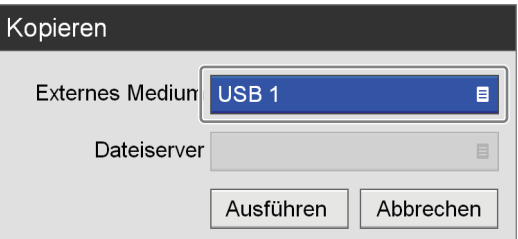

#### **[Externes Medium]**

Wählen Sie das Speicherziel aus und drücken Sie die ENTER-Taste.

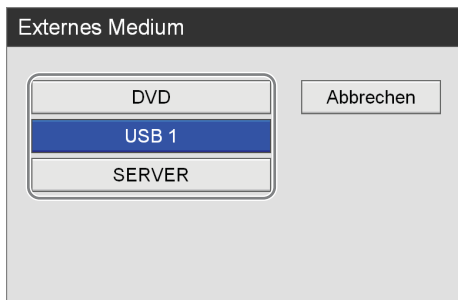

#### **[Dateiserver]**

Wenn [SERVER] als externes Speicherziel ausgewählt ist, wählen Sie einen Dateiserver aus (den für jeden einzelnen Arzt konfigurierten Server), und drücken Sie die Taste ENTER.

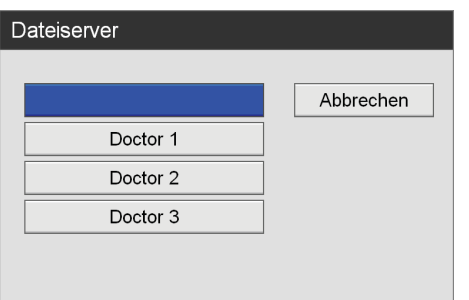

**10**Verwenden Sie die Tasten ♦ und • zum Auswählen von [Ausführen], und drücken Sie die ENTER-Taste.

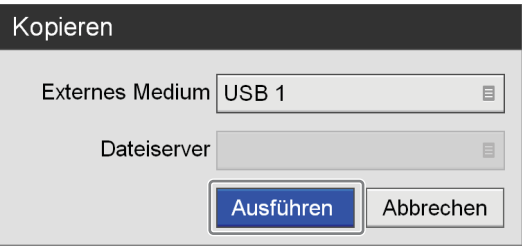

Der Vorgang des Kopierens aufgezeichneter Daten wird gestartet.

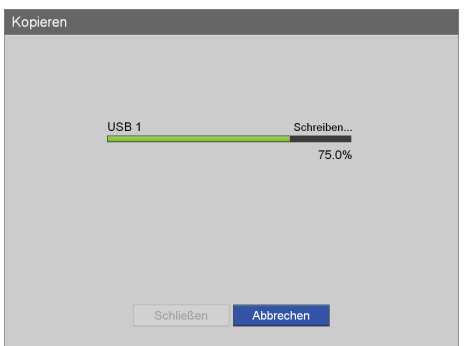

#### **Tipp**

Um den Kopiervorgang abzubrechen, wählen Sie [Abbrechen] aus und drücken die ENTER-Taste.

11 Verwenden Sie die Taste <sup>↓</sup> zum Auswählen von [Schließen], und drücken Sie die ENTER-Taste.

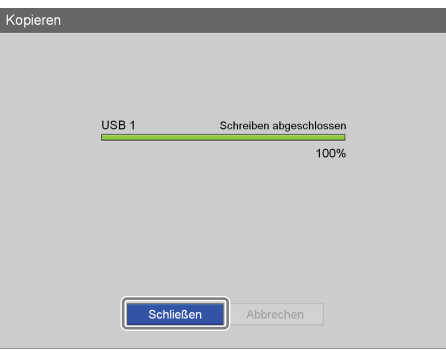

Der Bildschirm [Bilderliste] wird wieder angezeigt.

# <span id="page-65-0"></span>**Bearbeiten von Patientendaten**

Sie können die Kennung, den Namen und andere Patientendaten bearbeiten, die aufgezeichneten Daten hinzugefügt, aber noch nicht konfiguriert wurden.

#### **Hinweis**

Wenn im Bildschirm [Systemeinstellungen] - [Funktionseinstellungen] auf der Registerkarte [Allgemein 1] [Patientendaten ändern] auf [Nicht verw.] gesetzt wird, können Sie nur Patientendaten bearbeiten, die noch nicht eingegeben wurden. Von einem Benutzer eingegebene Patientendaten können nicht bearbeitet werden.

**1** Zeigen Sie den Bildschirm [Aufnahmeliste] an, verwenden Sie die Tasten  $\uparrow$ ,  $\uparrow$ ,  $\uparrow$  und  $\uparrow$  zum Auswählen des Operationsfeldes, und drücken Sie die ENTER-Taste.

| Aufnahmeliste (16/16)  |                    |                         |               |                      |
|------------------------|--------------------|-------------------------|---------------|----------------------|
| Aufz-Datum             | Patient (ID, Name) | Größe                   | <b>Status</b> |                      |
| 09/11/2014<br>13:55:52 | U1151546           | 00:00:27<br>27MB        | a             | Suchen               |
| 09/11/2014<br>13.49.41 | U1195339           | 00.00.26<br>26MB        | a             | Sortieren            |
| 09/11/2014<br>13:44:34 | U1135934           | 00:00:13<br><b>14MB</b> | Θ             | Bilderliste <b>B</b> |
| 09/11/2014<br>13:43:20 | U1117113           | 00:00:19<br>20MB        | 品             | Ausführen            |
| 09/11/2014<br>13:33:33 | U1114026           | 00:00:23<br><b>23MB</b> |               | Alle wähl.           |
| 09/11/2014<br>13:25:31 | U1167126           | 00:00:28<br>29MB        |               | Alle lösch           |
| 09/11/2014<br>13.02.12 | U1154609           | 00:00:17<br><b>17MB</b> |               |                      |
| 09/11/2014<br>13:00:44 | U1146837           | 00:00:15<br>16MB        | $\gamma$      | Zurück               |

Der Bildschirm [Funktion] wird angezeigt.

**2** Verwenden Sie die Tasten ↑ und ↓ zum Auswählen von [Ändern], und drücken Sie die ENTER-Taste.

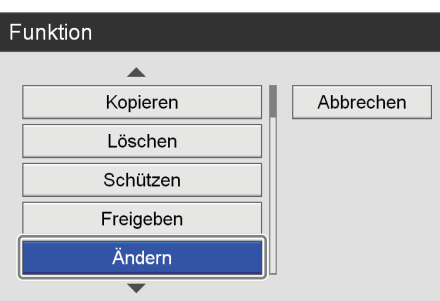

Der Bildschirm [Aufnahmeliste] wird wieder angezeigt.

**3** Wählen Sie das Kontrollkästchen der aufgezeichneten Daten, für die Sie Patientendaten bearbeiten möchten, aus.

Wählen Sie aufgezeichnete Daten mithilfe der Tasten V und v aus, und drücken Sie die ENTER-Taste, um das Kontrollkästchen zu aktivieren oder zu deaktivieren.

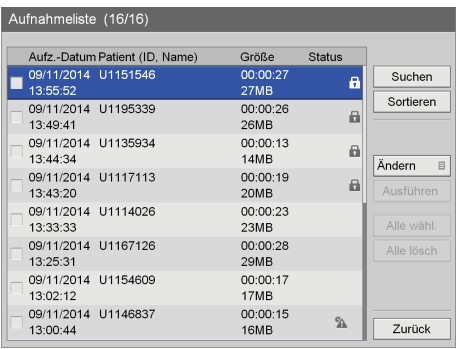

#### **Tipp**

Sie können nur Patientendaten für jeweils einen Satz aufgezeichneter Daten bearbeiten. Wenn mehrere Sätze aufgezeichneter Daten ausgewählt werden, wird die Bearbeitung von Patientendaten deaktiviert.

**4** Verwenden Sie die Tasten  $\blacklozenge$ ,  $\blacklozenge$ ,  $\blacklozenge$  und  $\blacktriangleright$  zum Auswählen von [Ausführen], und drücken Sie die ENTER-Taste.

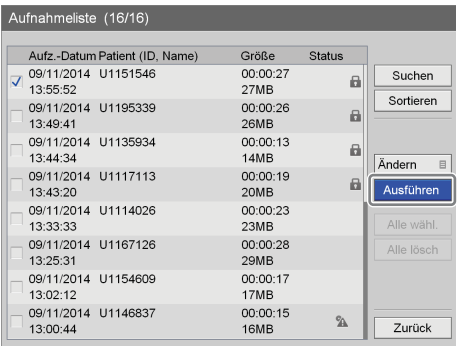

Der Bildschirm [Ändern] wird angezeigt.

**5** Bearbeiten Sie die einzelnen Elemente, sofern notwendig.

Wählen Sie ein Element mithilfe der Tasten  $\triangle$ ,  $\blacklozenge$ ,  $\blacklozenge$ und → aus, und drücken Sie die ENTER-Taste, um den Einstellungsbildschirm für dieses Element anzuzeigen.

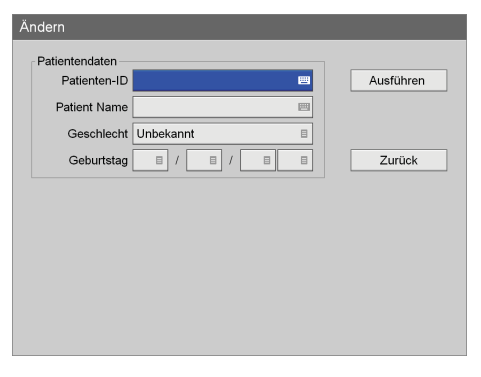

*Ausführliche Informationen zu den einzelnen Elementen finden Sie unter ["Patientendaten und](#page-49-1)  [Datenspeichereinstellungen" \(Seite 50\)](#page-49-1).*

**6** Verwenden Sie die Tasten  $\uparrow$ ,  $\uparrow$ ,  $\uparrow$  und  $\uparrow$  zum Auswählen von [Ausführen], und drücken Sie die ENTER-Taste.

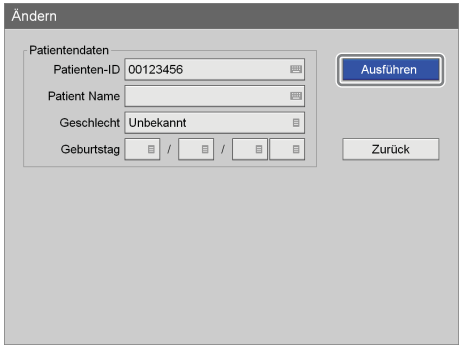

Die Patientendaten werden geändert und der Bildschirm [Bilderliste] wird wieder angezeigt.

# <span id="page-67-0"></span>**Schützen aufgezeichneter Daten**

Sie können Daten vor versehentlichem Löschen schützen. Im Bildschirm [Aufnahmeliste] können Sie aufgezeichnete Daten schützen oder den Schutz von geschützten Daten entfernen.

#### **Auswählen von Daten zum Schützen im Bildschirm [Aufnahmeliste]**

In diesem Abschnitt wird beschrieben, wie Sie aufgezeichnete Daten im Bildschirm [Aufnahmeliste] (Aufnahmeliste) zum Schützen auswählen. Mit dieser Methode werden Videos und Standbilder geschützt.

**1** Zeigen Sie den Bildschirm [Aufnahmeliste] an, verwenden Sie die Tasten  $\triangle$ ,  $\blacklozenge$ ,  $\blacktriangle$  und  $\blacktriangleright$  zum Auswählen des Operationsfeldes, und drücken Sie die ENTER-Taste.

*Ausführliche Informationen zum Anzeigen des Bildschirms [Aufnahmeliste] finden Sie unter ["Bildsuche" \(Seite 56\)](#page-55-0).*

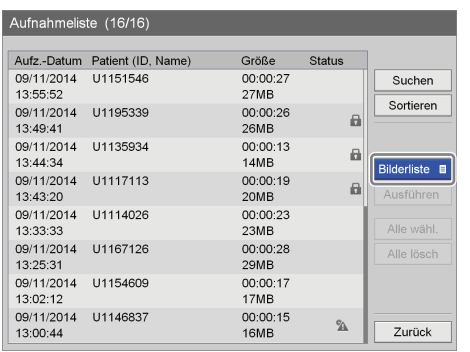

Der folgende Bildschirm wird eingeblendet.

**2** Verwenden Sie die Tasten ↑ und ◆ zum Auswählen von [Schützen], und drücken Sie die ENTER-Taste.

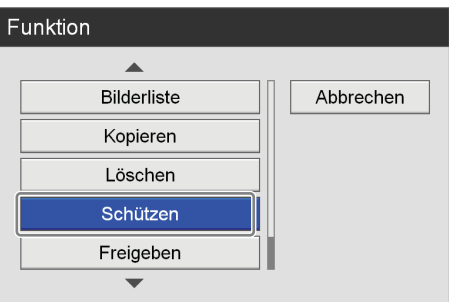

Der Bildschirm [Aufnahmeliste] wird wieder angezeigt.

**3** Wählen Sie die Kontrollkästchen für die aufgezeichneten Daten, die Sie schützen möchten, aus.

Wählen Sie aufgezeichnete Daten mithilfe der Tasten  $\triangle$  und  $\blacktriangleright$  aus, und drücken Sie die ENTER-Taste, um das Kontrollkästchen zu aktivieren oder zu deaktivieren.

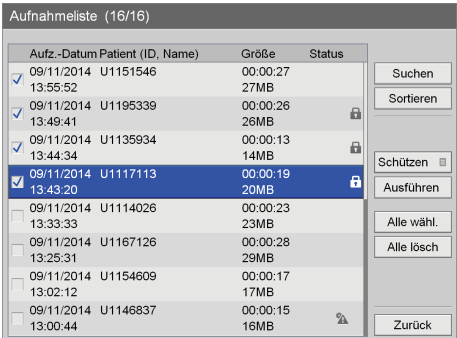

**4** Verwenden Sie die Tasten  $\triangle$ ,  $\blacklozenge$ ,  $\blacklozenge$  und  $\blacktriangleright$  zum Auswählen von [Ausführen], und drücken Sie die ENTER-Taste.

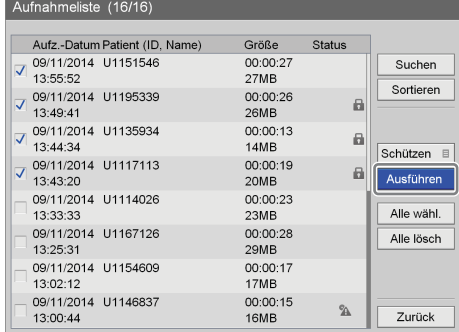

 $Sumbol$  wird eingeblendet.

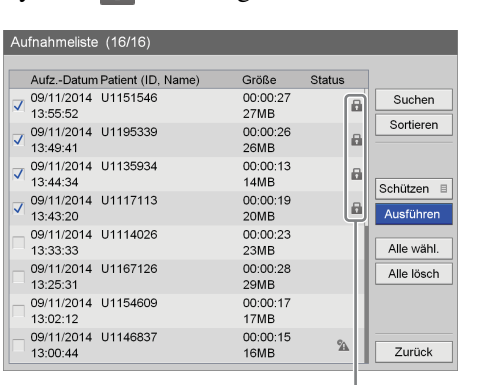

Die aufgezeichneten Daten sind geschützt, und das

Das Symbol wird für aufgezeichnete Daten angezeigt, die geschützt sind.

#### **Entfernen des Schutzes**

Wählen Sie [Freigeben] in Schritt 2 des vorherigen Verfahrens aus und drücken Sie die ENTER-Taste. Führen Sie die restlichen Arbeitsschritte wie beschrieben aus.

# <span id="page-68-0"></span>**Löschen aufgezeichneter Daten**

Sie können für bestimmte chirurgische Eingriffe oder Untersuchungen aufgezeichnete und auf der internen Festplatte des Geräts gespeicherte Daten löschen. Aufgezeichnete Daten können im Bildschirm [Aufnahmeliste] gelöscht werden.

#### **Hinweis**

Aufgezeichnete Daten, die gelöscht werden, können nicht wiederhergestellt werden.

#### **Auswählen von Daten zum Löschen im Bildschirm [Aufnahmeliste]**

In diesem Abschnitt wird beschrieben, wie Sie aufgezeichnete Daten im Bildschirm [Aufnahmeliste] zum Löschen auswählen.

**1** Zeigen Sie den Bildschirm [Aufnahmeliste] an, verwenden Sie die Tasten  $\triangle$ ,  $\blacklozenge$ ,  $\blacklozenge$  und  $\blacktriangleright$  zum Auswählen des Operationsfeldes, und drücken Sie die ENTER-Taste.

*Ausführliche Informationen zum Anzeigen des Bildschirms [Aufnahmeliste] finden Sie unter ["Bildsuche" \(Seite 56\).](#page-55-0)*

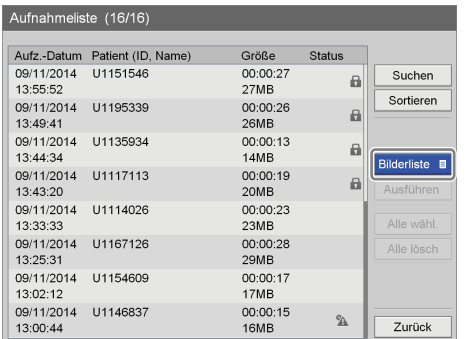

Der folgende Bildschirm wird eingeblendet.

**2** Verwenden Sie die Tasten ♦ und ♦ zum Auswählen von [Löschen], und drücken Sie die ENTER-Taste.

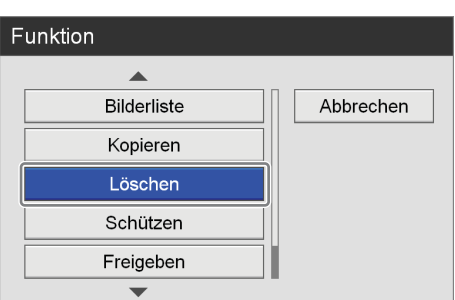

Der Bildschirm [Aufnahmeliste] wird wieder angezeigt.

**3** Wählen Sie die Kontrollkästchen für die aufgezeichneten Daten, die Sie löschen möchten, aus.

Wählen Sie aufgezeichnete Daten mithilfe der Tasten  $\triangle$  und  $\triangle$  aus, und drücken Sie die ENTER-Taste, um das Kontrollkästchen zu aktivieren oder zu deaktivieren.

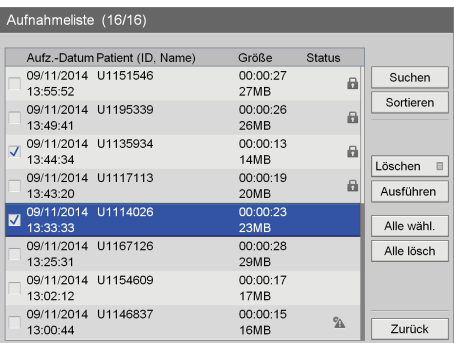

**4** Verwenden Sie die Tasten  $\triangle$ ,  $\blacklozenge$ ,  $\blacktriangle$  und  $\blacktriangleright$  zum Auswählen von [Ausführen], und drücken Sie die ENTER-Taste.

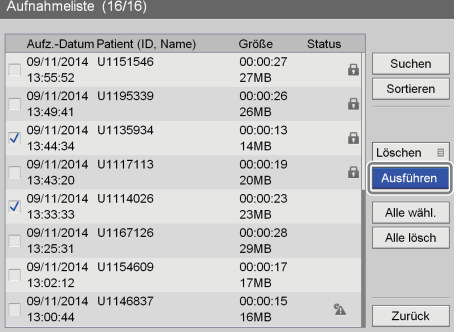

Eine Bestätigungsnachricht wird eingeblendet.

**5** Wählen Sie mit den Tasten  $\triangle$  und  $\triangleright$  die Option [Ja] aus, und drücken Sie die ENTER-Taste.

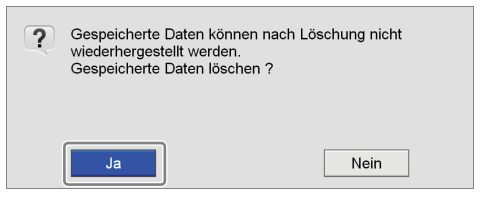

Nach der vollständigen Löschung der aufgezeichneten Daten wird eine Benachrichtigung angezeigt. Um zum Bildschirm [Aufnahmeliste] zurückzukehren, drücken Sie die ENTER-Taste.

# <span id="page-69-0"></span>**Anzeigen von Informationen zu aufgezeichneten Daten**

Sie können Informationen zu aufgezeichneten und auf der internen Festplatte des Geräts gespeicherten Daten anzeigen.

- **1** Wählen Sie [Bilderliste] für den Funktionsfeld im Bildschirm [Aufnahmeliste].
- **2** Im Bildschirm [Aufnahmeliste], verwenden Sie die Tasten  $\triangle$  und  $\triangle$  zum Auswählen der aufgezeichneten Daten, und drücken Sie die ENTER-Taste.

*Ausführliche Informationen zum Anzeigen des Bildschirms [Aufnahmeliste] finden Sie unter ["Bildsuche" \(Seite 56\)](#page-55-0).*

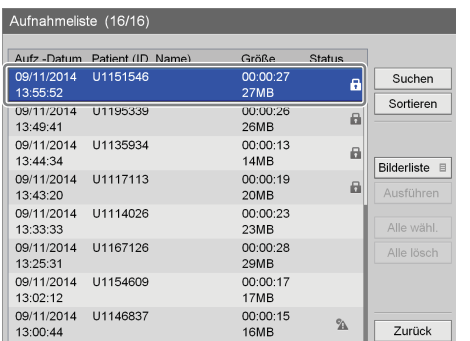

Der Bildschirm [Bilderliste] wird angezeigt.

**3** Wählen Sie mit den Tasten  $\blacklozenge, \blacklozenge, \blacklozenge$  und  $\blacktriangleright$  die Option [Aufn-info] aus und drücken Sie die Taste ENTER.

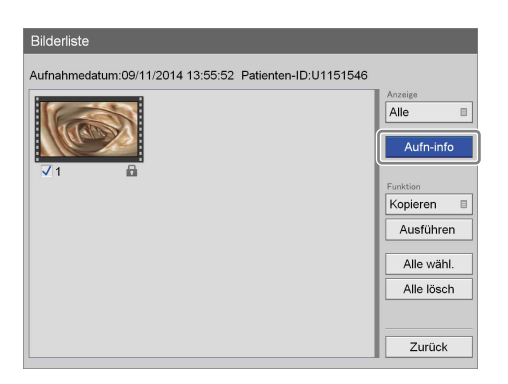

Es werden Informationen zur Aufzeichnung von Daten angezeigt.

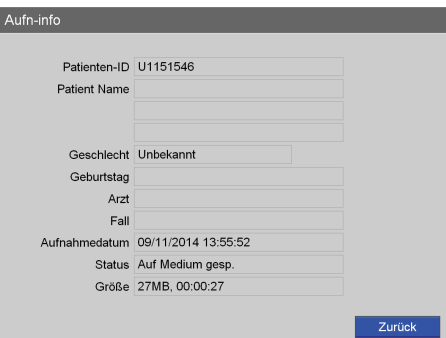

**Systemverwaltereinstellungen** Kapitel

# **Überblick**

Sie können die anfänglichen Konfigurationen für verschiedene Einstellungen im Bildschirm [Systemeinstellungen] festlegen.

Konfigurationen im Bildschirm [Systemeinstellungen] müssen vom Systemverwalter ausgeführt werden.

- • [Spracheinstellungen](#page-71-0) *(Seite 72)* Stellen Sie die Anzeigesprache und das Datumsformat ein.
- • [Datums- und Uhrzeiteinstellungen](#page-72-0) *(Seite 73)* Stellen Sie das aktuelle Datum und die aktuelle Uhrzeit ein.
- • [Funktionseinstellungen](#page-75-0) *(Seite 76)* Legen Sie die Anfangseinstellungen in Bezug auf Aufnahmen fest.
- • [Geräteinstellungen](#page-83-0) *(Seite 84)* Legen Sie die Anfangseinstellungen für externe Geräte fest.
- • [Passworteinstellungen](#page-90-0) *(Seite 91)* Speichern oder bearbeiten Sie das Passwort für die Systemeinstellungen.
- • [Netzwerkeinstellungen](#page-91-0) *(Seite 92)* Legen Sie die Anfangseinstellungen in Bezug auf das Netzwerk und den Server fest.
- • [Anfängliche Benutzereinstellungen](#page-95-0) *(Seite 96)* Legen Sie die Anfangseinstellungen in Bezug auf die Aufnahmequalität und Speichermedien fest.
- • [Bearbeiten der Ärzteliste](#page-99-1) *(Seite 100)* Geben Sie Informationen zu den Ärzten, die die chirurgischen Eingriffe und Untersuchungen ausführen, ein und bearbeiten Sie sie.
- • [Bearbeiten der Eingriffsliste](#page-103-0) *(Seite 104)* Speichern oder bearbeiten Sie Einträge für chirurgische Eingriffe und Untersuchungen.
- • [Einstellungen zum automatischen Löschen](#page-107-0) *(Seite 108)* Konfigurieren Sie Einstellungen in Bezug auf die Funktion zum automatischen Löschen.

# **Anzeigen des Bildschirms [Systemeinstellungen]**

**1** Drücken Sie die MENU-Taste.

Der Bildschirm [MENÜ] wird angezeigt.

**2** Verwenden Sie die Tasten ♦ und ♦ zum Auswählen von [Einstellungen], und drücken Sie die ENTER-Taste.

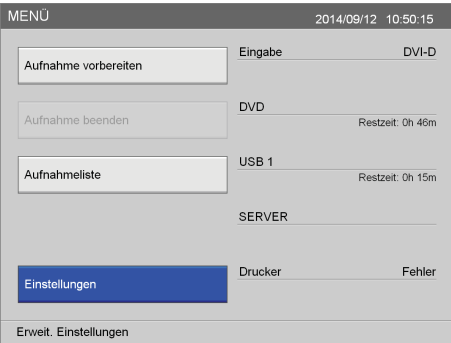

Der Bildschirm [Einstellungen] wird angezeigt.

**3** Verwenden Sie die Tasten ← und → zum Auswählen von [Systemeinstellungen], und drücken Sie die ENTER-Taste.

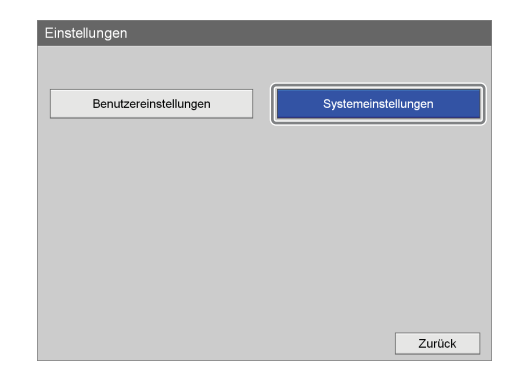

#### **Tipp**

Wenn der Passwortschutz aktiviert ist, wird ein Bildschirm zur Eingabe des Passworts angezeigt.

Eine Bestätigungsnachricht wird eingeblendet.

**4** Drücken Sie die ENTER-Taste.

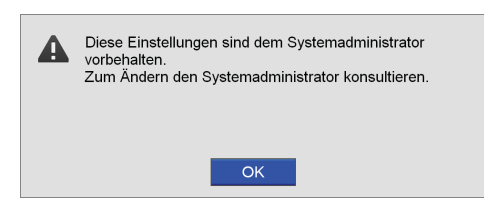

Der Bildschirm [Systemeinstellungen] wird angezeigt.

**5** Verwenden Sie die Tasten  $\blacklozenge$ ,  $\blacklozenge$ ,  $\blacklozenge$  und  $\blacktriangleright$  zum Auswählen der Einstellungen, die Sie festlegen möchten, und drücken Sie die ENTER-Taste.

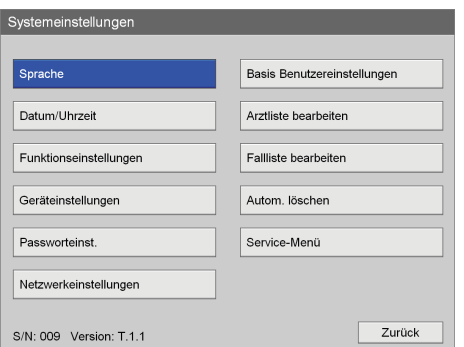

Der Einstellungsbildschirm für das ausgewählte Element wird eingeblendet.

Die Seriennummer des Geräts und die aktuelle Softwareversion werden links unten eingeblendet.

## **Informationen zur Option [Service-Menü]**

Die Option [Service-Menü] ist dem Kundendienstpersonal vorbehalten.

Sie kann nicht von anderen Benutzern verwendet werden.

# <span id="page-71-0"></span>**Spracheinstellungen**

Stellen Sie die Anzeigesprache und das Datumsformat ein.

**1** Verwenden Sie im Bildschirm [Systemeinstellungen] die Tasten  $\triangle$ ,  $\blacklozenge$ ,  $\blacklozenge$  und  $\blacktriangleright$  zum Auswählen von [Sprache], und drücken Sie die ENTER-Taste.

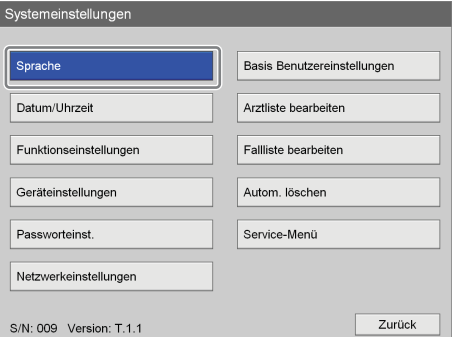

Der Bildschirm [Sprache] wird angezeigt.

**2** Verwenden Sie die Tasten ♦ und ♦ zum Auswählen des Feldes [Sprache], und drücken Sie die ENTER-Taste.

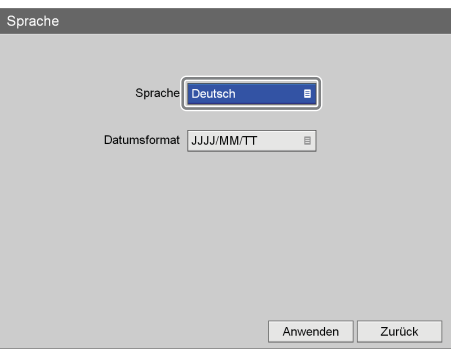

Der Bildschirm [Sprache] wird angezeigt.

**3** Verwenden Sie die Tasten ↑ und ↓ zum Auswählen der Anzeigesprache, und drücken Sie die ENTER-Taste.

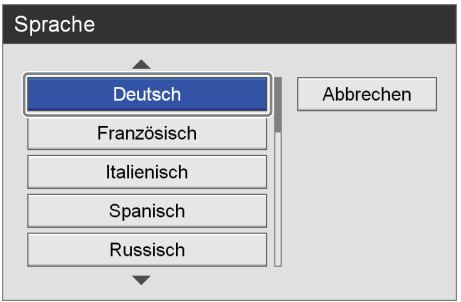

Der Bildschirm [Sprache] wird wieder angezeigt.
**4** Verwenden Sie die Tasten ↑ und ↓ zum Auswählen des Feldes [Datumsformat], und drücken Sie die ENTER-Taste.

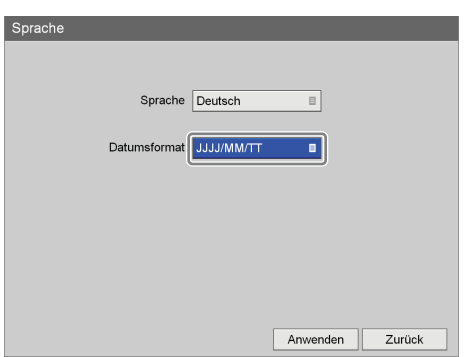

Der Bildschirm [Datumsformat] wird angezeigt.

**5** Verwenden Sie die Tasten  $\triangle$  und  $\triangle$  zum Auswählen des Datumsformats, und drücken Sie die ENTER-Taste.

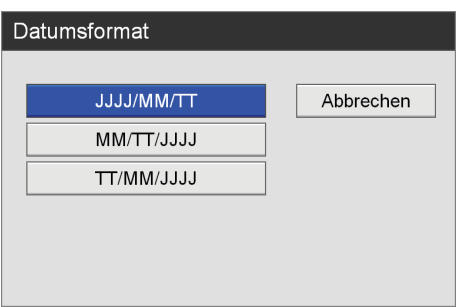

#### **[JJJJ/MM/TT]**

Anzeige des Datums in Jahr/Monat/Tag.

#### **[MM/TT/JJJJ]**

Anzeige des Datums in Monat/Tag/Jahr.

#### **[TT/MM/JJJJ]**

Anzeige des Datums in Tag/Monat/Jahr.

Der Bildschirm [Sprache] wird wieder angezeigt.

**6** Verwenden Sie nach Abschluss der Konfiguration die Tasten  $\blacklozenge, \blacklozenge, \blacklozenge$  und  $\blacktriangleright$  zum Auswählen von [Anwenden], und drücken Sie die ENTER-Taste.

Die Konfigurationen werden gespeichert und der Bildschirm [Systemeinstellungen] wird wieder angezeigt.

# **Datums- und Uhrzeiteinstellungen**

Stellen Sie das aktuelle Datum und die aktuelle Uhrzeit ein.

**1** Verwenden Sie im Bildschirm [Systemeinstellungen] die Tasten  $\triangle$ ,  $\blacklozenge$ ,  $\blacklozenge$  und  $\blacktriangleright$  zum Auswählen von [Datum/Uhrzeit], und drücken Sie die ENTER-Taste.

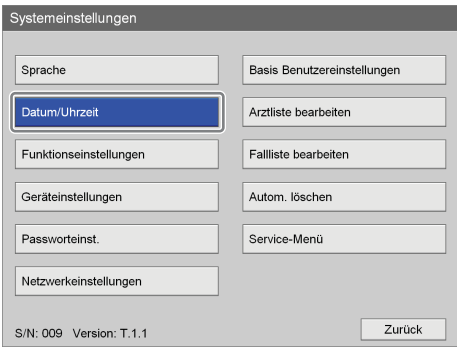

Der Bildschirm [Datum/Uhrzeit] wird angezeigt.

- **2** Stellen Sie das Datum ein.
	- **10 Verwenden Sie die Tasten ↑,**  $\blacklozenge$ **,**  $\blacklozenge$  **und**  $\blacktriangleright$  **zum** Auswählen des Feldes für das Jahr (die letzten 2 Ziffern), und drücken Sie die ENTER-Taste.

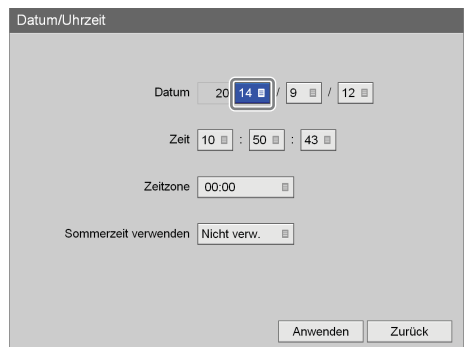

Der Bildschirm [Jahr (letzte 2 Ziffern)] wird eingeblendet.

 $(2)$  Verwenden Sie die Tasten  $\triangle$  und  $\triangle$  zum Auswählen der letzten 2 Ziffern des Jahres, und drücken Sie die ENTER-Taste.

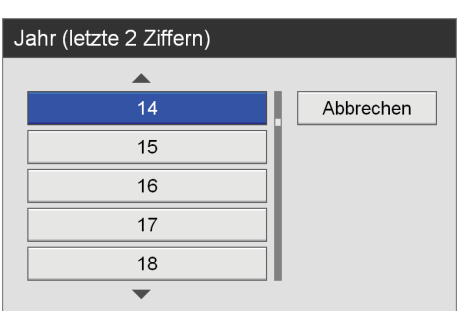

- 3Stellen Sie den Monat und den Tag auf die gleiche Weise ein.
- 

**3** Stellen Sie die Uhrzeit auf die gleiche Weise ein.

**4** Legen Sie die Zeitzone und Sommerzeiteinstellungen fest.

Wählen Sie ein Element mithilfe der Tasten  $\triangle$  und  $\blacktriangleright$ aus, und drücken Sie die ENTER-Taste, um den Einstellungsbildschirm für dieses Element anzuzeigen.

#### **[Zeitzone]**

Wählen Sie eine Zeitzone im eingeblendeten Einstellungsbildschirm aus und drücken Sie die ENTER-Taste.

*Für die einzelnen Zeitzonen wird nur der Unterschied zur westeuropäischen Zeit (GMT – Greenwich Mean Time) angezeigt. Ausführliche Informationen zu Zeitzonen finden Sie unter ["Liste der Zeitzonen"](#page-73-0)  [\(Seite 74\).](#page-73-0)*

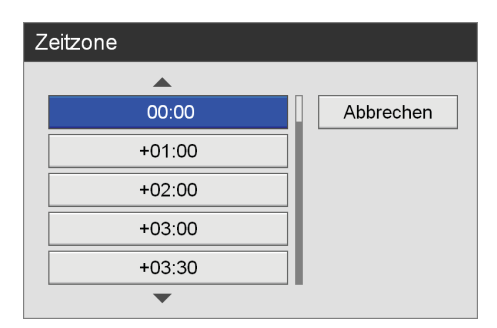

#### **[Sommerzeit verwenden]**

Wählen Sie im eingeblendeten Einstellungsbildschirm aus, ob die Sommerzeit (DST – Daylight Saving Time) verwendet werden soll, und drücken Sie die ENTER-Taste.

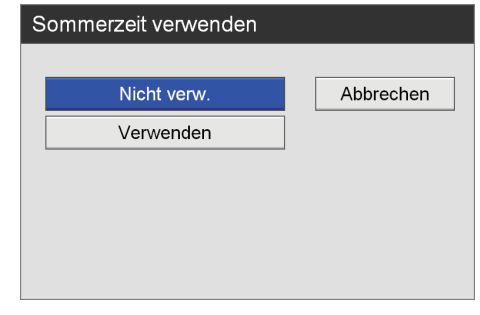

**5** Verwenden Sie nach Abschluss der Konfiguration die Tasten  $\triangle$  und  $\triangle$  zum Auswählen von [Anwenden], und drücken Sie die ENTER-Taste.

Die Konfigurationen werden gespeichert und der Bildschirm [Systemeinstellungen] wird wieder angezeigt.

## <span id="page-73-0"></span>**Liste der Zeitzonen**

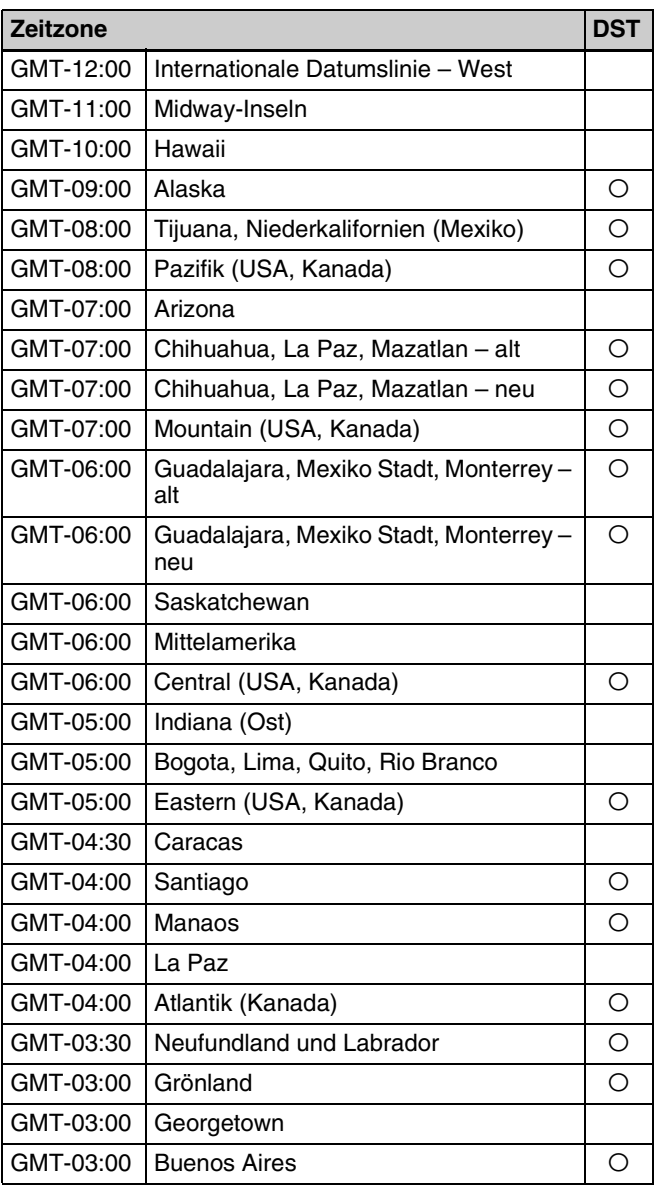

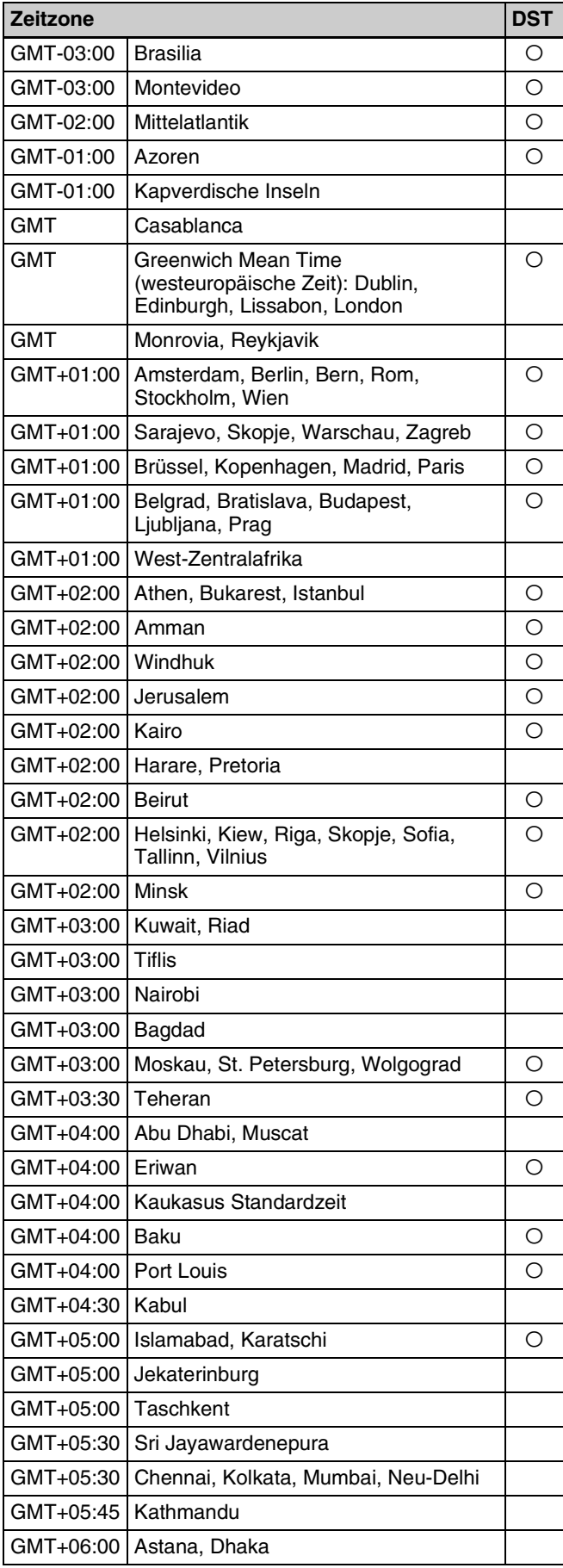

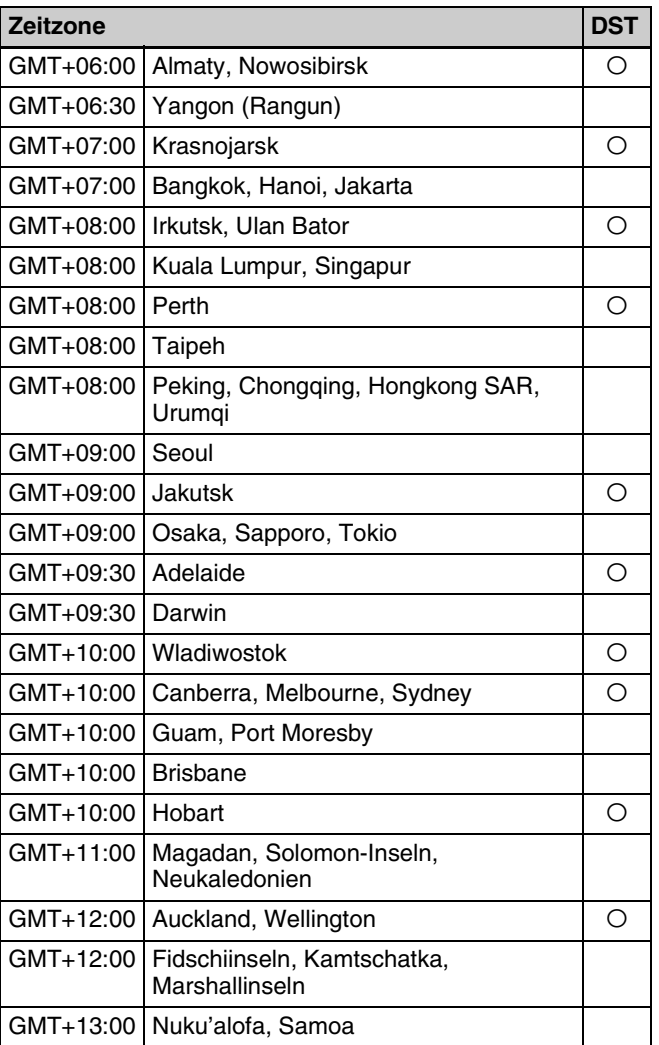

# **Funktionseinstellungen**

Legen Sie die Anfangseinstellungen für Aufnahmen und externe Geräte fest.

**1** Verwenden Sie im Bildschirm [Systemeinstellungen] die Tasten  $\triangle$ ,  $\blacklozenge$ ,  $\blacklozenge$  und  $\blacktriangleright$  zum Auswählen von [Funktionseinstellungen], und drücken Sie die ENTER-Taste.

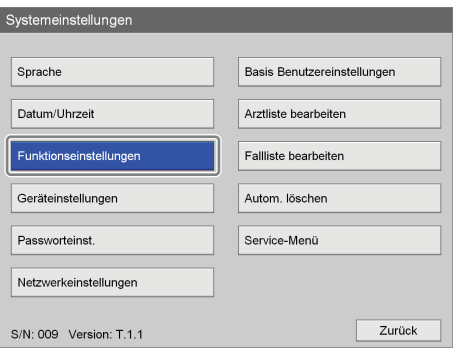

Der Bildschirm [Funktionseinstellungen] wird angezeigt.

**2** Verwenden Sie die Tasten  $\triangle$  und  $\triangle$  zum Auswählen einer Registerkarte, und konfigurieren Sie die Einstellungen, soweit erforderlich.

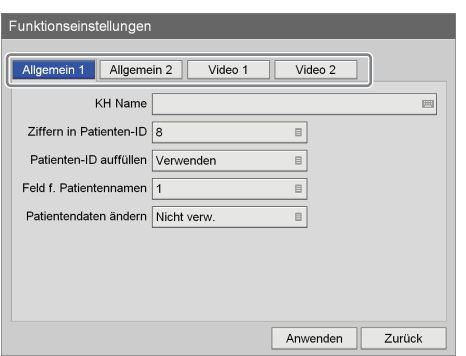

Ausführliche Informationen zu den einzelnen Registerkarten finden Sie in den folgenden Abschnitten:

- *["Registerkarte \[Allgemein 1\]" \(Seite 76\)](#page-75-0)*
- *["Registerkarte \[Allgemein 2\]" \(Seite 77\)](#page-76-0)*
- *["Registerkarte \[Video 1\]" \(Seite 81\)](#page-80-0)*
- *["Registerkarte \[Video 2\]" \(Seite 83\)](#page-82-0)*

**3** Verwenden Sie nach Abschluss der Konfiguration die Tasten  $\triangle$ ,  $\blacklozenge$ ,  $\blacklozenge$  und  $\blacktriangleright$  zum Auswählen von [Anwenden], und drücken Sie die ENTER-Taste.

Die Konfigurationen werden gespeichert und der Bildschirm [Systemeinstellungen] wird wieder angezeigt.

# <span id="page-75-0"></span>**Registerkarte [Allgemein 1]**

Konfigurieren Sie die anfänglichen Systemeinstellungen.

- **1** Verwenden Sie die Tasten  $\triangle$  und  $\triangle$ , um die Registerkarte [Allgemein 1] auszuwählen.
- **2** Konfigurieren Sie die einzelnen Einstellungen.

Wählen Sie ein Element mithilfe der Tasten  $\triangle$  und  $\blacktriangleright$ aus, und drücken Sie die ENTER-Taste, um den Einstellungsbildschirm für dieses Element anzuzeigen.

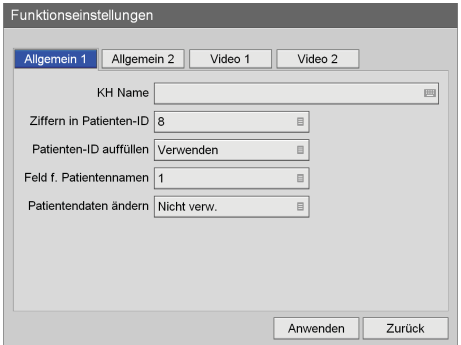

#### **[KH Name]**

Geben Sie den Namen der Einrichtung (bis zu 32 Zeichen) mithilfe der Tastatur auf dem Bildschirm ein.

*Ausführliche Informationen zur Verwendung der Tastatur auf dem Bildschirm finden Sie unter "Verwendung der Tastatur auf dem Bildschirm" [\(Seite 35\)](#page-34-0).*

#### **[Ziffern in Patienten-ID]**

Wählen Sie die Anzahl der Ziffern für Patientenkennungen im eingeblendeten Bildschirm aus und drücken Sie die ENTER-Taste. Die Standardeinstellung ist [8]. Es können zwischen 4 und 16 Ziffern verwendet werden.

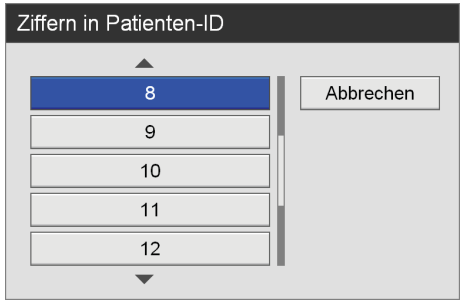

### **[Patienten-ID auffüllen]**

Wählen Sie im eingeblendeten Einstellungsbildschirm aus, ob an Patientenkennungen, die weniger Ziffern haben, als festgelegt wurde, Nullen angefügt werden sollen, und drücken Sie die ENTER-Taste. Die Standardeinstellung ist [Verwenden].

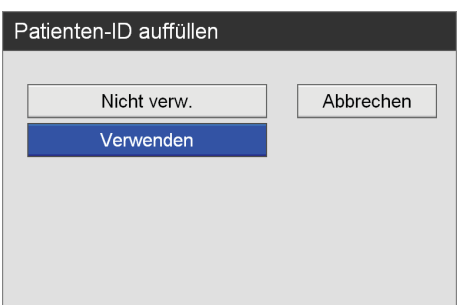

#### **[Feld f. Patientennamen]**

Wählen Sie die Anzahl der Anzeigefelder für den Patientennamen im eingeblendeten Einstellungsbildschirm aus und drücken Sie die ENTER-Taste.

Wenn Sie [2] oder [3] auswählen, wird das Feld für Patientennamen in Felder für den Vornamen, den 2. Vornamen und den Nachnamen geteilt. Die Standardeinstellung ist [1].

#### **[Patientendaten ändern]**

Wählen Sie im eingeblendeten Einstellungsbildschirm aus, ob Änderungen bei den Patientendaten jederzeit zulässig sein sollen, und drücken Sie die ENTER-Taste.

Die Standardeinstellung lautet [Nicht verw.].

**3** Verwenden Sie zum Konfigurieren von Einstellungen auf anderen Registerkarten die Tasten  $\blacklozenge, \blacklozenge, \blacklozenge, \blacktriangleright, \blacktriangleright, \blacktriangleleft, \blacktriangleright, \blacktriangleright, \blacktri$ um eine Registerkarte auszuwählen.

Verwenden Sie nach Abschluss der Konfiguration im Bildschirm [Funktionseinstellungen] die Tasten  $\blacklozenge, \blacktriangleright, \blacktriangleright$  $\triangleleft$  und  $\triangleq$  zum Auswählen von [Anwenden], und drücken Sie die ENTER-Taste, um die Konfigurationen zu speichern.

# <span id="page-76-0"></span>**Registerkarte [Allgemein 2]**

Konfigurieren Sie die anfänglichen Systemeinstellungen.

- **1** Verwenden Sie die Tasten  $\triangle$  und  $\rightarrow$ , um die Registerkarte [Allgemein 2] auszuwählen.
- **2** Konfigurieren Sie die einzelnen Einstellungen.

Wählen Sie ein Element mithilfe der Tasten  $\triangle$  und  $\blacktriangledown$ aus, und drücken Sie die ENTER-Taste, um den Einstellungsbildschirm für dieses Element anzuzeigen.

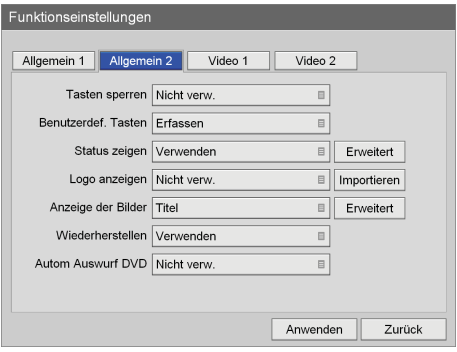

#### **[Tasten sperren]**

Wählen Sie im eingeblendeten Einstellungsbildschirm aus, ob eine Bedienung des Geräts über die Tasten an der Vorderseite verhindert werden soll, und drücken Sie die ENTER-Taste.

Die Standardeinstellung lautet [Nicht verw.].

### **Tipp**

Die Tastensperrfunktion gilt nicht für die Tasten MENU,  $\blacklozenge, \blacklozenge, \blacktriangleright,$  BACK und ENTER sowie den  $\bigcirc$  (Ein/Standby)-Schalter.

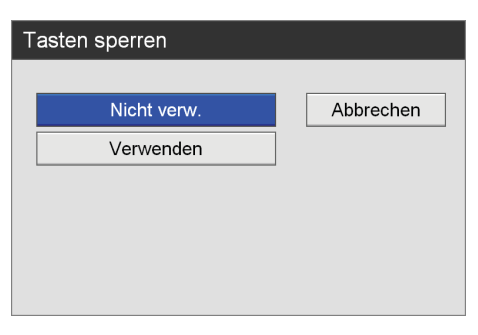

#### **[Benutzerdef. Tasten]**

Wählen Sie im eingeblendeten Einstellungsbildschirm die Funktion aus, die der Taste CUSTOM zugeordnet werden soll, und drücken Sie die ENTER-Taste. Die Standardeinstellung lautet [Erfassen].

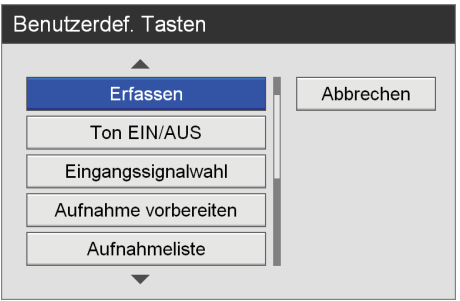

Folgende Funktionen können zugewiesen werden:

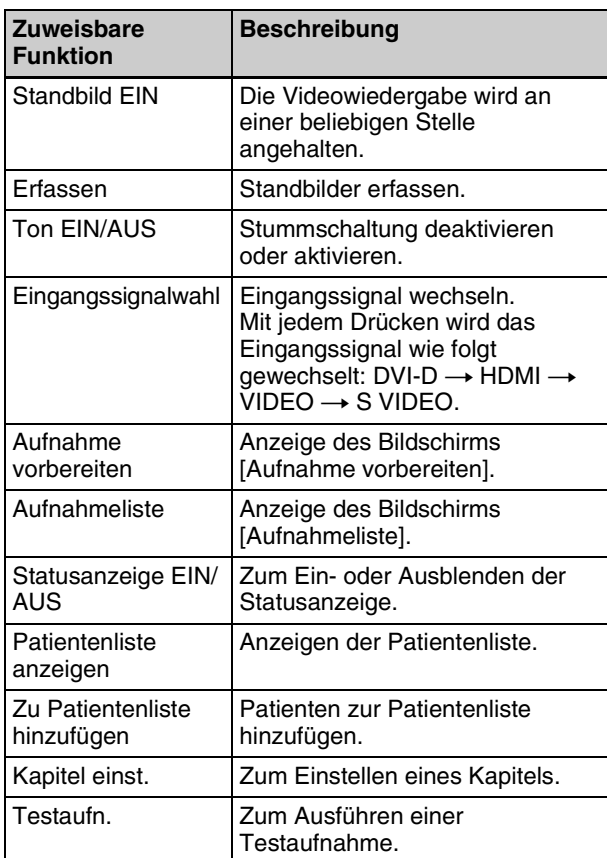

#### **[Status zeigen]**

Wählen Sie aus, ob verschiedene Statusinformationen angezeigt werden sollen.

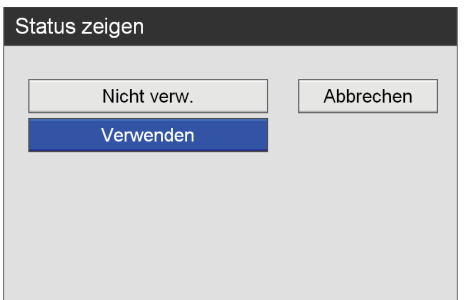

[Erweitert]-Taste wird eingeblendet, wenn Sie [Verwenden] auswählen.

*Ausführliche Informationen zu dieser Einstellung finden Sie unter ["Konfigurieren erweiterter](#page-78-0)  [Statusanzeigeeinstellungen" \(Seite 79\)](#page-78-0).*

#### **[Logo anzeigen]**

Wählen Sie im eingeblendeten Einstellungsbildschirm aus, ob ein Logo im Bildschirm [MENÜ] angezeigt werden soll, und drücken Sie die ENTER-Taste. Die Standardeinstellung lautet [Nicht verw.].

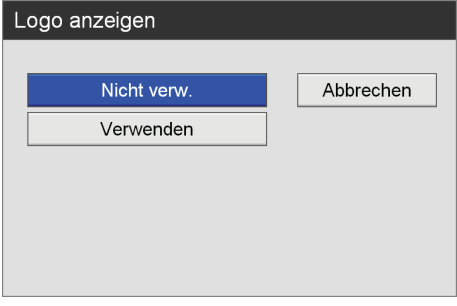

Wenn Sie [Verwenden] auswählen, achten Sie darauf, das Logo zu importieren.

*Ausführliche Informationen zum Importieren finden Sie unter ["Importieren eines Logos" \(Seite 80\)](#page-79-0).*

#### **[Anzeige der Bilder]**

Wählen Sie im eingeblendeten Einstellungsbildschirm aus, ob Miniaturbilder von Videos im Bildschirm [Bilderliste] nach Titeln oder Abschnitten angezeigt werden sollen, und drücken Sie die ENTER-Taste. Die Standardeinstellung lautet [Titel].

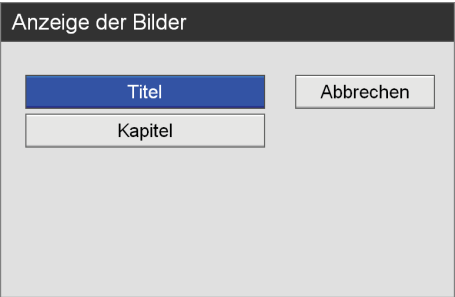

#### **[Wiederherstellen]**

Wählen Sie im eingeblendeten Einstellungsbildschirm aus, ob Sie zu der Aktion zurückkehren möchten, die vor dem Ausführen einer Wiederherstellung ausgeführt wurde, und drücken Sie die ENTER-Taste. Die Standardeinstellung ist [Verwenden].

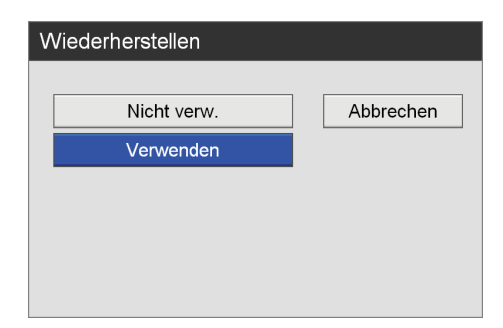

Wiederherstellung aufgezeichneter Daten ist die einzige Aktion, die ausgeführt wird, wenn [Nicht verw.] ausgewählt ist.

**[Autom Auswurf DVD] (nur HVO-550MD)**

Wählen Sie im eingeblendeten Einstellungsbildschirm aus, ob volle DVDs automatisch ausgeworfen werden sollen, und drücken Sie die ENTER-Taste. Die Standardeinstellung lautet [Nicht verw.].

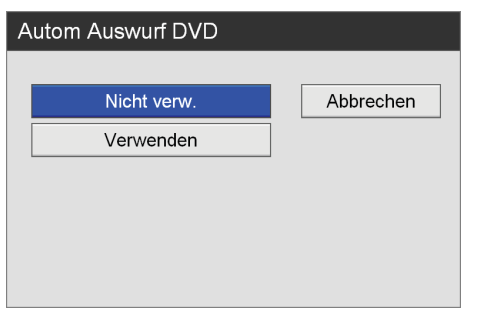

**3** Verwenden Sie zum Konfigurieren von Einstellungen auf anderen Registerkarten die Tasten  $\triangle$ ,  $\blacklozenge$ ,  $\blacklozenge$  und  $\blacktriangleright$ , um eine Registerkarte auszuwählen.

Verwenden Sie nach Abschluss der Konfiguration im Bildschirm [Funktionseinstellungen] die Tasten  $\blacklozenge, \blacklozenge, \blacktriangleright, \blacktriangleright$  $\triangle$  und  $\triangleright$  zum Auswählen von [Anwenden], und drücken Sie die ENTER-Taste, um die Konfigurationen zu speichern.

## <span id="page-78-0"></span>**Konfigurieren erweiterter Statusanzeigeeinstellungen**

Wählen Sie individuell aus, ob die einzelnen Status angezeigt werden sollen.

**1** Wählen Sie mit den Tasten  $\triangle$  und  $\triangle$  die Option [Erweitert] aus, und drücken Sie die ENTER-Taste.

[Erweitert] wird eingeblendet, wenn [Status zeigen] auf [Verwenden] gesetzt ist.

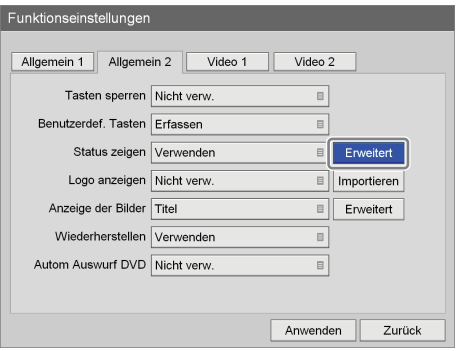

Der Bildschirm [Erweitert] wird angezeigt.

**2** Konfigurieren Sie die einzelnen Einstellungen.

Wählen Sie ein Element mithilfe der Tasten  $\triangle$  und  $\blacktriangleright$ aus, und drücken Sie die ENTER-Taste, um den Einstellungsbildschirm für dieses Element anzuzeigen.

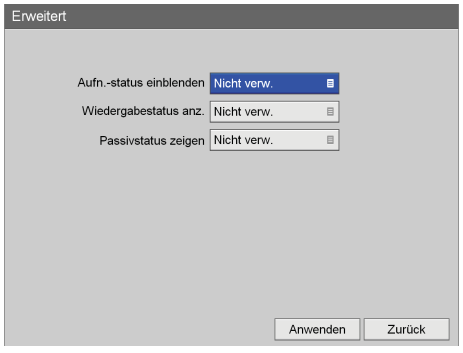

#### **[Aufn.-status einblenden]**

Wählen Sie im eingeblendeten Einstellungsbildschirm aus, ob Statusinformationen bei der Aufnahme angezeigt werden sollen, und drücken Sie die ENTER-Taste. Wenn Sie [Verwenden] auswählen, werden der Aufzeichnungsstatus, der Status der Datenübertragung zum Datenträger und andere Statusinformationen auf den Aufzeichnungsvideos angezeigt, die Sie ausgeben. Wenn der Datenträgerstatus grün ist, werden Daten geschrieben. Wenn er orange ist, ist ein Fehler aufgetreten.

Die Standardeinstellung lautet [Nicht verw.].

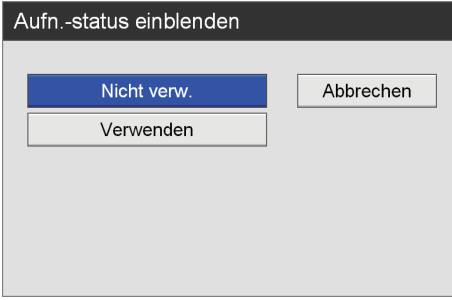

#### **[Wiedergabestatus anz.]**

Wählen Sie im eingeblendeten Einstellungsbildschirm aus, ob Statusinformationen bei der Wiedergabe angezeigt werden sollen, und drücken Sie die ENTER-Taste.

Wenn Sie [Verwenden] auswählen, werden Patientendaten und andere Informationen auf den Wiedergabebildern von Videoausgaben angezeigt. Die Standardeinstellung lautet [Nicht verw.].

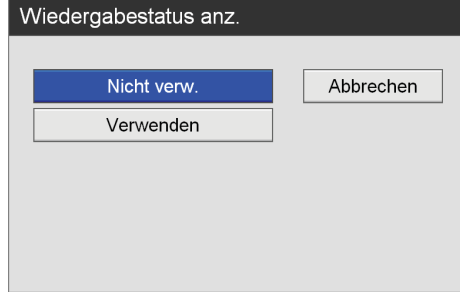

#### **[Passivstatus zeigen]**

Wählen Sie im eingeblendeten Einstellungsbildschirm aus, ob Passivstatusinformationen angezeigt werden sollen, und drücken Sie die ENTER-Taste. Wenn Sie [Verwenden] auswählen, werden Druckvorgangs- und andere Statusinformationen angezeigt, während das Gerät inaktiv ist (d. h., wenn die Aufnahme oder Wiedergabe beendet ist). Grün zeigt an, dass gedruckt wird, und Orange zeigt Fehler an. Die Standardeinstellung lautet [Nicht verw.].

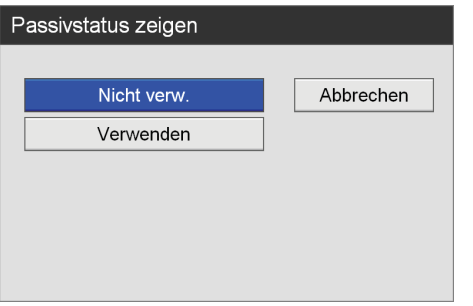

### **Tipp**

Wenn [Aufn.-status einblenden] oder [Passivstatus zeigen] auf [Verwenden] und [E/A-Timing] auf [Durchgang] eingestellt ist, werden die Statusinformationen nicht angezeigt. Außerdem werden Statusinformationen nicht aktualisiert, wenn die Funktion "Auto Live" verwendet wird.

# <span id="page-79-0"></span>**Importieren eines Logos**

Importieren Sie die Logodatei, die Sie anzeigen möchten.

*Ausführliche Informationen zum Erstellen einer Logodatei finden Sie unter ["Erstellen einer Logodatei" \(Seite 80\)](#page-79-1).*

- **1** Kopieren Sie die Logodatei auf ein USB-Speichergerät und stecken Sie das Gerät in einen USB1-Anschluss auf der Vorderseite des Geräts.
- **2** Wählen Sie mit den Tasten  $\triangle$  und  $\triangle$  die Option [Importieren] aus, und drücken Sie die ENTER-Taste.

Die folgende Meldung wird eingeblendet.

**3** Wählen Sie [OK] aus und drücken Sie die ENTER-Taste.

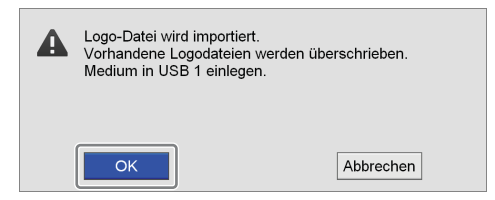

Nach dem Import der Logodatei wird eine Benachrichtigung angezeigt.

## <span id="page-79-1"></span>**Erstellen einer Logodatei**

Erstellen Sie zum Anzeigen eines Logos eine Logvodatei, die in das Gerät importiert werden kann, und kopieren Sie sie auf ein USB-Speichergerät.

**1** Erstellen Sie die Logodatei.

Die Logodatei muss die folgenden Bedingungen erfüllen: Dateiformat: 24-Bit-Bitmap Dateiname: MenuLogo.bmp Größe: 43 (Höhe) × 400 (Breite) Pixel Hintergrund: RGB (102, 102, 102) grau

**2** Kopieren Sie die Logodatei auf ein USB-Speichergerät.

Erstellen Sie im obersten Verzeichnis des USB-Speichergeräts einen Ordner mit dem folgenden Namen, und kopieren Sie die Logodatei. Name des Ordners: DisplayLogo

## **Konfigurieren erweiterter Bilderlisteneinstellungen**

Legen Sie den Auswahlstatus von aufgezeichneten Daten fest, wenn Sie Kopier- oder Druckaufträge über den Bildschirm [Bilderliste] ausführen.

**1** Wählen Sie mit den Tasten  $\triangle$  und  $\triangleright$  die Option [Erweitert] aus, und drücken Sie die ENTER-Taste.

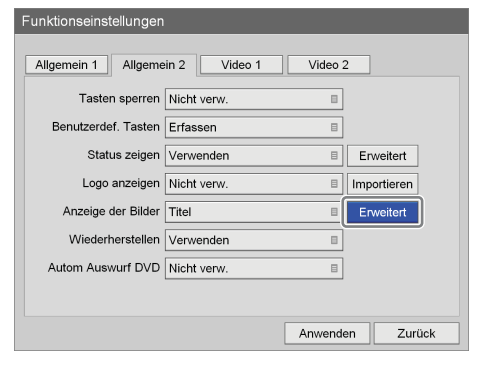

Der Bildschirm [Erweitert] wird angezeigt.

**2** Konfigurieren Sie die einzelnen Einstellungen.

Wählen Sie ein Element mithilfe der Tasten  $\triangle$  und  $\blacktriangledown$ aus, und drücken Sie die ENTER-Taste, um den Einstellungsbildschirm für dieses Element anzuzeigen.

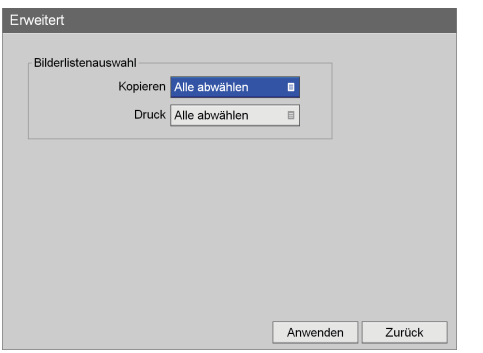

#### **[Kopieren]**

Wählen Sie den Auswahlstatus von aufgezeichneten Daten aus, wenn Sie [Kopieren] für Feld [Funktion] festlegen.

Die Standardeinstellung ist [Alle abwählen].

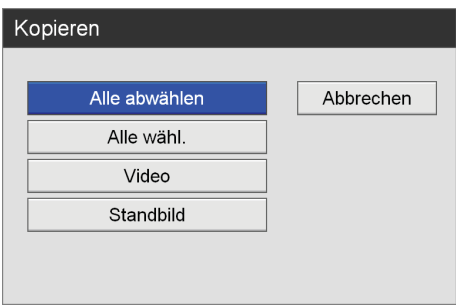

#### **[Druck]**

Wählen Sie den Auswahlstatus von aufgezeichneten Daten aus, wenn Sie [Druck] für Feld [Funktion] festlegen.

Die Standardeinstellung ist [Alle abwählen].

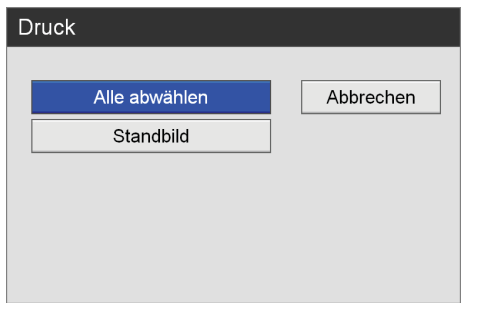

# <span id="page-80-0"></span>**Registerkarte [Video 1]**

Konfigurieren Sie Aufnahmeeinstellungen.

**1** Verwenden Sie die Tasten  $\triangle$  und  $\triangleright$ , um die Registerkarte [Video 1] auszuwählen.

**2** Konfigurieren Sie die einzelnen Einstellungen.

Wählen Sie ein Element mithilfe der Tasten  $\triangle$  und  $\blacktriangledown$ aus, und drücken Sie die ENTER-Taste, um den Einstellungsbildschirm für dieses Element anzuzeigen.

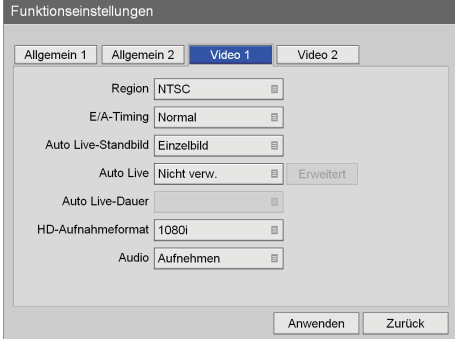

#### **[Region]**

Wählen Sie [NTSC] oder [PAL] im eingeblendeten Einstellungsbildschirm aus und drücken Sie die ENTER-Taste.

Die Standardeinstellung lautet [NTSC].

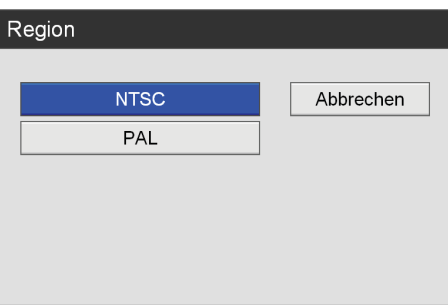

#### **[E/A-Timing]**

Wählen Sie die Eingabe- und Ausgabezeit im eingeblendeten Einstellungsbildschirm aus und drücken Sie die ENTER-Taste.

Wählen Sie [Normal], wenn die Signalverarbeitung gewöhnlich unter normalen Umständen ausgeführt werden soll. Bei Auswahl von [Normal] ist die Signalausgabe leicht verzögert. Wählen Sie [Durchgang] für gleichzeitige Eingabe und Ausgabe ohne Signalverarbeitung.

Die Standardeinstellung lautet [Normal].

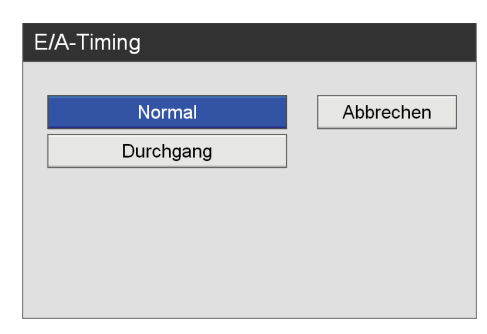

#### **[Auto Live-Standbild]**

Wählen Sie im eingeblendeten Bildschirm die Art des anzuzeigenden Bildes bei Unterbrechung einer Videoaufnahme aus und drücken Sie die ENTER-Taste.

Die Standardeinstellung lautet [Einzelbild].

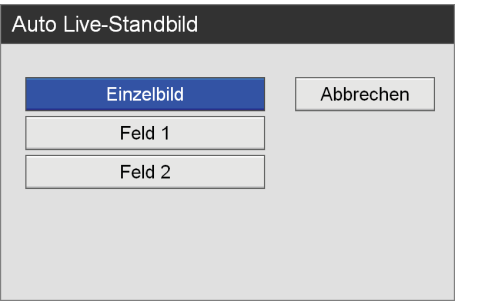

#### **[Auto Live]**

Wählen Sie im eingeblendeten Einstellungsbildschirm aus, ob die Funktion [Auto Live] verwendet werden soll, und drücken Sie die ENTER-Taste.

Wenn die Funktion [Auto Live] aktiviert ist und Sie ein Standbild aufnehmen, wird das aufgenommene Bild solange angezeigt, wie unter der Einstellung [Auto Live-Dauer] festgelegt wurde.

Bei Verwendung der Funktion "Auto Live" können Sie außerdem festlegen, ob ein aufgenommenes Einzelbild oder mehrere Bilder angezeigt werden sollen.

Im mehrfachen Auto-Live-Modus werden je nach der Anzeigepositionseinstellung drei oder vier aufgenommene Bilder angezeigt.

[Erweitert] wird eingeblendet, wenn [Mehrfach] ausgewählt ist.

Die Standardeinstellung lautet [Nicht verw.].

*Ausführliche Informationen zu dieser Einstellung finden Sie unter ["Konfigurieren mehrfacher Auto-](#page-82-1)[Live-Einstellungen" \(Seite 83\)](#page-82-1).*

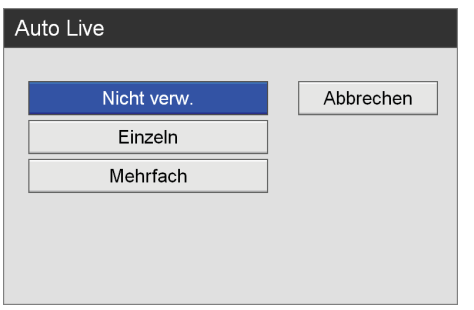

#### **Tipp**

Wenn [Auto Live] auf [Einzeln] oder [Mehrfach] und [E/A-Timing] auf [Durchgang] eingestellt ist, kann die Funktion "Auto Live" nicht verwendet werden.

#### **[Auto Live-Dauer]**

Diese Einstellung kann festgelegt werden, wenn [Auto Live] auf [Einzeln] oder [Mehrfach] eingestellt ist.

Wählen Sie im eingeblendeten Einstellungsbildschirm die Zeit aus, die Standbilder nach der Aufnahme angezeigt werden, und drücken Sie die ENTER-Taste. Die Standardeinstellung beträgt [0.5 s].

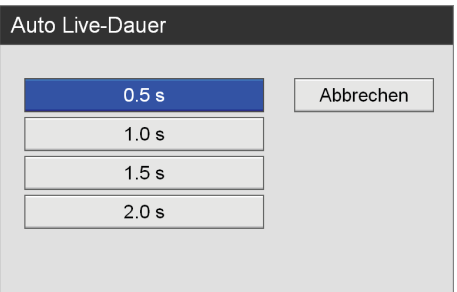

#### **[HD-Aufnahmeformat]**

Wählen Sie im eingeblendeten Einstellungsbildschirm das bei der Aufnahme zu verwendende HD-Format aus und drücken Sie die ENTER-Taste. Die Standardeinstellung ist [1080i].

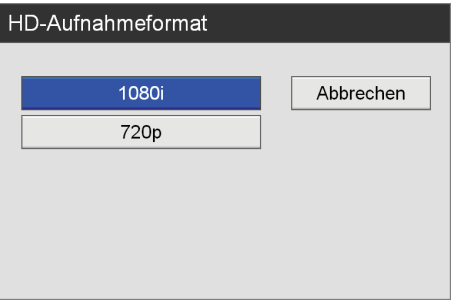

#### **[Audio]**

Wählen Sie im eingeblendeten Einstellungsbildschirm aus, ob Töne aufgenommen werden sollen, und drücken Sie die ENTER-Taste.

Die Standardeinstellung ist [Aufnehmen].

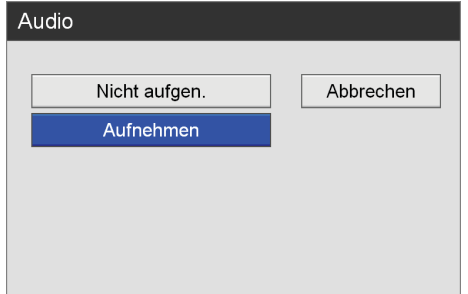

**3** Verwenden Sie zum Konfigurieren von Einstellungen auf anderen Registerkarten die Tasten  $\triangle$ ,  $\blacklozenge$ ,  $\blacklozenge$  und  $\blacktriangleright$ , um eine Registerkarte auszuwählen.

Verwenden Sie nach Abschluss der Konfiguration im Bildschirm [Funktionseinstellungen] die Tasten  $\blacklozenge, \blacktriangleright, \blacktriangleright$  $\triangleleft$  und  $\triangleq$  zum Auswählen von [Anwenden], und drücken Sie die ENTER-Taste, um die Konfigurationen zu speichern.

### <span id="page-82-1"></span>**Konfigurieren mehrfacher Auto-Live-Einstellungen**

Konfigurieren Sie die Dauer- und Positionseinstellungen für die aufgenommenen Bilder, die angezeigt werden, wenn Sie die mehrfache Auto-Live-Funktion verwenden.

**1** Wählen Sie mit den Tasten  $\triangle$  und  $\triangleright$  die Option [Erweitert] aus, und drücken Sie die ENTER-Taste.

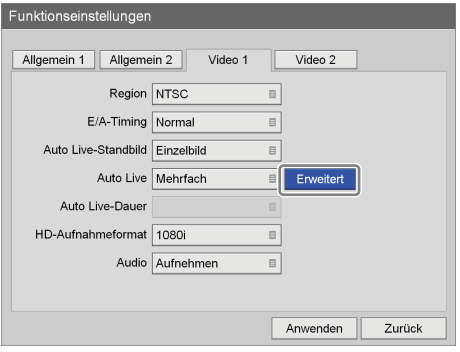

- 
- **2** Konfigurieren Sie die einzelnen Einstellungen.

Wählen Sie ein Element mithilfe der Tasten  $\triangle$  und  $\blacktriangledown$ aus, und drücken Sie die ENTER-Taste, um den Einstellungsbildschirm für dieses Element anzuzeigen.

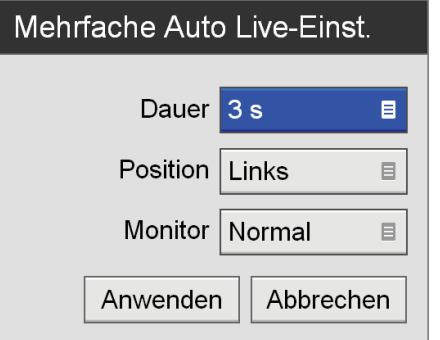

#### **[Dauer]**

Wählen Sie die Dauer der Anzeige aufgenommener Standbilder aus.

Die Standardeinstellung beträgt [3 s].

#### **[Position]**

Wählen Sie die Position für die Anzeige aufgenommener Standbilder aus. Die Standardeinstellung ist [Links]. Die vier zuletzt aufgenommenen Standbilder werden angezeigt, wenn [Oben] oder [Unten] ausgewählt wird, und die drei zuletzt aufgenommenen Standbilder werden angezeigt, wenn [Links] oder [Rechts] ausgewählt wird.

#### **[Monitor]**

Wählen Sie den Monitormodus aus. Die Standardeinstellung lautet [Normal].

# **Tipp**

Wenn für den angeschlossenen Monitor der Vollmodus aktiviert ist, werden die linken und rechten Ränder der für die Funktion "Auto Live" angezeigten Standbilder möglicherweise abgeschnitten. Setzen Sie in solchen Fällen [Monitor] auf [Normal].

**3** Verwenden Sie nach Abschluss der Konfiguration die Tasten  $\triangle$ ,  $\blacklozenge$ ,  $\blacklozenge$  und  $\blacktriangleright$  zum Auswählen von [Anwenden], und drücken Sie die ENTER-Taste.

Die Registerkarte [Video 1] wird wieder angezeigt.

# <span id="page-82-0"></span>**Registerkarte [Video 2]**

Konfigurieren Sie Aufnahmeeinstellungen.

- **1** Verwenden Sie die Tasten  $\triangle$  und  $\rightarrow$ , um die Registerkarte [Video 2] auszuwählen.
- **2** Konfigurieren Sie die einzelnen Einstellungen.

Wählen Sie ein Element mithilfe der Tasten  $\triangle$  und  $\blacktriangleright$ aus, und drücken Sie die ENTER-Taste, um den Einstellungsbildschirm für dieses Element anzuzeigen.

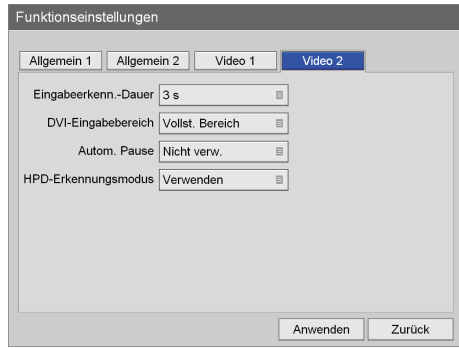

#### **[Eingabeerkenn.-Dauer]**

Wählen Sie einen Wert zwischen 0 und 3 Sekunden für den Zeitraum der Erkennung von Eingangssignalen aus.

Die Standardeinstellung ist [3 s].

# **Tipp**

Das Bild kann verzerrt sein, wenn eine Dauer von 2 Sekunden oder weniger ausgewählt wird.

#### **[DVI-Eingabebereich]**

Wählen Sie zwischen begrenztem und vollständigem Bereich für den Bereichsmodus während einer DVI-Eingabe aus.

Der Tonwertbereich für [Beschr. Bereich] reicht von 16 bis 235, und der Tonwertbereich für [Vollst. Bereich] von 0 bis 255.

Die Standardeinstellung lautet [Vollst. Bereich].

#### **[Autom. Pause]**

Wählen Sie aus, ob die Aufzeichnung automatisch angehalten werden soll, wenn kein Signal eingegeben wird.

Die Standardeinstellung lautet [Nicht verw.]. Wenn Sie [Verwenden] auswählen, wird die Aufzeichnung angehalten, wenn 10 Minuten lang kein Signal eingegeben wird.

#### **[HPD-Erkennungsmodus]**

Wählen Sie aus, ob der HPD-Kontakt (Hot Plug Detect) des mit dem Anschluss HDMI IN verbundenen Geräts mit dem Quellgerät verbunden werden soll.

Die Standardeinstellung lautet [Verwenden].

#### **Hinweis**

Falls das Zielgerät während der Aufnahme getrennt oder ausgeschaltet wird, so wird die Aufnahme ggf. entsprechend unterbrochen.

**3** Verwenden Sie zum Konfigurieren von Einstellungen auf anderen Registerkarten die Tasten  $\triangle$ ,  $\blacklozenge$ ,  $\blacklozenge$  und  $\blacktriangleright$ , um eine Registerkarte auszuwählen.

Verwenden Sie nach Abschluss der Konfiguration im Bildschirm [Funktionseinstellungen] die Tasten  $\blacklozenge, \blacklozenge, \blacklozenge$  $\triangleleft$  und  $\triangleq$  zum Auswählen von [Anwenden], und drücken Sie die ENTER-Taste, um die Konfigurationen zu speichern.

# **Geräteinstellungen**

Legen Sie die Einstellungen für externe Geräte fest.

**1** Verwenden Sie im Bildschirm [Systemeinstellungen] die Tasten  $\triangle$ ,  $\blacklozenge$ ,  $\blacklozenge$  und  $\blacktriangleright$  zum Auswählen von [Geräteinstellungen], und drücken Sie die ENTER-Taste.

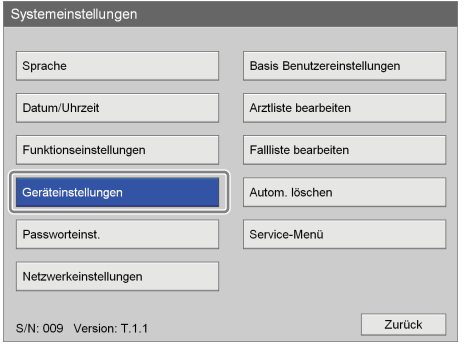

Der Bildschirm [Geräteinstellungen] wird angezeigt.

**2** Verwenden Sie die Tasten  $\triangle$  und  $\triangle$  zum Auswählen einer Registerkarte, und konfigurieren Sie die Einstellungen, soweit erforderlich.

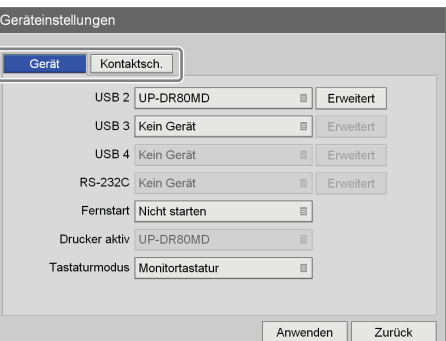

Ausführliche Informationen zu den einzelnen Registerkarten finden Sie in den folgenden Abschnitten:

*["Registerkarte \[Gerät\]" \(Seite 85\)](#page-84-0)*

*["Registerkarte \[Kontaktsch.\]" \(Seite 88\)](#page-87-0)*

**3** Verwenden Sie nach Abschluss der Konfiguration die Tasten  $\triangle$ ,  $\blacklozenge$ ,  $\blacklozenge$  und  $\blacktriangleright$  zum Auswählen von [Anwenden], und drücken Sie die ENTER-Taste.

Die Konfigurationen werden gespeichert und der Bildschirm [Systemeinstellungen] wird wieder angezeigt.

# <span id="page-84-0"></span>**Registerkarte [Gerät]**

Legen Sie Einstellungen für mit dem Videorecorder verbundene Peripheriegeräte fest.

*Ausführliche Informationen zu Geräten, die an den HVO-500MD/550MD angeschlossen werden können, erhalten Sie von Ihrem örtlichen Sony-Vertreter.*

- **1** Verwenden Sie die Tasten  $\triangle$  und  $\triangle$ , um die Registerkarte [Gerät] auszuwählen.
- **2** Konfigurieren Sie die einzelnen Einstellungen.

Wählen Sie ein Element mithilfe der Tasten  $\triangle$  und  $\blacktriangledown$ aus, und drücken Sie die ENTER-Taste, um den Einstellungsbildschirm für dieses Element anzuzeigen.

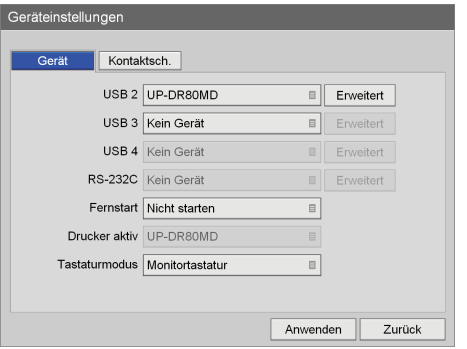

### **[USB 2], [USB 3]**

Wählen Sie in den eingeblendeten

Einstellungsbildschirmen die an die USB 2- und 3- Anschlüsse auf der Rückseite des Videorecorders angeschlossenen Geräte aus und drücken Sie die ENTER-Taste.

Die verfügbaren Einstellungen beziehen sich auf Geräte, die mit dem Videorecorder kompatibel sind. Die Standardeinstellung ist [Kein Gerät].

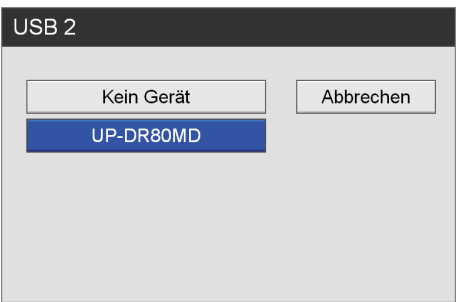

Wenn Sie einen Drucker auswählen, müssen Sie die [Druckereinstellungen] festlegen.

*Ausführliche Informationen zu dieser Einstellung finden Sie unter ["Konfigurieren von](#page-85-0)  [Druckereinstellungen" \(Seite 86\)](#page-85-0).*

# **Tipp**

Das Gerät kann den Sony-Drucker UP-DR80MD automatisch erkennen. Damit das Gerät Drucker vom Typ UP-DR80MD automatisch erkennt, wählen Sie in den Peripheriegeräteeinstellungen für den USB-Anschluss, an den der Drucker angeschlossen wird, die Einstellung [Kein Gerät]. Beachten Sie, dass der Drucker nicht erkannt wird, wenn Aufnahme und Wiedergabe stattfinden und während der Bildschirm [Geräteinstellungen] angezeigt wird.

### **[USB 4]**

Für diese Einstellung wird [Kein Gerät] am HVO-500MD/550MD angezeigt, und die Einstellung kann nicht geändert werden.

### **[RS-232C]**

Für diese Einstellung wird [Kein Gerät] am HVO-500MD/550MD angezeigt, und die Einstellung kann nicht geändert werden.

### **[Fernstart]**

Wählen Sie im eingeblendeten Einstellungsbildschirm aus, ob die Ein-/Ausschaltvorgänge von externen Systemen über den USB-Anschluss 4 und den Anschluss RS-232C verknüpft werden sollen, und drücken Sie die ENTER-Taste.

Die Standardeinstellung lautet [Nicht starten].

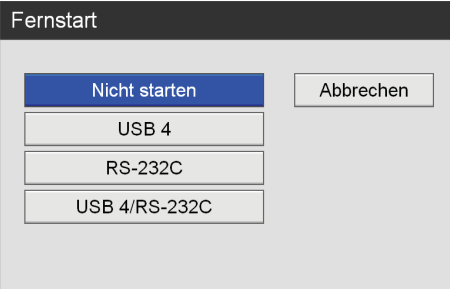

Wenn [USB 4] oder [RS-232C] ausgewählt ist, wird der Ein-/Ausschaltvorgang des externen Systems über den ausgewählten Anschluss mit demjenigen des Geräts verknüpft.

#### **[Drucker aktiv]**

Wenn in den obigen Einstellungen [USB 2] oder [USB 3] ein Drucker angegeben wurde, wird der Name des Druckers hier angezeigt.

#### **[Tastaturmodus]**

Wählen Sie im eingeblendeten Einstellungsbildschirm aus, ob die Monitortastatur (d. h. die Tastatur auf dem Bildschirm) oder eine physische Tastatur verwendet werden soll, und drücken Sie die ENTER-Taste. Die Standardeinstellung lautet [Monitortastatur].

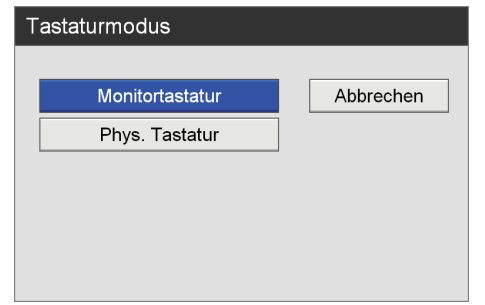

**3** Verwenden Sie zum Konfigurieren von Einstellungen auf anderen Registerkarten die Tasten  $\blacklozenge, \blacklozenge, \blacktriangleright, \blacktriangleleft$  und  $\blacktriangleright, \blacktriangleright, \blacktriangleleft$ um eine Registerkarte auszuwählen.

Verwenden Sie nach Abschluss der Konfiguration im Bildschirm [Geräteinstellungen] die Tasten  $\blacklozenge, \blacklozenge, \blacklozenge$ und → zum Auswählen von [Anwenden], und drücken Sie die ENTER-Taste, um die Konfigurationen zu speichern.

### <span id="page-85-0"></span>**Konfigurieren von Druckereinstellungen**

Wenn ein UP-DR80MD ausgewählt wird, legen Sie den Farbausgleich, die Helligkeit und andere Einstellungen fest.

**1** Verwenden Sie die Tasten ← und → zum Auswählen von [Erweitert], und drücken Sie die ENTER-Taste.

[Erweitert] wird eingeblendet, wenn ein Drucker ausgewählt wird.

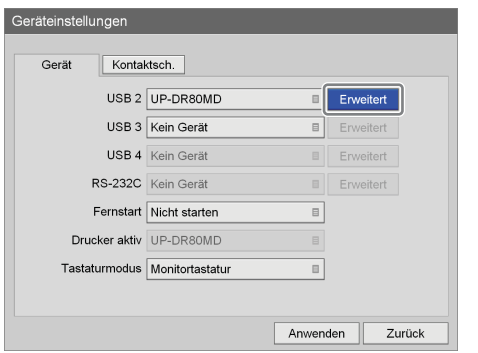

Der Bildschirm [Druckereinstellungen] wird angezeigt.

**2** Konfigurieren Sie die einzelnen Einstellungen.

Wählen Sie ein Element mithilfe der Tasten  $\triangle$  und  $\blacktriangledown$ aus, und drücken Sie die ENTER-Taste, um den Einstellungsbildschirm für dieses Element anzuzeigen.

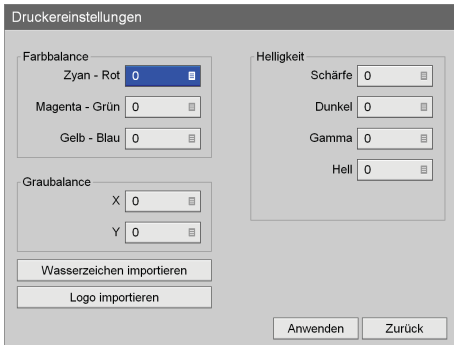

### **[Farbbalance]**

Ändern Sie den Farbausgleich für Cyan, Magenta und Gelb sowie Rot, Grün und Blau.

Wählen Sie einen Korrekturwert in den

eingeblendeten Bildschirmen aus und drücken Sie die ENTER-Taste.

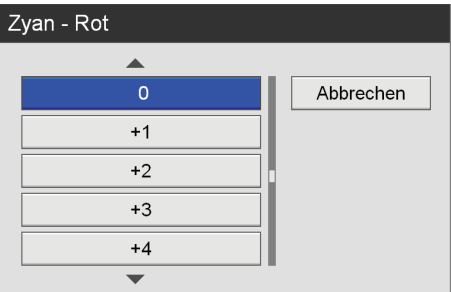

#### **[Graubalance]**

Ändern Sie den Grauabgleich für achromatische Farben.

Wählen Sie einen Korrekturwert in den eingeblendeten Bildschirmen aus und drücken Sie die ENTER-Taste.

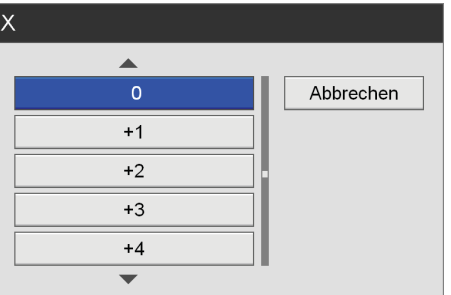

#### **[Helligkeit]**

Legen Sie die Einstellungen [Schärfe], [Dunkel], [Gamma] und [Hell] fest, um die Helligkeit gedruckter Bilder zu ändern.

Wählen Sie einen Korrekturwert in den eingeblendeten Bildschirmen aus und drücken Sie die ENTER-Taste.

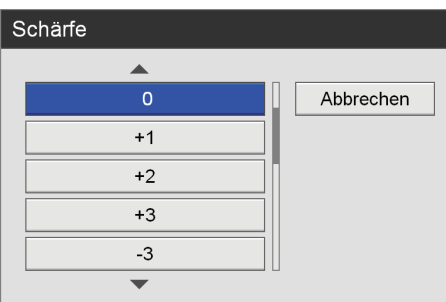

#### **[Wasserzeichen importieren]**

Importieren Sie eine Wasserzeichendatei. Kopieren Sie die Wasserzeichendatei auf ein USB-Speichergerät und stecken Sie das Gerät in einen USB-Anschluss am Videorecorder.

*Ausführliche Informationen zum Erstellen einer Wasserzeichendatei finden Sie unter ["Erstellen einer](#page-86-0)  [Wasserzeichendatei" \(Seite 87\).](#page-86-0)*

Wenn Sie [Wasserzeichen importieren] auswählen und die ENTER-Taste drücken, wird die folgende Meldung eingeblendet. Wählen Sie [OK] aus und drücken Sie die ENTER-Taste.

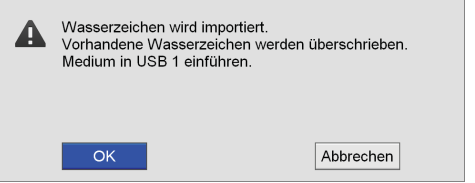

Nach dem Import der Wasserzeichendatei wird eine Benachrichtigung angezeigt.

#### **[Logo importieren]**

Importieren Sie eine Logodatei. Kopieren Sie die Logodatei auf ein USB-Speichergerät und stecken Sie das Gerät in einen USB-Anschluss am Videorecorder.

*Ausführliche Informationen zum Erstellen einer Logodatei finden Sie unter ["Erstellen einer](#page-86-1)  [Logodatei" \(Seite 87\)](#page-86-1).*

Wenn Sie [Logo importieren] auswählen und die ENTER-Taste drücken, wird die folgende Meldung eingeblendet. Wählen Sie [OK] aus und drücken Sie die ENTER-Taste.

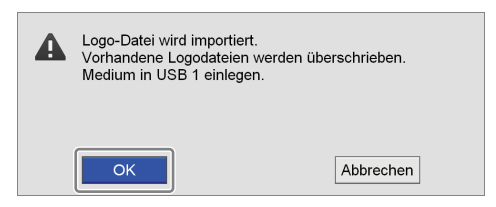

Nach dem Import der Logodatei wird eine Benachrichtigung angezeigt.

**3** Verwenden Sie nach Abschluss der Konfiguration die Tasten  $\triangle$ ,  $\blacklozenge$ ,  $\blacklozenge$  und  $\blacktriangleright$  zum Auswählen von [Anwenden], und drücken Sie die ENTER-Taste.

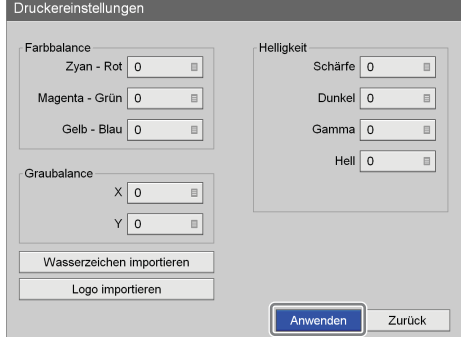

Die Konfigurationen werden gespeichert und die Registerkarte [Gerät] wird wieder angezeigt.

#### <span id="page-86-0"></span>**Erstellen einer Wasserzeichendatei**

Erstellen Sie zum Drucken von Wasserzeichen eine Wasserzeichendatei, die in das Gerät importiert werden kann, und kopieren Sie sie auf ein USB-Speichergerät.

**1** Erstellen Sie die Wasserzeichendatei.

Die Wasserzeichendatei muss die folgenden Bedingungen erfüllen:

**• Für Papier im Format A4**

Dateiformat: 24-Bit-Bitmap Dateiname: watermark\_A4.bmp Größe: 2392 × 3400 Pixel Farbe: Hintergrund: RGB (255, 255, 255) weiß Wasserzeichen: RGB (0, 0, 0) schwarz

#### • Für Papier im Format "Letter"

Dateiformat: 24-Bit-Bitmap Dateiname: watermark\_85x11.bmp Größe: 2464 × 3192 Pixel Farbe: Hintergrund: RGB (255, 255, 255) weiß Wasserzeichen: RGB (0, 0, 0) schwarz

**2** Kopieren Sie das Wasserzeichen auf ein USB-Speichergerät.

Erstellen Sie im obersten Verzeichnis des USB-Speichergeräts einen Ordner mit dem folgenden Namen, und kopieren Sie die Wasserzeichendatei. Name des Ordners: Wasserzeichen

#### <span id="page-86-1"></span>**Erstellen einer Logodatei**

Erstellen Sie zum Drucken von Logos auf dem Gerät eine Logodatei, und kopieren Sie sie auf ein USB-Speichergerät.

**1** Erstellen Sie die Logodatei.

Die Logodatei muss die folgenden Bedingungen erfüllen:

Dateiformat: 24-Bit-Bitmap Dateiname: printlogo\_UP-DR80MD.bmp Größe: 94 (Höhe) × 900 (Breite) Pixel

**2** Kopieren Sie die Logodatei auf ein USB-Speichergerät.

Erstellen Sie im obersten Verzeichnis des USB-Speichergeräts einen Ordner mit dem folgenden Namen, und kopieren Sie die Logodatei. Name des Ordners: PrintLogo

# <span id="page-87-0"></span>**Registerkarte [Kontaktsch.]**

Legen Sie diese Einstellungen fest, wenn Sie das Gerät über Kontaktschalter steuern möchten, die an die Kontaktschalteranschlüsse auf der Rückseite des Geräts angeschlossen sind, oder wenn Sie die Kontrollleuchte und die Videoeingangs-Umschaltfunktionen für den Monitor verwenden möchten.

- **1** Verwenden Sie die Tasten  $\triangle$  und  $\triangle$ , um die Registerkarte [Kontaktsch.] auszuwählen.
- **2** Legen Sie die Einstellungen [Kontaktschalter 1] und [Kontaktschalter 2] fest.

Legen Sie für jede Kontaktschaltereinstellung die Funktion fest, die vom Kontaktschalter gesteuert wird. Die einzelnen Arbeitsschritte zum Konfigurieren der Einstellungen [Kontaktschalter 1] und [Kontaktschalter 2] sind identisch. Die Standardeinstellung lautet [Nicht verw.].

 $\Omega$  Verwenden Sie die Tasten  $\triangle$  und  $\blacktriangleright$  zum Auswählen des Feldes für die Kontaktschaltereinstellung, die Sie festlegen möchten, und drücken Sie die ENTER-Taste.

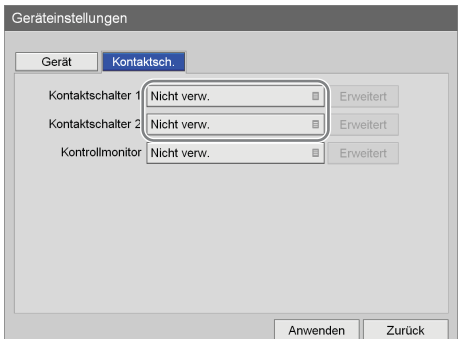

Der Einstellungsbildschirm für den ausgewählten Kontaktschalter wird eingeblendet.

 $(2)$  Verwenden Sie die Tasten  $\triangle$  und  $\triangle$  zum Auswählen der zu steuernden Funktion, und drücken Sie die ENTER-Taste.

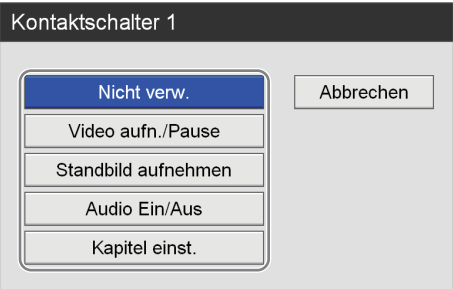

#### **[Nicht verw.]**

Verwendung des Kontaktschalters ist deaktiviert.

#### **[Video aufn./Pause]**

Steuerung der Funktionen "Unterbrechen" und "Fortsetzen" bei der Aufnahme von Videos.

#### **[Standbild aufnehmen]**

Standbilder aufnehmen.

#### **[Audio Ein/Aus]**

Tonausgabe aktivieren oder deaktivieren.

#### **[Kapitel einst.]**

Einfügen eines Kapiteltrennzeichens ohne Speichern eines Standbilds der Aufnahme.

Die Registerkarte [Kontaktsch.] wird wieder angezeigt.

3 Wählen Sie mit den Tasten  $\triangleleft$  und  $\rightarrow$  die Option [Erweitert] aus, und drücken Sie die ENTER-Taste.

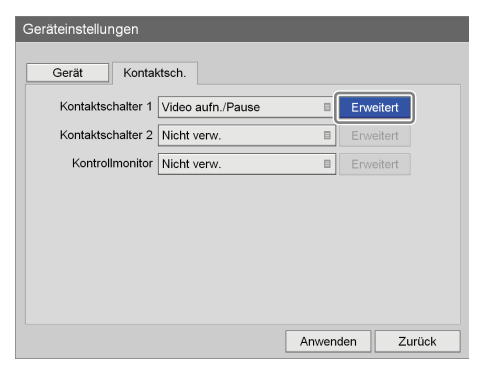

Der Bildschirm [Erweitert] wird angezeigt.

4 Verwenden Sie die Tasten  $\triangle$  und  $\triangle$  zum Auswählen des Feldes [Timing], und drücken Sie die ENTER-Taste.

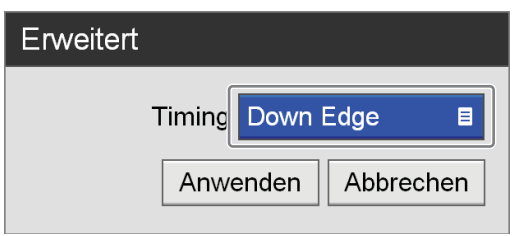

Der Bildschirm [Timing] wird angezeigt.

 $\overline{6}$  Verwenden Sie die Tasten  $\rightarrow$  und  $\rightarrow$  zum Auswählen der Zeitsteuerung, und drücken Sie die ENTER-Taste.

Die Standardeinstellung ist [Down Edge]. Wenn [Standbild aufnehmen] als zu steuernde Funktion ausgewählt ist, kann die Einstellung [Status] hier nicht ausgewählt werden.

## **Tipp**

Die Pausen-Steuerung der Funktion [Video aufn./ Pause] funktioniert unmittelbar nach Beginn der Aufzeichnung nicht. Sie kann nach etwa 5 Sekunden verwendet werden.

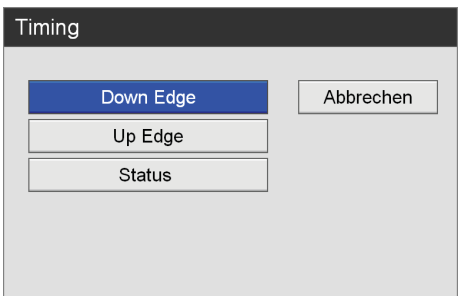

Der Bildschirm [Erweitert] wird wieder angezeigt.

6 Verwenden Sie die Tasten  $\triangle$  und  $\triangle$  zum Auswählen von [Anwenden], und drücken Sie die ENTER-Taste.

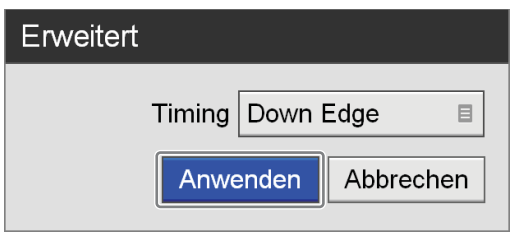

Die Registerkarte [Kontaktsch.] wird wieder angezeigt.

**3** Wenn Sie die Kontrollleuchte und die Videoeingangs-Umschaltfunktion für den Monitor verwenden möchten, legen Sie die Einstellung [Kontrollmonitor] fest.

Die Standardeinstellung lautet [Nicht verw.].

 $\odot$  Verwenden Sie die Tasten  $\triangle$  und  $\blacktriangledown$  zum Auswählen des Feldes [Kontrollmonitor], und drücken Sie die ENTER-Taste.

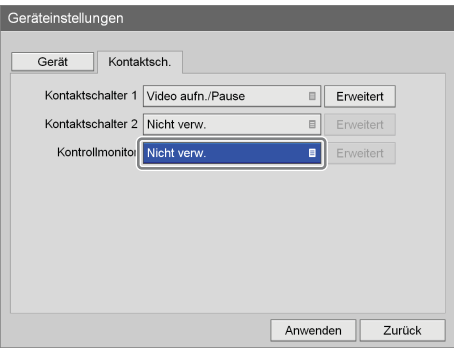

Der Bildschirm [Kontrollmonitor] wird angezeigt.

 $\ddot{2}$  Wählen Sie mit den Tasten  $\triangle$  und  $\blacklozenge$  die Option [Verwenden] aus, und drücken Sie die ENTER-Taste.

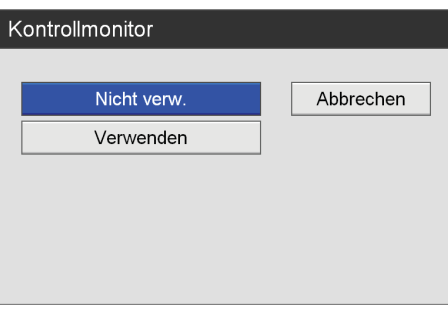

Die Registerkarte [Kontaktsch.] wird wieder angezeigt.

 $\textcircled{3}$  Wählen Sie mit den Tasten  $\blacklozenge$  und  $\blacktriangleright$  die Option [Erweitert] aus, und drücken Sie die ENTER-Taste.

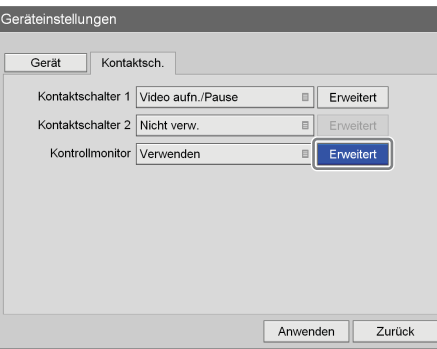

Der Bildschirm [Erweitert] wird angezeigt.

4) Verwenden Sie die Tasten  $\triangle$  und  $\triangle$  zum Auswählen der Einstellung, die Sie festlegen möchten, und drücken Sie die ENTER-Taste. Die Standardeinstellung lautet [Nicht gesteuert].

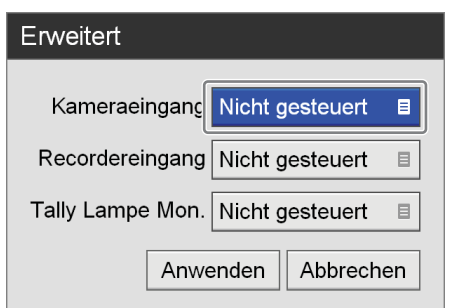

#### **[Kameraeingang]**

Legen Sie diese Einstellung fest, um Bilder von einem endoskopischen Gerät am Monitor anzuzeigen.

### **[Recordereingang]**

Legen Sie diese Einstellung fest, um Bilder von diesem Videorecorder am Monitor anzuzeigen.

#### **[Tally Lamp Mon.]**

Legen Sie diese Einstellung fest, um den Aufnahmestatus über die Kontrollleuchte am Monitor anzuzeigen.

Der Bildschirm für die Stiftzuweisung wird eingeblendet.

 $\overline{6}$  Verwenden Sie die Tasten  $\overline{4}$  und  $\overline{4}$  zum Auswählen einer Stiftnummer, und drücken Sie die ENTER-Taste.

Weisen Sie von den acht Stiften am Monitoranschluss je einen Stift für Kamerasignaleingaben (endoskopische Bildeingaben), Videorecorder-Signaleingaben (Bildeingaben von diesem Videorecorder) und die Kontrollleuchte für den Aufnahmestatus (Kontrollleuchte ein/aus).

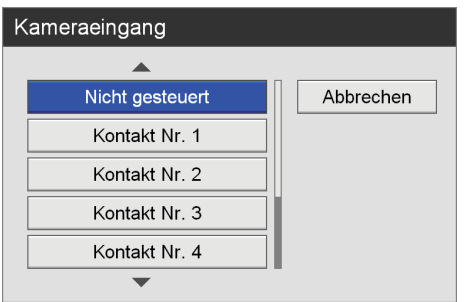

# **Tipps**

• Die Stiftnummer 5 ist für GND (Masse) reserviert und kann nicht ausgewählt werden.

- Für Kontaktschalter 1 und 2 müssen verschiedene Stiftnummern festgelegt werden.
- Die Pinbelegungseinstellungen sind vom verwendeten Monitor abhängig. Schlagen Sie in der Betriebsanleitung Ihres Monitors nach.

Der Bildschirm [Erweitert] wird wieder angezeigt.

6Verwenden Sie nach Abschluss der Konfiguration die Tasten ↑ und ↓ zum Auswählen von [Anwenden], und drücken Sie die ENTER-Taste.

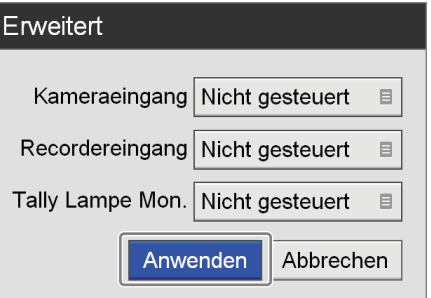

Die Registerkarte [Kontaktsch.] wird wieder angezeigt.

**4** Verwenden Sie zum Konfigurieren von Einstellungen auf anderen Registerkarten die Tasten  $\triangle$ ,  $\blacklozenge$ ,  $\blacktriangle$  und  $\blacktriangleright$ , um eine Registerkarte auszuwählen.

Verwenden Sie nach Abschluss der Konfiguration im Bildschirm [Geräteinstellungen] die Tasten  $\blacklozenge, \blacklozenge, \blacklozenge$ und → zum Auswählen von [Anwenden], und drücken Sie die ENTER-Taste, um die Konfigurationen zu speichern.

# **Passworteinstellungen**

Konfigurieren Sie Passworteinstellungen um nicht autorisierte Änderungen an den [Systemeinstellungen] zu verhindern.

Wenn Passwortschutz aktiviert ist, wird ein Passworteingabebildschirm eingeblendet, wenn [Systemeinstellungen] im Bildschirm [Einstellungen] ausgewählt wird.

#### **Hinweis**

Schreiben Sie das Passwort unbedingt für den Fall auf, dass Sie es vergessen sollten. Der Bildschirm [Systemeinstellungen] kann nur mit dem Passwort geöffnet werden. Bewahren Sie das Passwort sicher auf, um die Sicherheit ständig zu gewährleisten.

## **Aktivieren des Passwortschutzes**

**1** Verwenden Sie im Bildschirm [Systemeinstellungen] die Tasten  $\blacklozenge, \blacklozenge, \blacklozenge$  und  $\blacktriangleright$  zum Auswählen von [Passworteinst.], und drücken Sie die ENTER-Taste.

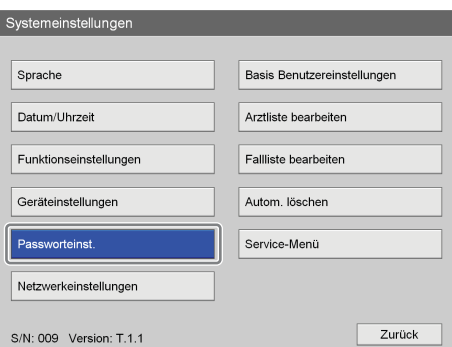

Der Bildschirm [Passworteinst.] wird angezeigt.

**2** Verwenden Sie die Tasten ♦ und ♦ zum Auswählen von [Passwortsperre], und drücken Sie die ENTER-Taste.

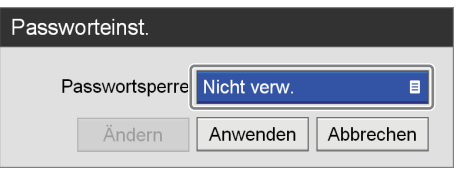

Der Bildschirm [Passwortsperre] wird angezeigt.

**3** Verwenden Sie die Tasten ↑ und ◆ zum Auswählen von [Verwenden], und drücken Sie die ENTER-Taste.

Die Standardeinstellung lautet [Nicht verw.].

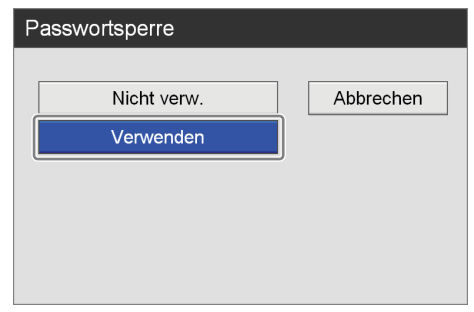

**4** Verwenden Sie die Tasten ↑ und ◆ zum Auswählen von [Anwenden], und drücken Sie die ENTER-Taste.

Die Konfiguration wird gespeichert.

# **Tipp**

Unter Standardeinstellungen ist das Passwort nicht festgelegt. Geben Sie beim erstmaligen Festlegen des Passworts dieses im Bildschirm [Passwort ändern] ein, ohne ein altes Passwort einzugeben.

# **Ändern des Passworts**

**1** Verwenden Sie im Bildschirm [Passworteinst] die Tasten  $\triangle$ ,  $\blacklozenge$ ,  $\blacklozenge$  und  $\blacktriangleright$  zum Auswählen von [Ändern], und drücken Sie die ENTER-Taste.

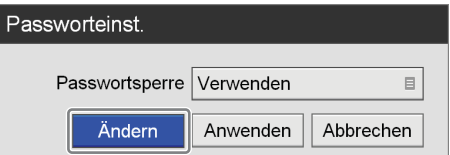

Der Bildschirm [Passwort ändern] wird angezeigt.

**2** Konfigurieren Sie die einzelnen Einstellungen.

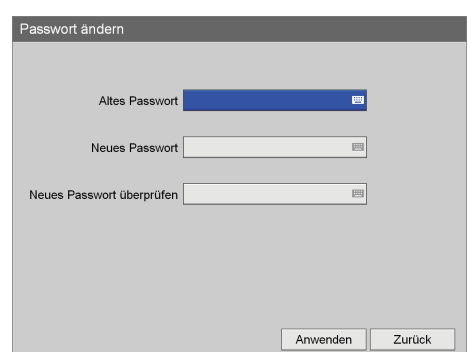

#### **[Altes Passwort]**

Geben Sie das alte Passwort mithilfe der Tastatur auf dem Bildschirm ein.

*Ausführliche Informationen zur Verwendung der Tastatur auf dem Bildschirm finden Sie unter "Verwendung der Tastatur auf dem Bildschirm" [\(Seite 35\).](#page-34-0)*

### **Tipp**

Unter Standardeinstellungen ist das Passwort nicht festgelegt. Geben Sie beim erstmaligen Festlegen des Passworts dieses im Bildschirm [Passwort ändern] ein, ohne ein altes Passwort einzugeben.

#### **[Neues Passwort]**

Geben Sie bis zu 255 Zeichen für das neue Passwort mithilfe der Tastatur auf dem Bildschirm ein. Jedes Zeichen, das mit der Tastatur auf dem Bildschirm eingegeben werden kann, kann im Passwort verwendet werden.

*Ausführliche Informationen zur Verwendung der Tastatur auf dem Bildschirm finden Sie unter "Verwendung der Tastatur auf dem Bildschirm" [\(Seite 35\).](#page-34-0)*

#### **[Neues Passwort überprüfen]**

Geben Sie das neue Passwort mit der Tastatur auf dem Bildschirm noch einmal ein.

*Ausführliche Informationen zur Verwendung der Tastatur auf dem Bildschirm finden Sie unter "Verwendung der Tastatur auf dem Bildschirm" [\(Seite 35\).](#page-34-0)*

**3** Verwenden Sie die Tasten ♦ und ♦ zum Auswählen von [Anwenden], und drücken Sie die ENTER-Taste.

Das neue Passwort wird gespeichert.

# **Netzwerkeinstellungen**

Legen Sie die Anfangseinstellungen in Bezug auf das Netzwerk und den Server fest.

**1** Verwenden Sie im Bildschirm [Systemeinstellungen] die Tasten  $\triangle$ ,  $\blacklozenge$ ,  $\blacklozenge$  und  $\blacktriangleright$  zum Auswählen von [Netzwerkeinstellungen], und drücken Sie die ENTER-Taste.

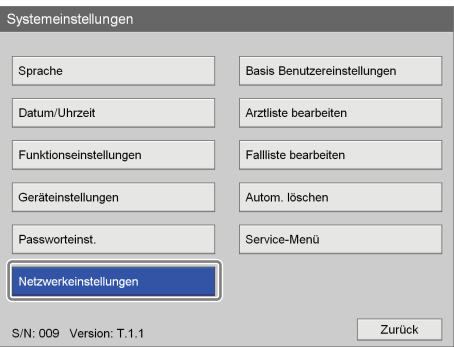

Der Bildschirm [Netzwerkeinstellungen] wird angezeigt.

**2** Verwenden Sie die Tasten  $\triangle$  und  $\triangleright$  zum Auswählen einer Registerkarte, und konfigurieren Sie die Einstellungen, soweit erforderlich.

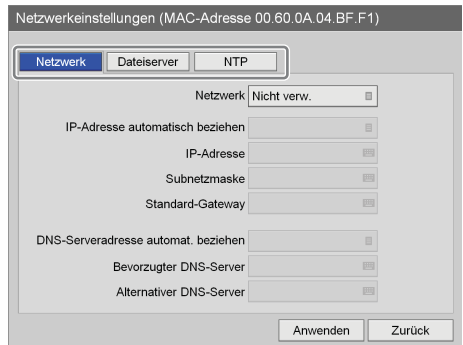

Ausführliche Informationen zu den einzelnen Registerkarten finden Sie in den folgenden Abschnitten:

*["Registerkarte \[Netzwerk\]" \(Seite 93\)](#page-92-0)*

*["Registerkarte \[Dateiserver\]" \(Seite 94\)](#page-93-0)*

*["Registerkarte \[NTP\]" \(Seite 95\)](#page-94-0)*

**3** Verwenden Sie nach Abschluss der Konfiguration die Tasten  $\triangle$ ,  $\blacklozenge$ ,  $\blacklozenge$  und  $\blacktriangleright$  zum Auswählen von [Anwenden], und drücken Sie die ENTER-Taste.

Die Konfigurationen werden gespeichert und der Bildschirm [Systemeinstellungen] wird wieder angezeigt.

# <span id="page-92-0"></span>**Registerkarte [Netzwerk]**

Legen Sie diese Einstellungen fest, wenn Sie ein Netzwerk verwenden.

- **1** Verwenden Sie die Tasten  $\triangle$  und  $\triangle$ , um die Registerkarte [Netzwerk] auszuwählen.
- **2** Verwenden Sie die Tasten ♦ und ♦ zum Auswählen des Feldes [Netzwerk], und drücken Sie die ENTER-Taste.

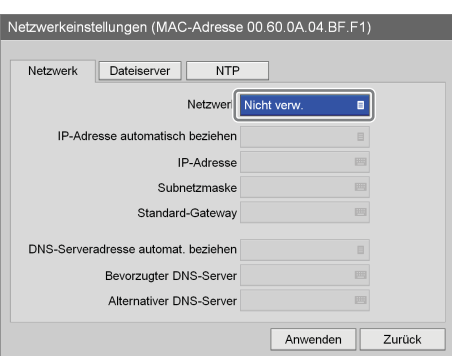

Der Bildschirm [Netzwerk] wird angezeigt.

**3** Verwenden Sie die Tasten  $\triangle$  und  $\triangle$  zum Auswählen von [Verwenden], und drücken Sie die ENTER-Taste.

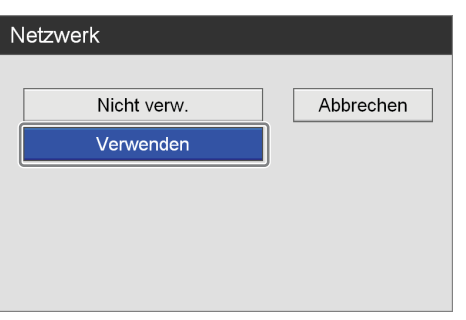

**4** Konfigurieren Sie die einzelnen Einstellungen.

Wählen Sie ein Element mithilfe der Tasten  $\triangle$  und  $\blacktriangledown$ aus, und drücken Sie die ENTER-Taste, um den Einstellungsbildschirm für dieses Element anzuzeigen.

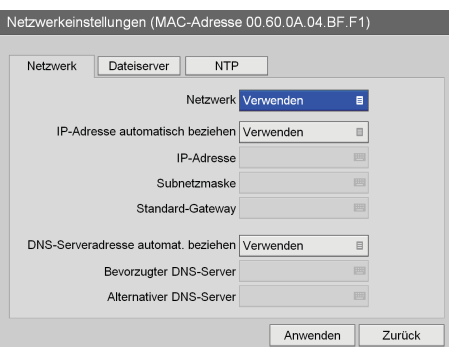

#### **[IP-Adresse automatisch beziehen]**

Wählen Sie im eingeblendeten Bildschirm [IP-Adresse automatisch beziehen] [Verwenden] aus, um mit dem DHCP eine IP-Adresse automatisch zu erhalten, oder wählen Sie [Nicht verw.] aus, um eine statische IP-Adresse manuell zuzuweisen, und drücken Sie dann die ENTER-Taste. Wenn Sie [Verwenden] auswählen, werden die IP-Adresse, die Subnetzmaske und das Standard-Gateway schreibgeschützt angezeigt. Wenn Sie [Nicht verw.] auswählen, müssen Sie die Einstellungen [IP-Adresse], [Subnetzmaske], [Standard-Gateway], [Bevorzugter DNS-Server] und [Alternativer DNS-Server] festlegen.

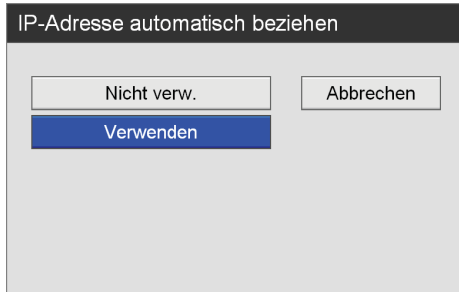

#### **[IP-Adresse]**

Geben Sie die IP-Adresse mithilfe der Tastatur auf dem Bildschirm ein.

*Ausführliche Informationen zur Verwendung der Tastatur auf dem Bildschirm finden Sie unter "Verwendung der Tastatur auf dem Bildschirm" ([Seite 35](#page-34-0)).*

#### **[Subnetzmaske]**

Geben Sie die Subnet-Maske mithilfe der Tastatur auf dem Bildschirm ein.

*Ausführliche Informationen zur Verwendung der Tastatur auf dem Bildschirm finden Sie unter "Verwendung der Tastatur auf dem Bildschirm" ([Seite 35](#page-34-0)).*

#### **[Standard-Gateway]**

Geben Sie die IP-Adresse für das Standard-Gateway mithilfe der Tastatur auf dem Bildschirm ein. Wenn Sie nur ein lokales Netzwerk verwenden und keine Verbindung mit anderen Netzwerken herstellen, legen Sie diese Einstellung nicht fest.

*Ausführliche Informationen zur Verwendung der Tastatur auf dem Bildschirm finden Sie unter "Verwendung der Tastatur auf dem Bildschirm" ([Seite 35](#page-34-0)).*

#### **[DNS-Serveradresse automat. beziehen]**

Wählen Sie im eingeblendeten Bildschirm [DNS-Serveradresse automat. beziehen] [Verwenden] aus, um die IP-Adresse für den DNS-Server automatisch zu erhalten, oder wählen Sie [Nicht verw.] aus, um die IP-Adresse manuell festzulegen, und drücken Sie dann die ENTER-Taste.

Wenn Sie [Nicht verw.] auswählen, müssen Sie die Einstellungen [Bevorzugter DNS-Server] und [Alternativer DNS-Server] festlegen.

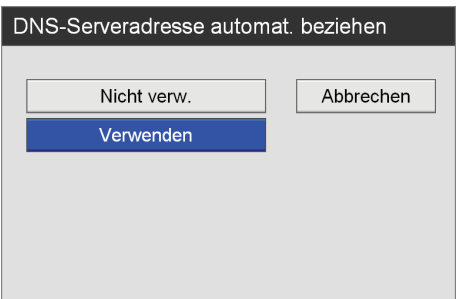

#### **[Devorzugter DNS-Server]**

Geben Sie die IP-Adresse für den bevorzugten DNS-Server mithilfe der Tastatur auf dem Bildschirm ein. Wenn Sie keinen bevorzugten DNS-Server haben oder brauchen, legen Sie diese Einstellung nicht fest.

*Ausführliche Informationen zur Verwendung der Tastatur auf dem Bildschirm finden Sie unter "Verwendung der Tastatur auf dem Bildschirm" [\(Seite 35\)](#page-34-0).*

#### **[Alternativer DNS-Server]**

Geben Sie die IP-Adresse für den alternativen DNS-Server mithilfe der Tastatur auf dem Bildschirm ein. Wenn Sie keinen alternativen DNS-Server haben oder brauchen, legen Sie diese Einstellung nicht fest.

*Ausführliche Informationen zur Verwendung der Tastatur auf dem Bildschirm finden Sie unter "Verwendung der Tastatur auf dem Bildschirm" [\(Seite 35\)](#page-34-0).*

**5** Verwenden Sie zum Konfigurieren von Einstellungen auf anderen Registerkarten die Tasten  $\blacklozenge, \blacklozenge, \blacklozenge$  und  $\blacktriangleright, \blacktriangleleft$ um eine Registerkarte auszuwählen.

Verwenden Sie nach Abschluss der Konfiguration im Bildschirm [Netzwerkeinstellungen] die Tasten  $\blacklozenge, \blacklozenge, \blacklozenge,$  $\triangleleft$  und  $\triangleq$  zum Auswählen von [Anwenden], und drücken Sie die ENTER-Taste, um die Konfigurationen zu speichern.

# <span id="page-93-0"></span>**Registerkarte [Dateiserver]**

Legen Sie diese Einstellungen fest, wenn Sie einen Server als Speicherort für aufgezeichnete Daten angeben.

- **1** Verwenden Sie die Tasten  $\triangle$  und  $\triangleright$ , um die Registerkarte [Dateiserver] auszuwählen.
- **2** Verwenden Sie die Tasten ♦ und ♦ zum Auswählen des Feldes [Server], und drücken Sie die ENTER-Taste.

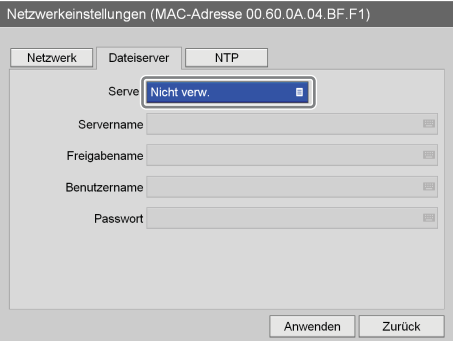

Der Bildschirm [Server] wird angezeigt.

**3** Verwenden Sie die Tasten ↑ und ↓ zum Auswählen von [Gem. Einst. (Freig.)], und drücken Sie die ENTER-Taste.

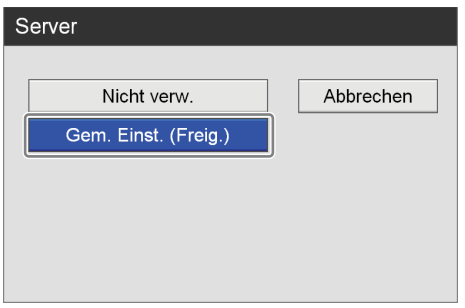

Es werden Einstellungselemente für den Server mit gemeinsamen Einstellungen (Freigabe) angezeigt.

**4** Konfigurieren Sie die einzelnen Einstellungen.

Wählen Sie ein Element mithilfe der Tasten  $\triangle$  und  $\blacktriangledown$ aus, und drücken Sie die ENTER-Taste, um den Einstellungsbildschirm für dieses Element anzuzeigen.

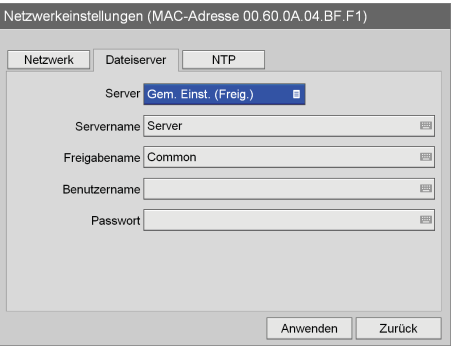

#### **[Servername]**

Geben Sie den Namen des Servers mithilfe der Tastatur auf dem Bildschirm ein.

*Ausführliche Informationen zur Verwendung der Tastatur auf dem Bildschirm finden Sie unter "Verwendung der Tastatur auf dem Bildschirm" ([Seite 35\)](#page-34-0).*

#### **[Freigabename]**

Geben Sie den Namen mithilfe der Tastatur auf dem Bildschirm ein.

Verwenden Sie nur alphanumerische Zeichen und Symbole (mit Ausnahme von " = / \ [ ] :  $1 <$  > + ; , ? \*).

*Ausführliche Informationen zur Verwendung der Tastatur auf dem Bildschirm finden Sie unter "Verwendung der Tastatur auf dem Bildschirm" [\(Seite 35\)](#page-34-0).*

#### **[Benutzername]**

Geben Sie einen Benutzernamen mithilfe der Tastatur auf dem Bildschirm ein.

*Ausführliche Informationen zur Verwendung der Tastatur auf dem Bildschirm finden Sie unter "Verwendung der Tastatur auf dem Bildschirm" ([Seite 35\)](#page-34-0).*

#### **[Passwort]**

Geben Sie das Kennwort mithilfe der Tastatur auf dem Bildschirm ein.

*Ausführliche Informationen zur Verwendung der Tastatur auf dem Bildschirm finden Sie unter "Verwendung der Tastatur auf dem Bildschirm" ([Seite 35\)](#page-34-0).*

**5** Verwenden Sie zum Konfigurieren von Einstellungen auf anderen Registerkarten die Tasten  $\blacklozenge, \blacklozenge, \blacklozenge$  und  $\blacktriangleright, \blacktriangleleft$ um eine Registerkarte auszuwählen.

Verwenden Sie nach Abschluss der Konfiguration im Bildschirm [Netzwerkeinstellungen] die Tasten V, v,  $\triangleleft$  und  $\triangleq$  zum Auswählen von [Anwenden], und drücken Sie die ENTER-Taste, um die Konfigurationen zu speichern.

# <span id="page-94-0"></span>**Registerkarte [NTP]**

Legen Sie diese Einstellungen fest, um die aktuelle Uhrzeit vom NTP-Server zu erhalten.

- **1** Verwenden Sie die Tasten  $\triangleleft$  und  $\triangleright$ , um die Registerkarte [NTP] auszuwählen.
- **2** Verwenden Sie die Tasten ↑ und ↓ zum Auswählen des Feldes [NTP], und drücken Sie die ENTER-Taste.

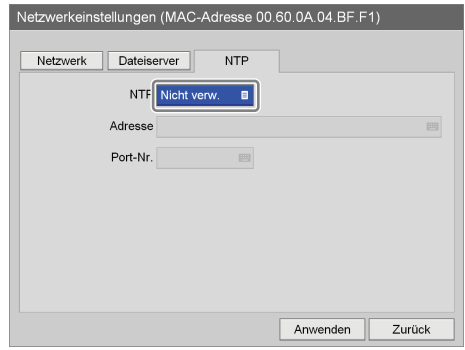

Der Bildschirm [NTP] wird angezeigt.

**3** Verwenden Sie die Tasten ♦ und ♦ zum Auswählen von [Verwenden], und drücken Sie die ENTER-Taste.

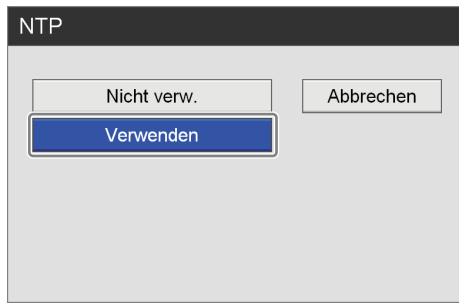

Es werden Einstellungselemente für den NTP-Server angezeigt.

**4** Konfigurieren Sie die einzelnen Einstellungen.

Wählen Sie ein Element mithilfe der Tasten  $\triangle$  und  $\blacktriangleright$ aus, und drücken Sie die ENTER-Taste, um den Einstellungsbildschirm für dieses Element anzuzeigen.

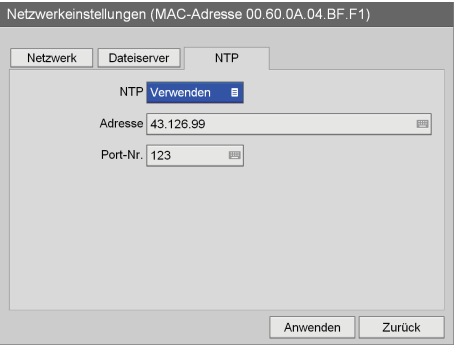

#### **[Adresse]**

Geben Sie die Adresse für den NTP-Server mithilfe der Tastatur auf dem Bildschirm ein.

*Ausführliche Informationen zur Verwendung der Tastatur auf dem Bildschirm finden Sie unter "Verwendung der Tastatur auf dem Bildschirm" ([Seite 35](#page-34-0)).*

#### **[Port-Nr.]**

Geben Sie die Anschlussnummer mithilfe der Tastatur auf dem Bildschirm ein. Die Standardeinstellung ist [123].

*Ausführliche Informationen zur Verwendung der Tastatur auf dem Bildschirm finden Sie unter "Verwendung der Tastatur auf dem Bildschirm" [\(Seite 35\)](#page-34-0).*

**5** Verwenden Sie zum Konfigurieren von Einstellungen auf anderen Registerkarten die Tasten  $\triangle$ ,  $\blacklozenge$ ,  $\blacklozenge$  und  $\blacktriangleright$ , um eine Registerkarte auszuwählen.

Verwenden Sie nach Abschluss der Konfiguration im Bildschirm [Netzwerkeinstellungen] die Tasten  $\blacklozenge, \blacklozenge, \blacklozenge,$  $\triangleleft$  und  $\triangleq$  zum Auswählen von [Anwenden], und drücken Sie die ENTER-Taste, um die Konfigurationen zu speichern.

# **Anfängliche Benutzereinstellungen**

Legen Sie die Anfangseinstellungen in Bezug auf die Aufnahmequalität und Speichermedien fest. Die hier festgelegten Einstellungen werden bei einer Aufnahme als anfängliche Standardeinstellungen verwendet.

**1** Verwenden Sie im Bildschirm [Systemeinstellungen] die Tasten  $\triangle$ ,  $\blacklozenge$ ,  $\blacklozenge$  und  $\blacktriangleright$  zum Auswählen von [Basis Benutzereinstellungen], und drücken Sie die ENTER-Taste.

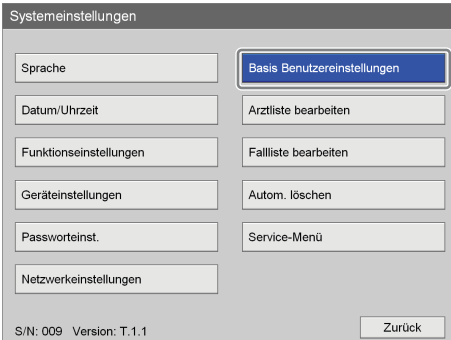

Der Bildschirm [Basis Benutzereinstellungen] wird angezeigt.

**2** Verwenden Sie die Tasten  $\triangle$  und  $\triangle$  zum Auswählen einer Registerkarte, und konfigurieren Sie die Einstellungen, soweit erforderlich.

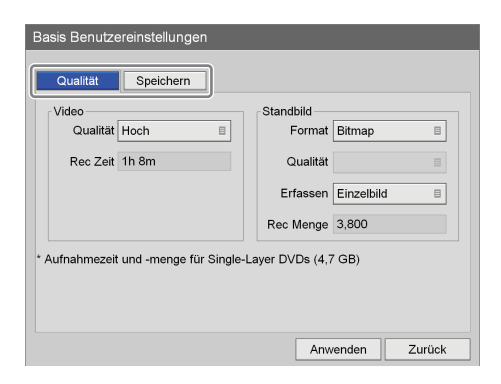

Ausführliche Informationen zu den einzelnen Registerkarten finden Sie in den folgenden Abschnitten:

*["Registerkarte \[Qualität\]" \(Seite 97\)](#page-96-0)*

*["Registerkarte \[Speichern\]" \(Seite 98\)](#page-97-0)*

**3** Verwenden Sie nach Abschluss der Konfiguration die Tasten  $\blacklozenge, \blacklozenge, \blacklozenge$  und  $\blacktriangleright$  zum Auswählen von [Anwenden], und drücken Sie die ENTER-Taste.

Die Konfigurationen werden gespeichert und der Bildschirm [Systemeinstellungen] wird wieder angezeigt.

# <span id="page-96-0"></span>**Registerkarte [Qualität]**

Konfigurieren Sie Qualitätseinstellungen für Videos. Die hier festgelegten Einstellungen werden als Anfangswerte für die Registerkarte [Qualität] im Bildschirm [Benutzereinstellungen] verwendet.

- **1** Verwenden Sie die Tasten  $\triangle$  und  $\triangle$ , um die Registerkarte [Qualität] auszuwählen.
- **2** Legen Sie die Qualität für Videos fest.

Wählen Sie ein Element mithilfe der Tasten  $\triangle$  und  $\blacktriangleright$ aus, und drücken Sie die ENTER-Taste, um den Einstellungsbildschirm für dieses Element anzuzeigen.

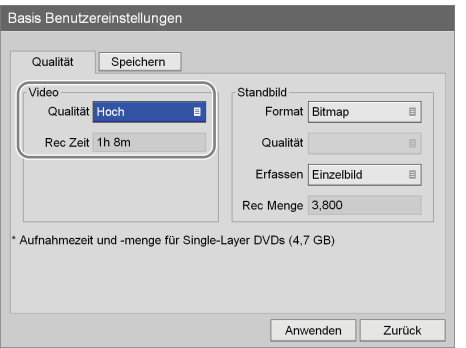

#### **[Qualität]**

Wählen Sie die Videobildqualität im eingeblendeten Einstellungsbildschirm aus und drücken Sie die ENTER-Taste.

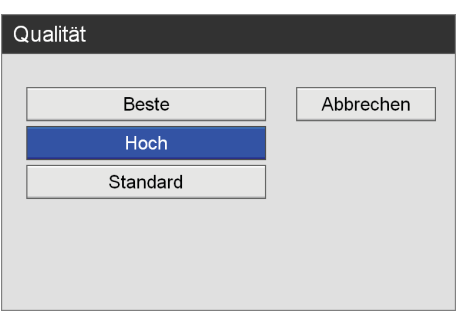

### **Tipp**

[Rec Zeit] zeigt die folgenden Informationen an:

- Für den HVO-500MD: Geschätzte verfügbare Aufnahmezeit für USB-Medien (500 GB).
- Für den HVO-550MD: Geschätzte verfügbare Aufnahmezeit für Single-Layer-DVD-R1-Discs (4,7 GB).

**3** Konfigurieren Sie die Qualitätseinstellungen für Standbilder.

Wählen Sie ein Element mithilfe der Tasten  $\triangle$  und  $\blacktriangledown$ aus, und drücken Sie die ENTER-Taste, um den Einstellungsbildschirm für dieses Element anzuzeigen.

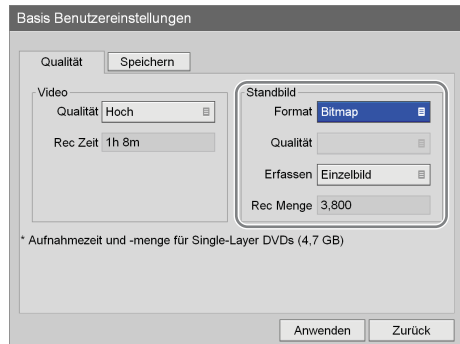

#### **[Format]**

Wählen Sie ein Format für Standbilddateien im eingeblendeten Einstellungsbildschirm aus und drücken Sie die ENTER-Taste.

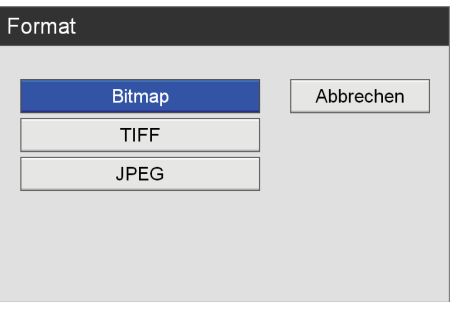

#### **[Qualität]**

Diese Einstellung kann festgelegt werden, wenn [Format] auf [JPEG] eingestellt ist. Wählen Sie die Standbildqualität im eingeblendeten Einstellungsbildschirm aus und drücken Sie die ENTER-Taste.

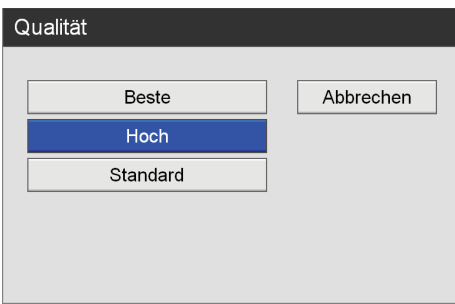

#### **[Erfassen]**

Wählen Sie im eingeblendeten Einstellungsbildschirm aus, ob der Aufnahmemodus [Einzelbild] oder [Feld] verwendet werden soll, und drücken Sie die ENTER-Taste.

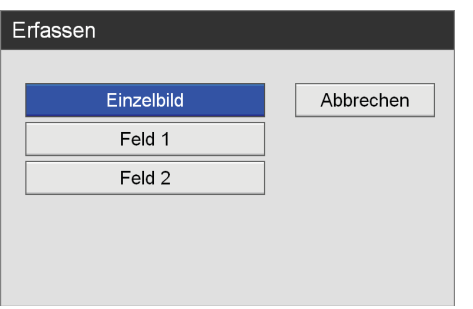

## **Tipp**

[Rec Menge] zeigt die folgenden Informationen an:

- Für den HVO-500MD: Geschätzte verfügbare Aufnahmezeit für USB-Medien (500 GB).
- Für den HVO-550MD: Geschätzte verfügbare Aufnahmezeit für Single-Layer-DVD-R1-Discs (4,7 GB).
- **4** Verwenden Sie nach Abschluss der Konfiguration die Tasten  $\triangle$ ,  $\blacklozenge$ ,  $\blacklozenge$  und  $\blacktriangleright$  zum Auswählen von [Anwenden], und drücken Sie die ENTER-Taste.

Der Bildschirm [Systemeinstellungen] wird wieder angezeigt.

# <span id="page-97-0"></span>**Registerkarte [Speichern]**

Legen Sie Einstellungen für externe Datenträger fest, die zum Speichern aufgezeichneter Daten verwendet werden.

- **1** Verwenden Sie die Tasten  $\triangle$  und  $\rightarrow$ , um die Registerkarte [Speichern] auszuwählen.
- **2** Konfigurieren Sie die einzelnen Einstellungen.

Wählen Sie ein Element mithilfe der Tasten  $\triangle$  und  $\blacktriangledown$ aus, und drücken Sie die ENTER-Taste, um den Einstellungsbildschirm für dieses Element anzuzeigen.

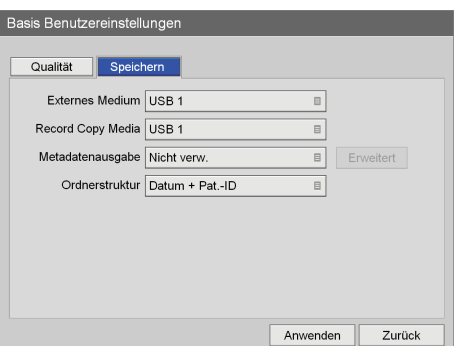

### **[Externes Medium]**

Wählen Sie die externen Speicherziele in den eingeblendeten Bildschirmen aus und drücken Sie die ENTER-Taste.

Die Standardeinstellung lautet [Nicht angegeben].

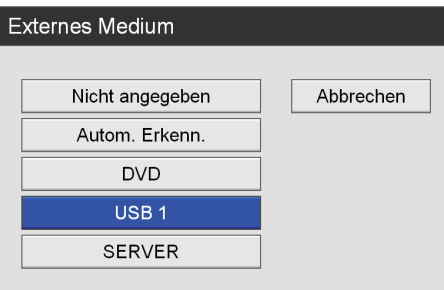

### **[Record Copy Media]**

Wählen Sie im eingeblendeten Einstellungsbildschirm die externen Speichermedien aus, auf die die Aufnahmeliste kopiert werden soll, und drücken Sie die ENTER-Taste.

Die Standardeinstellung ist [USB 1].

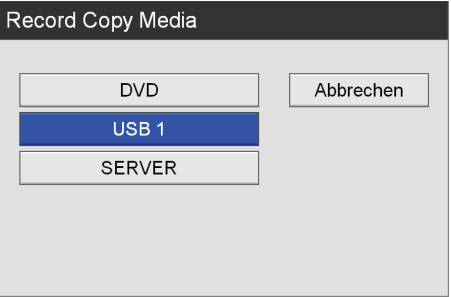

#### **[Metadatenausgabe]**

Legen Sie fest, ob Metadaten ausgegeben werden sollen.

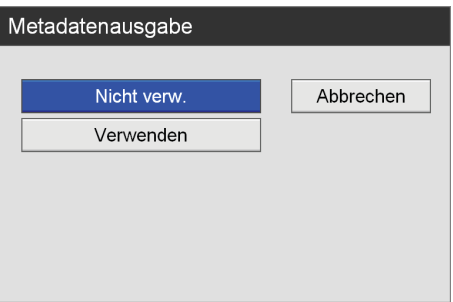

[Erweitert] wird eingeblendet, wenn Sie [Verwenden] auswählen.

*Ausführliche Informationen zu dieser Einstellung finden Sie unter ["Konfigurieren von](#page-98-0)  [Ausgabeeinstellungen für Metadaten" \(Seite 99\)](#page-98-0).*

#### **[Ordnerstruktur]**

Wählen Sie im eingeblendeten Einstellungsbildschirm die Verzeichnisstruktur aus, die beim Schreiben auf externe Datenträger verwendet wird, und drücken Sie die ENTER-Taste.

Die Standardeinstellung lautet [Datum + Pat.-ID].

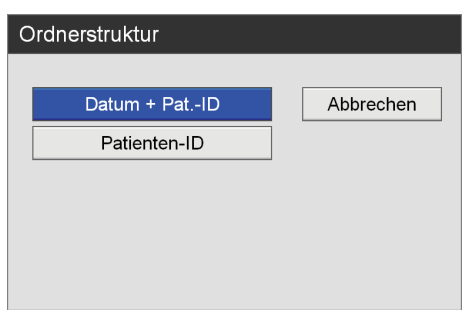

## **Tipp**

Wenn Daten mit derselben Patienten-ID aufgezeichnet werden, wird ein neuer Ordner für das Aufnahmedatum unter dem Patienten-ID-Ordner erstellt, und die aufgezeichneten Daten werden in dem neuen Ordner gespeichert.

**3** Verwenden Sie nach Abschluss der Konfiguration die Tasten  $\triangle$ ,  $\blacklozenge$ ,  $\blacklozenge$  und  $\blacktriangleright$  zum Auswählen von [Anwenden], und drücken Sie die ENTER-Taste.

Der Bildschirm [MENÜ] wird wieder angezeigt.

# <span id="page-98-0"></span>**Konfigurieren von Ausgabeeinstellungen für Metadaten**

Wenn Metadatenausgabe aktiviert ist, legen Sie die auszugebenden Daten und das Format der Metadaten fest.

**1** Wählen Sie mit den Tasten  $\triangle$  und  $\triangle$  die Option [Erweitert] aus, und drücken Sie die ENTER-Taste.

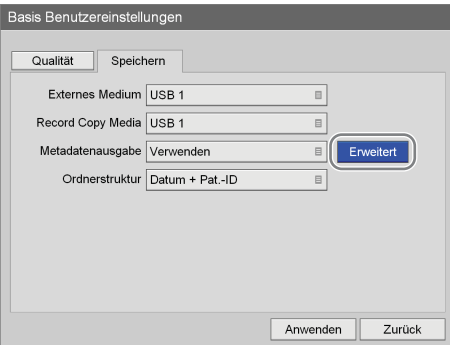

Der Bildschirm [Erweitert] wird angezeigt.

**2** Konfigurieren Sie die einzelnen Einstellungen.

Wählen Sie ein Element mithilfe der Tasten  $\triangle$  und  $\blacktriangleright$ aus, und drücken Sie die ENTER-Taste, um den Einstellungsbildschirm für dieses Element anzuzeigen.

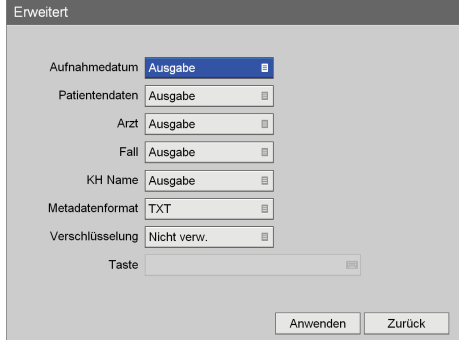

# **[Aufnahmedatum]**

Wählen Sie aus, ob das Datum und die Uhrzeit der Aufnahme als Metadaten ausgegeben werden sollen. Die Standardeinstellung lautet [Ausgabe].

### **[Patientendaten]**

Wählen Sie aus, ob Patientendaten (Patient ID, Patientenname, Geschlecht, Geburtstag) als Metadaten ausgegeben werden sollen. Die Standardeinstellung lautet [Ausgabe].

# **[Arzt]**

Wählen Sie aus, ob der Name des Arztes als Metadaten ausgegeben werden soll. Die Standardeinstellung lautet [Ausgabe].

## **[Fall]**

Wählen Sie aus, ob der Name des Eingriffs als Metadaten ausgegeben werden soll. Die Standardeinstellung lautet [Ausgabe].

### **[KH Name]**

Wählen Sie aus, ob der Name der Einrichtung als Metadaten ausgegeben werden soll. Die Standardeinstellung lautet [Ausgabe].

#### **[Metadatenformat]**

Wählen Sie [XML] oder [TXT] aus. Die Standardeinstellung ist [TXT].

### **[Verschlüsselung]**

Wählen Sie aus, ob die ausgegebenen Metadaten verschlüsselt werden sollen. Die Standardeinstellung lautet [Nicht verw.].

### **[Taste]**

Diese Einstellung kann festgelegt werden, wenn [Verschlüsselung] auf [Verwenden] eingestellt ist. Der Schlüssel wird mit 32 Hexadezimalstellen (0 bis 9, a bis f) angegeben.

**3** Verwenden Sie nach Abschluss der Konfiguration die Tasten  $\triangle$ ,  $\blacklozenge$ ,  $\blacklozenge$  und  $\blacktriangleright$  zum Auswählen von [Anwenden], und drücken Sie die ENTER-Taste.

Die Registerkarte [Speichern] wird wieder angezeigt.

# **Bearbeiten der Ärzteliste**

Geben Sie Informationen zu den Ärzten, die die chirurgischen Eingriffe und Untersuchungen ausführen, ein und bearbeiten Sie sie.

Die hier eingegebenen Arztdaten werden als Anfangseinstellungen verwendet, die in den anderen Einstellungsbildschirmen angezeigt werden. Sie können bis zu 100 Arztes eingeben.

# **Speichern von Arztinformationen**

Geben Sie den Namen des Arztes ein und legen Sie die Anfangseinstellungen für jeden Arzt fest.

**1** Verwenden Sie im Bildschirm [Systemeinstellungen] die Tasten  $\triangle$ ,  $\blacklozenge$ ,  $\blacklozenge$  und  $\blacktriangleright$  zum Auswählen von [Arztliste bearbeiten], und drücken Sie die ENTER-Taste.

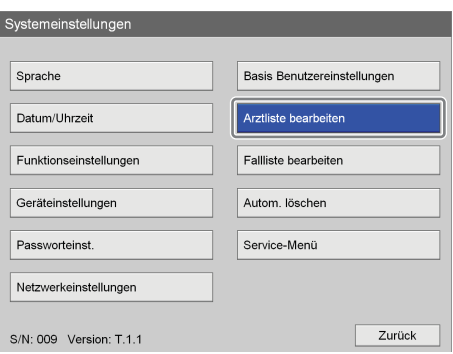

Der Bildschirm [Arztliste bearbeiten] wird eingeblendet.

**2** Verwenden Sie die Tasten ◆ und → zum Auswählen von [Hinzufügen], und drücken Sie die ENTER-Taste.

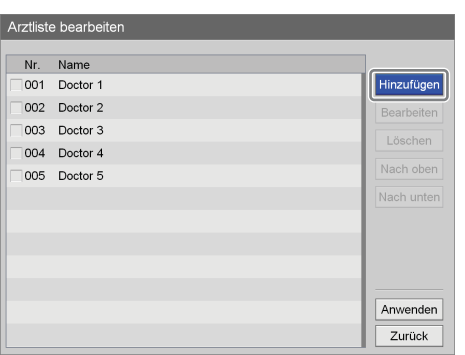

Der Bildschirm [Arzt hinzufügen] wird eingeblendet.

**3** Verwenden Sie die Tasten ◆ und → zum Auswählen einer Registerkarte, und konfigurieren Sie die Einstellungen, soweit erforderlich.

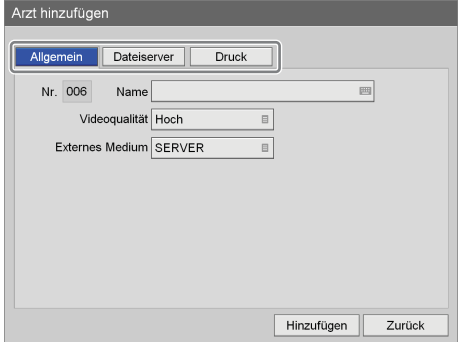

Ausführliche Informationen zu den einzelnen Registerkarten finden Sie in den folgenden Abschnitten:

*["Registerkarte \[Allgemein\]" \(Seite 100\)](#page-99-0)*

*["Registerkarte \[Dateiserver\]" \(Seite 101\)](#page-100-0)*

*["Registerkarte \[Druck\]" \(Seite 102\)](#page-101-0)*

**4** Verwenden Sie nach Abschluss der Konfiguration die Tasten  $\triangle$ ,  $\blacklozenge$ ,  $\blacklozenge$  und  $\blacktriangleright$  zum Auswählen von [Hinzufügen], und drücken Sie die ENTER-Taste.

Die Arztinformationen werden hinzugefügt.

# <span id="page-99-0"></span>**Registerkarte [Allgemein]**

Konfigurieren Sie allgemeine Einstellungen wie den Arztnamen oder den Speicherort.

- **1** Verwenden Sie die Tasten  $\triangle$  und  $\triangle$ , um die Registerkarte [Allgemein] auszuwählen.
- **2** Konfigurieren Sie die einzelnen Einstellungen.

Wählen Sie ein Element mithilfe der Tasten  $\triangle$  und  $\blacktriangledown$ aus, und drücken Sie die ENTER-Taste, um den Einstellungsbildschirm für dieses Element anzuzeigen.

Die Einstellung [Nr.] wird automatisch zugewiesen und kann nicht geändert werden.

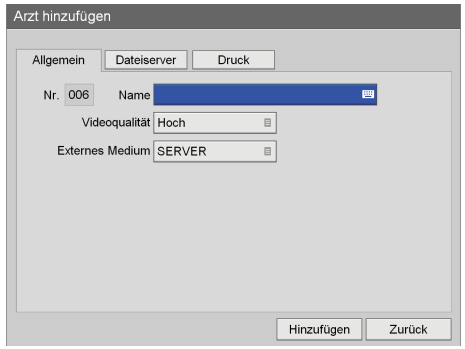

#### **[Name]**

Geben Sie den Namen des Arztes (bis zu 20 Zeichen) mithilfe der Tastatur auf dem Bildschirm ein.

*Ausführliche Informationen zur Verwendung der Tastatur auf dem Bildschirm finden Sie unter "Verwendung der Tastatur auf dem Bildschirm" ([Seite 35\)](#page-34-0).*

#### **[Videoqualität]**

Wählen Sie die Videobildqualität im eingeblendeten Einstellungsbildschirm aus und drücken Sie die ENTER-Taste.

Die Standardeinstellung ist die im Bildschirm [Systemeinstellungen] - [Basis

Benutzereinstellungen] festgelegte Einstellung.

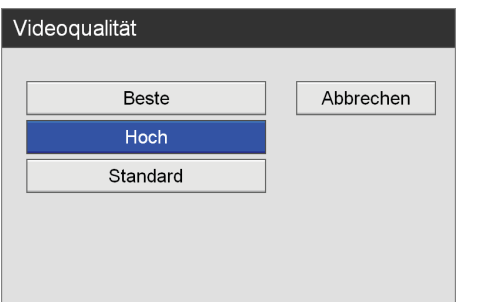

#### **[Externes Medium]**

Wählen Sie die externen Speicherziele in den eingeblendeten Bildschirmen aus und drücken Sie die ENTER-Taste.

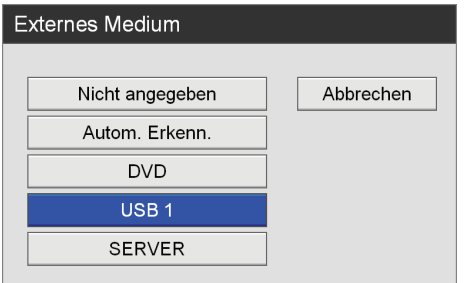

**3** Verwenden Sie nach Abschluss der Konfiguration die Tasten  $\triangle$ ,  $\blacklozenge$ ,  $\blacklozenge$  und  $\blacktriangleright$  zum Auswählen von [Hinzufügen], und drücken Sie die ENTER-Taste.

Der Bildschirm [Arzt hinzufügen] wird wieder eingeblendet.

# <span id="page-100-0"></span>**Registerkarte [Dateiserver]**

Konfigurieren Sie die Servereinstellungen.

- **1** Verwenden Sie die Tasten  $\triangle$  und  $\triangleright$ , um die Registerkarte [Dateiserver] auszuwählen.
- **2** Konfigurieren Sie die einzelnen Einstellungen.

Wählen Sie ein Element mithilfe der Tasten  $\triangle$  und  $\blacktriangleright$ aus, und drücken Sie die ENTER-Taste, um den Einstellungsbildschirm für dieses Element anzuzeigen.

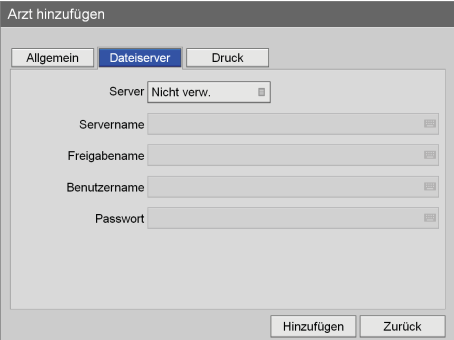

#### **[Server]**

Legen Sie diese Einstellungen fest, wenn Sie einen Server als Speicherort für aufgezeichnete Daten angeben.

Wählen Sie den Dateiservertyp im eingeblendeten Einstellungsbildschirm aus und drücken Sie die ENTER-Taste.

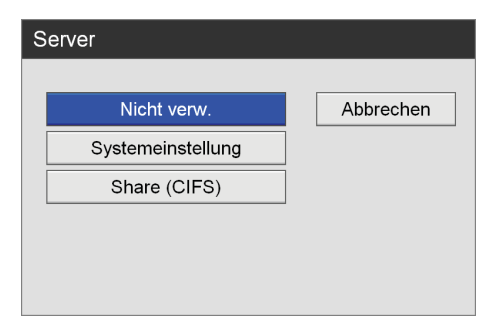

Wenn Sie [Share (CIFS)] auswählen, werden Einstellungselemente für den Server angezeigt. Konfigurieren Sie die folgenden Einstellungen.

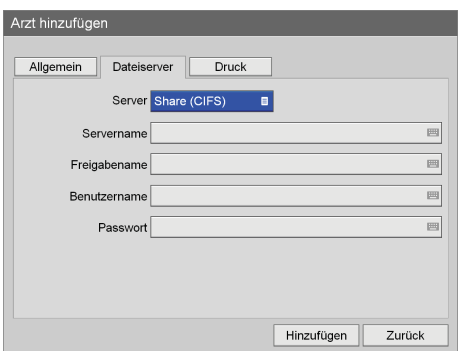

#### **[Servername]**

Geben Sie den Namen des Servers mithilfe der Tastatur auf dem Bildschirm ein.

*Ausführliche Informationen zur Verwendung der Tastatur auf dem Bildschirm finden Sie unter "Verwendung der Tastatur auf dem Bildschirm" [\(Seite 35\)](#page-34-0).*

#### **[Freigabename]**

Geben Sie den Namen mithilfe der Tastatur auf dem Bildschirm ein.

Verwenden Sie nur alphanumerische Zeichen und Symbole (mit Ausnahme von " = / \ [ ] :  $1 < > +$ ; , ? \*).

*Ausführliche Informationen zur Verwendung der Tastatur auf dem Bildschirm finden Sie unter "Verwendung der Tastatur auf dem Bildschirm" [\(Seite 35\)](#page-34-0).*

#### **[Benutzername]**

Geben Sie einen Benutzernamen mithilfe der Tastatur auf dem Bildschirm ein.

*Ausführliche Informationen zur Verwendung der Tastatur auf dem Bildschirm finden Sie unter "Verwendung der Tastatur auf dem Bildschirm" [\(Seite 35\)](#page-34-0).*

#### **[Passwort]**

Geben Sie das Kennwort mithilfe der Tastatur auf dem Bildschirm ein.

*Ausführliche Informationen zur Verwendung der Tastatur auf dem Bildschirm finden Sie unter "Verwendung der Tastatur auf dem Bildschirm" [\(Seite 35\)](#page-34-0).*

**3** Verwenden Sie nach Abschluss der Konfiguration die Tasten  $\triangle$ ,  $\blacklozenge$ ,  $\blacklozenge$  und  $\blacktriangleright$  zum Auswählen von [Hinzufügen], und drücken Sie die ENTER-Taste.

Der Bildschirm [Arzt hinzufügen] wird wieder eingeblendet.

# <span id="page-101-0"></span>**Registerkarte [Druck]**

Konfigurieren Sie Druckeinstellungen.

- **1** Verwenden Sie die Tasten  $\triangle$  und  $\triangleright$ , um die Registerkarte [Druck] auszuwählen.
- **2** Konfigurieren Sie die einzelnen Einstellungen.

Wählen Sie ein Element mithilfe der Tasten  $\triangle$  und  $\blacktriangleright$ aus, und drücken Sie die ENTER-Taste, um den Einstellungsbildschirm für dieses Element anzuzeigen.

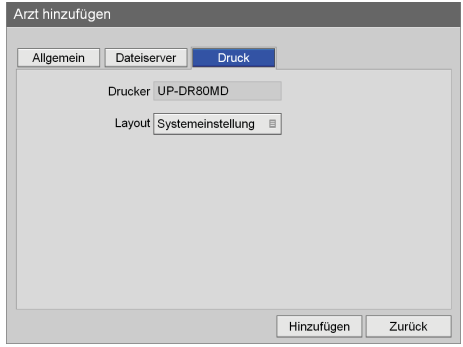

#### **[Drucker]**

Zeigt den Namen des angeschlossenen Druckers an.

#### **[Layout]**

Wählen Sie die Anzahl der Standbilder aus, die auf einem einzelnen Blatt gedruckt werden sollen. Sie können die Systemeinstellung verwenden oder 1 × 1 (1 Bild),  $1 \times 2$  (2 Bilder),  $2 \times 2$  (4 Bilder),  $2 \times 3$  (6 Bilder),  $2 \times 4$  (8 Bilder),  $3 \times 3$  (9 Bilder),  $3 \times 4$  (12 Bilder),  $3 \times 5$  (15 Bilder) oder  $3 \times 6$  (18 Bilder) auswählen.

**3** Verwenden Sie nach Abschluss der Konfiguration die Tasten  $\triangle$ ,  $\blacklozenge$ ,  $\blacklozenge$  und  $\blacktriangleright$  zum Auswählen von [Anwenden], und drücken Sie die ENTER-Taste.

Der Bildschirm [Arzt hinzufügen] wird wieder eingeblendet.

# **Sortieren der Ärzteliste**

**1** Verwenden Sie die Tasten  $\triangle$ ,  $\blacklozenge$ ,  $\blacklozenge$  und  $\blacktriangleright$  zum Auswählen eines Arztes, um dessen Position zu ändern, wählen Sie [Nach oben] oder [Nach unten] aus und drücken Sie die ENTER-Taste.

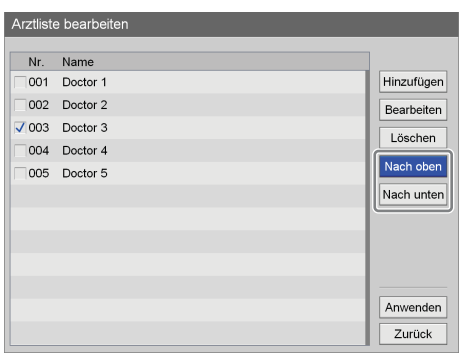

Der Name des Arztes wird jeweils um eine Position nach oben oder unten verschoben.

**2** Verwenden Sie die Taste ♦ zum Auswählen von [Anwenden], und drücken Sie die ENTER-Taste.

Die Konfigurationen werden gespeichert und der Bildschirm [Systemeinstellungen] wird wieder angezeigt.

# **Bearbeiten von Arztinformationen**

**1** Verwenden Sie die Tasten  $\blacklozenge, \blacklozenge, \blacklozenge$  und  $\blacktriangleright$  zum Auswählen eines Arztes, um diesen zu bearbeiten, wählen Sie [Bearbeiten] aus und drücken Sie die ENTER-Taste.

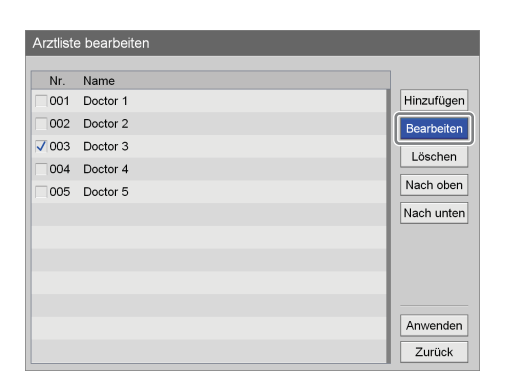

Der Bildschirm [Arztinfo bearbeiten] wird eingeblendet.

**2** Wählen Sie nach Bearbeitung der Einstellungen das Element [Anwenden] aus, und drücken Sie die ENTER-Taste.

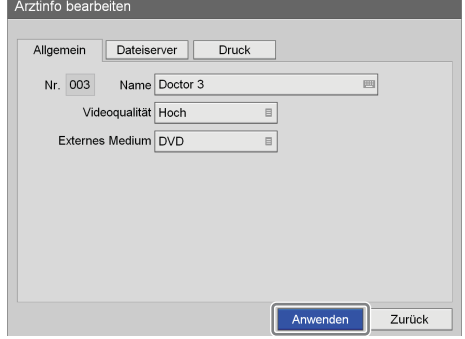

Die Konfigurationen werden gespeichert.

Ausführliche Informationen zu den einzelnen Einstellungen finden Sie in den folgenden Abschnitten:

- *["Registerkarte \[Allgemein\]" \(Seite 100\)](#page-99-0)*
- *["Registerkarte \[Dateiserver\]" \(Seite 101\)](#page-100-0)*
- *["Registerkarte \[Druck\]" \(Seite 102\)](#page-101-0)*

#### **Hinweis**

Wenn Sie den Namen eines Arztliste ändern, können Sie nicht den früheren Arztnamen zum Suchen nach aufgezeichneten Daten verwenden, die zu diesem Namen gehörten.

# **Löschen von Arzteinträgen**

1 Verwenden Sie die Tasten  $\triangle$  und  $\triangle$  zum Auswählen eines zu löschenden Arztnamens, wählen Sie [Löschen] aus und drücken Sie die ENTER-Taste.

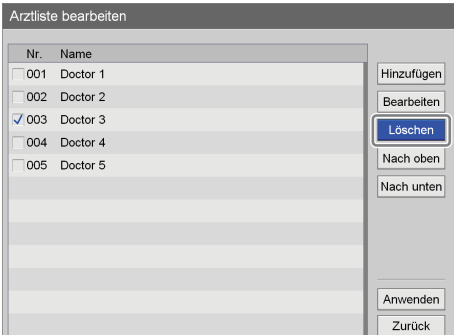

Eine Bestätigungsnachricht wird eingeblendet.

**2** Wählen Sie mit den Tasten  $\triangle$  und  $\rightarrow$  die Option [Ja] aus und drücken Sie die Taste ENTER.

Der Name des Arztes wird gelöscht.

**3** Verwenden Sie die Taste ◆ zum Auswählen von [Anwenden], und drücken Sie die ENTER-Taste.

Die Konfigurationen werden gespeichert und der Bildschirm [Systemeinstellungen] wird wieder angezeigt.

# **Bearbeiten der Eingriffsliste**

Speichern oder bearbeiten Sie Kategorien und Einträge für chirurgische Eingriffe und Untersuchungen. Die hier gespeicherten Eingriffsinformationen werden in den Eingriffslisten verwendet, die in anderen Bildschirmen angezeigt werden.

# **Speichern von Kategorien**

Speichern Sie Kategorien für Eingriffe.

**1** Verwenden Sie im Bildschirm [Systemeinstellungen] die Tasten  $\blacklozenge, \blacklozenge, \blacklozenge$  und  $\blacktriangleright$  zum Auswählen von [Fallliste bearbeiten], und drücken Sie die ENTER-Taste.

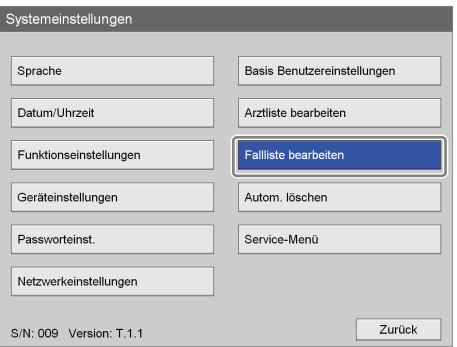

Der Bildschirm [Fallliste bearbeiten] wird eingeblendet.

**2** Verwenden Sie die Tasten  $\triangle$  und  $\triangleright$  zum Auswählen von [Bearbeiten], und drücken Sie die ENTER-Taste.

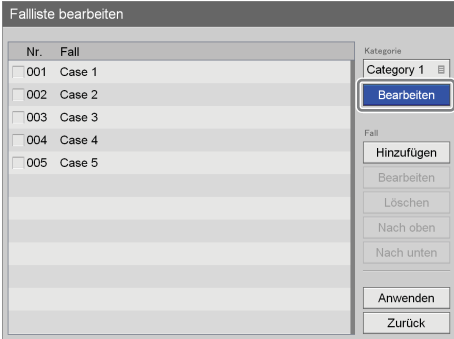

Der Bildschirm [Kategorienliste bearbeiten] wird eingeblendet.

**3** Verwenden Sie die Tasten ← und → zum Auswählen von [Hinzufügen], und drücken Sie die ENTER-Taste.

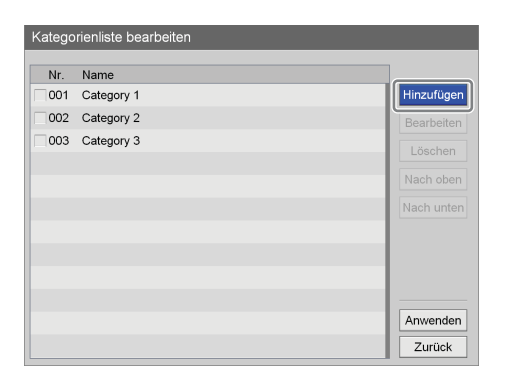

Der Bildschirm [Hinzufügen] wird angezeigt.

**4** Konfigurieren Sie einen Kategorienamen, wählen Sie [Hinzufügen] , und drücken Sie die ENTER-Taste.

Die Nummer im Feld [Nr.] wird automatisch zugewiesen und kann nicht geändert werden.

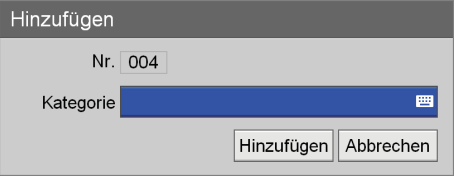

#### **[Kategorie]**

Geben Sie bis zu 20 Zeichen für den Kategorienamen mithilfe der Tastatur auf dem Bildschirm ein.

*Ausführliche Informationen zur Verwendung der Tastatur auf dem Bildschirm finden Sie unter "Verwendung der Tastatur auf dem Bildschirm" [\(Seite 35\)](#page-34-0).*

**5** Verwenden Sie die Tasten  $\triangle$ ,  $\blacklozenge$ ,  $\blacktriangle$  und  $\blacktriangleright$  zum Auswählen von [Anwenden], und drücken Sie die ENTER-Taste.

Die Kategorie wird hinzugefügt.

# **Sortieren der Kategorieliste**

**1** Verwenden Sie die Tasten  $\triangle$  und  $\triangle$  zum Auswählen einer Kategorie, um deren Position zu ändern, wählen Sie [Nach oben] oder [Nach unten] aus und drücken Sie die ENTER-Taste.

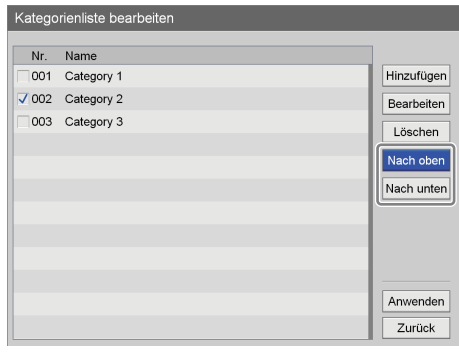

Die Kategorie wird jeweils um eine Position nach oben oder unten verschoben.

**2** Verwenden Sie die Taste ♦ zum Auswählen von [Anwenden], und drücken Sie die ENTER-Taste.

Die Konfigurationen werden gespeichert und der Bildschirm [Fallliste bearbeiten] wird wieder angezeigt.

# **Bearbeiten von Kategorienamen**

**1** Verwenden Sie die Tasten  $\triangle$ ,  $\blacklozenge$ ,  $\blacklozenge$  und  $\blacktriangleright$  zum Auswählen einer umzubenennenden Kategorie, wählen Sie [Bearbeiten] aus und drücken Sie die ENTER-Taste.

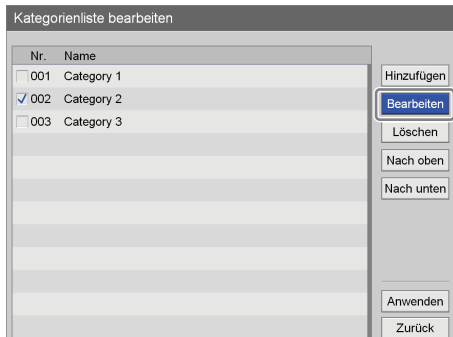

Der Bildschirm [Bearbeiten] wird angezeigt.

**2** Benennen Sie die Kategorie um, wählen Sie [Anwenden] aus, und drücken Sie die ENTER-Taste.

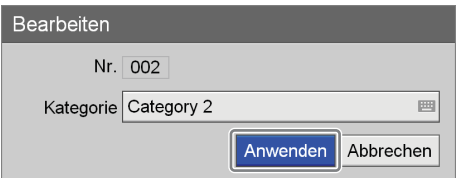

**3** Verwenden Sie die Taste ♦ zum Auswählen von [Anwenden], und drücken Sie die ENTER-Taste.

Die Konfiguration wird gespeichert.

# **Löschen von Kategorien**

**1** Verwenden Sie die Tasten ♠ und ♦ zum Auswählen einer zu löschenden Kategorie, wählen Sie [Löschen] aus und drücken Sie die ENTER-Taste.

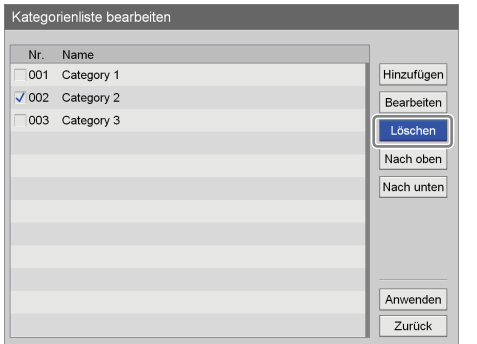

Eine Bestätigungsnachricht wird eingeblendet.

**2** Wählen Sie mit den Tasten  $\triangle$  und  $\triangle$  die Option [Ja] aus und drücken Sie die Taste ENTER.

Der Kategorie wird gelöscht.

**3** Verwenden Sie die Taste ♦ zum Auswählen von [Anwenden], und drücken Sie die ENTER-Taste.

Die Konfigurationen werden gespeichert und der Bildschirm [Fallliste bearbeiten] wird wieder angezeigt.

#### **Hinweis**

Wenn Sie eine Kategorie löschen, werden alle unter dieser Kategorie gespeicherten Eingriffe ebenfalls gelöscht.

# **Speichern von Eingriffen**

Speichern Sie Eingriffe.

**1** Verwenden Sie im Bildschirm [Systemeinstellungen] die Tasten  $\blacklozenge, \blacklozenge, \blacklozenge$  und  $\blacktriangleright$  zum Auswählen von [Fallliste bearbeiten], und drücken Sie die ENTER-Taste.

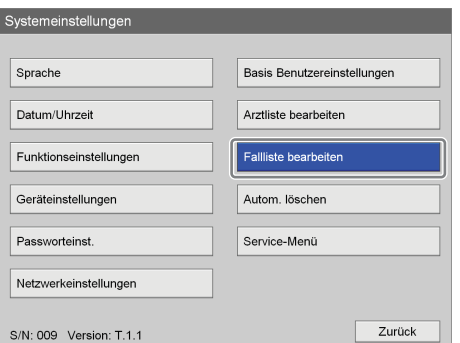

Der Bildschirm [Unters.-Liste bearbeiten] wird eingeblendet.

**2** Verwenden Sie die Tasten  $\triangle$  und  $\triangleright$  zum Auswählen des Felds [Kategorie], und drücken Sie die ENTER-Taste.

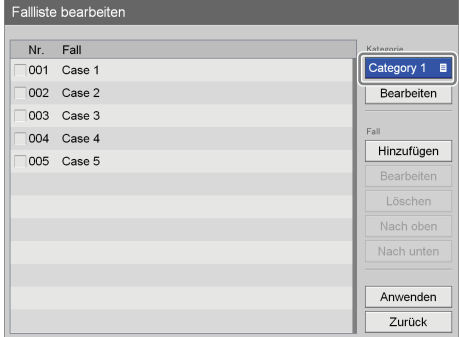

Der Bildschirm [Kategorie] wird angezeigt.

**3** Wählen Sie die entsprechende Kategorie aus und drücken Sie die Enter-Taste.

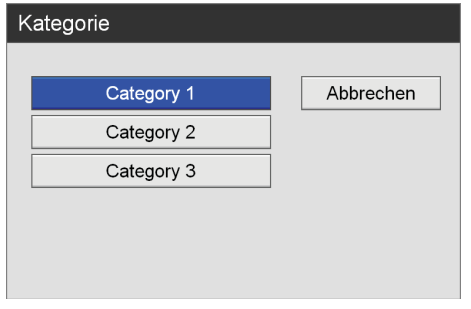

**4** Verwenden Sie die Tasten  $\uparrow$ ,  $\uparrow$ ,  $\uparrow$  und  $\uparrow$  zum Auswählen von [Hinzufügen], und drücken Sie die ENTER-Taste.

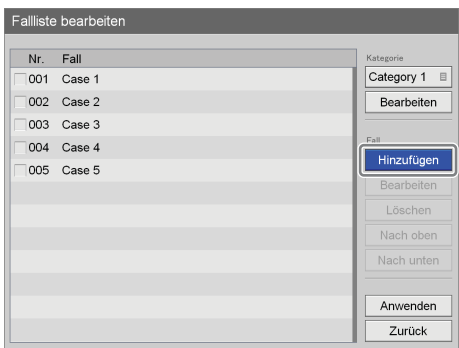

Der Bildschirm [Hinzufügen] wird angezeigt.

**5** Konfigurieren Sie den Eingriffsnamen, wählen Sie [Hinzufügen] , und drücken Sie die ENTER-Taste.

Die Nummer im Feld [Nr.] wird automatisch zugewiesen und kann nicht geändert werden.

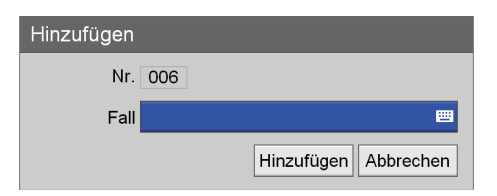

### **[Fall]**

Geben Sie bis zu 20 Zeichen für den Eingriffsnamen mithilfe der Tastatur auf dem Bildschirm ein.

*Ausführliche Informationen zur Verwendung der Tastatur auf dem Bildschirm finden Sie unter "Verwendung der Tastatur auf dem Bildschirm" [\(Seite 35\)](#page-34-0).*

**6** Verwenden Sie die Tasten  $\triangle$ ,  $\blacklozenge$ ,  $\blacktriangle$  und  $\blacktriangleright$  zum Auswählen von [Anwenden], und drücken Sie die ENTER-Taste.

Der Eingriff wird hinzugefügt.

# **Sortieren der Eingriffsliste**

**1** Verwenden Sie die Tasten  $\triangle$ ,  $\triangle$ ,  $\triangle$  und  $\triangle$  zum Auswählen eines Eingriffs, um dessen Position zu ändern, wählen Sie [Nach oben] oder [Nach unten] aus und drücken Sie die ENTER-Taste.

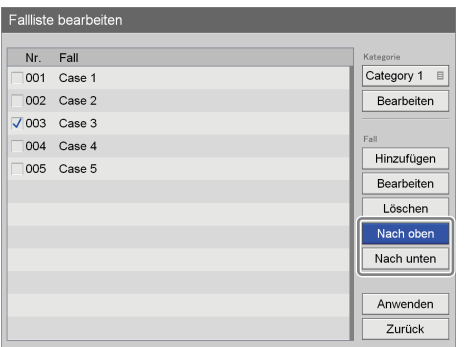

Der Eingriff wird jeweils um eine Position nach oben oder unten verschoben.

**2** Verwenden Sie die Taste ♦ zum Auswählen von [Anwenden], und drücken Sie die ENTER-Taste.

Die Konfigurationen werden gespeichert und der Bildschirm [Systemeinstellungen] wird wieder angezeigt.

# **Bearbeiten von Eingriffsnamen**

**1** Verwenden Sie die Tasten  $\triangle$ ,  $\blacklozenge$ ,  $\blacklozenge$  und  $\blacktriangleright$  zum Auswählen eines umzubenennenden Eingriffs, wählen Sie [Bearbeiten] aus und drücken Sie die ENTER-Taste.

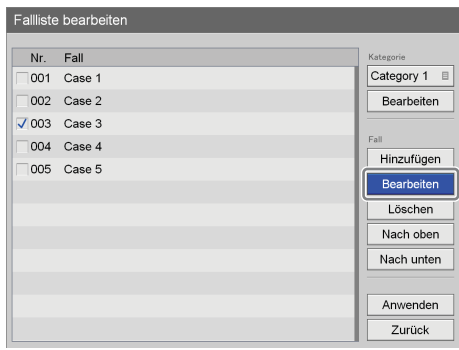

Der Bildschirm [Bearbeiten] wird angezeigt.

**2** Benennen Sie den Eingriff um, wählen Sie [Anwenden] aus, und drücken Sie die ENTER-Taste.

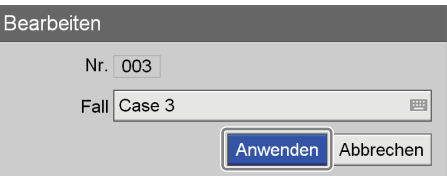

**3** Verwenden Sie die Taste ♦ zum Auswählen von [Anwenden], und drücken Sie die ENTER-Taste.

Die Konfiguration wird gespeichert.

# **Löschen von Eingriffen**

**1** Verwenden Sie im Bildschirm [Fallliste bearbeiten] die Tasten  $\triangle$ ,  $\blacklozenge$ ,  $\blacklozenge$  und  $\blacktriangleright$  zum Auswählen eines zu löschenden Eingriffs, wählen Sie [Löschen] aus und drücken Sie die ENTER-Taste.

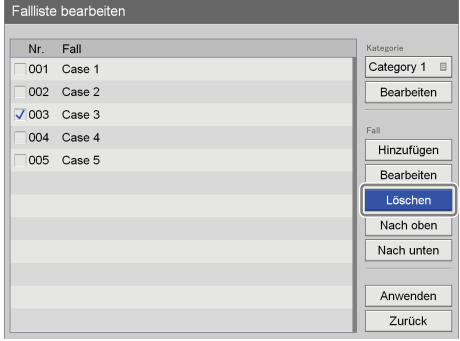

Eine Bestätigungsnachricht wird eingeblendet.

**2** Wählen Sie mit den Tasten  $\triangle$  und  $\triangleright$  die Option [Ja] aus und drücken Sie die Taste ENTER.

Der Eingriff wird gelöscht.

**3** Verwenden Sie die Taste ♦ zum Auswählen von [Anwenden], und drücken Sie die ENTER-Taste.

Die Konfigurationen werden gespeichert und der Bildschirm [Systemeinstellungen] wird wieder angezeigt.

# **Einstellungen zum automatischen Löschen**

Legen Sie den Grenzwert fest, der für die Funktion verwendet werden soll.

**1** Verwenden Sie im Bildschirm [Systemeinstellungen] die Tasten  $\triangle$ ,  $\blacklozenge$ ,  $\blacklozenge$  und  $\blacktriangleright$  zum Auswählen von [Autom. löschen], und drücken Sie die ENTER-Taste.

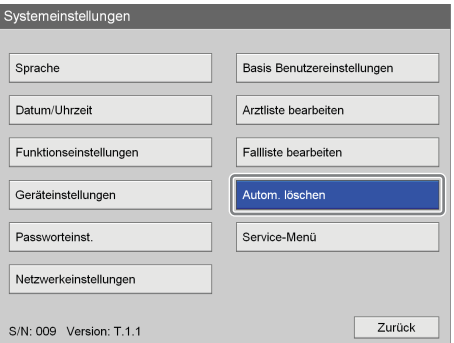

Der Bildschirm [Einstellg. autom. löschen] wird angezeigt.

- **2** Legen Sie den Grenzwert für die automatische Löschung fest.
	- 1Auswählen von [Wert auto. lösch], und drücken Sie die ENTER-Taste.

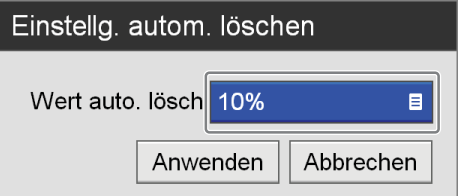

Der Bildschirm [Wert auto. lösch] wird angezeigt.

**2** Verwenden Sie die Tasten ↑ und ↓ zum Auswählen des Grenzwerts für automatisches Löschen, und drücken Sie die ENTER-Taste. Die Standardeinstellung ist [10%].

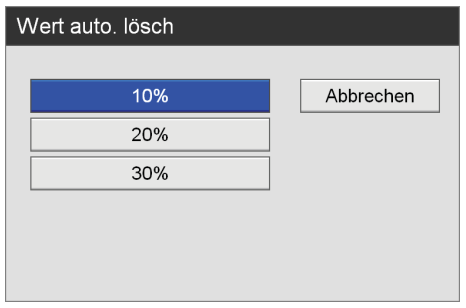
**3** Verwenden Sie die Tasten  $\triangle$  und  $\triangle$  zum Auswählen von [Anwenden], und drücken Sie die ENTER-Taste.

Die Konfiguration wird gespeichert.

# **Sonstiges** Kapitel

# <span id="page-109-0"></span>**Fehlermeldungen**

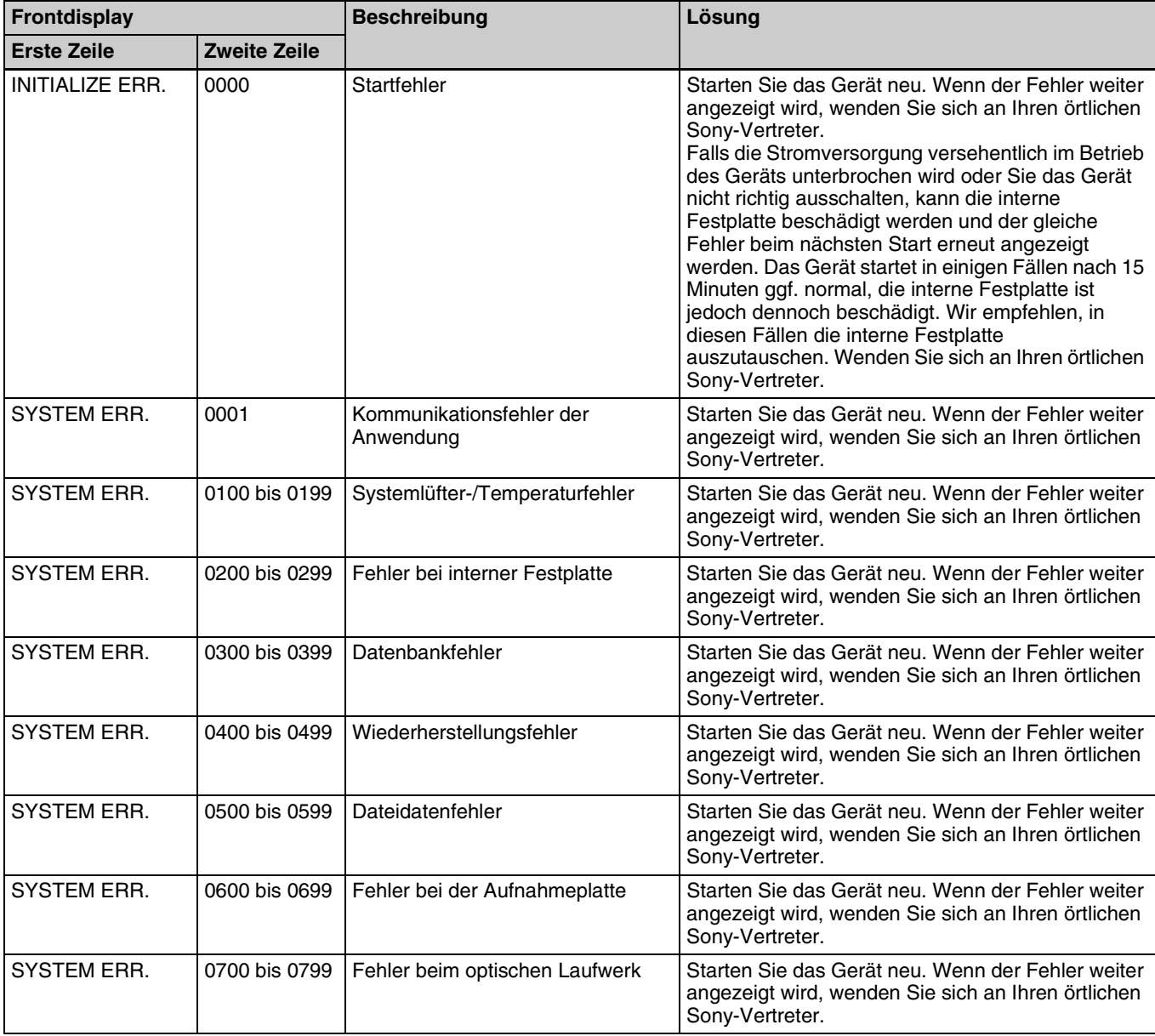

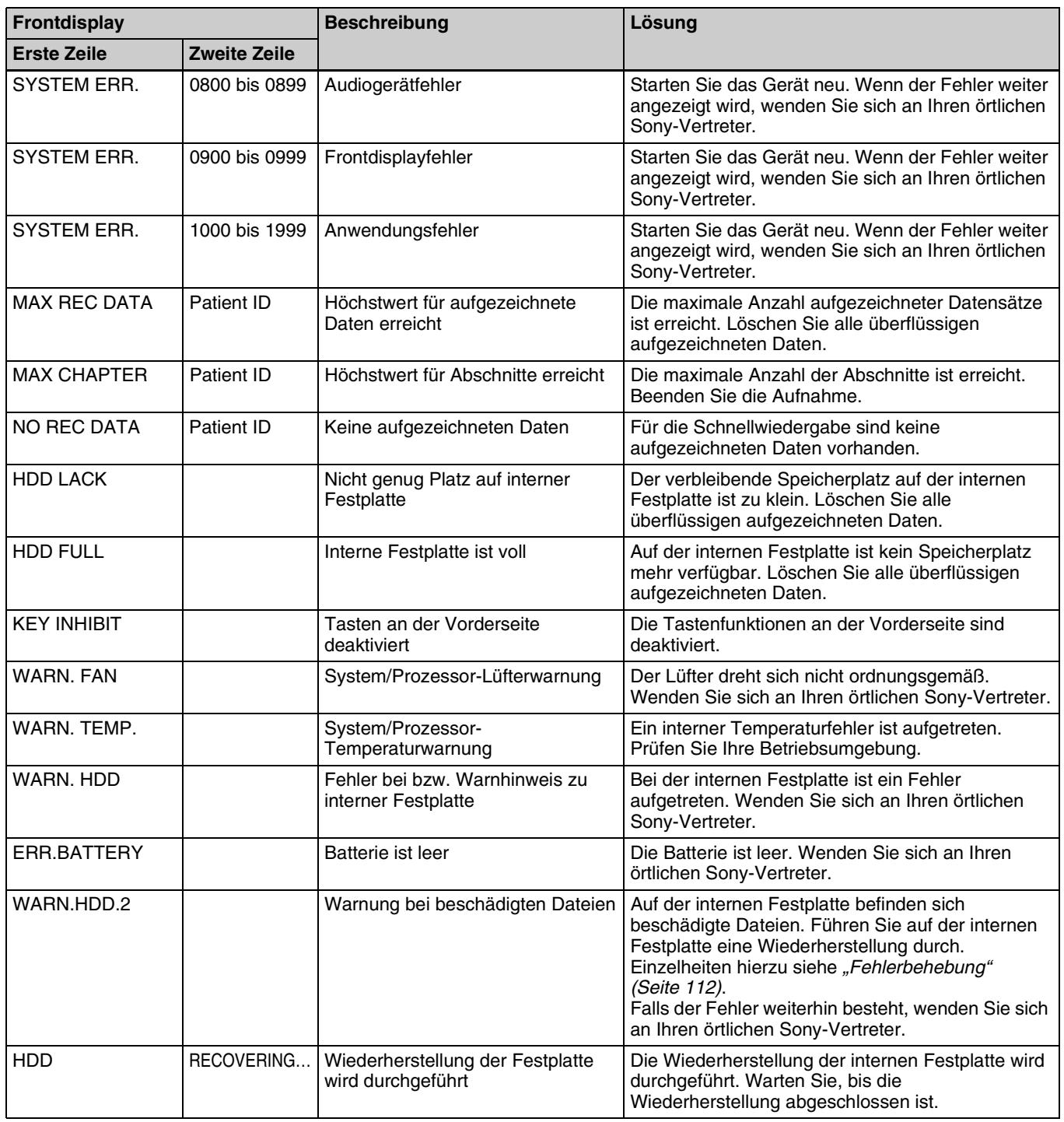

# <span id="page-111-1"></span><span id="page-111-0"></span>**Fehlerbehebung**

Prüfen Sie die folgenden Fehlerursachen, wenn ein Problem auftritt. Wenn das Problem weiter besteht, wenden Sie sich an Ihren örtlichen Sony-Vertreter.

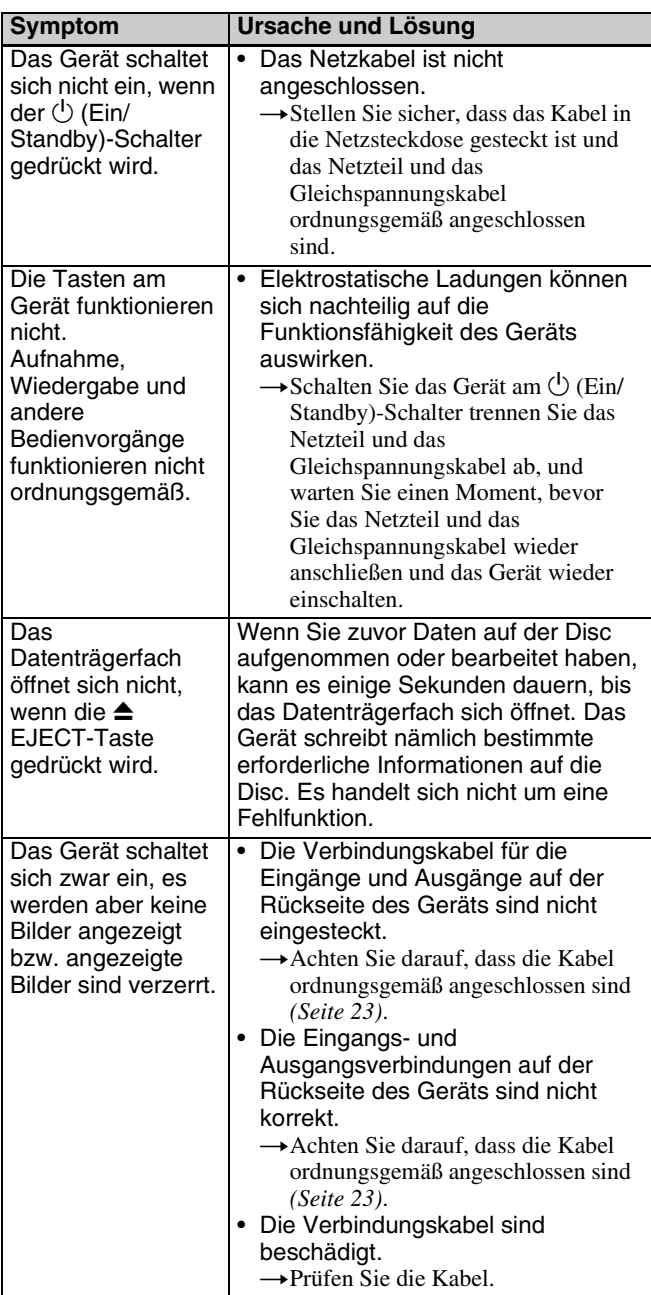

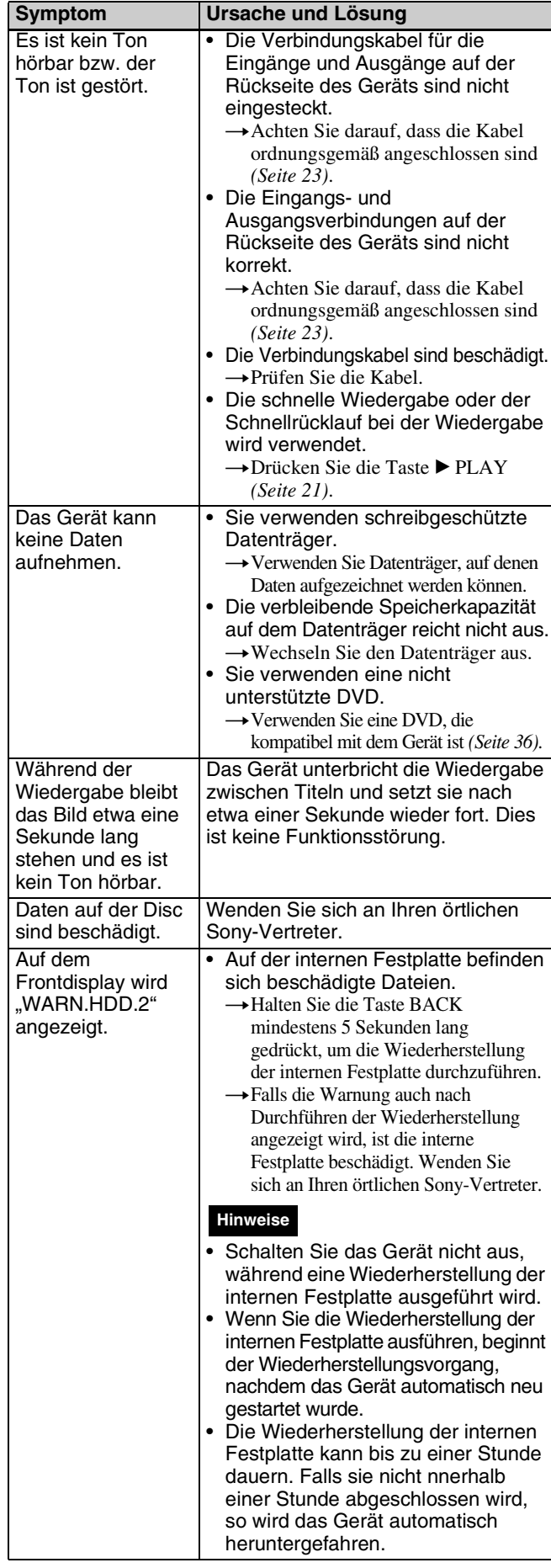

# **Lizenzen**

## **DCMTK**

This product uses the OFFIS DICOM Toolkit DCMTK (C) 1993-2008, OFFIS e.V.

## **gSOAP**

"Part of the software embedded in this product is gSOAP software.

Portions created by gSOAP are Copyright (C) 2001-2009 Robert A. van Engelen, Genivia inc. All Rights Reserved. THE SOFTWARE IN THIS PRODUCT WAS IN PART PROVIDED BY GENIVIA INC AND ANY EXPRESS OR IMPLIED WARRANTIES, INCLUDING, BUT NOT LIMITED TO, THE IMPLIED WARRANTIES OF MERCHANTABILITY AND FITNESS FOR A PARTICULAR PURPOSE ARE DISCLAIMED. IN NO EVENT SHALL THE AUTHOR BE LIABLE FOR ANY DIRECT, INDIRECT, INCIDENTAL, SPECIAL, EXEMPLARY, OR CONSEQUENTIAL DAMAGES (INCLUDING, BUT NOT LIMITED TO, PROCUREMENT OF SUBSTITUTE GOODS OR SERVICES; LOSS OF USE, DATA, OR PROFITS; OR BUSINESS INTERRUPTION) HOWEVER CAUSED AND ON ANY THEORY OF LIABILITY, WHETHER IN CONTRACT, STRICT LIABILITY, OR TORT (INCLUDING NEGLIGENCE OR OTHERWISE) ARISING IN ANY WAY OUT OF THE USE OF THIS SOFTWARE, EVEN IF ADVISED OF THE POSSIBILITY OF SUCH DAMAGE."

## **Live555 Streaming Media**

Dieses Produkt verwendet Live555 Streaming Media. Live555 Streaming Media und Module, die Live555 Streaming Media verwenden, erfüllen die LGPL-Bedingungen.

## **libjpeg**

This software is based in part on the work of the Independent JPEG Group.

## **LibTIFF**

Copyright (c) 1988-1997 Sam Leffler Copyright (c) 1991-1997 Silicon Graphics, Inc. Permission to use, copy, modify, distribute, and sell this software and its documentation for any purpose is hereby granted without fee.

## **zlib**

(C) 1995-2004 Jean-loup Gailly and Mark Adler

# **Technische Daten**

#### **Allgemeine Daten**

Spannungsversorgung +12 V bis +24 V Gleichspannung (Versorgung durch Wechselspannungsadapter) Eingangsstromstärke HVO-500MD: 3,2 A bis 1,6 A HVO-550MD: 3,5 A bis 1,8 A Betriebsbedingungen Temperatur  $5^{\circ}$ C bis 40  $^{\circ}$ C Luftfeuchte 20% bis 80% (maximale Feuchtlufttemperatur 30 °C) (keine Kondensation zulässig) Druck 700 hPa bis 1.060 hPa Lager- und Transportbedingungen Temperatur –20  $\degree$ C bis +60  $\degree$ C Luftfeuchte 20% bis 90% (maximale Feuchtlufttemperatur 30 °C) (keine Kondensation zulässig) Druck 700 hPa bis 1.060 hPa Gewicht HVO-500MD: ca. 2,9 kg HVO-550MD: ca. 3,2 kg Abmessungen  $212,0 \times 287,7 \times 105,5$  mm (Breite  $\times$  Tiefe × Höhe, einschließlich Überstände)

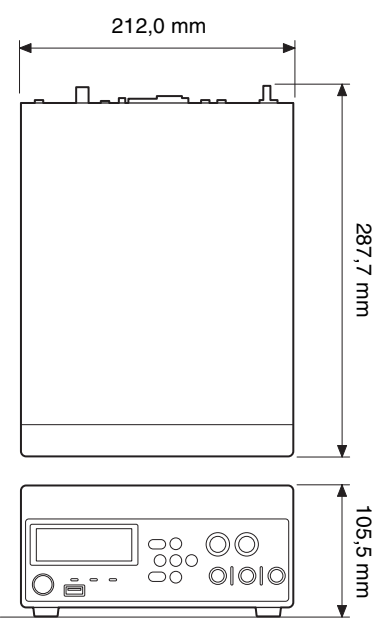

#### **Aufnahmegeräte**

Internes Festplattenlaufwerk 500 GB DVD-Laufwerk (1) (nur HVO-550MD) Unterstützte Medientypen: DVD-R (Single-Layer)

#### **Eingänge**

<span id="page-113-0"></span>HDMI (Typ A) (1) DVI-D (DVI 19-polig) (1) TMDS (einzelne Verbindung) S-VIDEO (Mini-DIN, 4-polig) (1) Y: 1,0 Vp-p (75  $\Omega$ ), negative **Synchronisation** C (BURST): 0,286 Vp-p  $(75 \Omega)$  (NTSC) C (BURST): 0.3 Vp-p  $(75 \Omega)$  (PAL) VIDEO (BNC-Typ) (1) FBAS 1,0 Vp-p (75 Ω) Negative Synchronisation AUDIO (Stereo-Minibuchse) (1) 1,4 Vrms (Vollbit), Eingangsimpedanz 10 kΩ oder höher, unsymmetrisch DC IN (DIN 3-polig) Netzteil

#### **Ausgänge**

HDMI (Typ A) (1) DVI-D (DVI 19-polig) (1) TMDS (einzelne Verbindung) S-VIDEO (Mini-DIN, 4-polig) (1) Y: 1,0 Vp-p (75 Ω), negative Synchronisation C (BURST): 0,286 Vp-p  $(75 \Omega)$  (NTSC) C (BURST): 0,3 Vp-p  $(75 \Omega)$  (PAL) VIDEO (BNC-Typ) (1) FBAS 1,0 Vp-p (75  $\Omega$ ) Negative Synchronisation AUDIO (Stereo-Minibuchse) (1) 1,4 Vrms (Vollbit), Lastimpedanz 10 kΩ, unsymmetrisch

#### **Sonstige Schnittstellen**

USB (Typ A) (3) USB 2.0 USB  $(Typ B)(1)$ USB 2.0 Netzwerk (RJ-45) (1) 1000 Base-T/100 Base-TX REMOTE RS-232C (D-sub 9-polig) (1) REMOTE-Kontaktschalter (Stereo-Minibuchse) (2) REMOTE MONITOR (RJ-45) (1) DC IN  $(3-polig)$   $(1)$ Potenzialausgleichsanschluss

#### **Mitgeliefertes Zubehör**

Vor Verwendung dieses Gerats (1) CD-ROM (Gebrauchsanweisung) (1) Garantieheft (1) Netzteil (1) Gebrauchsanweisung für Netzteil (1) Verzeichnis der Servicestellen (1) Information for Customers in Europe (Information für Kunden in Europa) (1)

#### **Optionales Zubehör**

Fußschalter FS-24

#### **Vorsicht**

Der FS-24 Fußschalter hat den IPSchutzgrad (Ingress Protection) IPX3. Verwenden Sie den Fußschalter daher nicht in Umgebungen, in denen er spritzenden Flüssigkeiten ausgesetzt ist (z. B. in OP-Räumen). Verwenden Sie aus Sicherheitsgründen ein Gerät mit einem Schutzgrad von mindestens IPX6, wenn Sie das Gerät in solchen Umgebungen verwenden möchten.

#### **Anschlüsse des Kontaktschalters REMOTE**

Anschlussspezifikationen (Stereo-Minibuchse)

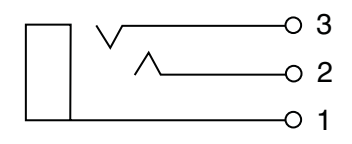

- 1 GND
- 2 TRIGGER SIGNAL (TTL)
- Wenn sich der Status für mindestens 100 ms ändert, wird die in den Einstellungen für den Kontaktschalter REMOTE konfigurierte Aktion gestartet.
- 3 BUSY STATUS (TTL)
	- Der Hochpegel wird entsprechend den Einstellungen für den Kontaktschalter REMOTE initialisiert.

#### **Medizinische Daten**

Schutz gegen eindringendes Wasser: Kein besonderer Schutz

- Grad der Gerätesicherheit bei
	- Vorhandensein eines entflammbaren Anästhetikagemischs mit Luft oder Sauerstoff oder bei Vorhandensein von Lachgas:

Nicht geeignet zum Einsatz bei Vorhandensein eines entflammbaren Anästhetikagemischs mit Luft oder Sauerstoff oder bei Vorhandensein von Lachgas

- Betriebsmodus:
	- Kontinuierlich

Ausführung und Spezifikationen können ohne vorherige Ankündigung geändert werden.

#### **Hinweise**

- Führen Sie immer eine Probeaufnahme aus, und bestätigen Sie, dass die Aufnahme erfolgreich war. SONY KANN KEINE HAFTUNG FÜR SCHÄDEN JEDER ART, EINSCHLIESSLICH ABER NICHT BEGRENZT AUF KOMPENSATION ODER ERSTATTUNG, AUFGRUND VON FEHLFUNKTION DIESES GERÄTS ODER SEINER DATENTRÄGER, EXTERNEN SPEICHERSYSTEMEN ODER JEGLICHEN ANDEREN DATENGRÄGERN ODER SPEICHERSYSTEMEN ZUR AUFNAHME VON INHALTEN JEDER ART ÜBERNEHMEN.
- Bestätigen Sie vor dem Gebrauch immer, dass das Gerät richtig arbeitet. SONY KANN KEINE HAFTUNG FÜR SCHÄDEN JEDER ART, EINSCHLIESSLICH ABER NICHT BEGRENZT AUF KOMPENSATION ODER ERSTATTUNG, AUFGRUND VON VERLUST VON AKTUELLEN ODER ERWARTETEN PROFITEN DURCH FEHLFUNKTION DIESES GERÄTS ODER AUS JEGLICHEM ANDEREN GRUND, ENTWEDER WÄHREND DER GARANTIEFRIST ODER NACH ABLAUF DER GARANTIEFRIST, ÜBERNEHMEN.
- SONY KANN KEINE HAFTUNG FÜR ANSPRÜCHE JEDER ART VON DEN BENUTZERN DIESES GERÄTS ODER VON DRITTER SEITE ÜBERNEHMEN.
- SONY KANN KEINE HAFTUNG FÜR VERLUST, RETTUNG ODER WIEDERHERSTELLUNG VON DATEN IM INTERNEN SPEICHERSYSTEM, AUF AUFZEICHNUNGSMEDIEN, EXTERNEN SPEICHERSYSTEMEN ODER ANDEREN MEDIEN BZW. SPEICHERSYSTEMEN ÜBERNEHMEN.
- SONY KANN KEINE HAFTUNG FÜR DIE BEENDIGUNG ODER EINSTELLUNG VON DIENSTLEISTUNGEN BEZÜGLICH DIESES GERÄTS GLEICH AUS WELCHEM GRUND ÜBERNEHMEN.

## **Index**

## **A**

[Allgemein 1 76](#page-75-0) [Allgemein 2 77](#page-76-0) [Allgemeine Daten 100](#page-99-0) [Anfängliche Benutzereinstellungen](#page-95-0)  96 [Aufnahme 45](#page-44-0) [Aufnahmeliste 56,](#page-55-0) [59](#page-58-0) [Aufnehmen 47](#page-46-0) [Auswahl der Eingabe 28](#page-27-0)

## **B**

[Bearbeiten der Ärzteliste 100](#page-99-1) [Bearbeiten der Eingriffsliste 104](#page-103-0) [Benutzereinstellungen 28](#page-27-1) [Bilder suchen 56](#page-55-1) [Bildliste 58,](#page-57-0) [59](#page-58-1) [Bildqualitätseinstellungen 29](#page-28-0)

## **C**

[CUSTOM-Taste 77](#page-76-1)

## **D**

[Dateiserver 94,](#page-93-0) [101](#page-100-0) [Datums- und Uhrzeiteinstellungen 73](#page-72-0) [Druck 102](#page-101-0) [Druckeinstellungen 33](#page-32-0) [Drucken 61](#page-60-0) [DVD-Anzeige 22](#page-21-0)

## **E**

[Ein/Standby-Schalter 26](#page-25-0) [Eingabesignal 28](#page-27-2) [Einstellungen speichern 98](#page-97-0) [Entfernen des Schutzes 68](#page-67-0) [Externe Datenträger 52](#page-51-0)

### **F**

[Fehlerbehebung 112](#page-111-1) [Fehlermeldungen 110](#page-109-0) [Funktion zum automatischen Löschen](#page-107-0)  108 [Funktionseinstellungen 76](#page-75-1) [Funktionstasten 38](#page-37-0)

## **G**

[Geräteinstellungen 84](#page-83-0)

**H** [HDD-Anzeige 21](#page-20-1)

## **K**

[Kompatible Discs 36](#page-35-1) [Kontaktsch. 88](#page-87-0) [Kopieren von Daten 62](#page-61-0)

## **L**

[Logos 33](#page-32-1) [Löschen von Daten 69](#page-68-0)

## **M**

[Mehrfache Auto Live-Einstellungen](#page-82-0)  83 [Miniaturansicht 58](#page-57-1) [Monitorsteuerungen 89](#page-88-0)

## **N**

[Netzwerk 93](#page-92-0) [Netzwerkeinstellungen 92](#page-91-0) [NTP 95](#page-94-0)

## **P**

[Passworteinstellungen 91](#page-90-0) [Patient ID 76](#page-75-2) [Patientendaten 66](#page-65-0) [Peripheriegeräte 85](#page-84-0) [Physische Tastatur 52](#page-51-1)

## **Q**

[Qualität 97](#page-96-0)

## **S**

[Schnelle Wiedergabe 42,](#page-41-0) [49](#page-48-0) [Schützen von Daten 68](#page-67-1) [SERVER-Anzeige 22](#page-21-1) [Speichern von Arztinformationen 100](#page-99-2) [Speichern von Eingriffen 106](#page-105-0) [Speichern von Kategorien 104](#page-103-1) [Speichern von Patientendaten 53](#page-52-0) [Spracheinstellungen 72](#page-71-0) [Standbildaufnahme 47](#page-46-1) [Systemverwaltereinstellungen 71](#page-70-0)

## **T**

[Tastatur auf dem Bildschirm 35](#page-34-0) [Tastaturmodus 38,](#page-37-1) [52](#page-51-2) [Technische Daten 114](#page-113-0) [Testaufnahme 55](#page-54-0)

**U** [USB-Anzeige 22](#page-21-2)

## **V**

[Verzeichnis für Standbilder 47](#page-46-2) [Video 1 81](#page-80-0) [Video 2 83](#page-82-1) [Videodatenverzeichnis 46,](#page-45-0) [49](#page-48-1) [Vorbereiten einer Aufnahme 50](#page-49-0)

## **W**

[Wasserzeichen 34](#page-33-0) [Wiedergabe 49](#page-48-2)

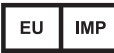

Sony Europe Limited<br>Da Vincilaan 7-D1,<br>1935 Zaventem, Belgium

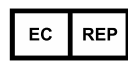

Sony Belgium, bijkantoor van<br>Sony Europe Limited<br>Da Vincilaan 7-D1, 1935 Zaventem,<br>Belgium

Sony Corporation<br>1-7-1 Konan Minato-ku Tokyo,<br>108-0075 Japan